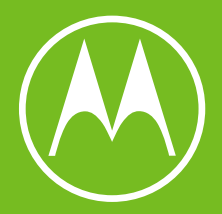

# moto g82

Instrukcja obsługi

© 2024 Motorola Mobility LLC. Wszelkie prawa zastrzeżone.

MOTOROLA, stylizowane logo M i rodzina znaków MOTO są znakami towarowymi lub zastrzeżonymi znakami towarowymi Motorola Trademark Holdings, LLC. LENOVO jest znakiem towarowym firmy Lenovo. Google, Android, Google Play i inne znaki są znakami towarowymi Google LLC. Logo microSD jest znakiem towarowym SD-3C, LLC. Wyprodukowano na licencji Dolby Laboratories. Dolby, Dolby Atmos i symbol podwójnego "D" są zastrzeżonymi znakami towarowymi firmy Dolby Laboratories Licensing Corporation.

Niniejszy produkt obsługuje cyfrowe kodowanie wideo dla niektórych wersji standardu HEVC i jest objęty patentami dostępnymi na stronie [patentlist.accessadvance.com.](https://patentlist.accessadvance.com)

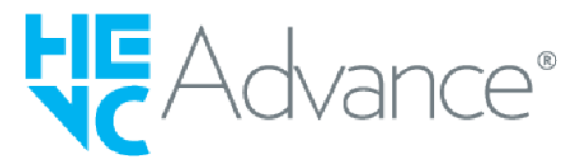

Niektóre funkcje, usługi i aplikacje są zależne od sieci i mogą być niedostępne na niektórych obszarach, gdzie mogą obowiązywać inne warunki i/lub opłaty. W razie potrzeby operator udzieli szczegółowych informacji.

Wszystkie informacje na temat funkcji i inne specyfikacje produktu, jak również informacje zawarte w tej instrukcji obsługi, są oparte na najnowszych dostępnych danych i były prawdziwe w momencie ich drukowania. Motorola zastrzega sobie prawo do zmiany lub modyfikacji dowolnych informacji i danych bez uprzedniego powiadomienia.

Obrazy w niniejszych materiałach pomocy są jedynie przykładami.

Aby używać najnowszej wersji tej zawartości, na telefonie wybierz kolejno **Ustawienia** > **Pomoc**.

# **Zawartość**

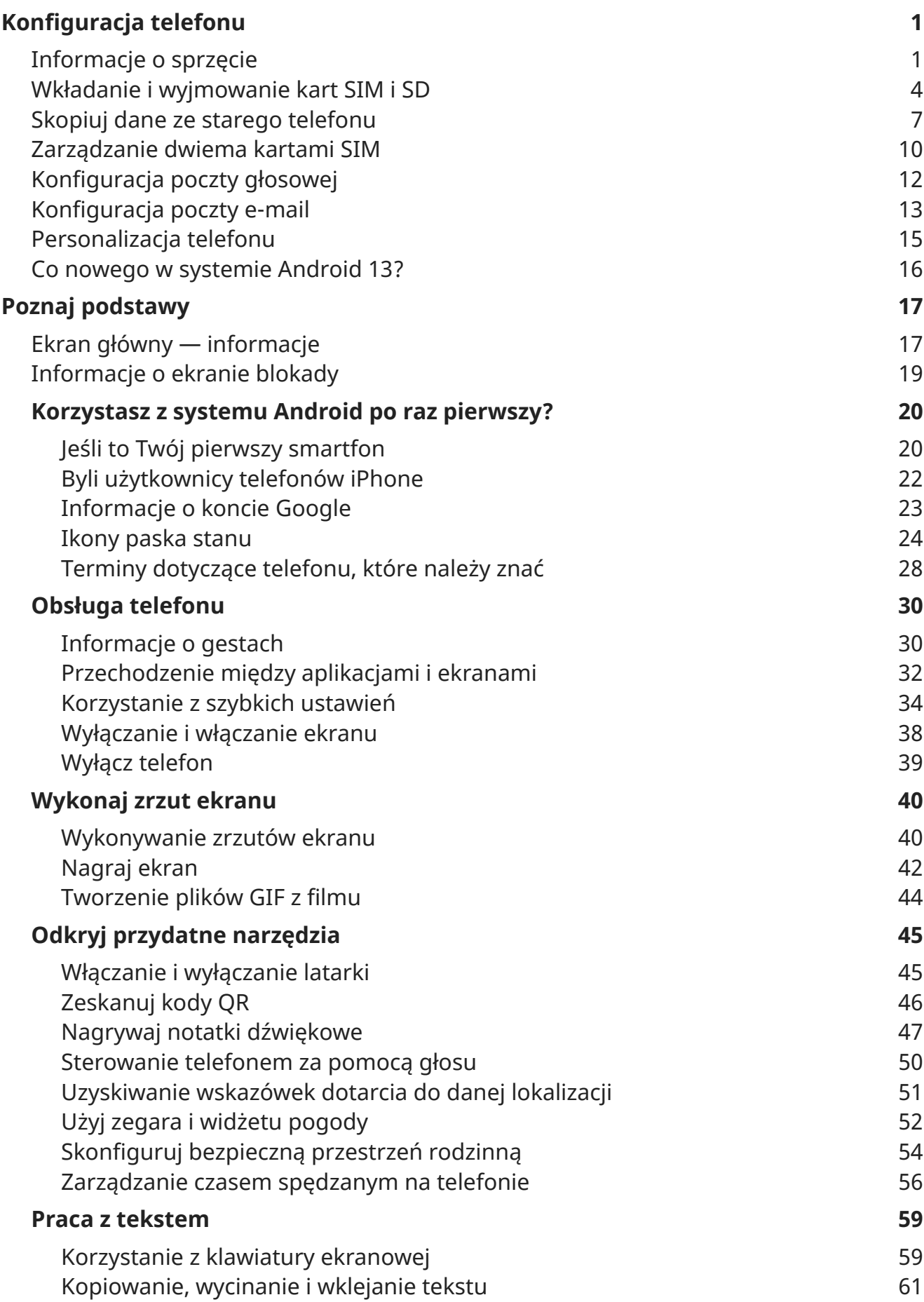

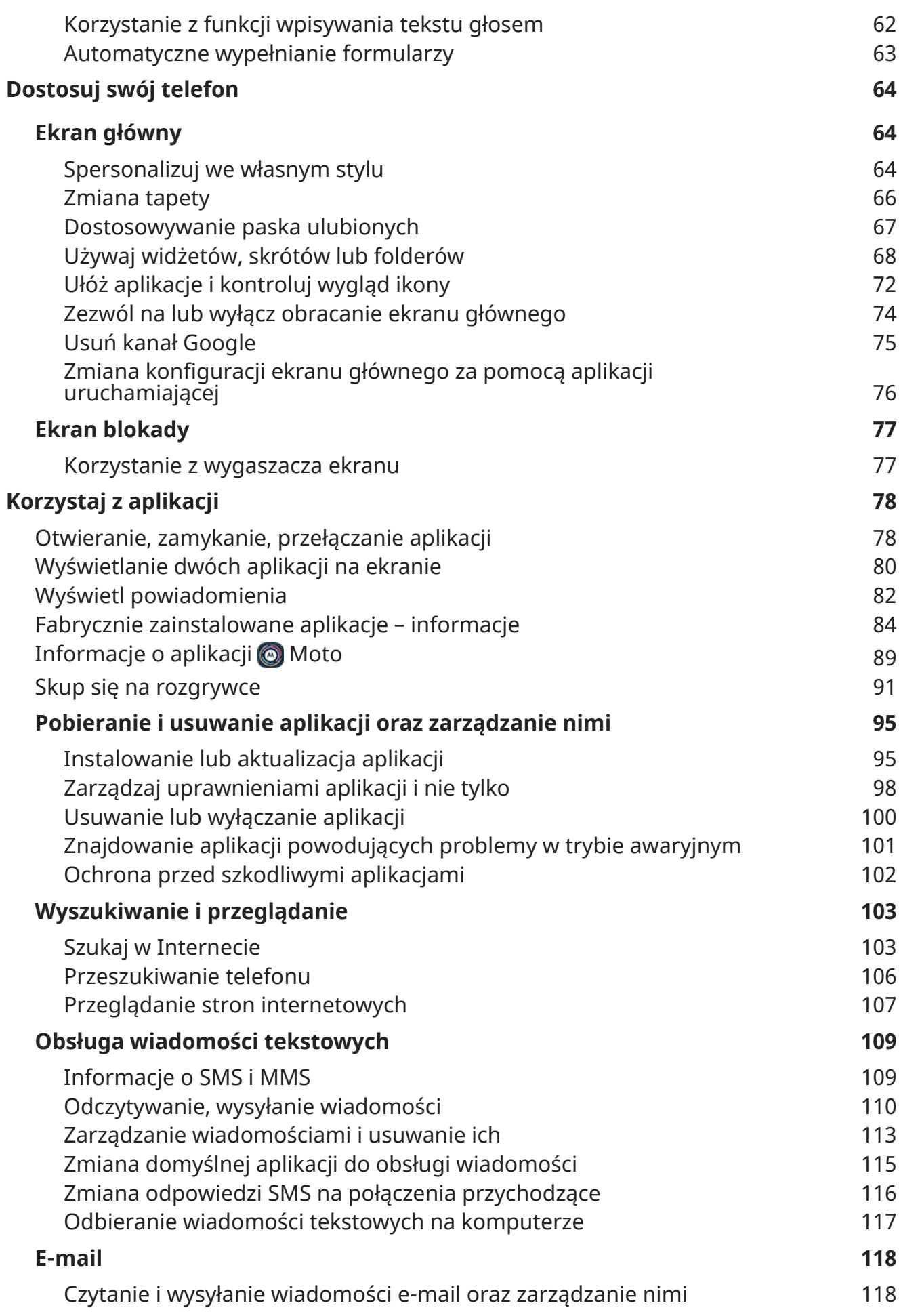

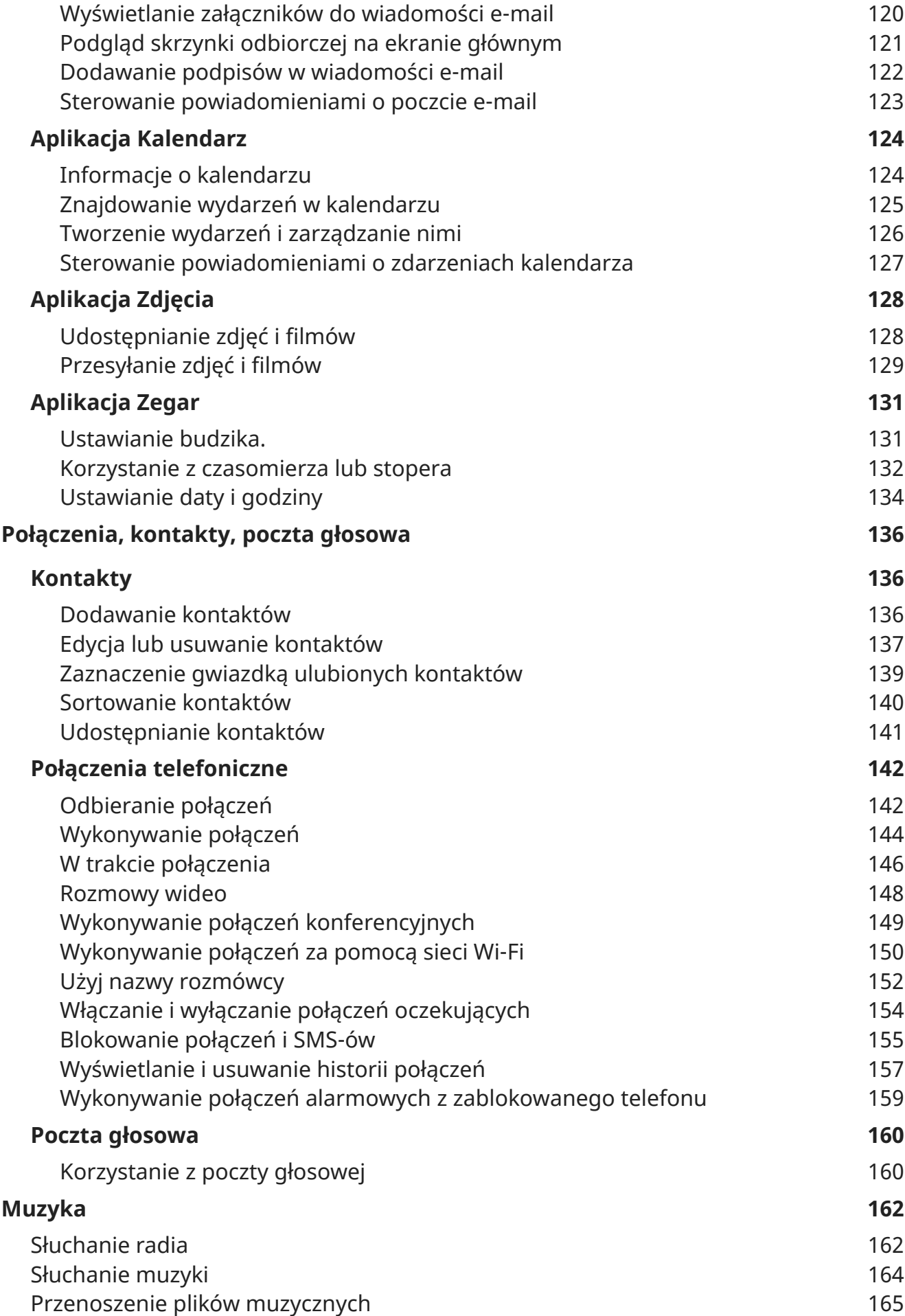

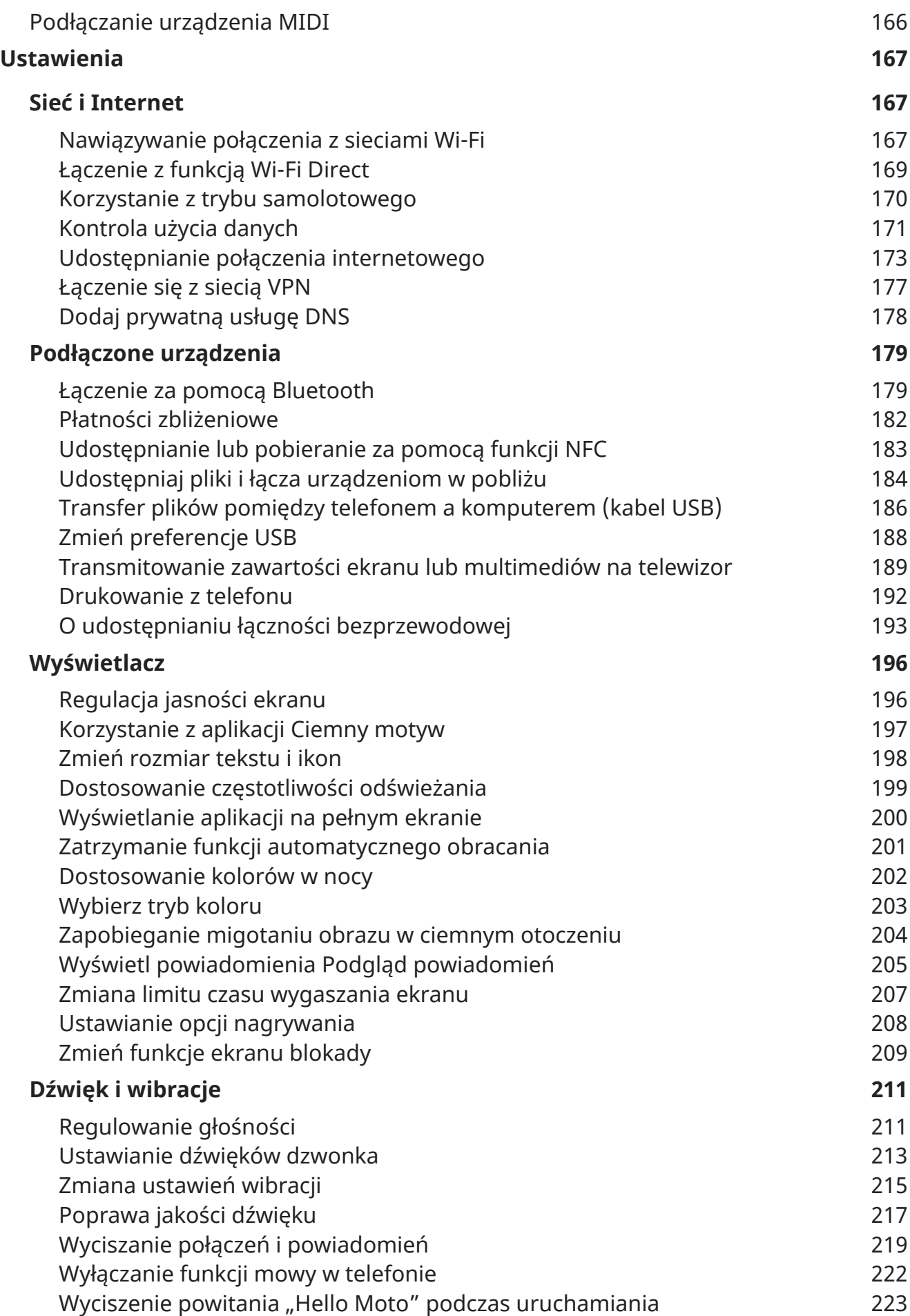

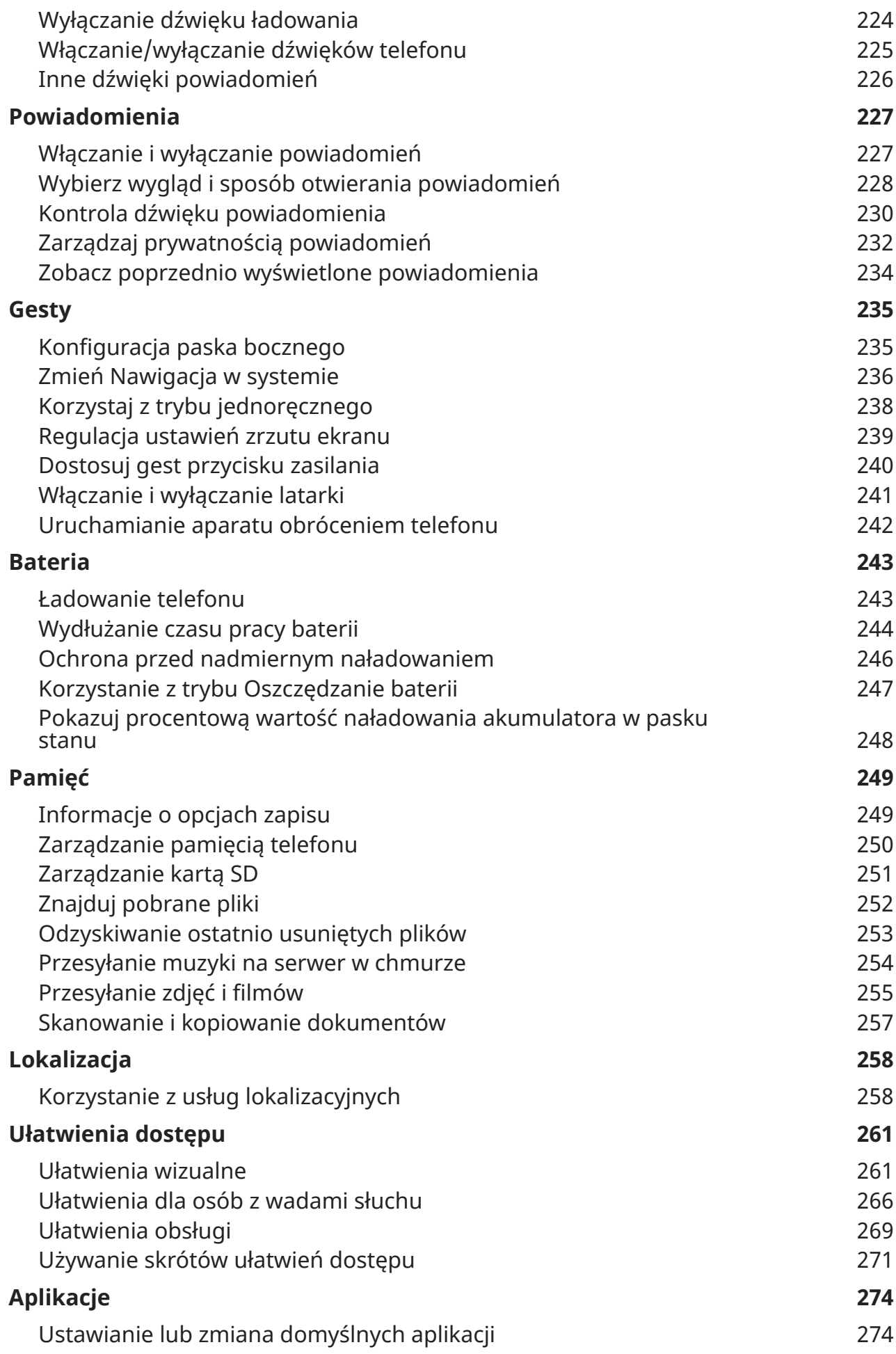

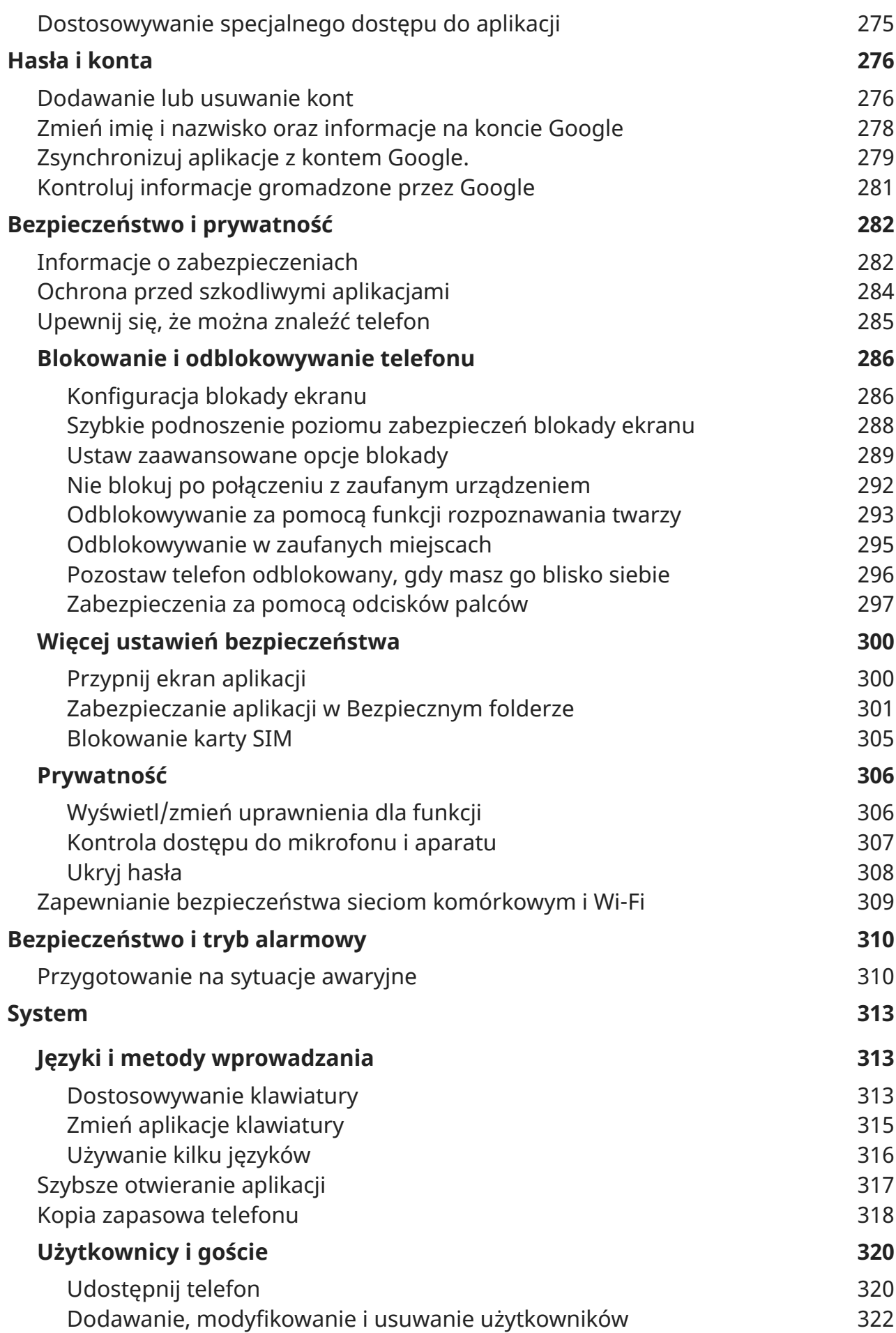

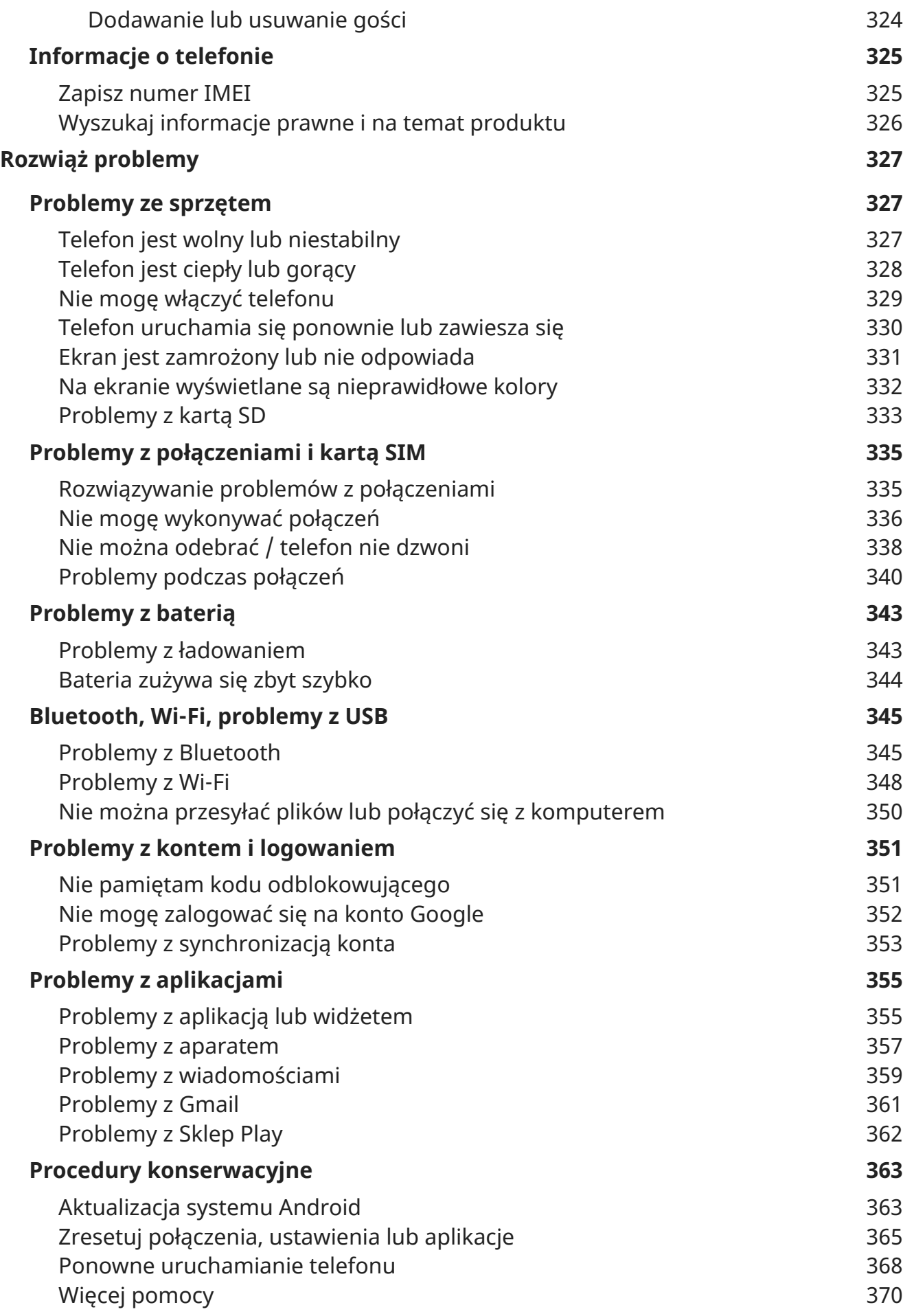

[Wyślij opinię do firmy Motorola](#page-380-0) [371](#page-380-0)

## <span id="page-10-0"></span>**Informacje o sprzęcie**

## **Schemat sprzętu**

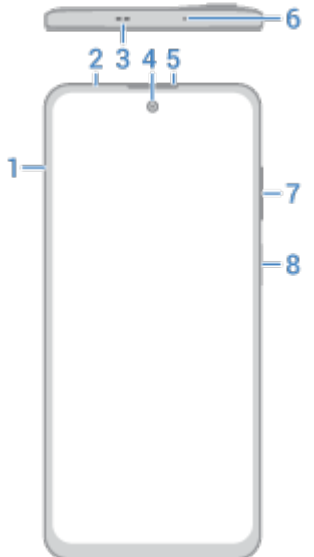

- 1. Tacka [kart SIM i SD](#page-13-0)
- 2. Czujnik zbliżeniowy
- 3. Głośnik
- 4. Przedni aparat ([dowiedz się więcej w pomocy Aparatu.\)](https://help.motorola.com/hc/apps/camera/index.php?v=90000000&m=moto%20g82%205G)
- 5. Słuchawka
- 6. Mikrofon
- 7. Przycisk [zwiększania/zmniejszania głośności](#page-220-0)
- 8. [Przycisk zasilania](#page-40-0) i [czytnik linii papilarnych](#page-306-0)

#### Konfiguracja telefonu 2

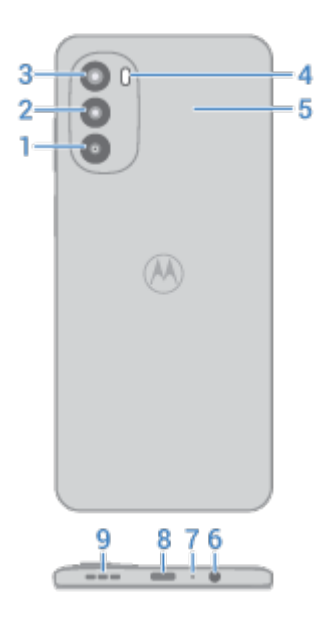

- 1. Kamera makro
- 2. Aparat ultraszerokokątny i głębi ostrości
- 3. Aparat główny
- 4. Flesz
- 5. Punkt dotykowy NFC do [udostępniania zawartości](#page-192-0) lub [płatności telefonem](#page-191-0)
- 6. Gniazdo zestawu słuchawkowego
- 7. Mikrofon
- 8. Gniazdo USB-C do [ładowania telefonu,](#page-252-0) przesyłania plików i [udostępniania połączenia danych](#page-184-0) podłączonym urządzeniom.
- 9. Głośnik

## **Dbałość o telefon**

Aby wyczyścić ekran:

- Mimo że rozwiązanie to nie odkaża telefonu, najlepszym sposobem na utrzymanie telefonu w czystości jest dokładne wycieranie go miękką, suchą szmatką. Należy unikać materiałów mogących porysować telefon, takich jak ręczniki papierowe i tkaniny o szorstkiej powierzchni.
- Jeśli na ekran dostaną się krople płynu, przetrzyj go czystą, suchą szmatką.

Dezynfekcja telefonu:

- Ekran telefonu można delikatnie przetrzeć chusteczką lub szmatką nasączoną alkoholem izopropylowym o stężeniu 70%.
- Przed przystąpieniem do czyszczenia lub dezynfekcji telefonu należy go wyłączyć. Należy unikać dostania się wilgoci do otworów w telefonie, takich jak port ładowania, gniazdo słuchawkowe, mikrofon i głośniki.
- Nie zanurzaj telefonu w środkach czyszczących, nie używaj środków czyszczących z wybielaczem lub materiałami ściernymi i unikaj rozpylania środków czyszczących bezpośrednio na ekran.

## **Zapobieganie uszkodzeniom spowodowanym przez wodę**

Telefon jest odporny na wodę i zachlapania, ale nie całkowicie wodoszczelny. Unikaj kontaktu telefonu z wodą i innymi płynami i nie zanurzaj go. Odporność na wodę i zachlapania jest zmienna i może obniżać się z upływem czasu.

Gwarancja nie obejmuje uszkodzeń spowodowanych cieczami.

Aby zapobiec uszkodzeniu telefonu przez wodę:

- Nie należy wystawiać telefonu na działanie wody pod ciśnieniem lub płynów innych niż słodka woda.
- Należy dokładnie osuszyć telefon i jego gniazda miękką, czystą szmatką.
- Nie należy próbować ładować mokrego telefonu.
- Nie należy upuszczać ani dziurawić telefonu, ponieważ może to spowodować uszkodzenie zabezpieczeń chroniących przed przedostaniem się wody.

# <span id="page-13-0"></span>**Wkładanie i wyjmowanie kart SIM i SD**

## **O karcie SD**

Telefon obsługuje dodatkową kartę pamięci microSD o pojemności do 1 TB.

Wystarczy karta klasy 2, 4 lub 6.

Telefon używa karty jako przenośnej pamięci do przechowywania plików multimedialnych takich jak zdjęcia, filmy i muzyka. Dzięki mobilności można łatwo [przenosić kartę](#page-260-0) oraz jej zawartość między urządzeniami. Po włożeniu karty należy pamiętać o aktualizacji ustawień w aplikacjach multimedialnych, (takich jak aparat, muzyka oraz podcasty), tak aby wykorzystywały kartę do przechowywania utworzonej lub pobranej zawartości.

Na karcie SD nie można przechowywać aplikacji, ponieważ jest to pamięć przenośna.

## **Włóż lub wymień karty**

- 1. Jeśli chcesz usunąć kartę SD, najpierw ją [wysuń.](#page-260-0)
- 2. Włóż narzędzie do otworu podajnika, następnie delikatnie go dociśnij, aby móc wysunąć podajnik.

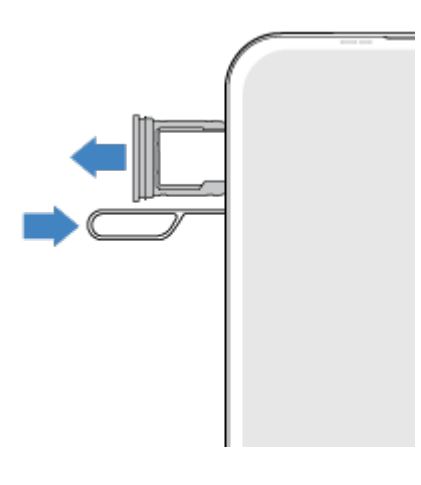

#### Konfiguracja telefonu 5

3. Włóż lub wyjmij karty zależnie od potrzeb.

Aby użyć karty SD i karty SIM:

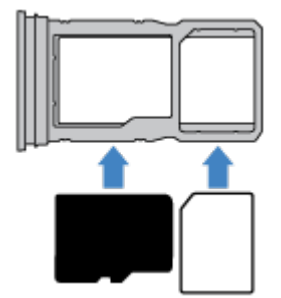

Aby używać dwóch fizycznych kart SIM (opcja nie jest dostępna we wszystkich modelach):

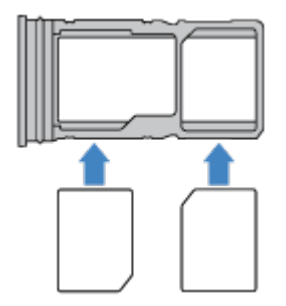

Aby sprawdzić, czy telefon obsługuje dwie fizyczne karty SIM, wybierz **Ustawienia** > **Informacje o telefonie** > **Status karty SIM**. Jeśli widzisz **Gniazdo SIM 1** i **Gniazdo SIM 2**, telefon obsługuje dwie fizyczne karty SIM.

4. Wsuń tackę do telefonu.

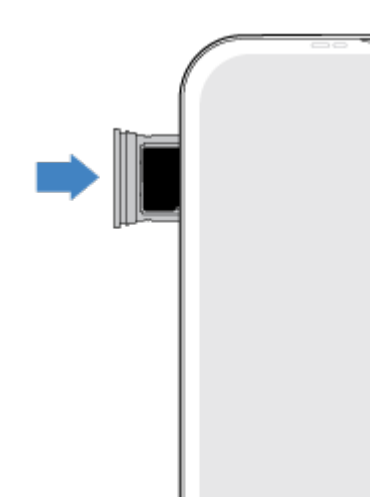

Po wprowadzeniu dwóch kart SIM otrzymasz powiadomienie o ich skonfigurowaniu. Przesuń powiadomienie w dół i dotknij go, aby [zarządzać dwoma kartami SIM.](#page-19-0) Jeśli zobaczysz x, [rozwiąż problem](#page-345-0).

**Uwaga:** Jeśli musisz aktywować kartę SIM lub zmienić jej rozmiar, skontaktuj się z operatorem.

## **Rozwiązywanie problemów**

Jaki rodzaj problemu występuje?

• [Karta SIM lub połączenia](#page-344-0)

## Konfiguracja telefonu

#### • [Karta SD](#page-342-0)

## <span id="page-16-0"></span>**Skopiuj dane ze starego telefonu**

## **Kopiowanie danych z telefonu iPhone**

Skopiuj pliki z telefonu iPhone i konta iCloud do nowego telefonu i [konta Google](#page-32-0) za pomocą usługi Dysk Google:

- Zdjęcia zostaną zapisane w kopii zapasowej w 2 Zdjęcia.
- Kontakty zostaną zapisane w kopii zapasowej w  $\bullet$  Kontakty.
- Kalendarz zostanie zapisany w kopii zapasowej w  $\boxed{m}$  Kalendarz.
- 1. Naładuj oba telefony i podłącz je do sieci Wi-Fi.
- 2. Aby nie przegapić żadnej wiadomości ani połączenia na iPhone:
	- a. Wyłącz iMessage. (**Ustawienia** > **Wiadomości**. Lub, jeśli karta SIM została usunięta, [wyrejestruj](https://selfsolve.apple.com/deregister-imessage)  [telefon](https://selfsolve.apple.com/deregister-imessage).)
	- b. Wyłącz FaceTime. (**Ustawienia** > **FaceTime** > wył.)
- 3. [Pobierz aplikację Google](https://apps.apple.com/app/google-drive-free-online-storage/id507874739) Dysk na telefon iPhone.
- 4. W telefonie iPhone otwórz Dysk, a następnie:
	- a. Zaloguj się do konta Google. Jeśli go nie masz, możesz je teraz utworzyć.
	- b. Dotknij kolejno > **Ustawienia** > **Kopia i kasowanie danych** i rozpocznij tworzenie kopii zapasowej.
- 5. Poczekaj na zakończenie tworzenia kopii zapasowej.
- 6. Po zakończeniu zaloguj się w nowym telefonie [za pomocą tego samego konta Google](#page-285-0) (**Ustawienia** > **Hasła i konta** > **Dodaj konto**).

## **Skopiuj dane z telefonu z systemem Android**

Podczas konfiguracji można kopiować aplikacje, muzykę, kontakty, wiadomości i wiele innych. [Dowiedz się,](#page-17-0) [co jest, a co nie jest kopiowane.](#page-17-0)

Jeśli nie masz już starego telefonu lub nie możesz go włączyć, możesz skopiować pliki z chmury na konto Google za pomocą kopii zapasowej.

Aby skopiować pliki:

- 1. Naładuj oba telefony i włącz je.
- 2. Na nowym telefonie:
	- a. Jeśli włączasz telefon po raz pierwszy, wybierz język na ekranie konfiguracji.
	- b. Jeśli podczas konfiguracji pominięto kopiowanie plików, otwórz aplikację **Ustawienia** i dotknij pozycji **Dokończ konfigurowanie swojego urządzenia**.
- 3. Dotknij **Rozpocznij**.
- 4. Włóż kartę SIM, aby połączyć się z siecią komórkową, lub dotknij **Pomiń**.
- 5. Nawiąż połączenie z siecią Wi-Fi i dotknij **Dalej**.

<span id="page-17-0"></span>6. Postępuj zgodnie z instrukcjami wyświetlanymi na ekranie, aby wybrać stary telefon lub kopię zapasową powiązaną z kontem Google oraz wybrać aplikacje i dane do skopiowania.

**Wskazówka:** Pamiętaj, aby pozostawić opcję **Kopia zapasowa na dysku Google** włączoną.

## **Co zostanie skopiowane z telefonu z systemem Android**

Oto, co zostanie skopiowane, jeśli podczas konfiguracji [skopiujesz dane z innego telefonu z systemem](#page-16-0) [Android:](#page-16-0)

- Aplikacje i dane aplikacji
- Muzyka, zdjęcia i filmy
- Konta Google
- Kontakty zapisane w telefonie lub na karcie SIM
- Wiadomości tekstowe
- Załączniki multimedialne w wiadomościach
- Większość ustawień telefonu
- Tapeta
- Historia połączeń

Będą one widoczne po zalogowaniu się do konta Google w nowym telefonie.

Co nie zostanie skopiowane:

- Pobrane pliki, takie jak pliki PDF
- Aplikacje, które nie pochodzą z Sklep Play
- Konta inne niż konta Google
- Kontakty i kalendarze dla usług innych niż Google (np. WhatsApp)
- Dzwonki

#### **Import kontaktów z karty SIM**

Jeśli masz kartę SIM z zapisanymi kontaktami, możesz je zaimportować do Twojego konta Google.

1. [Włóż kartę SIM](#page-13-0) do telefonu.

Jeśli stary telefon jest telefonem z systemem Android i może łączyć się z siecią Wi-Fi, włącz go.

- 2. Otwórz aplikację Kontakty.
- 3. Dotknij opcji $\mathbb{R}$  >  $\mathbb{R}$ .
- 4. Jeśli twój telefon jest wyposażony w dwie karty SIM, wybierz kartę SIM.
- 5. Wybierz lokalizację zapisu kontaktów:
	- leśli masz kilka kont Google, dotknij  $\vee$  i wybierz konto, na którym chcesz je zapisać.
	- Aby zapisać w telefonie, dotknij **Urządzenie**.

## Konfiguracja telefonu 9

6. Wybierz kontakty do importu i dotknij pozycji **Importuj**.

# <span id="page-19-0"></span>**Zarządzanie dwiema kartami SIM**

## **Dwie karty SIM**

Kiedy [włożone](#page-13-0) są dwie karty SIM:

- Wyświetli się w górnej części ekranu głównego. Jeśli wyświetli się  $\mathbb{R}$ , [rozwiąż](#page-345-0) problem.
- Za pomocą obu kart możesz wykonywać i odbierać połączenia oraz wiadomości SMS.
- Tylko [właściciel](#page-329-0) telefonu (a nie dodatkowi użytkownicy lub goście) może uzyskać dostęp do ustawień dwóch kart SIM.

## **Konfigurowanie profilu karty SIM**

Ustaw opcje w oparciu o oczekiwane użycie kart SIM:

- 1. Wybierz kolejno **[Ustawienia](#page-45-0)** > **Sieć i internet** > **Karty SIM**.
- 2. Wybierz opcję, która najlepiej odpowiada Twoim potrzebom:
	- **Smart SIM**: automatycznie wybierz kartę SIM do połączeń głosowych na podstawie historii połączeń. W Brazylii wybór zależy również od operatora danego kontaktu.
	- **Prywatna i służbowa**: używaj jednej karty SIM do połączeń prywatnych, a drugiej do służbowych.
	- **Konfiguracja ręczna**: wybierz, której karty SIM używać do połączeń głosowych, transmisji danych i wiadomości SMS.
- 3. Zakończ konfigurację, postępując zgodnie z poleceniami wyświetlanymi na ekranie.

## **Zmiana profilu karty SIM**

- 1. Wybierz kolejno **[Ustawienia](#page-45-0)** > **Sieć i internet** > **Karty SIM**.
- 2. Dotknij pozycji **Profil użycia dwóch kart SIM**.
- 3. Wybierz inny profil, a następnie dotknij przycisku **ZMIEŃ PROFIL**.
- 4. Wybierz nowy profil.
- 5. Zakończ konfigurację, postępując zgodnie z poleceniami wyświetlanymi na ekranie.

Aby zachować ten sam profil, ale dostosować opcje danych, wiadomości tekstowych, połączeń głosowych, połączeń wideo lub kontaktów:

- 1. Wybierz kolejno **Ustawienia** > **Sieć i internet** > **Karty SIM**.
- 2. Dotknij każdej preferowanej opcji karty SIM i kontaktu, aby ją zmienić.

*Informacja ta dotyczy wyłącznie telefonów obsługujących dwie karty SIM, które są włożone.*

## **Zmiana nazwy, koloru i dzwonka karty SIM**

Gdy włożone są dwie karty SIM, zobaczysz je w odniesieniach w aplikacjach takich jak: Kontakty, Wiadomości i Telefon. Nazwa karty SIM zawiera nazwę operatora, a jeśli korzystasz z profilu Prywatna i służbowa, wyświetla ten, do którego jest przypisana. Można zmienić nazwy kart SIM. Można również zmienić kolor ikony karty SIM, aby łatwiej je odróżnić.

- 1. Wybierz kolejno **[Ustawienia](#page-45-0)** > **Sieć i internet** > **Karty SIM**.
- 2. Dotknij karty SIM, aby dokonać zmian.
- 3. W razie potrzeby zmień ustawienia.

# <span id="page-21-0"></span>**Konfiguracja poczty głosowej**

## **Ustawianie hasła poczty głosowej**

Skontaktuj się z operatorem, aby uzyskać pomoc dotyczącą ustawiania lub odzyskiwania hasła / kodu PIN poczty głosowej.

## **Ustawianie powitania skrzynki pocztowej**

Usługodawcą i administratorem poczty głosowej jest operator telefonii.

Aby ustawić powitanie:

- 1. Dotknij $\bullet$  > ...
- 2. Aby połączyć się ze skrzynką poczty głosowej, dotknij i przytrzymaj oo.
- 3. Wykonuj polecenia głosowe operatora. Jeśli twoja poczta głosowa nie jest skonfigurowana, skontaktuj się z operatorem i poproś o instrukcje.

## **Zmiana opcji poczty głosowej**

1. Dotknij pozycji > > **Ustawienia**.

(Jeśli nie widzisz ikony , przesuń palcem w dół po ekranie).

- 2. Dotknij pozycji **Poczta głosowa**.
- 3. W przypadku dwóch kart SIM dotknij karty SIM dla konta, które chcesz zmienić.
- 4. Zmień dowolną z następujących opcji:
	- Aby zamiast usługi poczty głosowej operatora wybrać inną usługę lub aplikację, dotknij **Ustawienia zaawansowane** > **Usługa**.
	- Aby zmienić numer dostępowy poczty głosowej, dotknij opcji **Ustawienia zaawansowane** > **Konfiguracja**.
	- Operator może zawrzeć tu dodatkowe opcje, np. ustawienia powiadomień i wizualnej poczty głosowej. Aby uzyskać pomoc, skontaktuj się z operatorem.

# <span id="page-22-0"></span>**Konfiguracja poczty e-mail**

## **Konfiguracja prywatnego konta e-mail**

Możesz dodać wiele kont e-mail następujących typów:

- Gmail
- Osobiste konto e-mail innego dostawcy (IMAP/POP)

W przypadku [dodania konta Google](#page-285-0) na telefonie:

- Po otworzeniu aplikacji Gmail po raz pierwszy, zobaczysz swój adres e-mail dla tego konta. Wszystko jest już skonfigurowane.
- Aby skonfigurować dodatkowe konta, otwórz aplikację Gmail, dotknij ikony profilu  $\mathsf{M}$ , a następnie dotknij **Dodaj kolejne konto**.

Jeśli do telefonu nie zostało dodane konto Google, a chcesz skonfigurować adres e-mail dla dostawcy usług IMAP/POP (adres inny niż Gmail):

- 1. [Uruchom](#page-87-0) aplikację **Gmail**.
- 2. Wykonaj instrukcje ekranowe, aby wprowadzić adres e-mail, hasło oraz opcje konta.

Jeśli masz problemy z konfiguracją konta, zapoznaj się z artykułem [pomocy dla Gmail](https://support.google.com/mail?topic=3394215#topic=7065107) firmy Google.

## **Konfiguracja służbowego konta e-mail**

Jeśli korzystasz z programu Microsoft Office Outlook na służbowym komputerze, Twój telefon umożliwia synchronizację wiadomości e-mail, zdarzeń kalendarza oraz kontaktów z serwerem Microsoft Exchange. Zanim rozpoczniesz konfigurację, upewnij się, że dysponujesz poniższymi informacjami, uzyskanymi od firmowego działu IT:

- Adres e-mail
- Hasło do konta e-mail
- Nazwa domeny
- Nazwa użytkownika
- Nazwa serwera
- Typ zabezpieczeń/Ustawienia SSL
- Wymaganie certyfikatu klienta

Aby skonfigurować konto służbowe:

- 1. [Uruchom](#page-87-0) aplikację **Gmail**.
- 2. Wykonaj jedną z następujących czynności:
	- Jeżeli otwierasz aplikację Gmail po raz pierwszy, dotknij opcji **Dodaj inny adres e-mail**.
	- Jeśli korzystasz z aplikacji Gmail z innego konta, dotknij ikony swojego profilu , a następnie dotknij **Dodaj kolejne konto**.
- 3. Dotknij pozycji **Exchange i Office 365**.

4. Postępuj zgodnie z instrukcjami wyświetlanymi na ekranie, aby wprowadzić swój adres e-mail, hasło oraz inne informacje z działu IT firmy.

## **Przełączanie widoku kont**

W aplikacji **Gmail** dotknij ikony swojego profilu M, a następnie wybierz konto.

Aby otwierać poszczególne skrzynki odbiorcze za jednym dotknięciem z poziomu ekranu głównego, dodaj [skróty zadań:](#page-77-0)

- 1. Dotknij ikony **M** i przytrzymaj ją.
- 2. Przeciągnij skrót  $=$  dla każdego z kont do pustego miejsca na ekranie głównym.

## <span id="page-24-0"></span>**Personalizacja telefonu**

Ten temat zawiera listę czynności, które większość osób chce wykonać przy użyciu nowego telefonu, wraz z łączami do instrukcji, jak je wykonać.

## **Zmień wygląd i dźwięki**

- [Zmień swój telefon](#page-73-0) za pomocą motywów, czcionek i innych opcji.
- [Dodaj aplikacje do strony głównej.](#page-77-0)
- Możesz użyć przycisków  $\blacksquare$  lub gestów, aby przemieszczać się pomiędzy aplikacjami i ekranami. [Wybierz, która Nawigacja w systemie ma być używana.](#page-245-0)
- Ustaw [dzwonki](#page-222-0) lub [zdjęcia](#page-146-0) znajomych, do których dzwonisz.
- Skonfiguruj harmonogram trybu [Tryb Nie przeszkadzać,](#page-229-0) tak aby telefon był automatycznie wyciszany, jeśli nie chcesz, żeby Ci przeszkadzano.

## **Chroń swój telefon**

- [Skonfiguruj ekran blokady.](#page-295-0)
- [Skonfiguruj odcisk palca,](#page-306-0) aby szybko i bezpiecznie blokować i odblokować ekran.
- Na wypadek utraty telefonu skonfiguruj [Znajdź moje urządzenie](#page-294-0) i zanotuj [numer IMEI](#page-334-0).

## **Inne typowe zadania związane z konfiguracją**

- Połącz się z [urządzeniami Bluetooth](#page-188-0) i [sieciami Wi-Fi](#page-176-0).
- Jeśli [używasz wielu języków,](#page-325-0) skonfiguruj je tak, aby wyświetlały się na klawiaturze.

## <span id="page-25-0"></span>**Co nowego w systemie Android 13?**

Po uaktualnieniu zauważysz następujące ulepszenia systemu operacyjnego Android i innych aplikacji.

## **Więcej opcji personalizacji**

Masz jeszcze więcej sposobów, aby nadać telefonowi swój styl. Dopasuj ikony aplikacji do tapety i nie tylko.

Znajdziesz wszystkie opcje w jednym miejscu. Dotknij i przytrzymaj puste miejsce na ekranie głównym i dotknij **Personalizacja**.

## **Zobacz więcej informacji dzięki widżetowi zegarka**

Widżet Widżet Moto na ekranie głównym został zaktualizowany. Rozszerzalna wersja Adaptacja umożliwia dodanie i wyświetlanie większej ilości informacji. [Dowiedz się więcej.](#page-61-0)

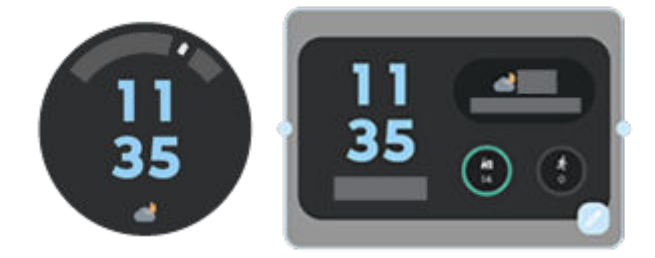

Aby wrócić do starszej wersji lub użyć innej wersji:

- 1. Przeciągnij obecny widżet na polecenie **Usuń** w górnej części ekranu.
- 2. Dotknij i przytrzymaj na ekranie głównym, a następnie dotknij **Widżety** > **Widżet Moto**.
- 3. Przeciągnij żądaną wersję na ekran główny.

## **Ikona zmienia się na Ustawienia**

#### **Używaj aplikacji w innych językach**

Możesz teraz [skonfigurować dla obsługiwanych aplikacji inny język](#page-325-0) niż domyślny język telefonu.

#### **Większa kontrola nad prywatnością i powiadomieniami**

Teraz możesz:

- Dostosować uprawnienia powiadomień, wybierając otrzymywane powiadomienia.
- Ograniczyć uprawnienia udostępniania zdjęć i filmów dla poszczególnych aplikacji.

#### **Gesty**

Aby włączyć/wyłączyć gesty, wybierz kolejno **Ustawienia** > **Gesty** (wcześniej **Ustawienia** > **System** > **Gesty**).

## <span id="page-26-0"></span>**Ekran główny — informacje**

Ekran główny jest wyświetlany po włączeniu i odblokowaniu telefonu lub przesunięciu palcem w górę z dolnej części ekranu.

Przesuwaj w prawo lub w lewo, aby przemieszczać się pomiędzy ekranami głównymi.

#### **Co jest na ekranie**

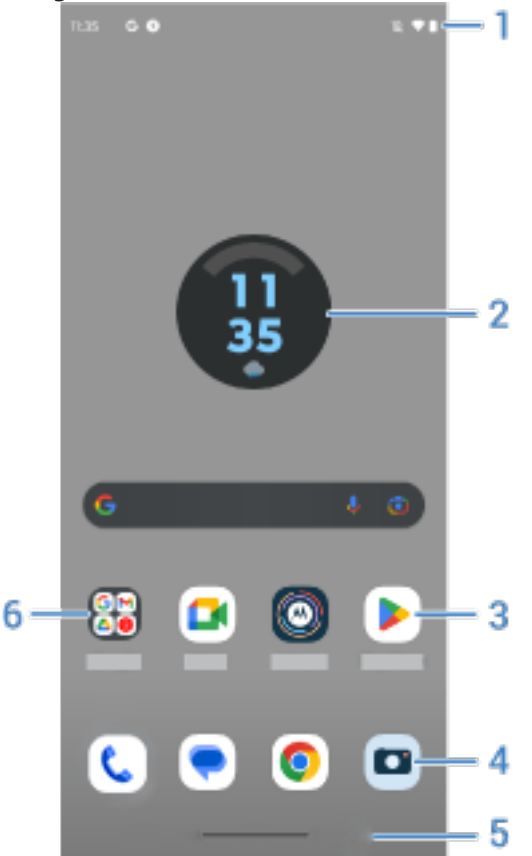

- 1. Pasek stanu: wyświetla godzinę i [ikony](#page-33-0) informujące o baterii telefonu i łączności sieciowej. Przesuń w dół, aby wyświetlić [powiadomienia](#page-91-0) i [ustawienia podręczne](#page-43-0) oraz wyłączyć telefon (<sup>1</sup>).
- 2. Widżet: do ekranu głównego można [dodawać widżety](#page-77-0) ułatwiające dostęp do informacji lub często wykonywanych zadań.
- 3. Skróty: możesz [dodać skróty, aby otwierać często używane aplikacje](#page-77-0) lub [strony internetowe.](#page-78-0)
- 4. Pasek ulubionych: pozwala jednym dotknięciem uzyskać dostęp do najczęściej używanych aplikacji z poziomu dowolnej ze stron ekranu głównego. Możn[a określić, które aplikacje są wyświetlane w tym](#page-76-0) [miejscu.](#page-76-0)
- 5. Pasek nawigacyjny: Użyj gestów, aby [przechodzić między aplikacjami i ekranami.](#page-41-0) Możesz używać gestów i [ukryć pasek.](#page-245-0) Pasek można też zastąpić [ikonami nawigacyjnymi](#page-245-0) . . . . .
- 6. Folder: uporządkuj skróty do aplikacji, umieszczając je w [folderach.](#page-79-0)

## **Dodaj/usuń ekrany**

Możesz dodawać kolejne ekrany główne do prawej części ekranu. Aby dodać stronę, przeciągnij skrót aplikacji lub widżet do prawej krawędzi ekranu i umieść go na nowym ekranie głównym.

Aby usunąć ekran główny, przeciągnij wszystkie aplikacje, skróty, widżety i foldery z tego ekranu.Ekran główny zostanie usunięty po usunięciu ostatniego elementu.

## **Dostosowywanie ekranu głównego**

#### **Zorganizuj:**

- Dotknij i przytrzymaj element, który chcesz przenieść, a następnie przeciągnij go do nowej lokalizacji.
- [Grupuj ikony w folderach.](#page-79-0)
- [Wybierz umiejscowienie listy aplikacji](#page-81-0): w zasobniku aplikacji lub bezpośrednio na ekranie głównym.

**Zmień sposób nawigacji:** Możesz zastąpić pasek nawigacji **inaj kolebni** nawigacji **inaj kolebni** 

#### **Zmień wygląd:**

- Dotknij i przytrzymaj puste miejsce na stronie głównej, aby wyświetlić opcje dostosowania: [tapety,](#page-75-0) [widżetów](#page-77-0) oraz [innych ustawień strony głównej.](#page-81-0)
- Jeśli chcesz mieć całkowicie nowy wygląd ekranu głównego, możesz [zainstalować inną aplikację](#page-85-0)  [uruchamiającą](#page-85-0).

## <span id="page-28-0"></span>**Informacje o ekranie blokady**

[Ekran blokady](#page-295-0) jest wyświetlany po włączeniu telefonu lub [włączeniu ekranu](#page-47-0), pod warunkiem, że funkcja ta jest aktywna.

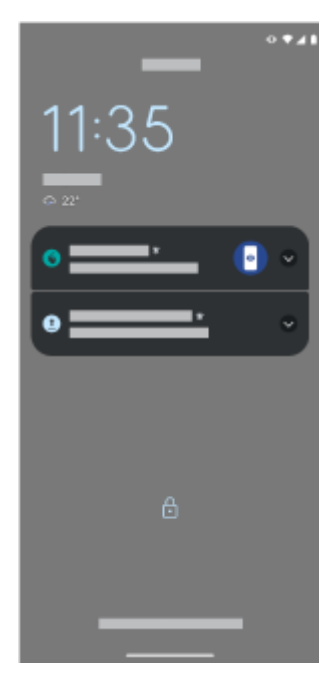

**Wskazówka:** Jeśli korzystasz z aplikacji [Podgląd powiadomień](#page-214-0), zobaczysz ten ekran przed wyświetleniem ekranu blokady.

Na ekranie blokady możesz:

- [Wykonaj połączenie alarmowe.](#page-168-0) Przesuń w górę od dołu ekranu
- [Wyświetlaj i odpowiadaj na powiadomienia.](#page-91-0) Dotknij powiadomienie dwukrotnie, aby je otworzyć.
- [Otwórz ustawienia podręczne.](#page-43-0) Przesuń palcem w dół od góry ekranu, aby wyświetlić 4 najczęściej używane ustawienia i powiadomienia, a następnie przesuń w dół, aby wyświetlić resztę.
- [Rozpocznij polecenie głosowe](#page-59-0). Przesuń palcem w górę po przekątnej od dowolnego dolnego rogu.
- [Przejdź do funkcji Blokada.](#page-297-0) Tymczasowo wyłącz powiadomienia i odblokowywanie za pomocą linii papilarnych.

Możesz [dostosować ekran blokady](#page-218-0), aby dodać wiadomość i kontrolować wyświetlanie treści i funkcji.

# <span id="page-29-0"></span>**Jeśli to Twój pierwszy smartfon**

## **Poznaj podstawy**

Poniżej znajdują się podstawowe pojęcia, które umożliwiają obsługę telefonu

- Możesz wybrać sposób [przechodzenia między aplikacjami i ekranami](#page-245-0): gesty lub ikony  $\blacksquare$ .
- Oprócz dotykania ekranu w celu zaznaczenia elementów można używać [innych gestów,](#page-39-0) takich jak zsuwanie palców w celu powiększenia.
- [Ikony](#page-33-0) w górnej części ekranu głównego umożliwiają szybkie sprawdzenie ważnych informacji, takich jak poziom naładowania baterii telefonu czy połączenie sieciowe, a także uzyskanie informacji o nieodebranym połączeniu.
- Telefon i aplikacje wysyłają do Ciebie powiadomienia o nowych wiadomościach, wydarzeniach z kalendarza i nadchodzących alarmach. [Powiadomienia są dostępne](#page-91-0) w kilku miejscach i dają [wiele](#page-91-0) [możliwości](#page-91-0).

Aby dowiedzieć się więcej o tych typowych zadaniach, dotknij jednego z poniższych:

- [Odbieranie połączenia](#page-151-0)
- [Wykonywanie połączenia](#page-153-0)
- [Ustawianie alarmu](#page-140-0)
- [Włączanie/wyłączanie latarki](#page-54-0)
- [Słuchanie muzyki](#page-173-0)

## **Pobierz aplikacje**

Telefon jest wyposażony w wiele [zabawnych i przydatnych aplikacji](#page-93-0), ale by w pełni wykorzystać jego możliwości, [trzeba zainstalować aplikacje](#page-104-0) dopasowane do Twojego stylu życia. Przejdź do Sklep Play, aby przeglądać darmowe i płatne aplikacje, które sprawią, że będziesz bardziej produktywny i zorganizowany, lepiej poinformowany, a także zapewnią lepsze funkcje utrzymywania kontaktu i rozrywkę.

## **Chroń swój telefon**

Nosisz telefon przy sobie, zatem istnieje ryzyko, że możesz go zgubić. Aby zminimalizować negatywne skutki zgubienia telefonu, skonfiguruj funkcje [zabezpieczeń](#page-291-0).

**Skonfiguruj blokadę ekranu.** Jest to pierwsza linia obrony zapewniająca bezpieczeństwo poufnych informacji. Wolisz zapamiętywać liczby, kształty, słowa? Skonfiguruj kod PIN, wzór lub hasło wymagane do odblokowania telefonu. [Dowiedz się, jak to zrobić.](#page-295-0)

Blokada ekranu nie utrudnia odbierania połączeń ani korzystania z aparatu.

**Wyświetl informacje o właścicielu.** Na ekranie blokady możesz w sposób dyskretny wyświetlić komunikat "Proszę o zwrot" wraz ze swoimi danymi kontaktowymi, dzięki czemu w przypadku zgubienia telefonu znalazca będzie w stanie Ci go zwrócić. [Dowiedz się, jak to zrobić.](#page-218-0)

**Włącz funkcje związane z zagubieniem telefonu.** Zapoznaj się z funkcją [Znajdź moje urządzenie](#page-294-0), która umożliwia zdalną lokalizację i blokadę telefonu lub wykasowanie jego zawartości.

## **Dostosuj swój telefon**

Podczas gdy [zmiana tapety](#page-75-0) jest najprawdopodobniej pierwszą formą dostosowania telefonu, nie poprzestawaj na niej. Przejdź do **Ustawienia** > **[Personalizacja](#page-73-0)**, aby dostosować kolory, czcionki i dzwonki. Sprawdź inne [Ustawienia,](#page-45-0) aby ustawić preferencje klawiatury, parować z urządzeniami i wiele więcej. Dostosowywanie telefonu do swoich potrzeb jest doskonałym sposobem na poznanie wielu z jego możliwości.

W większości aplikacji możesz dotknąć  $\equiv$ , lub ikony profilu  $\blacksquare$ , aby uzyskać ustawienia dla danej aplikacji. Sprawdź też dostępne tam opcje.

## **Zarządzanie komórkową transmisją danych**

**Zaznajom się ze swoim wzorcem użycia danych.** Obserwuj wskaźniki użycia danych i [dowiedz się,](#page-180-0) jak wykorzystać je w optymalny sposób. Zobacz, które aplikacje używają [najwięcej danych](#page-180-0) i w razie konieczności dostosuj ich ustawienia. Jeśli telefon zużywa zbyt dużo danych, możesz także [wyłączyć funkcję](#page-288-0)  [automatycznej synchronizacji konta](#page-288-0).

**Korzystaj z Wi-Fi, aby ograniczyć komórkową transmisję danych.** Po nawiązaniu połączenia z siecią Wi-Fi dane będą przesyłane za jej pośrednictwem, a nie za pośrednictwem sieci operatora, dzięki czemu komórkową transmisję danych będzie można wykorzystać w innej sytuacji. [Dowiedz się, jak połączyć się z](#page-176-0)  [siecią Wi-Fi.](#page-176-0)

## **Przydatne informacje**

**Znajdź informacje o telefonie.** Aby znaleźć swój numer telefonu, nazwę urządzenia i inne informacje, wybierz kolejno **Ustawienia** > **Informacje o telefonie**.

**Powiedz urządzeniu, co ma robić.** Korzystaj z telefonu bez użycia rąk dzięki [poleceniom głosowym.](#page-59-0) Powiedz, żeby pomógł w nawigacji, i słuchaj jego wskazówek podczas prowadzenia samochodu. Urządzenie potrafi dostosować trasę, jeżeli zmienisz kierunek jazdy. Za pomocą mowy możesz ustawiać alarmy, wyszukiwać informacje w sieci lub wykonywać połączenia.

**Nigdy nie przegap okazji na dobre zdjęcie.** Otwórz aparat automatycznie na ekranie blokady. Dwukrotnie [obróć](#page-251-0) telefon. Możesz [automatycznie utworzyć kopie zapasowe](#page-138-0) zdjęć i filmów za pomocą konta Google lub innych aplikacji do udostępniania zdjęć dostępnych w [Sklep Play](#page-104-0).

**Zapisuj dane.** Masz kilka [opcji przechowywania.](#page-258-0) Przechowuj aplikacje i materiały w telefonie. Aby uzyskać więcej miejsca, użyj [karty SD](#page-260-0) do przechowywania zdjęć, filmów i muzyki. Możesz otwierać zapisane elementy, korzystając z powiązanych aplikacji, np. Zdjęcia do oglądania zdjęć i filmów. Aby uzyskać jeszcze więcej miejsca, a także uzyskać dostęp do multimediów i plików z dowolnego urządzenia podłączonego do Internetu (telefonu, komputera, tabletu), możesz skorzystać z serwera w chmurze. Twoje [konto Google](#page-32-0) obejmuje bezpłatną pamięć w chmurze w usłudze Dysk, która ma własną aplikację, a także jest dostępna w  $m$ enu  $\ll w$  innych aplikacjach.

**Punkt dostępu sieci Wi-Fi.** Możesz wykorzystać telefon jako [punkt dostępu sieci Wi-Fi](#page-182-0), aby udostępnić połączenie internetowe innym urządzeniom, które potrzebują dostępu do Internetu (np. laptop lub tablet).

**Uruchom telefon ponownie.** Jeżeli zdarzy się, że telefon przestanie reagować na polecenia, zawiesi się, ekran będzie pusty lub wyłączony lub nie będzie reagował na [przycisk zasilania](#page-10-0), możesz uruchomić go ponownie. Naciśnij i przytrzymaj przycisk zasilania przez 7 do 10 sekund. Telefon uruchomi się normalnie.

*Niektóre funkcje, usługi i aplikacje są zależne od sieci lub operatora i mogą być niedostępne na niektórych obszarach.*

## <span id="page-31-0"></span>**Byli użytkownicy telefonów iPhone**

Witamy w systemie Android! Oto kilka różnic między starym telefonem iPhone a nowym telefonem.

**Twój asystent:** Siri przeszła na emeryturę. Od tej chwili w wyszukiwaniu informacji i wykonywaniu codziennych zadań będzie Ci pomagać Google Assistant. Wystarczy, że [skonfigurujesz polecenie](#page-59-0) "OK, Google" i możesz rozpocząć korzystanie z tej funkcji.

#### **Aplikacje:**

- Żegnaj Apple App Store witaj Google Sklep Play.Twoim domyślnym centrum aplikacji jest teraz serwis [Sklep Play](#page-104-0). Aplikacje dla telefonów iPhone oraz systemu Android nie są kompatybilne. Wielu programistów tworzy aplikacje w wersjach dla telefonów iPhone oraz systemu Android, a jeśli aplikacja przechowuje Twoje dane w Internecie, migracji możesz dokonać ze względną łatwością. Wystarczy pobrać aplikację w wersji dla systemu Android z serwisu Sklep Play i zalogować się.
- Nie przestawaj słuchać podcastów. W Sklep Play dostępnych jest wiele aplikacji do podcastów. Aby je wyszukać, wpisz "podcast" w sklepie Sklep Play i [pobierz](#page-104-0) wybraną aplikację.
- Instaluj aplikacje zdalnie. Na komputerze przejdź pod adres play.google.com. Przejrzyj aplikacje na większym ekranie i zainstaluj je w telefonie za pośrednictwem komputera.

**Twój ekran główny:** Twój stary telefon domyślnie pokazywał wszystkie aplikacje na ekranie głównym. Używając nowego telefonu, możesz umieścić [skróty](#page-77-0) do najważniejszych aplikacji na ekranie głównym z możliwością dostosowania dla łatwego dostępu. To zwalnia miejsce na ekranie głównym dla widżetów, ożywiając nowy ekran główny.

**Wskaźnik prywatności:** W systemie Android [zielony wskaźnik](#page-316-0) oznacza, że aparat lub mikrofon są używane przez aplikacje. Na telefonach iPhone pomarańczowy wskaźnik oznacza, że mikrofon jest używany, a zielony wskaźnik oznacza, że używany jest aparat.

**W chmurze:** [Googlekonto](#page-32-0) umożliwia przechowywanie w chmurze za pomocą usługi Google. Po migracji kontaktów do telefonu możesz je zobaczyć na dowolnym urządzeniu lub komputerze, logując się do poczty Gmail. Konto Google zawiera aplikacje takie jak Kalendarz i Dysk, które umożliwiają dobrą współpracę z innymi. Ponadto znajdują się na nim aplikacje, które zapewniają również rozrywkę – uzyskiwanie dostępu do zdjęć, filmów, muzyki z dowolnego urządzenia po zalogowaniu się za pomocą konta Google. Użyj aplikacji YT Music, aby [przesłać](#page-263-0) bibliotekę iTunes. Aby uzyskać pomoc dotyczącą logowania się na konto, przeczytaj [informacje pomocy technicznej Google](https://support.google.com/android/troubleshooter/2402620).

**Udostępnianie plików:** Jeśli używano AirDrop w telefonie iPhone, teraz można korzystać z Udostępnianie w pobliżu, aby w prosty sposób [udostępniać pliki lub łącza znajomym.](#page-193-0)

## <span id="page-32-0"></span>**Informacje o koncie Google**

## **Korzyści z konta**

Podczas konfiguracji następuje [przypisanie konta Google](#page-285-0) do telefonu. Jeżeli zakładasz je po raz pierwszy, to wyobraź sobie, że to coś znacznie więcej niż zwykłe hasło zabezpieczające telefon.

Konto Google pozwala organizować i przeglądać dane osobowe lub pliki z dowolnego komputera czy urządzenia przenośnego:

- **Zsynchronizuj wszystko.** Nigdy nie stracisz kontaktów. Powiąż je ze swoim kontem Google, jeśli [tworzysz](#page-145-0) je na telefonie, i wyświetlaj na dowolnym komputerze, korzystając z Gmail lub logując się do konta Google. Twórz [wiadomości e-mail](#page-127-0) lub [zdarzenia w kalendarzu](#page-135-0) w telefonie i wyświetlaj je na komputerze. Uzyskaj dostęp do [zakładek przeglądarki](#page-116-0) z dowolnego urządzenia.
- **Zapisywanie w chmurze.** [Prześlij zdjęcia](#page-138-0), [filmy](#page-138-0) i [muzykę](#page-263-0) do chmury. Wszystko będzie w zasięgu ręki bez zajmowania miejsca w telefonie.
- **Bezpieczeństwo plików.** Aby mieć je pod ręką niezależnie od miejsca, wystarczy zabezpieczenie konta hasłem.

#### **Utrzymywanie konta**

Oprócz zapamiętania hasła, nie są wymagane żadne inne czynności, aby utrzymać konto Google — ciesz się z korzyści zapewnianych przez bezpieczne, zsynchronizowane informacje. Możesz jednak:

- Kontrolować, jak często telefon [synchronizuje](#page-288-0) informacje.
- Sprawdzać i [zarządzać](#page-290-0) informacjami, które Google otrzymuje od użytkownika, takimi jak historia wyszukiwania i przeglądania.

## **Dowiedz się więcej na temat aplikacji Google**

Wiele aplikacji Google, takich jak [Gmail](#page-127-0), [Chrome,](#page-116-0) [Zdjęcia](#page-138-0) i [Mapy,](#page-60-0) jest fabrycznie zainstalowanych w telefonie. Aby dowiedzieć się więcej i pobrać dodatkowe aplikacje Google, [przeczytaj pomoc Google](https://get.google.com/apptips/apps/#!/all).

## **Nie mogę zalogować się na konto Google**

Jeśli masz problemy z zalogowaniem się na konto, [skorzystaj z centrum pomocy Google](https://support.google.com/android/troubleshooter/2402620).

## <span id="page-33-0"></span>**Ikony paska stanu**

## **Informacje o ikonach stanu**

Na [pasku stanu](#page-26-0) u góry ekranu głównego znajdują się ikony pomagające monitorować status telefonu.

- **Ikony po lewej stronie,** informują o aplikacjach, np. nowych wiadomościach lub pobraniach. Jeśli nie wiesz, co oznacza któraś z ikon, przesuń pasek stanu w dół, aby zobaczyć szczegóły.
- **Ikony po prawej** informują o stanie telefonu, na przykład o poziomie naładowania baterii czy połączeniach sieciowych.

Kropka oznacza więcej ikon do wyświetlenia. Przesuń palcem w dół od góry ekranu, aby zobaczyć wszystkie ikony.

## **Znaczenie ikon stanu**

Są to ikony aplikacji dostarczonych wraz z telefonem oraz ikony stanu urządzenia.

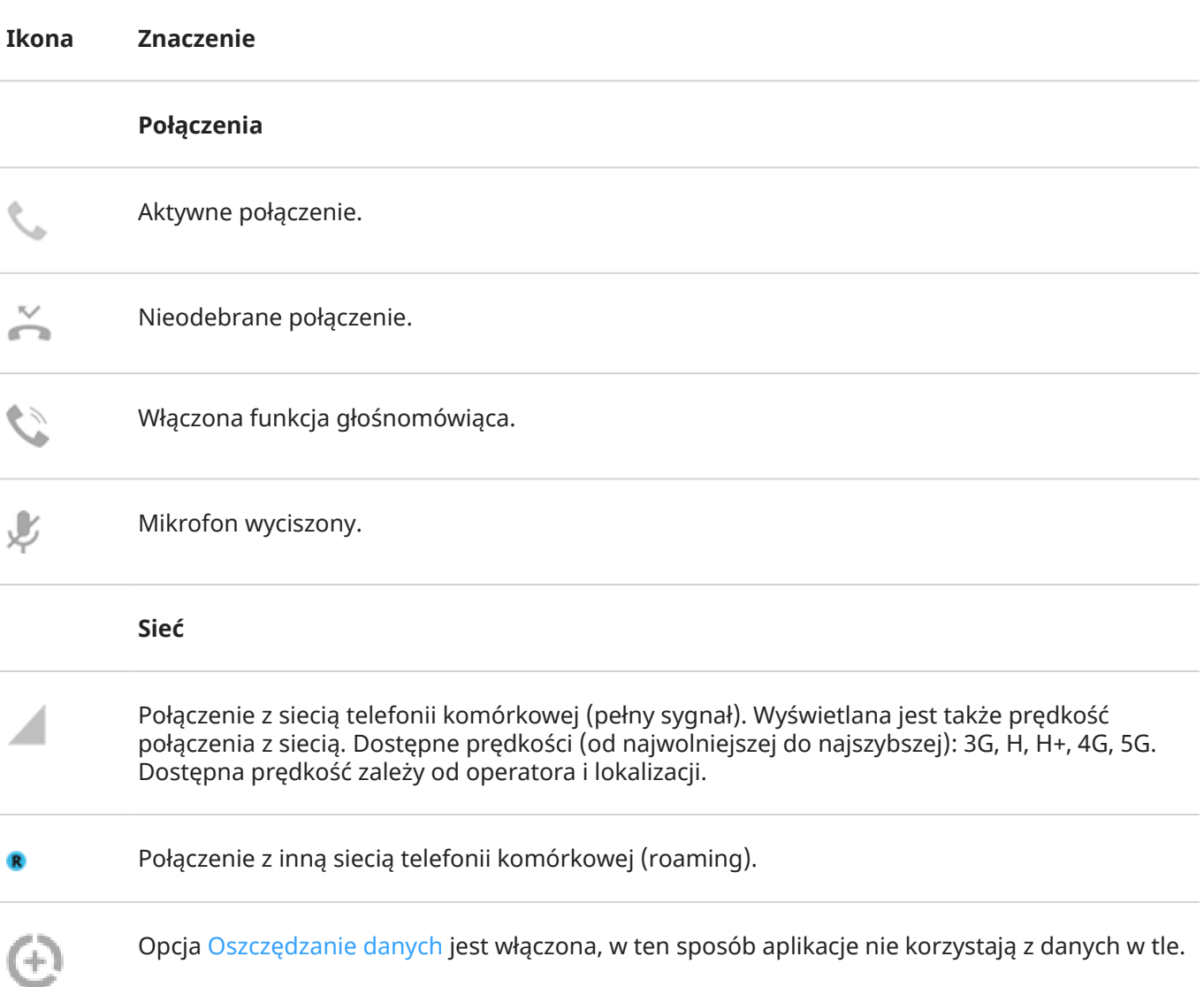

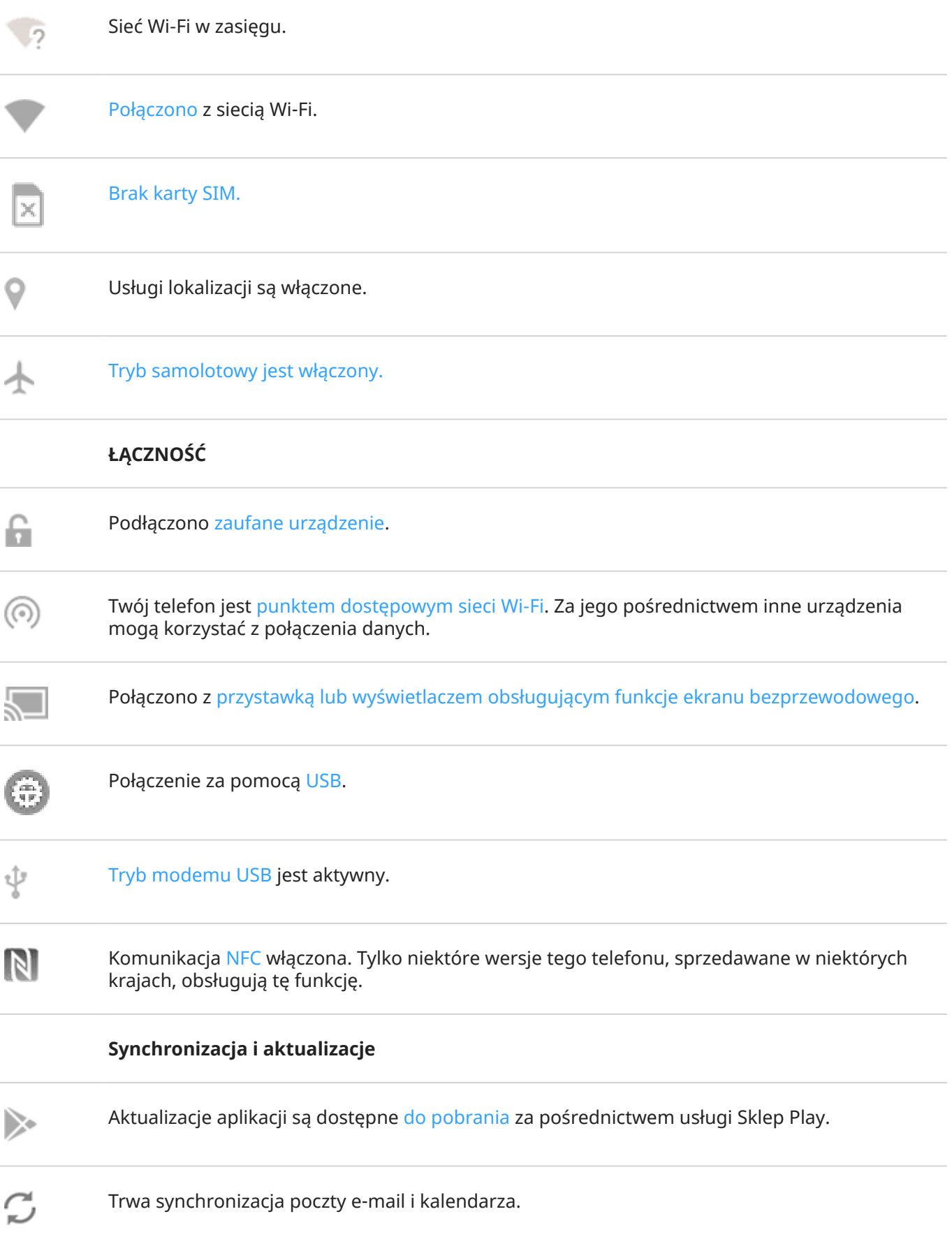

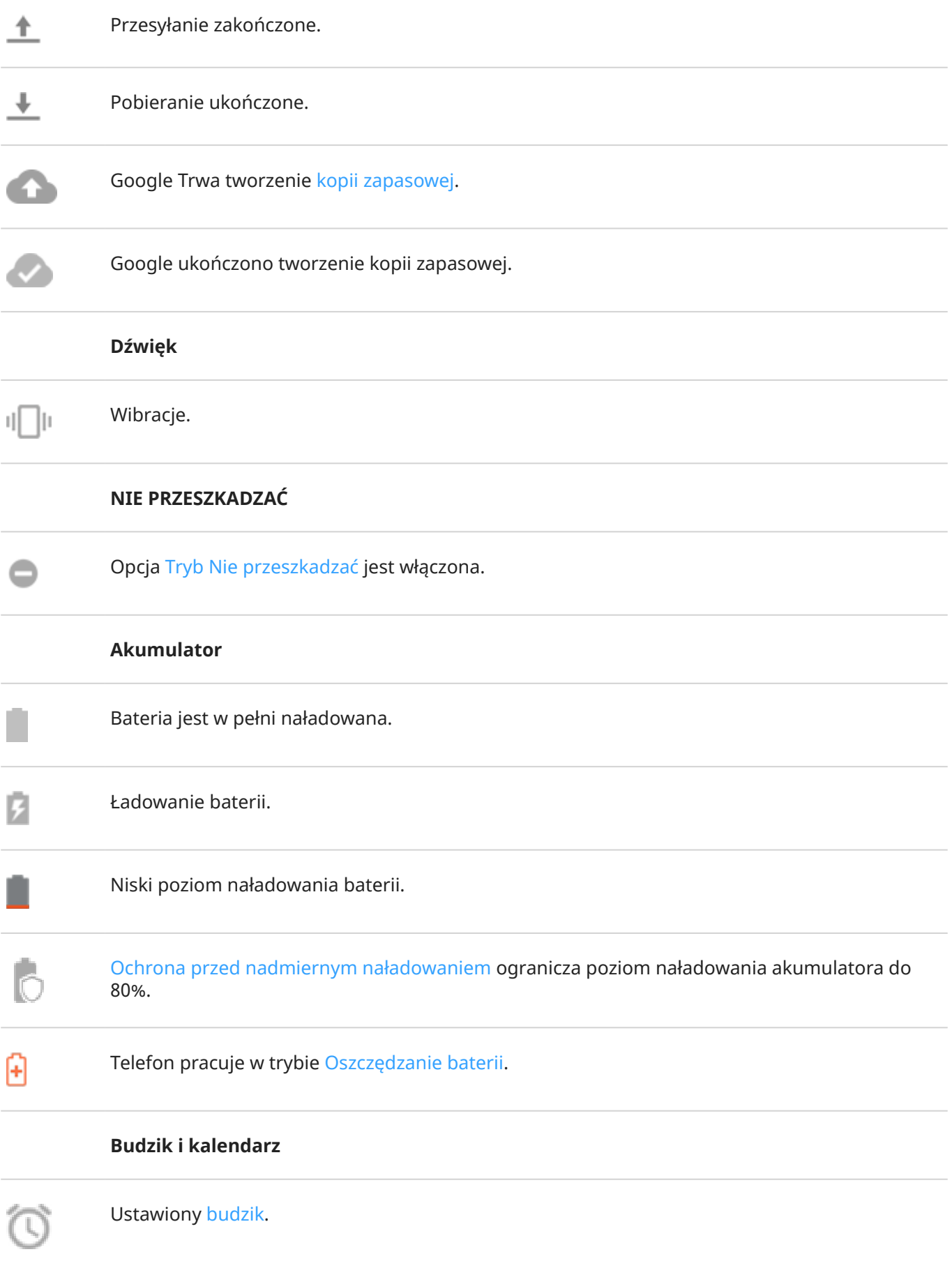
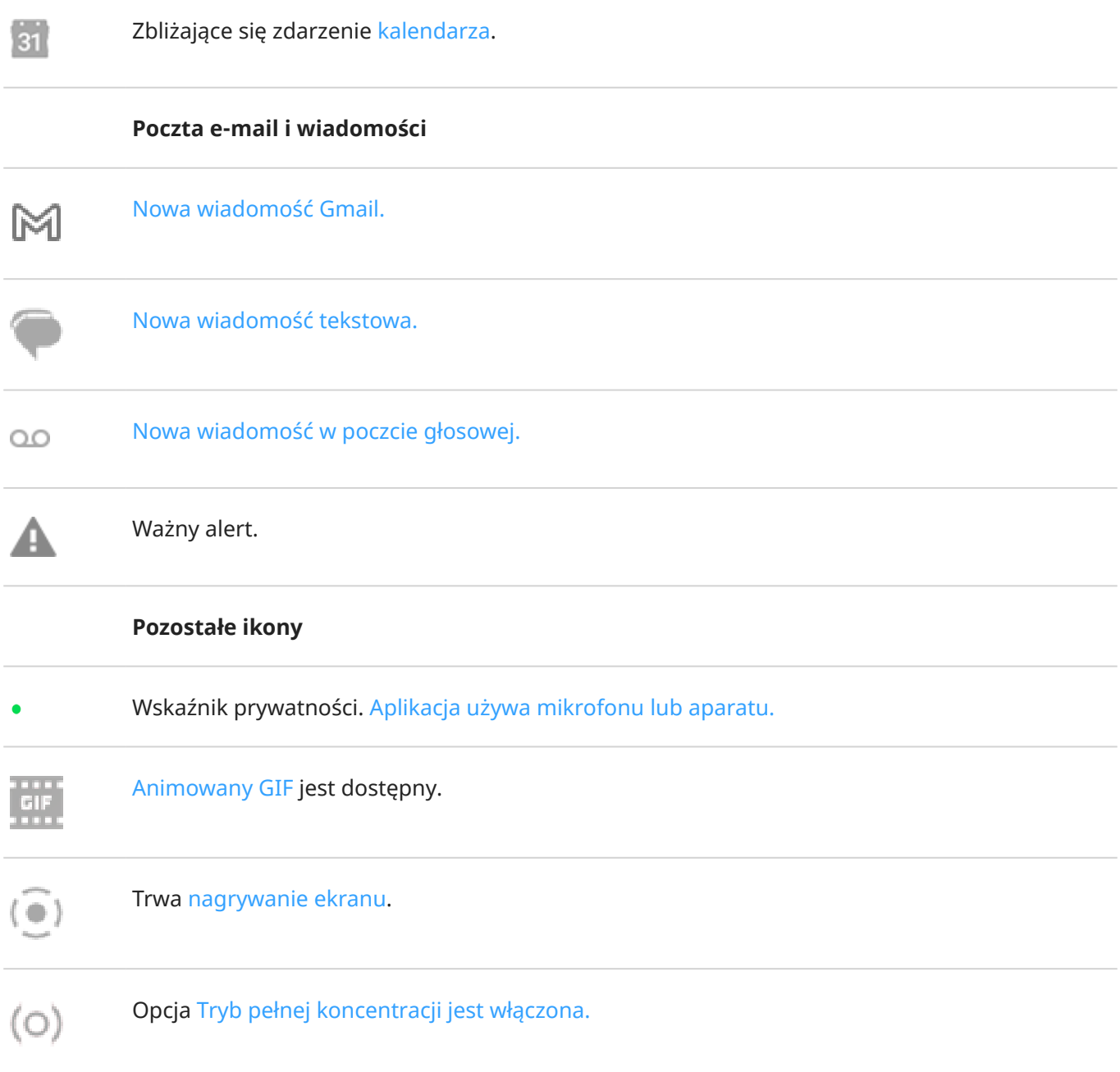

### [Pobrane](#page-104-0) aplikacje mogą zawiadamiać o swoim stanie, wyświetlając inne ikony.

*Niektóre funkcje, usługi i aplikacje są zależne od sieci lub operatora i mogą być niedostępne na niektórych obszarach.*

# **Terminy dotyczące telefonu, które należy znać**

#### **Aktualizacja oprogramowania**

Aktualizacja systemu operacyjnego telefonu, która zwykle obejmuje nowe funkcje oraz poprawki zgłoszonych problemów. Aktualizacja jest pobierana bezprzewodowo do telefonu bez dodatkowych kosztów dla użytkownika.

#### **aplikacja**

Oprogramowanie, które można pobrać w celu rozszerzenia funkcjonalności, takie jak gry, aplikacje e-mail, skanery kodów kreskowych i inne. Niektóre aplikacje już znajdują się w telefonie, inne można pobrać z serwisu aplikacji odpowiedniego dla telefonu.

#### **Dane**

Informacje wysyłane lub otrzymywane przez telefon inne niż rozmowy i wiadomości tekstowe. Możesz korzystać z danych podczas połączenia z Internetem, sprawdzania poczty e-mail, grania w gry, korzystania z aplikacji lub innych czynności. Zadania w tle, takie jak usługi synchronizacji lub lokalizacji, mogą również korzystać z danych.

#### **element graficzny,**

Element umieszczany na ekranie głównym, umożliwiający szybki dostęp do wybranych informacji lub często używanych funkcji. Widżety mogą wyświetlać np. informacje o pogodzie czy nadchodzące wydarzenia w kalendarzu. Wiele z nich jest fabrycznie instalowanych w telefonie. Aplikacje, które możesz [pobrać](#page-104-0) również mogą mieć widżety.

#### **GPS**

Globalny system lokalizacji satelitarnej (Global Positioning System). Globalny satelitarny system służący do określania dokładnej pozycji na ziemi.Dzięki funkcji GPS telefon może pełnić rolę nawigatora podczas jazdy samochodem oraz asystenta pomagającego znaleźć restaurację, kino lub kawiarnię.

#### **Karta SD**

Karta pamięci Secure Digital (SD). Mała, wymienna karta pamięci o dużej pojemności, stosowana w niewielkich urządzeniach przenośnych, takich jak telefony komórkowe, tablety i aparaty cyfrowe.

#### **Karta SIM**

Karta Subscriber Identity Module (SIM). Karta, na której przechowywane są informacje wykorzystywane przez operatora do uwierzytelniania telefonu w sieci komórkowej.

#### **Komunikacja \NFC**

Komunikacja Near Field Communication. Technologia bezprzewodowa do przesyłania informacji między dwoma zgodnymi urządzeniami. [Zetknij ze sobą urządzenia](#page-192-0), aby udostępniać adresy internetowe, informacje kontaktowe, aplikacje, lokalizacje GPS i inne dane.

#### **Mobilny punkt dostępowy**

Urządzenie lub aplikacja umożliwiająca udostępnianie mobilnego połączenia danych innym urządzeniom w zasięgu sieci Wi‑Fi. Do punktu dostępowego można podłączyć inne urządzenia, takie jak notebooki, netbooki, odtwarzacze MP3, aparaty fotograficzne, smartfony oraz przenośne konsole do gier. Liczba urządzeń, które można podłączyć jednocześnie, zależy od operatora i prędkości połączenia.

#### **pasek stanu**

Cienki pasek znajdujący się w górnej części [ekranu głównego](#page-26-0), na którym wyświetlana jest godzina oraz ikony informujące o poziomie naładowania baterii i połączeniach sieciowych. Aplikacje wyświetlają [ikony](#page-33-0) na pasku stanu, aby informować cię o zdarzeniach, takich jak nadejście nowych wiadomości.

#### **powiadomienie**

Powiadomienie z telefonu lub jednej z aplikacji. Urządzenie wyświetla ikony na pasku statusu, aby powiadomić użytkownika o nowych wiadomościach, zdarzeniach kalendarza czy alarmach. Ikony symbolizują również aktualny tryb pracy urządzenia, np. połączenie z siecią Wi-Fi.

#### **sieć telefonii komórkowej**

Sieć wyposażona w umieszczone na masztach nadajniki radiowe. Połączenia telefoniczne można nawiązywać dzięki falom radiowym wysyłanym między telefonem, a nadajnikami. Ponadto za pośrednictwem takiej sieci można wysyłać dane i łączyć się z Internetem. Operatorzy korzystają z różnych technologii obsługi komunikacji radiowej (GSM, CDMA, Edge, 3G, 4G, LTE, HSPA, iDEN).

#### **Sieć Wi‑Fi**

Bezprzewodowa technologia o krótkim zasięgu, która zapewnia szybkie połączenie z Internetem urządzeniom bezprzewodowym. Połączenie z siecią Wi-Fi jest oferowane w wielu miejscach, np. na lotniskach, w hotelach lub restauracjach itp. Korzystanie z sieci Wi-Fi zamiast sieci telefonicznej umożliwia obniżenie poziomu wykorzystania transmisji danych. Korzystanie z niektórych publicznych sieci Wi-Fi może być niebezpieczne. Łącz się tylko z zaufanymi sieciami i korzystaj z form ochrony działań w Internecie na swoich urządzeniach. [Skonfiguruj połączenie z Wi-Fi](#page-176-0).

#### **Sklep Play**

Sklep firmy Google, z którego można pobrać aplikacje, książki, filmy i muzykę. Dostępnych jest wiele darmowych książek i aplikacji oraz jeszcze większy wybór płatnych materiałów.

#### **skrót**

Ikona umieszczana na ekranie głównym, która umożliwia szybkie uruchomienie aplikacji. [Utwórz skróty](#page-77-0) do często używanych aplikacji.

#### **Synchronizacja**

Proces udostępniania tych samych informacji na różnych urządzeniach i lokalizacjach w Internecie. Dane kontaktów, kalendarza i poczta najczęściej są synchronizowane za pośrednictwem serwerów i usług działających w chmurze. Takie rozwiązanie pozwala wprowadzać informacje za pomocą jednego urządzenia, a później korzystać z nich na innym.

#### **Tryb Bluetooth™**

Technologia bezprzewodowa krótkiego zasięgu, która pozwala połączyć urządzenie z innymi znajdującymi się w pobliżu urządzeniami i akcesoriami z funkcją Bluetooth, takimi jak zestawy słuchawkowe, głośniki, drukarki itp. Technologia Bluetooth pozwala prowadzić rozmowy telefoniczne bez użycia rąk przy użyciu zestawu słuchawkowego lub w samochodzie, słuchać muzyki na głośnikach bezprzewodowych, korzystać z myszy lub klawiatury bezprzewodowej, a także drukować dokumenty w innym pomieszczeniu. [Skonfiguruj](#page-188-0) [połączenie Bluetooth](#page-188-0).

#### **Tryb samolotowy**

Ten [tryb](#page-179-0) zapewnia dostęp do wewnętrznych funkcji urządzenia (np. muzyki, gier itp.) z jednoczesnym wyłączeniem radiowych funkcji bezprzewodowych, które są zabronione w samolotach podczas lotu.

#### **użycie danych**

Ilość danych wysłanych i pobranych przez telefon za pośrednictwem sieci w danym okresie. Telefon wykorzystuje sieć komórkową operatora lub sieć Wi-Fi. W zależności od planu taryfowego wykupionego u operatora użytkownik może ponosić dodatkowe opłaty po przekroczeniu miesięcznego limitu użycia danych.

*Niektóre funkcje, usługi i aplikacje są zależne od sieci lub operatora i mogą być niedostępne na niektórych obszarach.*

# **Informacje o gestach**

Możesz używać gestów na ekranie, aby poruszać się między aplikacjami i wybierać elementy lub wykonywać na nich działania.

Dostępne są także gesty, które można [włączać i wyłączać](#page-98-0) w celu wykonywania codziennych zadań, takich jak zrzuty ekranu lub włączanie latarki.

## **Dotknij, przeciągnij, przesuń, powiększ**

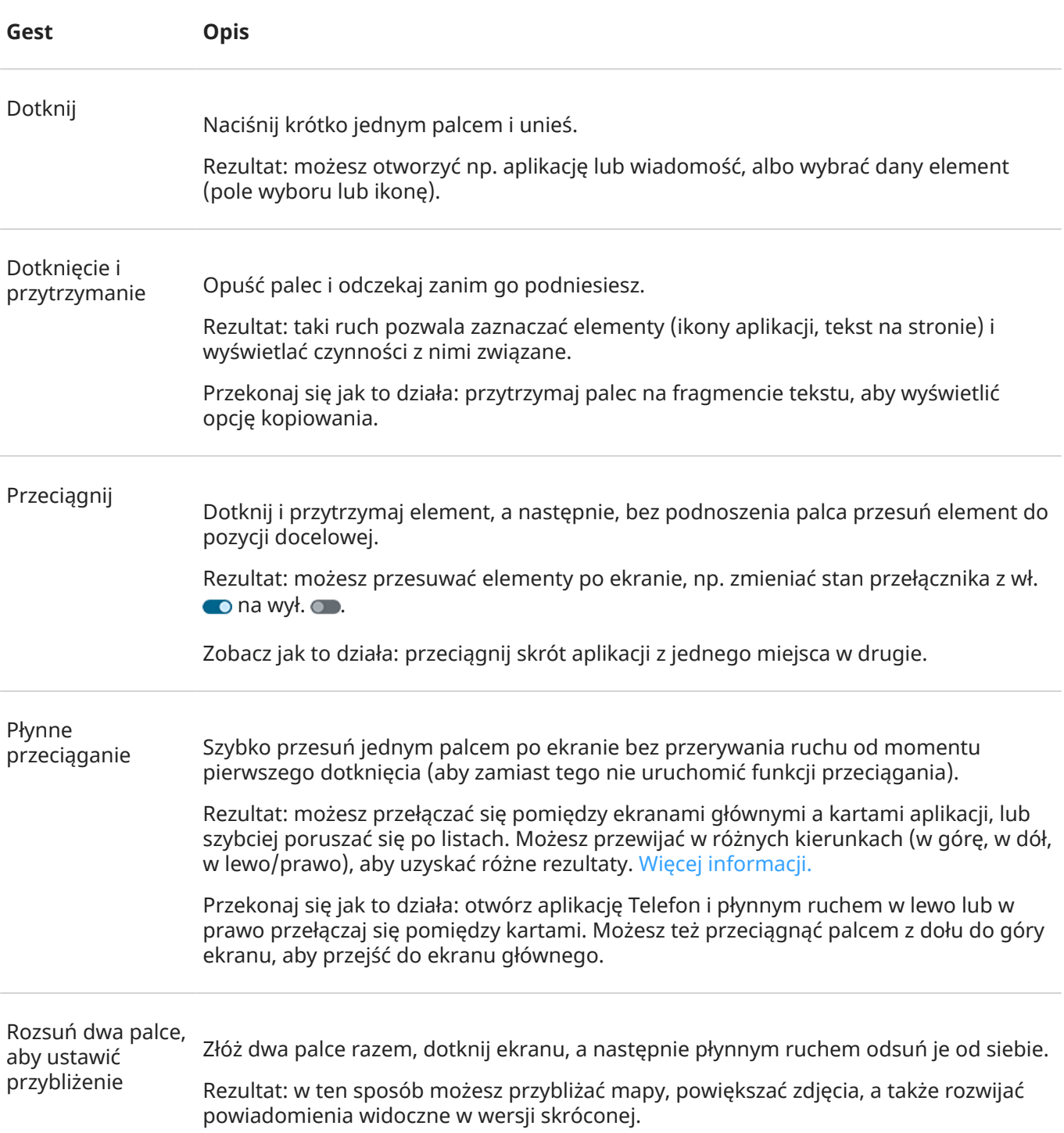

Przekonaj się jak to działa: otwórz zdjęcie i rozsuń palce, aby powiększyć dany obszar.

**Wskazówka:** Jeśli jesteś osobą niedowidzącą, możesz [włączyć dodatkowe gesty](#page-272-0)  [powiększania](#page-272-0).

Zsuń dwa palce, aby ustawić przybliżenie Umieść dwa palce na ekranie w pewnej odległości od siebie, a następnie płynnym ruchem zbliż je do siebie. Rezultat: w ten sposób możesz oddalać widok mapy i lub pomniejszać zdjęcia, a także

# zamykać powiadomienia.

## **Używanie gestów przycisku zasilania**

### **Naciśnij**

Zablokuj i odblokuj telefon. Aby odblokować, wprowadź kod PIN, wzór lub hasło.

#### **Naciśnij dwukrotnie przycisk**

Otwórz [Asystent Google](#page-59-0). Możesz [dostosować ustawienia](#page-249-0), aby zamiast tego otworzyć aparat.

#### **Naciśnij i przytrzymaj**

Wyłącz telefon lub [wyświetl informacje alarmowe](#page-320-0).

#### **Dotknij**

Odblokuj za pomocą linii papilarnych, jeśli [skonfigurowano odblokowanie za pomocą linii papilarnych](#page-306-0).

# <span id="page-41-0"></span>**Przechodzenie między aplikacjami i ekranami**

## **Wybierz sposób nawigacji**

Jeśli u dołu ekranu znajduje się pasek nawigacji lub nie widzisz ikon, używasz **Nawigacja przy użyciu gestów**.

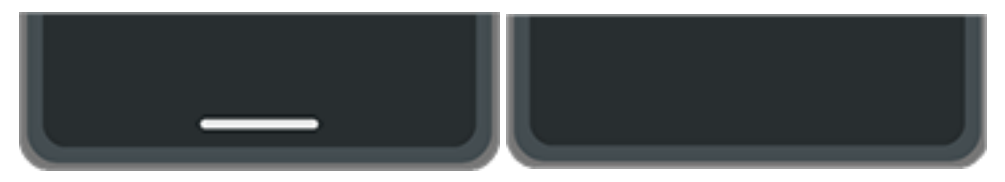

Jeśli u dołu ekranu widzisz , używasz **Nawigacja przy użyciu trzech przycisków**.

Sposób przechodzenia między aplikacjami i ekranami można zmienić: **Ustawienia** > **Gesty** > **Nawigacja w systemie**.

## **Używanie nawigacji gestami**

Używaj tych gestów do przechodzenia między ekranami i aplikacjami po [wybraniu opcji Nawigacja przy](#page-245-0) [użyciu gestów](#page-245-0) i braku ikon **u przej w do**łu ekranu.

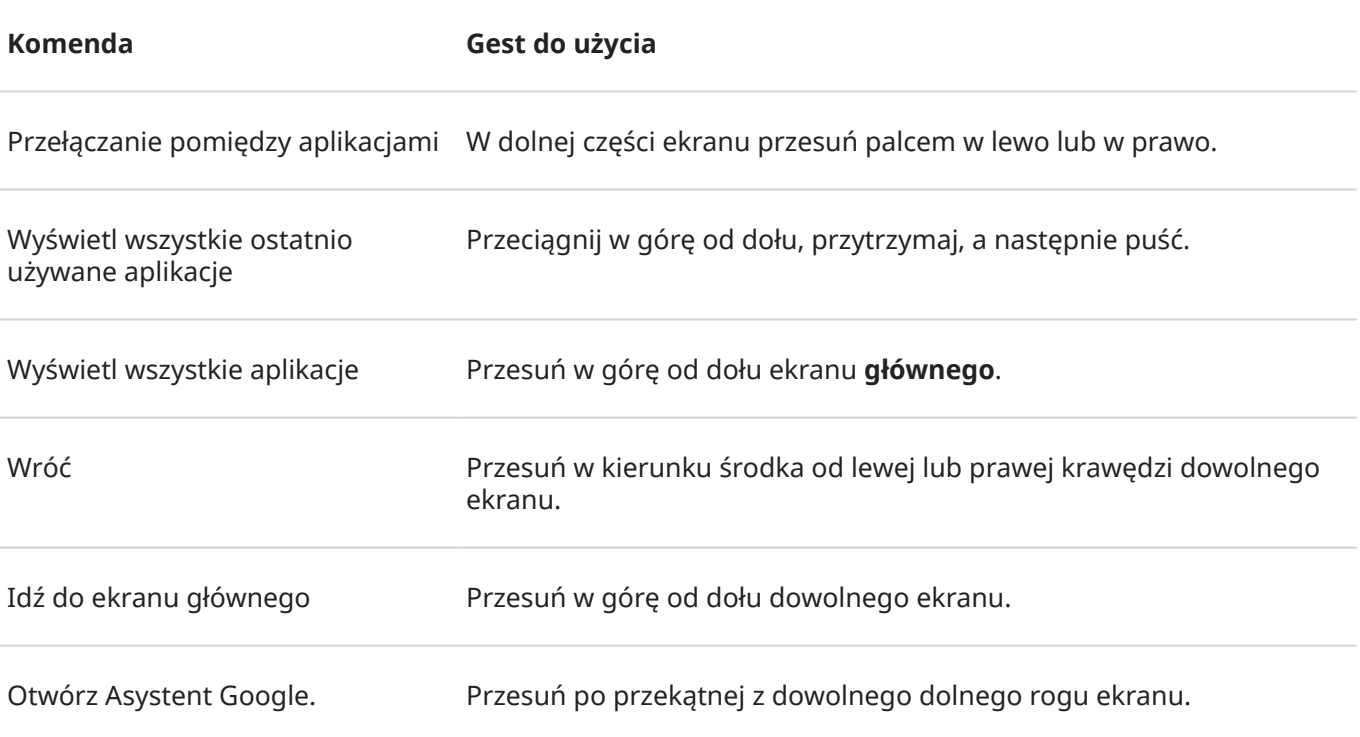

**Wskazówka:** [Włącz Tryb jednej ręki](#page-247-0), aby znaleźć więcej gestów.

## **Użyj nawigacji przy użyciu trzech przycisków**

Używaj tych ikon do przechodzenia między ekranami i aplikacjami po [wybraniu opcji Nawigacja przy użyciu](#page-245-0)  [trzech przycisków](#page-245-0).

- umożliwia cofnięcie się o jeden ekran.
- umożliwia powrót do ekranu głównego z poziomu dowolnej aplikacji.
- umożliwia [przełączanie między ostatnio używanymi aplikacjami.](#page-88-0)

Wskazówka: W ramach ułatwień wizualnych możesz dodać , aby otworzyć [Menu ułatwień dostępu](#page-280-0) lub [powiększyć](#page-272-0) zawartość ekranu.

# <span id="page-43-0"></span>**Korzystanie z szybkich ustawień**

## **Otwieranie menu szybkich ustawień**

Najczęściej używane ustawienia, takie jak Bluetooth, należą do "menu ustawień podręcznych", do których można uzyskać wygodny dostęp z poziomu dowolnego ekranu.

Aby wyświetlić menu ustawień podręcznych, przesuń palcem jeden raz z góry na dół na odblokowanym ekranie.

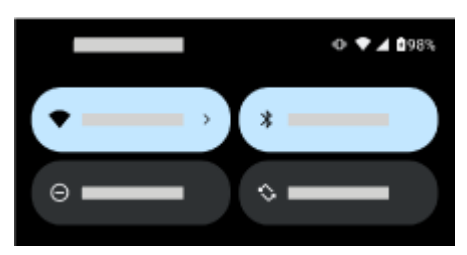

Ponownie przesuń palcem w dół, aby:

- Wyświetl wszystkie ustawienia podręczne. Przesuń palcem w lewo, aby wyświetlić więcej informacji.
- Otwórz pełną listę ustawień dostępnych w aplikacji o Ustawienia, dotykając  $\mathcal{C}$ .
- [Wyłącz telefon](#page-48-0) (<sup>1</sup>).

### **Zmiana szybkich ustawień**

Aby dostosować [jasność](#page-205-0) ekranu, przesuń palcem ...

Aby dostosować inne ustawienia:

- **Dotknij** ikony, aby włączyć lub wyłączyć ustawienie.
- **Dotknij i przytrzymaj** ikonę, aby dostosować powiązane ustawienia.

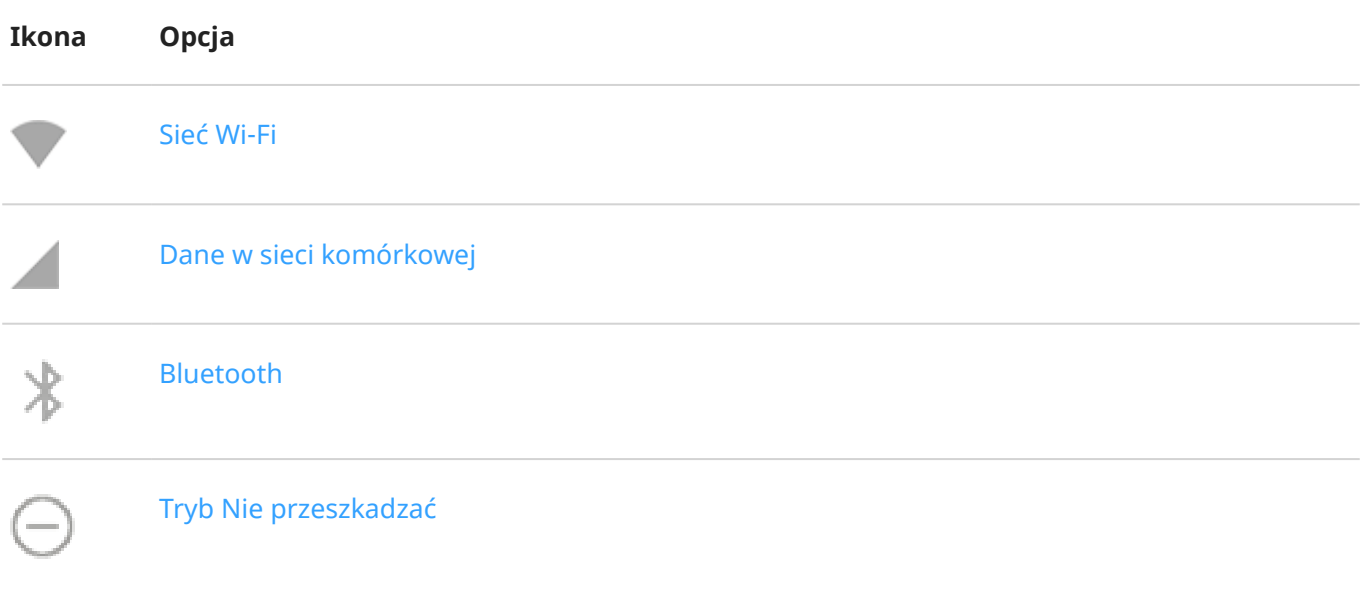

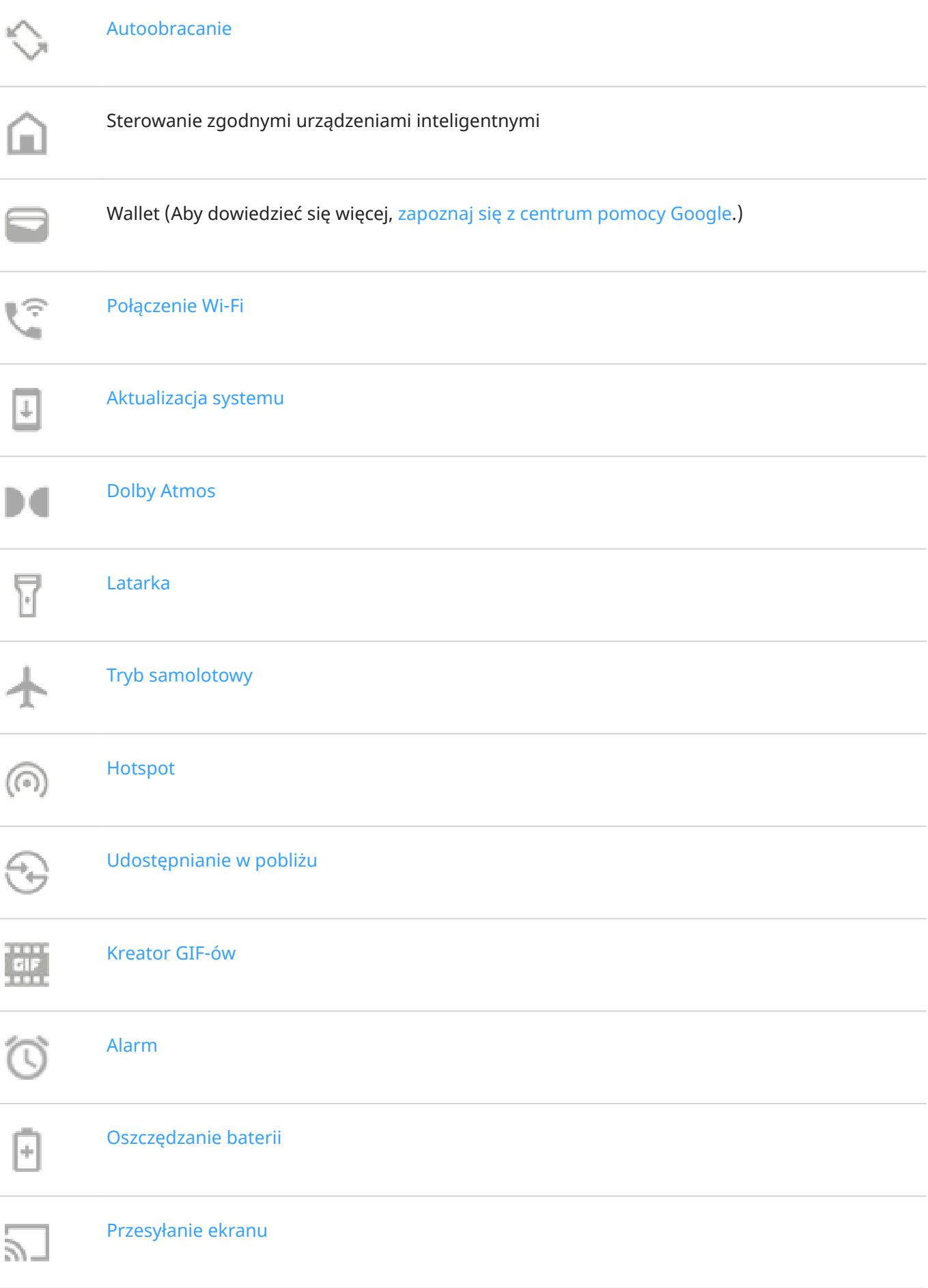

<span id="page-45-0"></span>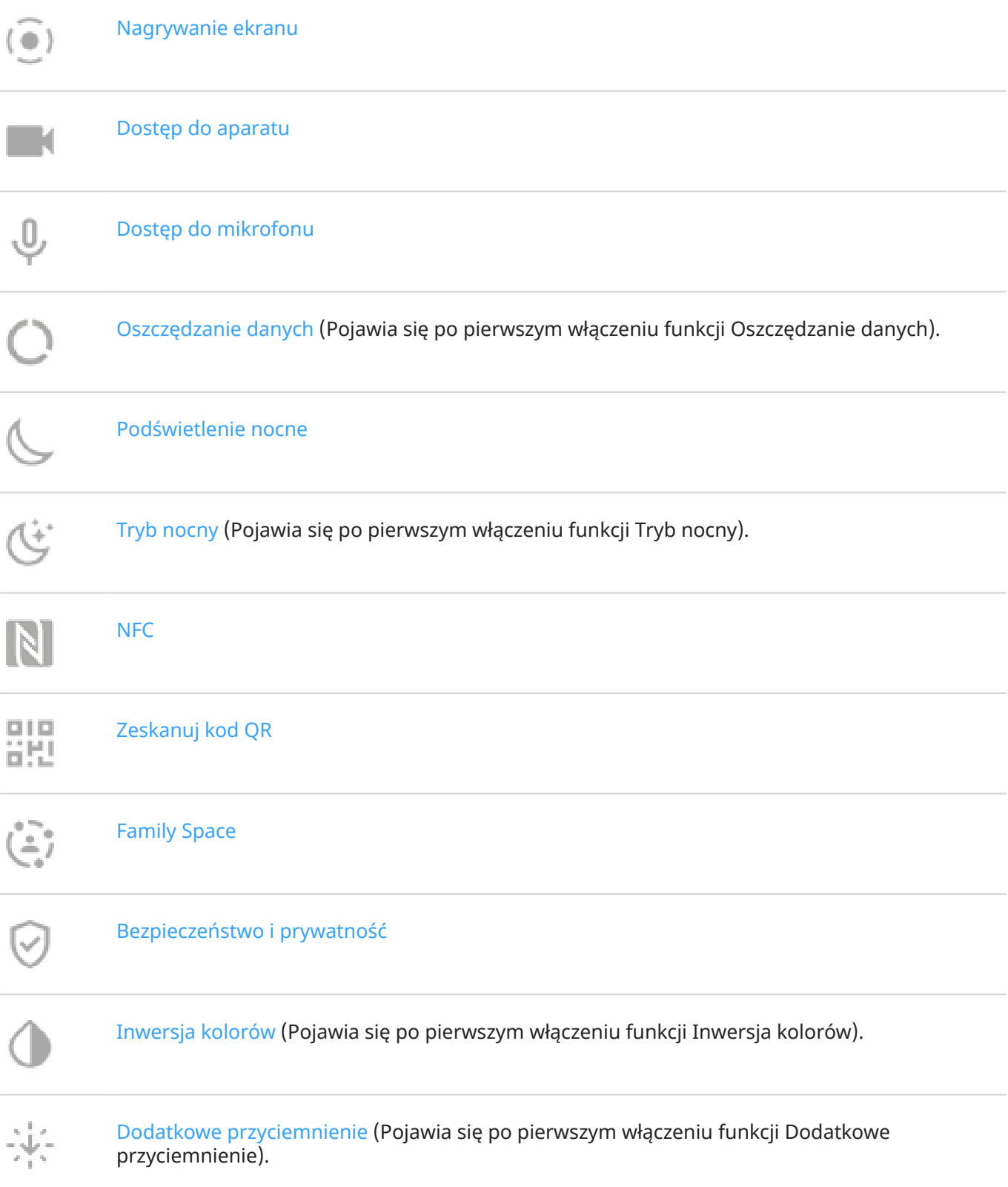

## **Otwieranie wszystkich ustawień**

Otwieranie pełnej listy wszystkich ustawień:

• [Otwórz ustawienia podręczne](#page-43-0) i dotknij ikony  $\mathbb{Q}$ .

• Lub [otwórz](#page-87-0) aplikację **Ustawienia**.

Wskazówka: Wyszukaj aplikację Ustawienia, aby szybko znaleźć wyniki. Dotknij Q u góry aplikacji i wprowadź wyszukiwaną frazę.

### **Dostosuj ustawienia podręczne**

Możesz zmieniać położenie ustawień podręcznych, umieszczając częściej używane na górze. Możesz je także dodawać lub usuwać.

- 1. Otwórz menu szybkich ustawień.
- 2. Dotknij //.
- 3. Przeciągnij kafelki, aby zmienić układ, lub przesuń w górę, aby dodać nowe kafelki.

Aby przywrócić ustawienia podręczne do pierwotnego stanu, dotknij > **Resetuj**.

### **Przypinanie/odpinanie odtwarzacza multimediów w ustawieniach podręcznych**

Aby umożliwić szybkie wznawianie odtwarzania, odtwarzacz multimediów jest przypięty w dedykowanym miejscu w podręcznych ustawieniach, jednak gdy jest on przypięty, nie można go zamknąć, przesuwając palcem.

Jeśli wolisz zamykać odtwarzacz multimedialny, przesuwając palcem, i usunąć go z ustawień podręcznych do momentu rozpoczęcia odtwarzania:

1. Otwórz ustawienia podręczne, dotknij i przytrzymaj odtwarzacz multimedialny i dotknij ...

Lub przejdź do **Ustawienia** > **Dźwięk i wibracje** > **Multimedia**.

2. Wyłącz opcję **Przypnij odtwarzacz**.

Jeśli chcesz przypiąć odtwarzacz multimedialny do dedykowanego miejsca w ustawieniach podręcznych:

1. Otwórz ustawienia podręczne, dotknij i przytrzymaj odtwarzacz multimedialny i dotknij ...

Lub przejdź do **Ustawienia** > **Dźwięk i wibracje** > **Multimedia**.

2. Włącz **o** opcję **Przypnij odtwarzacz**.

# **Wyłączanie i włączanie ekranu**

### **Dlaczego ekran wyłącza się automatycznie**

• **W celu oszczędzania baterii** ekran wyłącza się, jeśli nie był używany przez dłuższy czas. Możesz [wydłużyć lub skrócić czas,](#page-216-0) po którym ekran wyłączy się automatycznie.

Możesz także użyć aplikacji [Uważny ekran](#page-216-0), aby zapobiec wyłączeniu ekranu podczas patrzenia na niego.

• **Po przyłożeniu telefonu do twarzy podczas połączenia** ekran wyłącza się, aby zapobiec przypadkowemu dotknięciu. Po odsunięciu telefonu od twarzy ekran włącza się i można z niego korzystać. (Jeśli ekran pozostaje ciemny, [wykonaj poniższe czynności](#page-349-0)).

## **Ręczne wyłączanie i włączanie ekranu**

Aby włączyć ekran:

- Naciśnij przycisk zasilania: Jeśli została ustawiona [blokada ekranu,](#page-295-0) należy ją usunąć.
- Dotknij ekranu. (Jeśli to nie zadziała, włącz gest.)
- Jeżeli [dodano już odcisk palca](#page-306-0) do telefonu, dotknij czytnika, aby uaktywnić i odblokować telefon
- Połączenie przychodzące automatycznie włącza ekran.

#### Aby wyłączyć ekran:

- Naciśnij przycisk zasilania. Jest to dobry nawyk podczas odkładania telefonu. W ten sposób uniemożliwiasz przypadkowe naciśnięcia, oszczędzasz energię i zabezpieczasz telefon za pomocą [blokady ekranu.](#page-295-0)
- Dotknij dwukrotnie ekranu głównego. (Jeśli to nie zadziała, włącz gest.)
- Aby utrzymywać wyłączony ekran i cichy telefon w chwilach, w których nie chcesz, by Ci przeszkadzano, np. w nocy, skorzystaj z ustawień [Tryb Nie przeszkadzać.](#page-228-0)

Gdy ekran jest wyłączony, przyjazne dla baterii powiadomienia delikatnie pulsują [Podgląd powiadomień](#page-214-0) i wyświetlane są tylko powiadomienia dostarczone od ostatniego włączenia ekranu.

# <span id="page-48-0"></span>**Wyłącz telefon**

**Dwukrotnie** przeciągnij palcem do dołu z górnej części ekranu i dotknij kolejno > **Wyłącz**.

Możesz też nacisnąć i przytrzymać **przycisk zasilania**, a następnie dotknąć **Wyłącz**.

# **Wykonywanie zrzutów ekranu**

### **Wykonaj zrzut ekranu**

- 1. Wykonaj jedną z następujących czynności:
	- Dotknij i przytrzymaj trzy palce na ekranie (jeśli to nie pomoże, włącz **[Zrzut ekranu trzy palce](#page-248-0)** ).

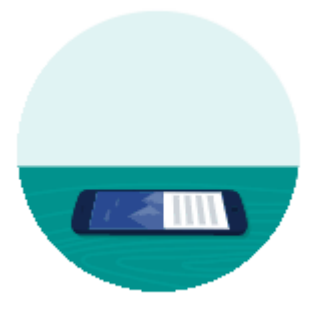

- Przeciągnij palcem od dołu ekranu i przytrzymaj, aby wyświetlić ostatnio używane aplikacje, a następnie dotknij pozycji **.**
- Jednocześnie przytrzymaj przyciski [zasilania](#page-10-0) + [zmniejszenia głośności](#page-10-0) do momentu przechwycenia ekranu.
- 2. Aby przewinąć i przechwycić więcej zawartości, dotknij ...

Aby zatrzymać przewijanie przed osiągnięciem końca strony, dotknij przycisku **ZATRZYMAJ** lub .

- 3. Wykonaj jedną z następujących czynności:
	- Aby edytować zrzut ekranu, dotknij .
	- Aby udostępnić, dotknij $\mathbb{C}.$
	- Aby [przeanalizować za pomocą Obiektyw Google,](#page-112-0) dotknij ...
	- Aby usunąć, dotknij $\blacksquare$ .
	- Aby dać sobie więcej czasu na obejrzenie zrzutu ekranu przed podjęciem działania, dotknij miniatury, aby otworzyć zrzut ekranu.

## **Edytuj zrzuty ekranu**

Jeśli po wykonaniu zrzutu ekranu dotkniesz , widoczne będą następujące opcje:

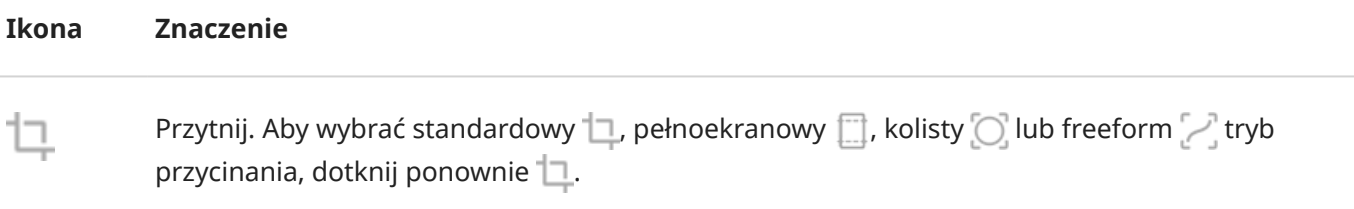

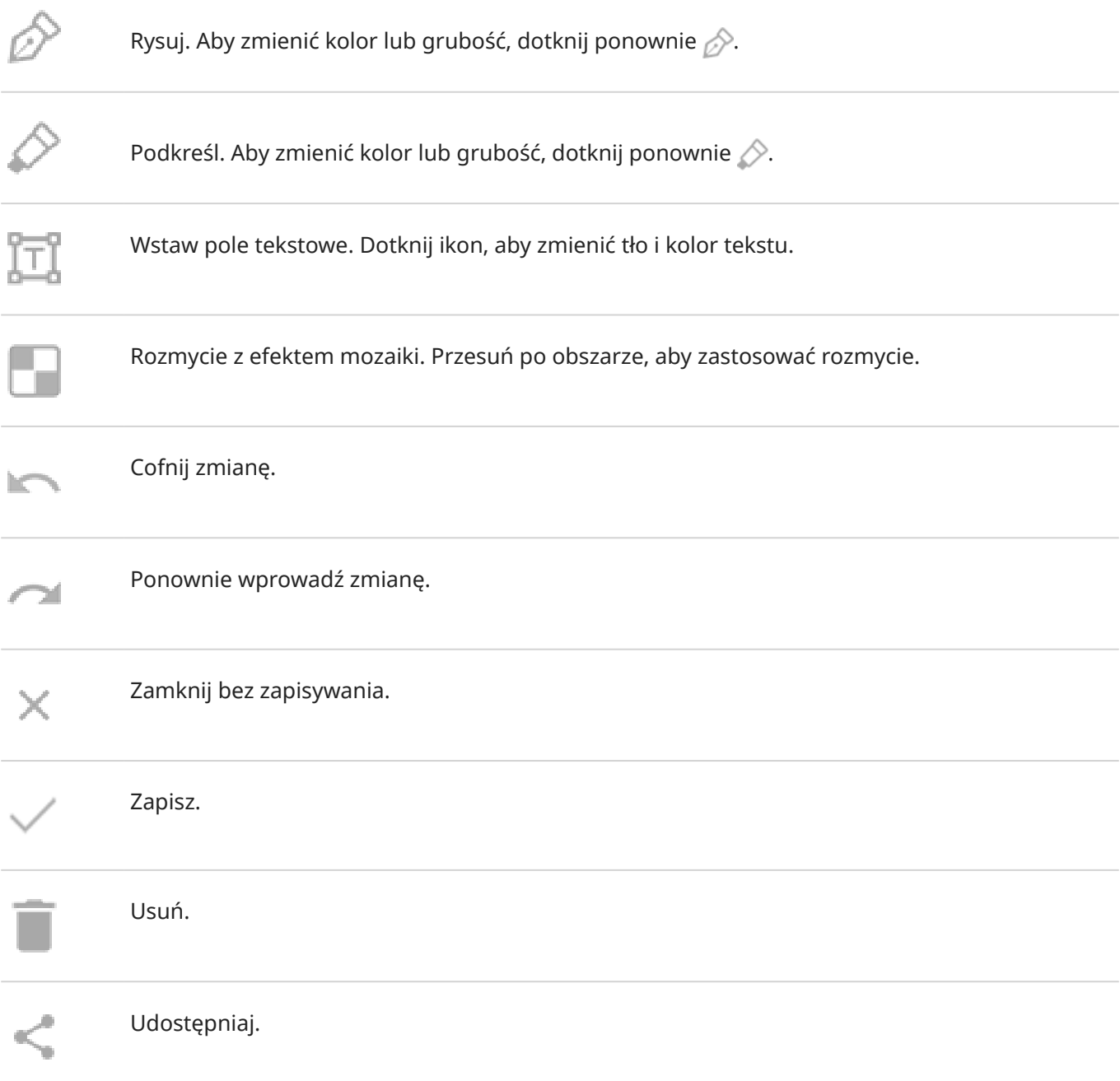

# **Znajdowanie zrzutów ekranu w późniejszym czasie**

[Otwórz](#page-87-0) aplikację Zdjęcia i dotknij **Biblioteka** > **Screenshots**.

# <span id="page-51-0"></span>**Nagraj ekran**

Możesz nagrać ekran podczas korzystania z niego. Podczas nagrywania można dołączyć dźwięk lub film selfie.

### **Nagrywanie ekranu**

- 1. Jeśli chcesz, aby na nagraniu widoczne były interakcje dotykowe, włącz opcję **[Rejestruj punkty dotyku](#page-217-0)**.
- 2. Aby rozpocząć nagrywanie:
	- [Otwórz ustawienia podręczne](#page-43-0) i dotknij ikony ( $\widehat{\bullet}$ ).
	- Jeśli grasz w grę i aplikacja [Gametime](#page-100-0) jest włączona, dotknij $\langle \cdot \rangle$  >  $\langle \cdot \rangle$ .
- 3. Dotknij **Rozpocznij**, aby otworzyć rejestrator i wyświetlić 3-sekundowe odliczanie przed rozpoczęciem nagrywania.

**Wskazówka:** Aby dostosować opcje przed rozpoczęciem nagrywania, dotknij zegara odliczania i wprowadź zmiany. Dotknij opcji (b. aby uruchomić ponownie.

- 4. Utwórz nagranie. Podczas nagrywania:
	- Aby dostosować opcje nagrywania, dotknij kolejno < > . Dotknij , aby rozpocząć nagrywanie.
	- Rejestrator można przeciągnąć, aby zmienić jego położenie.
	- W dyktafonie pojawi się odliczanie, a na pasku stanu ikona  $\binom{2}{x}$ .
- 5. Aby zatrzymać nagrywanie:
	- Dotknij w dyktafonie.
	- Możesz również przeciągnąć palcem do dołu z górnej części ekranu i dotknąć czerwonego powiadomienia ...

### **Dostosowywanie opcji nagrywania**

#### **Dźwięk**

Możesz wyciszyć lub nagrać dźwięk telefonu oraz dodać własną narrację.

Aby dostosować dźwięk, dotknij bieżącego ustawienia i zmień je.

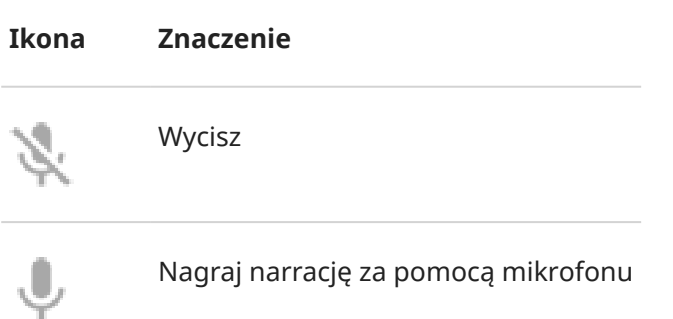

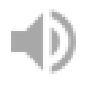

Nagraj tylko dźwięk telefonu

Nagraj narrację i dźwięk telefonu

### **Rysowanie**

Aby pisać na ekranie, dotknij opcji .

Aby zmienić kolor pióra, dotknij opcji .

### **Wideo**

Aby umieścić film selfie w rogu, dotknij

Aby wyłączyć film selfie, dotknij opcji .

### **Inne opcje**

W aplikacji Ustawienia można dostosować więcej opcji, takich jak liczba klatek na sekundę lub nagrywanie dotknięć ekranu. [Dowiedz się więcej.](#page-217-0)

### **Znajdź nagrania**

Aby wyświetlić nagranie natychmiast po jego zarejestrowaniu, przesuń palcem w dół z górnej części ekranu i dotknij powiadomienia  $\widehat{\bullet}$ ).

Aby wyświetlić plik w dowolnym momencie, otwórz Zdjęcia, Pliki lub inną aplikację do przeglądania multimediów i wyszukaj folder **Nagrywanie ekranu**.

# <span id="page-53-0"></span>**Tworzenie plików GIF z filmu**

Możesz utworzyć animowany plik GIF z filmu na ekranie

# **Nagraj GIF**

- 1. Otwórz film w Zdjęcia, Pliki lub innej aplikacji do wyświetlania multimediów i zatrzymaj w momencie, od którego chcesz utworzyć plik GIF.
- 2. [Otwórz menu szybkich ustawień](#page-43-0) i dotknij ikony **Kreator GIF-ów**.
- 3. Dotknij pozycji **Rozpocznij**.
- 4. Dostosuj ramkę GIF na filmie:
	- Aby zmienić pozycję ramki, przeciągnij .
	- Przeciągnij rogi lub boki, aby zmienić rozmiar.
	- Aby zamknąć, dotknij
- 5. Aby rozpocząć nagrywanie, dotknij

Możesz nagrać do 15 sekund. Dotknij (•), aby zakończyć wcześniej.

# **Obejrzyj GIF**

Dotknij powiadomienia **drawnikowy wyświetlić natychmiast**.

Aby wyświetlić plik w dowolnym momencie, otwórz Zdjęcia, Pliki lub inną aplikację do przeglądania multimediów i wyszukaj folder **Screenshots**.

# <span id="page-54-0"></span>**Włączanie i wyłączanie latarki**

Aby włączyć lub wyłączyć latarkę:

- [Otwórz ustawienia podręczne](#page-43-0) i dotknij $\Box$ .
- Lub wykonaj gest potrząśnięcia.

Jeśli aparat otworzy się zamiast włączać latarkę, upewnij się, że wykonujesz gest potrząśnięcia, a nie [obrócenia](#page-251-0).

Sposób kontrolowania gestu potrząśnięcia:

1. Wybierz kolejno **[Ustawienia](#page-45-0)** > **Gesty**.

Lub [otwórz](#page-87-0) aplikację Moto i dotknij  $\equiv$  > Gesty.

2. Dotknij **Szybka latarka** i włącz lub wyłącz.

# <span id="page-55-0"></span>**Zeskanuj kody QR**

- 1. [Otwórz ustawienia podręczne](#page-43-0) i dotknij HH
- 2. Umieść kod w kadrze. Jeśli nie zostanie wykryty automatycznie, zbliż lub oddal aparat.
- 3. Gdy kod zostanie wykryty, użyj opcji na stronie internetowej, skopiuj i wklej lub udostępnij informacje.

# **Nagrywaj notatki dźwiękowe**

## **Nagraj notatkę**

- 1. [Uruchom](#page-87-0) aplikację **II- Dyktafon**.
- 2. Aby rozpocząć nagrywanie, dotknij $\left( \bullet \right)$ .
- 3. W razie potrzeby dotknij ||, aby wstrzymać, lub |, aby wznowić nagrywanie.
- 4. Aby zatrzymać nagrywanie, dotknij opcji .
- 5. Dodaj tytuł.

Jeśli go nie dodasz, tytuł będzie znacznikiem czasu (data i godzina).

6. Dotknij **Zapisz**.

Lub, aby zapisać w folderze:

- Dotknij **Dodaj do folderu** i wybierz folder.
- Aby dodać nowy folder, dotknij –, nadaj mu tytuł i zapisz go. Następnie dotknij folderu > **Dodaj do folderu**.

## **Odsłuchuj nagrania**

Możesz odsłuchiwać i udostępniać nagrania w aplikacji Dyktafon lub innych. Aby ograniczyć dostęp do nagrań, możesz [ograniczyć odsłuch i udostępnianie tylko do aplikacji Dyktafon.](#page-57-0)

- 1. [Uruchom](#page-87-0) aplikację **N<sub>E</sub> Dyktafon**.
- 2. Jeśli chcesz odsłuchać nagranie, dotknij bobok niego na liście. Dotknij | |, aby wstrzymać.

<span id="page-57-0"></span>3. Jeśli chcesz mieć większą kontrolę nad odtwarzaniem, dotknij nagrania, aby otworzyć je w pełnym odtwarzaczu. Następnie skorzystaj z ikon:

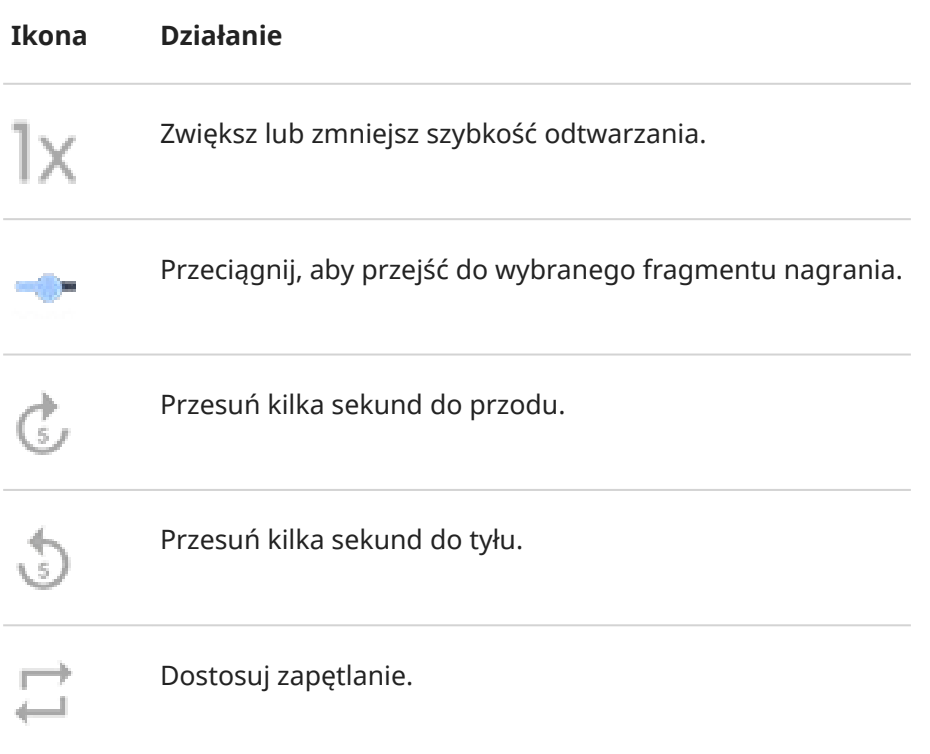

# **Przytnij nagranie**

- 1. W aplikacji **Dyktafon** dotknij nagrania.
- 2. Dotknij .
- 3. Przeciągnij uchwyty nagrania, aby zapisać.
- 4. Dotknij **Przytnij**, aby przyciąć dźwięk poza uchwytami.
- 5. Dotknij **Zapisz**, a następnie **Zapisz jako kopię**, aby zachować oryginalny plik i przyciętą wersję, lub **Zapisz**, aby zapisać tylko przycięty plik.

### **Zarządzanie nagraniami**

**Zmień nazwę, usuń, udostępnij lub wyświetl szczegóły** 

- 1. [Uruchom](#page-87-0) aplikację **Dyktafon**.
- 2. Dotknij obok nagrania.
- 3. Wybierz odpowiednią opcję.

### **Kontroluj, czy inne aplikacje mogą odtwarzać i udostępniać nagrania**

1. W aplikacji **II.** Dyktafon dotknij **od.** 

- 2. Dotknij **Pamięć**, a następnie ustaw dostęp do nagrań:
	- Aby ograniczyć odtwarzanie i udostępnianie tylko do aplikacji Dyktafon, wybierz **Tylko Dyktafon**.
	- Aby zezwolić na odtwarzanie i udostępnianie nagrań innym aplikacjom, wybierz **Dyktafon + inne aplikacje**.

### **Zmień ustawienia nagrywania**

### **Dostosuj jakość dźwięku / rozmiar pliku**

- 1. W aplikacji **Dyktafon** dotknij **. .**
- 2. Dostosuj ustawienia dla nowych nagrań:
	- Aby zmienić jakość dźwięku, dotknij **Jakość**, a następnie wybierz **Wysoka** (lepszy dźwięk) lub **Niska**  (mniejszy plik).
	- Włącz **Redukcja hałasu**, aby wytłumić odgłosy otoczenia w nagraniach.

### **Zmień format pliku**

- 1. W aplikacji **M<sub>i</sub>e Dyktafon** dotknij **. .**
- 2. Dotknij pozycji **Format nagrywania**.
- 3. Wybierz typ pliku dla nowych nagrań (m4a, wav, aac).

### **Zezwól/blokuj dźwięki powiadomień podczas nagrywania**

- 1. W aplikacji **Dyktafon** dotknij .
- 2. Dotknij pozycji **Dźwięki powiadomień**.
- 3. Zezwól na powiadomienia lub wycisz je.

### **Zezwól/blokuj wyłączanie ekranu podczas nagrywania**

- 1. W aplikacji **de Dyktafon** dotknij **. .**
- 2. Włącz **Welkart Wyłącz opcję Nie wyłączaj ekranu podczas nagrywania.**

# <span id="page-59-0"></span>**Sterowanie telefonem za pomocą głosu**

### **Wymów polecenie**

*Polecenia głosowe są obsługiwane tylko w wybranych językach.*

Za pomocą Asystent Google możesz dzwonić, uzyskać trasę, wysyłać wiadomości i ustawiać alarmy. Możesz również zadawać pytania.

- 1. Zwróć uwagę swojego asystenta, wykonując jedną z następujących czynności:
	- Naciśnij dwukrotnie przycisk zasilania.
	- Powiedz "Hej, Google" lub " OK Google", jeśli ta funkcja rozpoznaje Twój głos.
	- Przesuń palcem w górę z lewego lub prawego dolnego rogu telefonu. [Dowiedz się więcej.](#page-41-0)
	- Dotknij ·
- 2. Zadaj pytanie lub wypowiedz polecenie. Możesz na przykład powiedzieć "Jaka jest dziś pogoda?" lub "Ustaw alarm na 7:00 jutro."

Wskazówka: Aby wyświetlić listę poleceń, powiedz "Pomoc".

3. Aby wyciszyć Asystent Google, gdy do Ciebie mówi, dotknij pozycji U.

Po kilku sekundachAsystent Google przestanie słuchać.

Aby dowiedzieć się więcej o zmianie ustawień Asystent Google, [zapoznaj się z centrum pomocy Google](https://support.google.com/assistant/?#topic=7391797).

### **Naucz Asystent Google rozpoznawać Twój głos**

- 1. [Otwórz](#page-87-0) aplikację Google i dotknij ikony profilu > **Ustawienia** > **Asystent Google** > **Hey Google & Voice Match**.
- 2. Dotknij opcję **OK Google** i postępuj zgodnie z wyświetlanymi instrukcjami, aby nagrać swój głos.

### **Rozwiązywanie problemów**

Jeśli telefon nie rozpoznaje poleceń "OK, Google":

1. Czy funkcja [Oszczędzanie baterii](#page-256-0) jest włączona?

Jeśli funkcja jest włączona, skorzystaj z asystenta za pomocą dotyku zamiast głosu lub wyłącz funkcję Oszczędzanie baterii.

Jeśli jest wyłączona, wykonaj pozostałe czynności.

- 2. [Uruchom](#page-87-0) aplikację Google.
- 3. Dotknij ikony profilu > **Ustawienia** > **Asystent Google**.
- 4. Dotknij **Hey Google & Voice Match**.
- 5. Dotknij **Naucz ponownie modelu głosu**.

# **Uzyskiwanie wskazówek dotarcia do danej lokalizacji**

## **Nawigacja i czas pracy baterii**

Nawigacja szybko wyczerpuje baterię, dlatego należy podłączyć telefon do wysokiej jakości ładowarki samochodowej, zwłaszcza jeśli dodatkowo przesyłasz strumieniowo muzykę i/lub korzystasz z Bluetooth (funkcje te również obciążają baterię).

### **Korzystanie z poleceń głosowych do uzyskiwania wskazówek dojazdu**

- 1. Wypowiedz polecenie startowe.
- 2. Powiedz "Navigate to Idestination]."

### **Korzystanie z widżetów Wskazówki dojazdu**

- 1. Przed wyruszeniem w podróż dodaj widżet Mapy [Wskazówki dojazdu](#page-77-0) do ekranu głównego, aby uzyskać szczegółowe wskazówki dojazdu do celu.
- 2. Wsiądź do pojazdu i dotknij widżetu, a telefon pokieruje Cię do miejsca przeznaczenia.

**Wskazówka:** Połącz widżety aplikacji Wskazówki dojazdu w jeden [folder](#page-79-0) na ekranie głównym.

### **Uzyskiwanie wskazówek dojazdu do domu lub pracy**

Zobacz wskazówki dotyczące dojazdu z dowolnego miejsca do domu lub miejsca pracy za jednym dotknięciem, konfigurując [skrót zadania](#page-77-0) dla aplikacji Mapy:

- 1. Dotknij ikony  $\bullet$  i przytrzymaj ją.
- 2. Przeciągnij ikonę  $=$  na puste miejsce na ekranie głównym.
- 3. Jeśli nie skonfigurowano jeszcze adresu prywatnego lub służbowego w aplikacji Mapy, dotknij skrótu i postępuj zgodnie z instrukcjami wyświetlanymi na ekranie, aby go dodać.

Wsiądź do pojazdu i dotknij widżetu, a telefon pokieruje Cię do miejsca przeznaczenia.

# **Użyj zegara i widżetu pogody**

## **Dodaj widżet do ekranu głównego**

Umieść zegar na ekranie głównym, a uzyskasz szybki dostęp do alarmów, kalendarza i informacji o pogodzie.

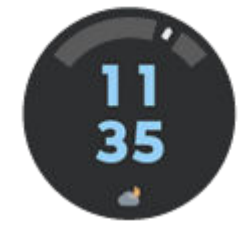

- 1. Przytrzymaj palec na ekranie głównym.
- 2. Dotknij **Widżety**.
- 3. W obszarze Widżet Moto dotknij i przytrzymaj **Adaptacja**, a następnie przeciągnij na ekran główny.

Możesz wybrać styl inny niż Adaptacja. Instrukcje dotyczą tylko Adaptacja i nie mają zastosowania do innych stylów.

### **Ustawianie lub usuwanie alarmów**

- 1. Dotknij godziny.
- 2. Dostosowanie alarmów:
	- Aby dodać nowy alarm, dotknij , a następnie ustaw czas i dzwonek.
	- Aby użyć istniejącego alarmu, włącz go  $\bullet$ . Dotknij  $\vee$ , aby przeglądać lub edytować jego dzwonki ጣ.
	- Aby usunąć alarm, dotknij  $\vee$ , a następnie  $\overline{\mathbb{H}}$ .
- 3. Aby zmienić ustawienia ogólne alarmu (np. głośność i czas drzemki), dotknij > Ustawienia.

Gdy ustawiony jest alarm, na [pasku stanu](#page-26-0) znajduje się ikona  $\mathbb{C}$ .

### **Zarządzanie prognozami pogody**

Wyświetlaj aktualne warunki pogodowe w wybranym przez użytkownika miejscu lub mieście.

### **Pokaż temperaturę i warunki dla bieżącej lokalizacji**

- 1. Na widżecie:
	- Dotknij  $\bullet$  lub  $\perp$ .
	- Możesz również dotknąć ikony aktualnych warunków lub temperatury, a następnie dotknąć ...

2. Włącz opcję **Bieżąca lokalizacja**.

**Wskazówka:** Aby przełączać pomiędzy stopniami Celsjusza a Fahrenheita, dotknij **Jednostka temperatury**.

### **Dodaj lokalizację**

- 1. Na widżecie:
	- Dotknij  $\Box$  lub  $\perp$ .
	- Możesz również dotknąć ikony aktualnych warunków lub temperatury, a następnie dotknąć ...
- 2. Dotknij $\perp$ .
- 3. Wprowadź nazwę miasta lub kod pocztowy, a następnie dotknij  $\mathbb Q$ .
- 4. Dotknij miasta, aby je dodać.
- 5. Po dodaniu miasta jest ono wyświetlane w widżecie. Jeśli chcesz, aby w widżecie wyświetlana była pogoda dla innego miasta, wybierz lokalizację ..

### **Usuń lokalizację**

- 1. Dotknij ikony aktualnych warunków lub temperatury.
- 2. Dotknij ...
- 3. Dotknij  $\times$  obok nazwy miasta.

#### **Wyświetl prognozy**

- 1. Dotknij ikony aktualnych warunków lub temperatury, aby otworzyć prognozę.
- 2. Następnie:
	- Aby przełączyć między prognozami dla wielu dodanych lokalizacji, przesuń palcem w prawo lub w lewo.
	- Aby wyświetlić więcej informacji na stronie internetowej dostawcy informacji o pogodzie, dotknij elementu w prognozie.
	- Aby zmienić częstotliwość aktualizacji prognozy, dotknij > **Częstotliwość aktualizacji prognozy**, a następnie wybierz czas trwania.

#### **Steruj powiadomieniami o alarmie pogodowym**

Widżet wysyła powiadomienia o warunkach pogodowych wymagających specjalnej uwagi.

Włączanie i wyłączanie powiadomień:

- 1. Dotknij ikony aktualnych warunków lub temperatury.
- 2. Dotknij ...
- 3. Włącz lub wyłącz ustawienie **Powiadomienia o alarmie pogodowym**.

### **Wyświetlanie kalendarza**

Dotknij aktualnej daty, aby otworzyć kalendarz, w którym można [zobaczyć lub dodać zdarzenia.](#page-135-0)

# <span id="page-63-0"></span>**Skonfiguruj bezpieczną przestrzeń rodzinną**

Utwórz na swoim telefonie przestrzeń, która pozwala rodzinie na bezpieczną zabawę bez zmieniania Twoich ustawień i naruszania prywatności.

## **Skonfiguruj przestrzeń**

- 1. [Uruchom](#page-87-0) aplikację **Family Space**.
- 2. Dotknij pozycji ...
- 3. Postępuj zgodnie ze wskazówkami pojawiającymi się na ekranie:
	- Nazwij przestrzeń
	- Wybierz dozwolone aplikacje
	- Spersonalizuj układ, tapetę i motyw
	- Ustaw limit czasu spędzanego przed ekranem
	- Wymagaj hasła, aby opuścić przestrzeń (lub uzyskać dostęp do pozostałej części telefonu)

### **Wejdź do przestrzeni lub opuść ją**

Aby wejść:

- 1. [Otwórz ustawienia podręczne](#page-43-0) i dotknij ikony (2).
- 2. Jeśli skonfigurowano więcej niż jedną przestrzeń, dotknij nazwy przestrzeni, którą chcesz otworzyć.
- 3. Wybierz dozwolony czas spędzany przed ekranem, a następnie dotknij **Rozpocznij**.
- 4. Jeśli używasz Family Space po raz pierwszy, ustaw uprawnienia aplikacji.
- 5. Daj telefon członkowi rodziny używającemu przestrzeni rodzinnej. Jeśli ustawisz hasło opuszczania przestrzeni, dostęp do pozostałej zawartości telefonu będzie można uzyskać tylko po wprowadzeniu hasła.

#### Aby wyjść:

1. Dotknij pozycji  $\overline{P}$ .

```
 otwórz ustawienia podręczne i dotknij ikony ...
```
2. Odblokuj telefon.

### **Ustawianie uprawnień aplikacji**

Podczas pierwszej konfiguracji przestrzeni należy przyznać uprawnienia dla aplikacji (C) Family Space:

1. [Otwórz ustawienia podręczne](#page-43-0) i dotknij ikony  $\binom{2}{2}$ .

Zostanie wyświetlony ekran uprawnień.

2. Dotknij opcji **Administrator urządzenia** > **Aktywuj tę aplikację do administrowania urządzeniem**.

- 3. Dotknij **Tryb Nie przeszkadzać** > **Family Space**, włącz **Zezwól na dostęp do trybu Nie przeszkadzać** i dotknij **Zezwól**.
- 4. Dotknij dwa razy <, aby wrócić do ekranu uprawnień.
- 5. Dotknij opcji **Powiadomienia** > **Zezwól**.

# **Zarządzanie czasem spędzanym na telefonie**

## **Moto Unplugged i Cyfrowa równowaga Google**

Moto Unplugged i Cyfrowa równowaga Google zapewniają różne podejścia do zarządzania czasem spędzanym przed ekranem i cyfrowej równowagi.

**Moto Unplugged** pomaga zrobić sobie przerwę od czynników rozpraszających telefonu, pozwalając dostosować korzystanie z urządzeń przenośnych. Służą do tego sesje, dla których można wybrać dozwolone aplikacje i powiadomienia, a nawet wymagać hasła do zakończenia sesji przerwy. Możesz wybrać ramy czasowe cyfrowej przerwy, tworząc spersonalizowaną oazę. Nadal masz dostęp do najważniejszych aplikacji i powiadomień, co umożliwia zdrowe podejście do cyfrowej równowagi.

**Cyfrowa równowaga** zapewnia kompleksową gamę narzędzi, które pomagają zrozumieć swoje cyfrowe nawyki i zarządzać nimi. Funkcje obejmują pulpit wyświetlający statystyki użytkowania telefonu, liczniki czasu aplikacji ograniczające korzystanie z nich, powiadomienia z możliwością dostosowania ograniczające czynniki rozpraszające oraz tryby pomagające zminimalizować czas spędzany przed ekranem podczas wybranych aktywności i pór dnia. Obsługuje również kontrolę rodzicielską, oferując rodzicom możliwość monitorowania i kontroli użytkowania aplikacji i czasu spędzanego przed ekranem przez dziecko.

# **Skonfiguruj Cyfrową równowagę**

Możesz uzyskać informacje na temat czasu spędzanego na korzystaniu z telefonu, np. częstotliwości odblokowywania i czasie korzystania z aplikacji. Możesz użyć tych informacji, aby poprawić swoje nawyki cyfrowe.

Przy pierwszym użyciu tej funkcji:

- 1. Wybierz opcję **[Ustawienia](#page-45-0)** > **Cyfrowa równowaga i kontrola rodzicielska**.
- 2. Jeśli chcesz korzystać z tej funkcji jako aplikacji, zamiast otwierać Ustawienia włącz **Pokaż ikonę na liście aplikacji**.

## **Rozumienie swoich przyzwyczajeń**

- 1. Wybierz kolejno **[Ustawienia](#page-45-0)** > **Cyfrowa równowaga i kontrola rodzicielska**.
- 2. Zapoznaj się z wykresem, aby sprawdzić następujące informacje:
	- Czas spędzony w danym dniu na korzystaniu z telefonu
	- Które aplikacje były wyświetlane na ekranie i przez jak długo
	- Jak często telefon było odblokowywany w danym dniu
	- Ilość otrzymanych powiadomień
- 3. Aby uzyskać więcej informacji, dotknij etykiety wykresu. Na przykład, aby zobaczyć czas spędzany przed ekranem w ciągu tygodnia, dotknij czasu użytkowania bieżącego dnia.

## **Ogranicz dzienny czas spędzony przed ekranem**

W przypadku poszczególnych aplikacji można ustawić licznik czasu, który ogranicza dzienny czas korzystania z aplikacji.

<span id="page-66-0"></span>**Wskazówka:** Aby zarządzać czasem spędzonym przed ekranem przez dziecko, użyj funkcji [kontroli](#page-67-0)  [rodzicielskiej](#page-67-0).

Aby ustawić licznik czasu dla aplikacji:

1. Wybierz kolejno **[Ustawienia](#page-45-0)** > **Cyfrowa równowaga i kontrola rodzicielska** > **Panel**.

Lub **Ustawienia** > **Aplikacje** > **Czas używania**.

- 2. Dotknij  $\triangledown$  obok aplikacji, dla której chcesz ustawić limit.
- 3. Ustaw całkowity dozwolony czas użytkowania danej aplikacji na dzień.

Po osiągnięciu limitu czasu dla danej aplikacji:

- Aplikacja zostanie zamknięta.
- Jej ikona będzie przygaszona i nie pozwoli na uruchomienie aplikacji.

Licznik czasu dla aplikacji resetuje się o północy. Aby użyć aplikacji przed północą, wróć do licznika czasu w sekcji **Ustawienia** i wydłuż czas lub wyłącz licznik.

### **Zatrzymaj działanie rozpraszających aktualizacji, aby Cię nie rozpraszały**

Umożliwia Tryb pełnej koncentracji zatrzymanie działania wybranych aplikacji w celu ograniczenia zakłóceń.

- 1. Wybierz kolejno **[Ustawienia](#page-45-0)** > **Cyfrowa równowaga i kontrola rodzicielska** > **Tryb pełnej koncentracji**.
- 2. Wybierz aplikacje, których działanie chcesz zatrzymać.
- 3. Wykonaj jedną z następujących czynności:
	- Aby włączyć, dotknij **Włącz teraz**.
	- Aby włączać automatycznie, dotknij **Ustaw harmonogram**, a następnie wybierz dni tygodnia i godziny rozpoczęcia/zakończenia działania.

Kiedy funkcja Tryb pełnej koncentracji jest włączona:

- Na [pasku stanu](#page-33-0) pojawi się ikona (o).
- Nie będzie można korzystać z wybranych aplikacji, a powiadomienia z nich nie będą wyświetlane.

Wskazówka: Aby do ustawień podręcznych dodać (o) Tryb pełnej koncentracji, otwórz ustawienia [podręczne,](#page-43-0) dotknij /, a następnie przeciągnij kafelek w wybrane miejsce.

Aby wyłączyć opcję Tryb pełnej koncentracji:

- [Otwórz ustawienia podręczne](#page-43-0) i dotknij ikony (o).
- Możesz też w powiadomieniu dotknąć **Wyłącz teraz**. (Aby wyłączyć tę funkcję na krótki okres, dotknij przycisku **Zrób sobie przerwę**.)

Aby usunąć harmonogram:

- <span id="page-67-0"></span>1. Wykonaj jedną z następujących czynności:
	- Otwórz szybkie ustawienia, a następnie dotknij i przytrzymaj ikonę (o).
	- Wybierz kolejno **Ustawienia** > **Cyfrowa równowaga i kontrola rodzicielska** > **Tryb pełnej koncentracji**.
- 2. Obok Harmonogram dotknij przycisku  $\overline{m}$ .

**Wskazówka:** Aby wyciszyć dźwięki, wyłączyć wibracje i zablokować powiadomienia dla wszystkich połączeń i powiadomień, użyj opcji [Tryb Nie przeszkadzać.](#page-228-0)

### **Odłożenie telefonu przed snem będzie teraz łatwiejsze**

Możesz teraz zaplanować zmiany, aby przygotować się do snu.

- 1. Wybierz kolejno **[Ustawienia](#page-45-0)** > **Cyfrowa równowaga i kontrola rodzicielska** > **Tryb nocny**.
- 2. Wybierz, kiedy włączyć **Tryb nocny**.
- 3. W razie potrzeby dostosuj godzinę rozpoczęcia i zakończenia.
- 4. Dotknij opcji **Dostosuj**, aby skonfigurować zachowanie telefonu w zaplanowanym czasie:
	- Wyciszenie telefonu (wyłącz **[Tryb Nie przeszkadzać](#page-228-0)**).
	- Użyj skali szarości lub przyciemnionych kolorów i światła (dotknij **Opcje ekranu w porze snu**).

## **Korzystanie z kontroli rodzicielskiej**

Telefon umożliwia:

- Kontrolować dostęp dziecka do urządzeń i aplikacji
- Sterować ustawieniami lokalizacji i wyświetlać lokalizacje urządzenia dziecka
- Ustawiać dzienne limity korzystania, monitorować użycie aplikacji i zdalnie blokować nadzorowane urządzenia
- Ustawiać filtry i opcje dotyczące tego, co dziecko może przeglądać, kupować lub pobierać za pomocą Chrome, Google Search, Sklep Play i YouTube

Konieczne będzie skonfigurowanie kontroli rodzicielskiej w Twoim urządzeniu i w urządzeniach dziecka.

Aby skonfigurować kontrolę rodzicielską w tym telefonie:

- 1. Wybierz opcję **[Ustawienia](#page-45-0)** > **Cyfrowa równowaga i kontrola rodzicielska**.
- 2. Dotknij pozycji **Skonfiguruj kontrolę rodzicielską dla innego dziecka**.
- 3. Postępuj zgodnie z instrukcjami wyświetlanymi na ekranie, aby skonfigurować telefon do użytku przez dziecko lub osobę dorosłą.
- 4. Aby skonfigurować ustawienia kontroli rodzicielskiej w drugim urządzeniu, skorzystaj z pomocy dla tego urządzenia.

Więcej pomocy znajdziesz w [centrum pomocy Google](https://support.google.com/families/answer/7101025).

# <span id="page-68-0"></span>**Korzystanie z klawiatury ekranowej**

### **Otwieranie, zamykanie, obracanie klawiatury**

Aby otworzyć klawiaturę, dotknij obszaru, w którym można wpisać tekst lub liczby.

Aby zamknąć klawiaturę, aby zobaczyć inne obszary ekranu, dotknij  $\vee$ .

Aby uzyskać większą klawiaturę, obróć telefon poziomo. (Jeśli ekran się nie obraca, sprawdź ustawienie [automatycznego obracania](#page-210-0).) Możesz także [zmienić rozmiar klawiatury,](#page-322-0) aby zapewnić sobie więcej miejsca i dokładniejsze pisanie.

**Wskazówka:** Jeśli masz [zainstalowane wiele klawiatur](#page-324-0), obok przycisków nawigacyjnych podczas pisania zobaczysz . Aby przejść do innej klawiatury, dotknij .

## **Wpisywanie znaków specjalnych**

Dotknij klawisza i przytrzymaj go, aby wyświetlić powiązane z nim znaki specjalne. Na przykład:

- Dotknij i przytrzymaj **.** aby wyświetlić inne znaki przestankowe.
- Dotknij i przytrzymaj symbolu litery **e**, aby wyświetlić akcent **é** i cyfrę **3**.

**Wskazówka:** Aby wstawić jednocześnie kropkę i znak spacji, dotknij dwukrotnie i szybko klawisza spacji.

### **Wielkie litery**

Jeśli chcesz użyć wielkich liter, dwukrotnie dotknij ikony . Na ekranie pojawi się znak . Dotknij go jeszcze raz, aby wyłączyć wpisywanie wielkich liter.

Aby zmienić wielkość liter we wpisanym słowie:

- 1. Wybierz słowo.
- 2. Dotykaj , aż zobaczysz żądaną wielkość liter: tylko pierwsza litera, WSZYSTKIE LITERY WIELKIE lub małe litery.

### **Korzystanie z funkcji wpisywania tekstu przez przesuwanie palcem**

Dostępne są dwie opcje wprowadzania tekstu: wpisywanie pojedynczych liter (pisanie wielodotykowe) lub przesuwanie palcem przez wszystkie litery w słowie jednym ciągłym ruchem (pisanie przez przesuwanie). Rozpocznij wpisywanie dowolnym sposobem i zmień go, kiedy chcesz.

Jeśli używasz funkcji pisania przez przesuwanie palcem, możesz:

- **Wpisać słowo.** Przesuń palec po literach danego słowa.
- **Wprowadzać apostrofy w popularnych słowach.** Przeciągnij przez litery, co spowoduje automatyczne wstawienie apostrofu.
- **Dodawanie spacji.** Nie musisz naciskać klawisza spacji. Wystarczy unieść palec i rozpocząć wpisywanie nowego słowa.

Możesz [wyłączyć](#page-323-0) pisanie przez przesuwanie.

## **Uzyskiwanie podpowiedzi**

Korzystaj z podpowiedzi, aby pisać szybciej.

Podczas wpisywania, powyżej klawiszy pojawia się lista podpowiedzi kolejnych wyrazów:

- Dotknij wybranego słowa, aby wstawić je w tekście.
- $\bullet$  Jeśli nie podoba Ci się sugerowane słowo, dotknij je i przytrzymaj, a następnie przeciągnij do  $\Box$ .

Możesz [ograniczyć lub wyłączyć podpowiedzi.](#page-323-0)

### **Sprawdzanie pisowni i automatyczna korekta**

Nieprawidłowo napisane słowa są automatycznie korygowane podczas pisania.

Aby zapobiec automatycznej korekcie danego słowa, dodaj je do słownika, dotykając wyrazu na liście podpowiedzi nad klawiszami.

Jeśli autokorekta jest [wyłączona](#page-323-0), nadal można sprawdzić pisownię:

- 1. Sprawdź tekst po wpisaniu. Nieprawidłowo napisane słowa (i te, których nie ma w słowniku) zostaną podkreślone.
- 2. Dotknij takiego słowa:
	- Jeśli pisownia tego słowa jest prawidłowa, dotknij go na pasku podpowiedzi.
	- Jeśli słowo zostało napisane niepoprawnie, wybierz odpowiednie słowo z paska podpowiedzi lub wpisz je jeszcze raz.

## **Wpisywanie tekstu w kilku językach**

Jeżeli [dodano kilka języków](#page-325-0) jako języki systemowe w ustawieniach telefonu, klawiatury i podpowiedź tekstu dostępne są w tych językach:

- W przypadku używania języka klawiatury innego niż główny język systemu dostępne języki klawiatury są wyświetlone na przycisku spacji.
- Aby przełączać między językami, dotknij ...
- Aby zobaczyć listę dostępnych klawiatur, dotknij i przytrzymaj  $\bigoplus$  lub klawisz spacji.

Możesz [dodać klawiatury](#page-325-0) dla innych języków.

# **Kopiowanie, wycinanie i wklejanie tekstu**

Możesz zaznaczać kopiować tekst ze stron internetowych czy wiadomości.

- 1. Aby zaznaczyć tekst, przytrzymaj palec na wybranym słowie.
- 2. Dotknij **Kopiuj**, **Wytnij**, **Udostępnianie**, **Zaznacz wszystko** lub:
	- Rozszerzyć zaznaczenie tekstu. Przeciągnij suwaki
	- Uzyskaj informacje o dowolnym tekście. Dotknij **Wyszukiwarka**.
	- Przetłumacz zaznaczony tekst. Dotknij **Tłumacz**. (Jeśli nie widzisz tej opcji, [zainstaluj](#page-104-0) aplikację Google Translate).
- 3. Aby wkleić tekst: dotknij ekranu, aby wstawić tekst w miejscu, gdzie znajduje się kursor, lub wybierz tekst, który chcesz zastąpić. Następnie dotknij opcji **Wklej**.

#### **Wskazówki:**

- W niektórych aplikacjach wybranie słowa wymaga podwójnego dotknięcia (zamiast dotknięcia i przytrzymania).
- Gdy korzystasz z opcji **Kopiuj**, tekst znajdzie się w schowku (pamięci telefonu), zastępując tekst, który znalazł się tam poprzednio. Jeżeli chcesz zarządzać danymi kopiowanymi do schowka, wyszukaj frazę "menedżer schowka" w sklepie Sklep Play, aby wybrać i [pobrać](#page-104-0) odpowiednią aplikację.

# **Korzystanie z funkcji wpisywania tekstu głosem**

- 1. Dotknij pola tekstowego, aby otworzyć [klawiaturę ekranową](#page-68-0).
- 2. Dotknij u na klawiaturze ekranowej.
- 3. Powiedz, co chcesz napisać:
	- Mów naturalnie, ale wyraźnie. Nie musisz krzyczeć ani trzymać telefonu blisko ust.
	- Aby uwzględnić interpunkcję, powiedz: "przecinek", "kropka", "znak zapytania" czy "wykrzyknik".
	- Aby zapauzować lub kontynuować, dotknij  $\mathbb U$ .
	- Aby usunąć słow, dotknij $\sqrt{\times}$ .

Możesz obsługiwać telefon bez użycia rąk, korzystając z [poleceń głosowych.](#page-59-0)
# **Automatyczne wypełnianie formularzy**

Nie musisz za każdym razem wpisywać swoich informacji osobowych. Zapisz je bezpiecznie, aby móc później jednym dotknięciem podawać hasła, adresy, karty kredytowe i inne informacje zapisane na [koncie Google](#page-32-0).

Aby ustawić tę funkcję:

- 1. Wybierz kolejno **[Ustawienia](#page-45-0)** > **Bezpieczeństwo i prywatność** > **Więcej ustawień prywatności** > **Usługa autouzupełniania Google**.
- 2. Dotknij kategorii, dla których chcesz edytować informacje osobowe, adresy, karty kredytowe i hasła.

# <span id="page-73-0"></span>**Spersonalizuj we własnym stylu**

## **Znajdywanie ustawień Personalizacja**

Szybko przejdź do ustawień personalizacji – tapet, motywów, czcionek i innych:

- Dotknij i przytrzymaj puste miejsce na ekranie głównym, a następnie dotknij **Personalizacja**.
- Wybierz opcję **[Ustawienia](#page-45-0)** > **Personalizacja**.
- [Otwórz](#page-87-0) aplikację **Moto**, a następnie dotknij > **Personalizacja**.

# **Zmień wygląd telefonu**

#### **Użyj motywu**

Motyw to unikalne połączenie kolorów, kształtu ikon, czcionki i tapety. Stosuj motyw, aby z łatwością zmieniać ogólny wygląd telefonu. Możesz wybrać z istniejących motywów lub utworzyć własny.

- 1. Wybierz kolejno **[Ustawienia](#page-45-0)** > **Personalizacja** > **Motywy**.
- 2. Aby użyć istniejącego motywu, wyszukaj go i wybierz.
- 3. Aby utworzyć własny motyw:
	- a. Dotknij $\perp$ .
	- b. Nazwij motyw.
	- c. Wybierz **Tapeta**, **Czcionka**, **Kolor**, **Kształt ikony**.
	- d. Dotknij **Zapisz**.
	- e. Aby go użyć, wybierz go z istniejących motywów.

#### **Wprowadzaj pojedyncze zmiany**

Możesz zmieniać poszczególne ustawienia wyglądu telefonu jako dodatek do obecnego motywu. Możesz na przykład [zmienić tapetę](#page-75-0).

Jeśli podoba Ci się sposób, w jaki tapeta, czcionka, kolor i kształt ikon wyglądają razem, utwórz nowy motyw dla kombinacji zamiast zmieniać poszczególne ustawienia. W ten sposób możesz później łatwo wrócić do tej kombinacji.

Możesz zmienić te ustawienia Personalizacja:

- **Czcionka**: Wybierz styl czcionki.
- **Kolor**: Wybierz na podstawie tapety kolory uzupełniające dla ikon i tła.
- **Kształt ikony**: Wybierz inny kształt.
- **Rozmiar wyświetlacza i tekst**: Powiększ lub pomniejsz tylko tekst lub wszystkie elementy. Możesz także pogrubić tekst lub użyć tekstu o wysokim kontraście. [Więcej informacji.](#page-207-0)
- **Układ**: Ile wierszy i kolumn ikon aplikacji ma być wyświetlane na ekranie głównym. Wybierz mniejszą ilość, aby uprościć wygląd ekranu.
- **Tryb ciemny**: Tymczasowo przełącz ekran na ciemne tło, aby oszczędzać baterię i dać odpocząć oczom. W ustawieniach podręcznych jest to opcja **Ciemny motyw**. [Więcej informacji.](#page-206-0)

# **Zmień dźwięki telefonu**

Szybko zmień domyślne dźwięki dla [połączeń](#page-222-0), [powiadomień](#page-222-0) i [alarmów](#page-223-0).

# <span id="page-75-0"></span>**Zmiana tapety**

Możesz zmienić obraz tła [ekranu głównego](#page-26-0) lub [ekranu blokady.](#page-28-0)

### **Ustaw tapetę**

- 1. Dotknij i przytrzymaj puste miejsce na ekranie głównym, a potem dotknij **Tapety**.
- 2. Wykonaj jedną z następujących czynności:
	- Aby ustawić pojedynczą tapetę, wybierz zdjęcie lub tapetę.
	- Aby użyć animowanego tła, wybierz dynamiczną tapetę. Wiele dynamicznych tapet zawiera ustawienia. Odszukaj & lub , aby skonfigurować opcje.
	- Jeśli wybierzesz tapetę z kategorii (np. krajobrazy), każdego dnia możesz zobaczyć inny obraz. Otwórz kategorię i dotknij (a).
- 3. Dotknij / lub **Ustaw tapetę**.
- 4. Wybierz, czy chcesz używać tej tapety na ekranie głównym, ekranie blokady czy na obydwu.

#### **Jeśli zdjęcie jest zbyt duże**

Otwórz zdjęcie i [zrób jego zrzut ekranu](#page-49-0). Następnie dokonaj edycji zrzutu ekranu według potrzeb i ustaw go jako tapetę.

#### **Jeśli wybierzesz dynamiczną lub interaktywną tapetę**

Jeśli poziom naładowania baterii jest niski, tymczasowo zmień tapetę na statyczną, aby zaoszczędzić energię.

## **Utwórz tapetę z efektami**

Możesz stylizować zdjęcia za pomocą efektów wizualnych SI i używać ich jako tapety.

- 1. Dotknij i przytrzymaj puste miejsce na ekranie głównym, a następnie dotknij **Tapety** > **Efekty wizualne**.
- 2. Wybierz obraz.
- 3. Wybierz styl, który ma być zastosowany do zdjęcia.
- 4. Dotknij **Ustaw tapetę** i postępuj zgodnie ze wskazówkami pojawiającymi się na ekranie, aby zastosować.

# **Dostosowywanie paska ulubionych**

Pasek ulubionych u dołu [ekranu głównego](#page-26-0) zapewnia szybki dostęp do najczęściej używanych aplikacji. Możesz dostosować skróty na tym pasku.

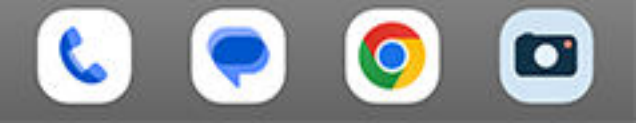

# **Ręcznie zmień skróty aplikacji**

- 1. Dotknij i przytrzymaj jeden ze skrótów aplikacji, a następnie przeciągnij go i upuść na opcję **Usuń**.
- 2. Przesuń palcem w górę od dołu ekranu głównego, aby otworzyć listę aplikacji.
- 3. Przytrzymaj palec na wybranej aplikacji. Gdy pojawi się nowy skrót, przeciągnij go na puste miejsce na pasku zadań.

**Wskazówka:** W zasobniku ulubionych można także używać [folderów.](#page-79-0)

### **Automatycznie zmieniaj skróty aplikacji na podstawie użytkowania**

Aby telefon automatycznie aktualizował skróty o najczęściej używane aplikacje:

- 1. Dotknij i przytrzymaj puste miejsce na ekranie głównym.
- 2. Dotknij **Opcje strony głównej** > **Styl ekranu głównego**.
- 3. Dotknij <sup>8</sup>3 obok **Zasobnik aplikacji**.
- 4. Włącz **o** opcję **Podpowiedzi na ekranie głównym.**

### **Rozwiązywanie problemów**

Jeśli ikony są zastępowane niewybranymi ikonami i nie chcesz, aby się zmieniały, wyłącz sugestie aplikacji.

- 1. Dotknij i przytrzymaj puste miejsce na ekranie głównym.
- 2. Dotknij **Opcje strony głównej** > **Styl ekranu głównego**.
- 3. Dotknij **obok Zasobnik aplikacji**.
- 4. Wyłącz opcję **Podpowiedzi na ekranie głównym**.

# <span id="page-77-0"></span>**Używaj widżetów, skrótów lub folderów**

### **Dodawanie widżetów**

Widżety przekazują informacje, pozwalając korzystać z części funkcji aplikacji bez jej otwierania. Na przykład widżet Kalendarz pokazuje plan dnia i pozwala na dostęp do kalendarza za jednym dotknięciem.

#### **Dodaj widżet**

- 1. Dotknij i przytrzymaj ekran główny.
- 2. Dotknij **Widżety**.

Widżety wymieniono pod związanymi z nimi aplikacjami.

3. Przytrzymaj widget, aby go dodać.

#### **Dostosuj rozmiar widżetu**

Niektóre widżety możesz powiększać, aby wyświetlić więcej zawartości:

- 1. Przytrzymaj widżet do momentu jego podświetlenia.
- 2. Puść, aby zobaczyć jego obrys.
- 3. Przeciągnij róg lub bok, aby zmienić wielkość.

### **Dodawanie skrótów do aplikacji**

- 1. Przesuń palcem w górę od dołu ekranu głównego, aby otworzyć [zasobnik aplikacji.](#page-81-0)
- 2. Przytrzymaj palec na wybranej aplikacji.
- 3. Przeciągnij aplikację na puste miejsce na ekranie głównym. Możesz również przeciągnąć ją na krawędź ekranu i upuścić na nowy ekran główny.

### **Dodawanie skrótów zadań**

Wiele aplikacji obejmuje skróty do często używanych zadań, tak aby otwieranie i przeszukiwanie aplikacji nie było konieczne.

- 1. Dotknij ikony i przytrzymaj ją, aby zobaczyć dostępne skróty zadań.
- 2. Wykonaj jedną z następujących czynności:
	- Aby wykonać zadanie, dotknij go.
	- Aby utworzyć skrót dla zadania, przeciągnij  $=$  w puste miejsce na ekranie głównym.

Poniżej znajdują się przykładowe skróty zadań różnych aplikacji. Nie wszystkie aplikacje mają skróty zadań.

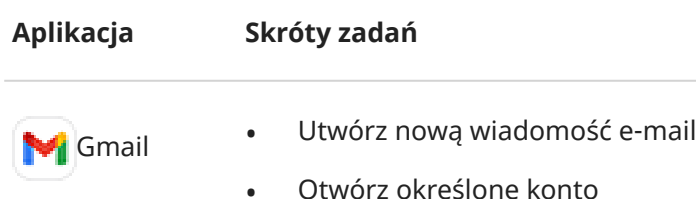

### Dostosuj swój telefon : Ekran główny 69

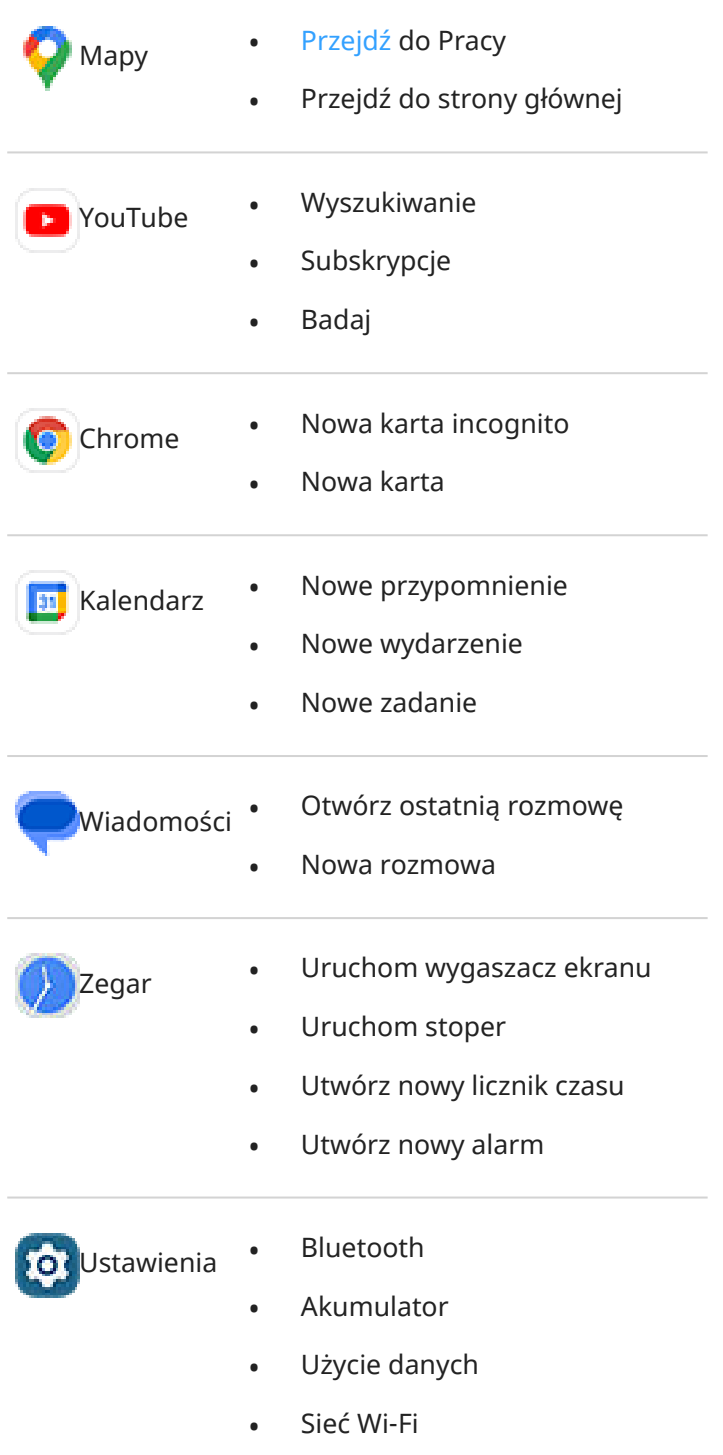

### **Dodawanie zakładek stron internetowych**

- 1. [Uruchom](#page-87-0) aplikację **Chrome**.
- 2. Przejdź do strony internetowej.
- 3. Dotknij kolejno > **Dodaj do strony głównej**.
- 4. Zmień nazwę, jeśli chcesz.
- 5. Dotknij opcji **Dodaj**.
- <span id="page-79-0"></span>6. Wykonaj jedną z następujących czynności:
	- Dotknij ikony i przytrzymaj ją, aby przeciągnąć ją na wybrane miejsce na ekranie głównym.
	- Dotknij pozycji **Dodaj do strony głównej**.

### **Dodawanie folderyów**

Foldery organizują skróty. Możesz tworzyć foldery na ekranie głównym lub w zasobniku aplikacji.

#### **Foldery na ekranie głównym**

Aby utworzyć folder na ekranie głównym:

- 1. Dotknij i przytrzymaj skrót aplikacji na ekranie głównym.
- 2. Przeciągnij go na inny, aby utworzyć z nich grupę. Gdy pojawi się ramka, odsuń palec.

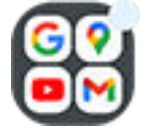

3. Aby nazwać folder, dotknij go, aby otworzyć, dotknij **Edytuj nazwę** i wpisz nową nazwę.

Aby dodać aplikacje do folderu:

- 1. Dotknij i przytrzymaj ikonę aplikacji.
- 2. Przeciągnij do folderu.

Aby usunąć aplikacje z folderu:

- 1. Otwórz folder na stronie głównej.
- 2. Przeciągnij ikonę aplikacji na ekran główny lub przeciągnij ją w górę i upuść na **Usuń**.

#### **Foldery zasobnika aplikacji**

Aby utworzyć folder w zasobniku aplikacji:

- 1. Otwórz zasobnik aplikacji.
- 2. Dotknij opcji > **Utwórz folder**.
- 3. Wpisz nazwę folderu.
- 4. Dotknij ikon aplikacji, które chcesz umieścić w folderze.
- 5. Dotknij pozycji **Gotowe**.

Aby zmienić aplikacje w folderze:

- 1. Dotknij folderu i przytrzymaj.
- 2. Dotknij pozycji **Edytuj**.
- 3. Dotknij ikony aplikacji, aby je dodać lub usunąć.

Aby dodać aplikację do folderu:

- 1. Dotknij i przytrzymaj ikonę aplikacji.
- 2. Dotknij pozycji +.
- 3. Wybierz folder.

Aby usunąć aplikację z folderu:

- 1. Otwórz folder.
- 2. Dotknij i przytrzymaj ikonę aplikacji.
- 3. Dotknij pozycji  $\times$ .

### **Usuwanie widżetów, skrótów lub folderów**

Aby usunąć elementy z ekranu głównego:

- 1. Dotknij i przytrzymaj element, aż zawibruje.
- 2. Przeciągnij do **Usuń**.

W przypadku folderów zasobnika aplikacji, dotknij **Usuń**.

Ikony aplikacji na ekranie głównym są **skrótami** do zainstalowanych aplikacji w [zasobniku aplikacji](#page-81-0). Usunięcie skrótu aplikacji z ekranu głównego nie powoduje jej dezinstalacji. [Dowiedz się, jak odinstalować](#page-109-0)  [aplikacje.](#page-109-0)

Aby wybrać całkowicie nowy interfejs ekranu głównego, [pobierz inną aplikację uruchamiającą.](#page-85-0)

# <span id="page-81-0"></span>**Ułóż aplikacje i kontroluj wygląd ikony**

### **Wybierz, gdzie znajdziesz aplikacje: zasobnik aplikacji lub ekran główny**

Zasobnik aplikacji mieści wszystkie zainstalowane aplikacje. Przesuń od dołu [ekranu głównego](#page-26-0), aby otworzyć zasobnik. Upraszcza to ekran główny, wyświetlając tylko [wybrane aplikacje](#page-77-0).

Aby zobaczyć **wszystkie** aplikacje na ekranie głównym, usuń zasobnik aplikacji.

Możesz przełączyć w dowolnej chwili.

- 1. Dotknij i przytrzymaj puste miejsce na ekranie głównym.
- 2. Dotknij **Opcje strony głównej** > **Styl ekranu głównego**, a następnie:
	- Aby wyświetlić wszystkie aplikacje na ekranie głównym, dotknij **Otwórz**.
	- Aby wyświetlać wszystkie aplikacje w zasobniku aplikacji, dotknij **Zasobnik aplikacji**.
- 3. Dotknij (a), aby zobaczyć więcej opcji dostosowania (opisane poniżej).

#### **Jeśli używasz zasobnika aplikacji**

Możesz wprowadzić zmiany w Opcje strony głównej:

- Włącz/wyłącz sugerowane aplikacje u góry listy i u dołu ekranu głównego.
- Jeśli nie chcesz, aby ikona nowo zainstalowanej aplikacji została dodana do ekranu głównego, wyłącz  $\bullet$ **Dodaj ikony aplikacji do ekranu głównego**. Ikona zostanie dodana tylko do zasobnika aplikacji.

#### **Jeśli umieszczasz wszystkie aplikacje na ekranie głównym za pomocą Otwórz**

Możesz  $\mathcal{E}$  dostosować rozmieszczenie ikon aplikacji:

- Aby móc umieszczać ikony w dowolnym miejscu ekranu głównego, dotknij **Wolna aranżacja**.
- Aby ikony automatycznie wypełniały puste miejsca, dotknij **Automatyczne wypełnianie**.

## **Dostosuj rozmiar i nazwy ikon**

Możesz powiększyć lub pomniejszyć ikony na ekranie głównym i w zasobniku aplikacji. Możesz także usunąć lub rozszerzyć nazwy pod ikonami.

- 1. Dotknij i przytrzymaj puste miejsce na ekranie głównym.
- 2. Dotknij pozycji **Opcje strony głównej**.
- 3. Zmiana ustawień:
	- Aby pomniejszyć lub powiększyć ikony, dotknij **Rozmiar ikon** i przesuń suwak, aby wybrać rozmiar.
	- Aby usunąć nazwy pod ikonami, dotknij kolejno **Etykieta aplikacji** > **Nie pokazuj**.
	- Aby przywrócić nazwy pod ikonami, dotknij kolejno **Etykieta aplikacji** > **2 wiersze** (pełne nazwy) lub **1 wiersz** (krótkie nazwy).

# **Pokaż lub ukryj kropki powiadomień**

Od Ciebie zależy, czy na ikonach aplikacji będą wyświetlane kropki informujące o nieprzeczytanych powiadomieniach.

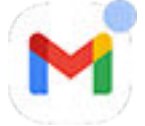

- 1. Dotknij i przytrzymaj puste miejsce na ekranie głównym.
- 2. Dotknij pozycji **Opcje strony głównej**.
- 3. Dotknij pozycji **Plakietka z powiadomieniem na ikonie aplikacji**.
- 4. Włącz **o** lub wyłącz **opcję Plakietka z powiadomieniem na ikonie aplikacji.**

# **Zezwól na lub wyłącz obracanie ekranu głównego**

Po włączeniu Autoobracanie w [ustawieniach podręcznych](#page-43-0) aplikacje obracają się podczas obracania telefonu. Możesz zapobiec obracaniu ekranu głównego i zachować obracanie innych aplikacji:

- 1. Dotknij i przytrzymaj puste miejsce na ekranie głównym.
- 2. Dotknij pozycji **Opcje strony głównej**.
- 3. Włącz **o** lub wyłącz **opcję Zezwól na obracanie ekranu głównego.**

# **Usuń kanał Google**

Po przesunięciu do ekranu głównego najdalej po lewej stronie zostanie wyświetlony kanał wiadomości Google. Aby go usunąć:

- 1. Dotknij i przytrzymaj puste miejsce na ekranie głównym.
- 2. Dotknij pozycji **Opcje strony głównej**.
- 3. Dotknij opcji **Dostęp po przesunięciu** > **Brak**.

Aby przywrócić kanał, zmień **Dostęp po przesunięciu** na **Kanał Google**.

# <span id="page-85-0"></span>**Zmiana konfiguracji ekranu głównego za pomocą aplikacji uruchamiającej**

# **Aplikacje uruchamiające – informacje**

Aplikacja uruchamiająca sprawia, że ekran główny wygląda w dany sposób, i kontroluje sposób organizowania i interakcji z aplikacjami. Aplikacja uruchamiająca dostarczona z telefonem umieszcza na ekranie głównym widżet wyszukiwania Google oraz widżet zegara. [Zobacz, jak wygląda ten ekran główny,](#page-26-0)  [oraz jak możesz go dostosować.](#page-26-0)

Jeśli chcesz całkowicie zmienić wygląd ekranu głównego, musisz pobrać nową aplikację uruchamiającą i zaktualizować ustawienia, aby z niej korzystać. Aplikacje uruchamiające często zawierają nowe tapety, gesty do interakcji z telefonem i konfigurowalne elementy ekranu głównego.

Zawsze możesz powrócić do oryginalnej aplikacji uruchamiającej i jej ekranu głównego.

# **Pobierz inną aplikację uruchamiającą**

- 1. Wyszukaj frazę "launcher" w sklepie [Sklep Play](#page-104-0).
- 2. Zapoznaj się z dostępnymi aplikacjami i pobierz jedną lub kilka z nich.
- 3. Aby rozpocząć korzystanie z pobranej aplikacji, otwórz ją i wykonaj instrukcje ekranowe.

# **Przełączanie między aplikacjami uruchamiającymi**

- 1. Wybierz opcję **[Ustawienia](#page-45-0)** > **Aplikacje**.
- 2. Dotknij **Domyślne aplikacje** > **Aplikacja ekranu głównego**.
- 3. Wybierz aplikację uruchamiającą, z której chcesz skorzystać. Aby powrócić do standardowego [ekranu głównego](#page-26-0), wybierz **Moto App Launcher**.
- 4. Jeśli w programie uruchamiającym można zmienić ustawienia, dotknij $\{ \bullet \}$ , aby to zrobić.

# **Usuwanie aplikacji uruchamiających**

Można usunąć tylko te aplikacje, które zostały zainstalowane przez Ciebie.

Dotknij i przytrzymaj ikonę aplikacji uruchamiającej, a następnie dotknij kolejno opcji > **Odinstaluj**.

# **Korzystanie z wygaszacza ekranu**

### **Konfigurowanie wygaszacza ekranu**

Podczas ładowania można korzystać z telefonu np. w roli zegara lub cyfrowej ramki.

- 1. Wybierz opcję **[Ustawienia](#page-45-0)** > **Wyświetlacz**.
- 2. Dotknij **Wygaszacz ekranu**.
- 3. Wykonaj dowolną z następujących czynności:
	- Aby zmienić wygaszacze ekranu, wybierz wygaszacz. Aby ustawić opcje dla tego wygaszacza ekranu, dotknij **Dostosuj**.
	- Opcja **Podgląd** pozwala uzyskać podgląd wybranych opcji. Aby powrócić do ustawień, dotknij ekran w dowolnym miejscu (i w razie potrzeby wyłącz blokadę).
	- Aby dostosować moment włączenia wygaszacza ekranu (podczas ładowania, na stacji dokującej, w obu przypadkach), dotknij opcji **Kiedy zacząć**.

### **Uruchom wygaszacz ekranu**

Wygaszacz uruchomi się automatycznie po podłączeniu telefonu do stacji dokującej, ładowarki lub po wyłączeniu ekranu.

Aby wyjść z trybu wygaszacza ekranu i powrócić do ekranu blokady lub głównego:

- Naciśnij przycisk zasilania.
- Jeśli używasz [odcisku palca,](#page-306-0) dotknij czujnika.

Aby w dowolny momencie ręcznie uruchomić wygaszacz ekranu, przejdź do opcji **Ustawienia** > **Wyświetlacz**  > **Wygaszacz ekranu** i włącz **Używaj wygaszacza ekranu**.

## **Wyłączanie blokady ekranu**

Aby wygaszacz nie włączał się automatycznie:

- 1. Wybierz opcję **[Ustawienia](#page-45-0)** > **Wyświetlacz**.
- 2. Dotknij **Wygaszacz ekranu** i wyłącz **Używaj wygaszacza ekranu**.

### **Dodaj wygaszacze ekranu**

Wyszukaj frazę "Wygaszacz ekranu" w serwisie Sklep Play, aby znaleźć inne wygaszacze.

Po [zainstalowaniu](#page-104-0) aplikacji możesz wybrać nowe wygaszacze w menu **Ustawienia** > **Wyświetlacz** > **Wygaszacz ekranu**.

# <span id="page-87-0"></span>**Otwieranie, zamykanie, przełączanie aplikacji**

# **Otwieranie i zamykanie aplikacji**

**Aby otworzyć aplikację**, dotknij jej ikony na ekranie głównym lub przesuń palcem w górę od dołu [ekranu](#page-26-0)  [głównego,](#page-26-0) aby otworzyć [zasobnik aplikacji,](#page-81-0) a następnie dotknij aplikacji.

**Aby wyjść z aplikacji i wrócić do ekranu głównego,** przesuń w górę od dołu ekranu.

Nie musisz zamykać aplikacji, ponieważ system Android zarządza wykorzystaniem pamięci i baterii.

**Aby zamknąć jedną aplikację,** przeciągnij w górę od dołu ekranu, przytrzymaj i puść. W ostatnio używanych aplikacjach przeciągnij w górę na aplikacji.

**Aby zamknąć wszystkie aplikacje,** przeciągnij w górę od dołu ekranu, przytrzymaj i puść. W ostatnio używanych aplikacjach przeciągaj w prawo, aż zobaczysz początek listy, a następnie dotknij **Wyczyść wszystkie**.

### **Otwórz aplikację w oknie swobodnym**

Przeciągnij do środka od krawędzi telefonu, aby wyświetlić menu ulubionych aplikacji. (Jeśli nie widzisz paska bocznego, [włącz go](#page-244-0)).

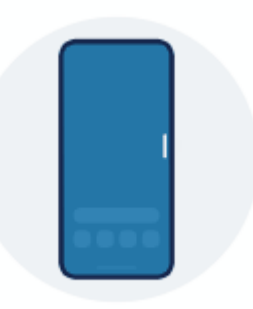

**Aby otworzyć aplikację**, przeciągnij do środka od krawędzi telefonu, gdzie widoczny jest przezroczysty pasek, aby otworzyć menu aplikacji, a następnie dotknij jednej z nich, aby otworzyć ją w pływającym okienku swobodnym.

Aby zmienić położenie aplikacji w trybie swobodnym, dotknij i przytrzymaj **na górze i przeciągnij.** 

**Aby zmienić rozmiar aplikacji w trybie swobodnym,** przeciągnij dolny róg po przekątnej:

- Przeciągnij do końca w dół, aby przejść do pełnego ekranu.
- Przeciągnij do końca w górę, aby zmienić na pływającą ikonę, dotknięcie której otworzy aplikację.

**Aby zamknąć aplikację,** dotknij  $\times$  w górnym rogu.

**Aby dostosować pasek boczny,** dotknij . [Możesz dodawać i usuwać aplikacje oraz zmieniać ich kolejność.](#page-244-0)

# **Przełączanie pomiędzy otwartymi aplikacjami**

1. Aby przełączać się między ostatnio otwartymi aplikacjami, przesuń palcem w lewo lub w prawo na dole ekranu.

Aby wyświetlić listę ostatnio używanych aplikacji, przeciągnij w górę z dołu ekranu, przytrzymaj i puść.

- 2. Na liście ostatnio używanych aplikacji:
	- Przesuń w lewo lub w prawo, aby wyświetlić więcej aplikacji.
	- Aby przełączyć na aplikację, dotknij jej na liście.
	- Aby wybrać uruchamianie aplikacji w trybie swobodnym lub pełnoekranowym, dotknij jej ikony i przytrzymaj.

#### **Wskazówka:**

[Korzystaj z dwóch aplikacji jednocześnie dzięki podzielonemu ekranowi.](#page-89-0)

# <span id="page-89-0"></span>**Wyświetlanie dwóch aplikacji na ekranie**

Możesz [otworzyć drugą aplikację w małym oknie swobodnym](#page-244-0). Możesz też podzielić ekran na dwie części i używać dwóch aplikacji jednocześnie.

# **Używanie widoku podzielonego ekranu**

- 1. Otwórz pierwszą aplikację.
- 2. [Przeciągnij w górę](#page-41-0) z dołu ekranu głównego, przytrzymaj, a następnie zwolnij.
- 3. Na liście ostatnio używanych aplikacji dotknij ikony aplikacji w górnej części podglądu aplikacji, aby wyświetlić i i

Zwróć uwagę, aby dotknąć **ikony** aplikacji, a nie podglądu ekranu, co spowodowałoby otwarcie aplikacji.

- 4. Dotknij **Podziel u góry**.
- 5. Wybierz drugą aplikację, która ma być używana.

### **Dzielenie ekranu za pomocą gestu**

Jeśli korzystasz z [Nawigacja przy użyciu trzech przycisków](#page-41-0) , możesz podzielić ekran za pomocą gestu.

Aby skonfigurować aplikację:

1. Wybierz opcję **[Ustawienia](#page-45-0)** > **Gesty**.

Lub [otwórz](#page-87-0) aplikację **Moto** i dotknij  $\equiv$  > Gesty.

2. Dotknij opcji **Przesuń, aby podzielić** i włącz ją .

Aby z niej korzystać:

- 1. W pierwszej aplikacji, którą chcesz wyświetlić na podzielonym ekranie, przesuń raz palcem po ekranie w lewo i w prawo.
- 2. Wybierz drugą aplikację, która ma być używana.

## **Wyjdź z widoku podzielonego ekranu**

Przesuń linię podziału w górę lub w dół.

## **Skorzystaj zObraz w obrazie**

W przypadku niektórych aplikacji możesz oglądać filmy w małej, ruchomej ramce, zajmując się jednocześnie innymi rzeczami. Używaj również tej funkcji podczas [nawigacji](#page-60-0) z Google Mapy.

1. Gdy odtwarzasz dźwięk lub używasz funkcji Mapy, przejdź do ekranu głównego lub aplikacji, której chcesz używać.

Nagranie (lub okno nawigacji) zmniejszy się.

- 2. Możesz przeciągnąć nagranie wideo (lub okno nawigacji) w dowolne miejsce na ekranie.
	- Aby powiększyć ramkę, dotknij jej dwukrotnie.
	- Aby powrócić do pełnego rozmiaru, dotknij jej raz, a następnie dotknij $\begin{bmatrix} 1 \end{bmatrix}$
	- Aby zamknąć, przeciągnij na dół ekranu lub dotknij, a następnie dotknij ikony  $\times$ .
	- Aby wyłączyć Obraz w obrazie dla używanej aplikacji, dotknij jej, a następnie dotknij  $\mathbb{Z}_3$ i wyłącz **Pozwól na tryb obraz w obrazie**.

Aby wyświetlić wszystkie aplikacje obsługujące funkcję Obraz w obrazie:

- 1. Wybierz opcję **[Ustawienia](#page-45-0)** > **Aplikacje**.
- 2. Dotknij **Specjalny dostęp do aplikacji** > **Obraz w obrazie**.
- 3. Aby wyłączyć funkcję Obraz w obrazie dla danej aplikacji, dotknij jej, a następnie wyłącz **Pozwól na tryb obraz w obrazie** .

# **Wyświetl powiadomienia**

## **Wyszukiwanie powiadomień**

Aplikacje wysyłają powiadomienia o nowych wiadomościach, wydarzeniach w kalendarzu i alarmach. Możesz sprawdzić powiadomienia w kilku miejscach:

- Gdy ekran jest wyłączony, powiadomienia będą wyświetlane na [Podgląd powiadomień.](#page-214-0)
- Są wyświetlane na [ekranie blokady.](#page-28-0)
- Są widoczne, gdy przesuniesz [pasek stanu](#page-26-0) w dół na dowolnym ekranie.

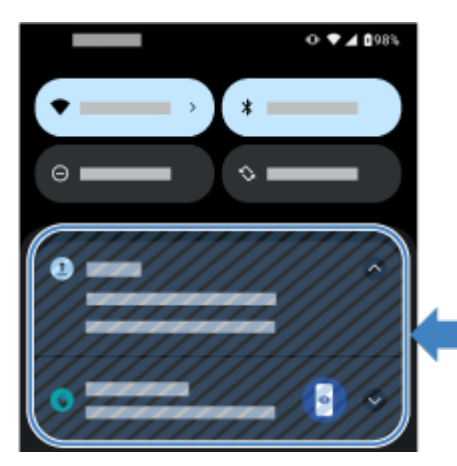

Jeśli otrzymasz wiele powiadomień z aplikacji, zostaną one zgrupowane razem. Możesz przesunąć palcem w dół, aby wyświetlić więcej szczegółów. Powiadomienia o rozmowach są grupowane nad innymi powiadomieniami, dzięki czemu można do nich łatwo wrócić.

Niektóre istotne powiadomienia pojawią się nad bieżącą aplikacją, abyś mógł podjąć działanie. Na przykład, jeśli otrzymasz połączenie podczas oglądania filmu, pojawi się powiadomienie, dzięki któremu możesz odebrać lub zignorować połączenie.

Jeśli ikona aplikacji ma [kropkę powiadomienia,](#page-237-0) możesz jej dotknąć i przytrzymać, aby wyświetlić najnowsze powiadomienie:

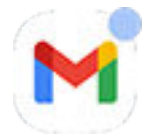

### **Co można zrobić z ekranem blokady i powiadomieniami paska stanu**

#### **Rozwinięcie powiadomienia**

Wiele powiadomień zawiera na dole czynności, dzięki czemu możesz wykonywać proste zadania bez otwierania samej aplikacji. Jeżeli otrzymasz kilka powiadomień, panel czynności będzie ukryty. Gdy na ekranie pojawi się ikona  $\vee$ , dotknij jej, aby wyświetlić listę powiązanych z nią czynności, takich jak **Odpowiedz** i **Archiwizuj**.

### **Otwórz aplikację, która wysłała powiadomienie**

Przeciągnij palcem do dołu z górnej części ekranu i dotknij powiadomienia, aby otworzyć aplikację.

Zamiast otwierać aplikacje na pełnym ekranie z powiadomień, możesz skonfigurować je, aby otwierać w swobodnych oknach, co ułatwia pracę wielozadaniową. [Więcej informacji.](#page-238-0)

Na ekranie blokady dotknij dwukrotnie powiadomienia i wprowadź kod PIN, wzór lub hasło, aby odblokować ekran i otworzyć aplikację.

#### **Odkładanie powiadomienia**

Dotknij v. Następnie dotknij (i wybierz czas, na jaki powiadomienia zostaną odłożone. Aby odkładać powiadomienia, najpierw [włącz opcję odkładania.](#page-237-0)

#### **Odrzuć powiadomienie**

Wystarczy przesunąć je w bok. Niektóre powiadomienia, dotyczące np. poczty głosowej, wymagają podjęcia działania i nie można ich odrzucić.

#### **Odrzuć wszystkie powiadomienia**

Przewiń listę powiadomień do końca i dotknij ikony **Wyczyść wszystkie**.

### **Określanie wysyłania powiadomień przez aplikacje**

Użyj opcji [Tryb Nie przeszkadzać](#page-228-0), aby wyciszyć wszystkie powiadomienia, jeżeli nie chcesz, aby ktokolwiek Ci przeszkadzał.

Dotknij powiadomienia i przytrzymaj, aby dostosować powiadomienia aplikacji. Następnie możesz wybrać opcje:

- [Zatrzymaj wszystkie powiadomienia](#page-236-0) z tej aplikacji.
- [Zmień typ powiadomienia aplikacji](#page-239-0) z **Bez dźwięku** na **Domyślnie**.

# <span id="page-93-0"></span>**Fabrycznie zainstalowane aplikacje – informacje**

Czasami powiązane aplikacje (np. aplikacje Google lub operatora) są grupowane w folder.

## **Aplikacje wstępnie zainstalowane na telefonie**

Następujące aplikacje mogą być wstępnie załadowane na telefonie.

Nie chcesz korzystać z części z nich? [Usuń je](#page-109-0) lub [wyłącz.](#page-109-0) Potrzebujesz innych aplikacji? [Możesz pobrać](#page-104-0) [darmowe i płatne aplikacje.](#page-104-0)

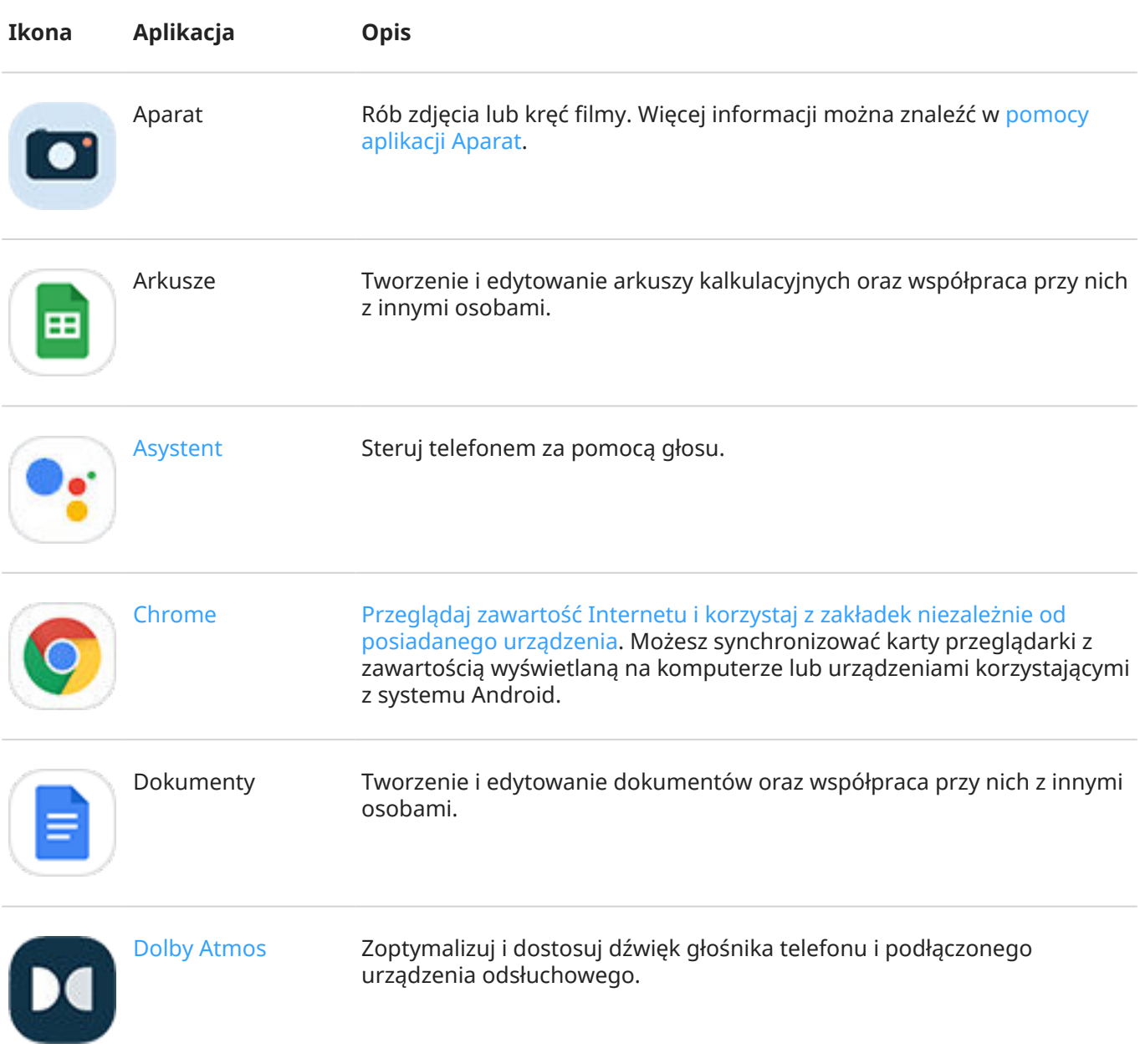

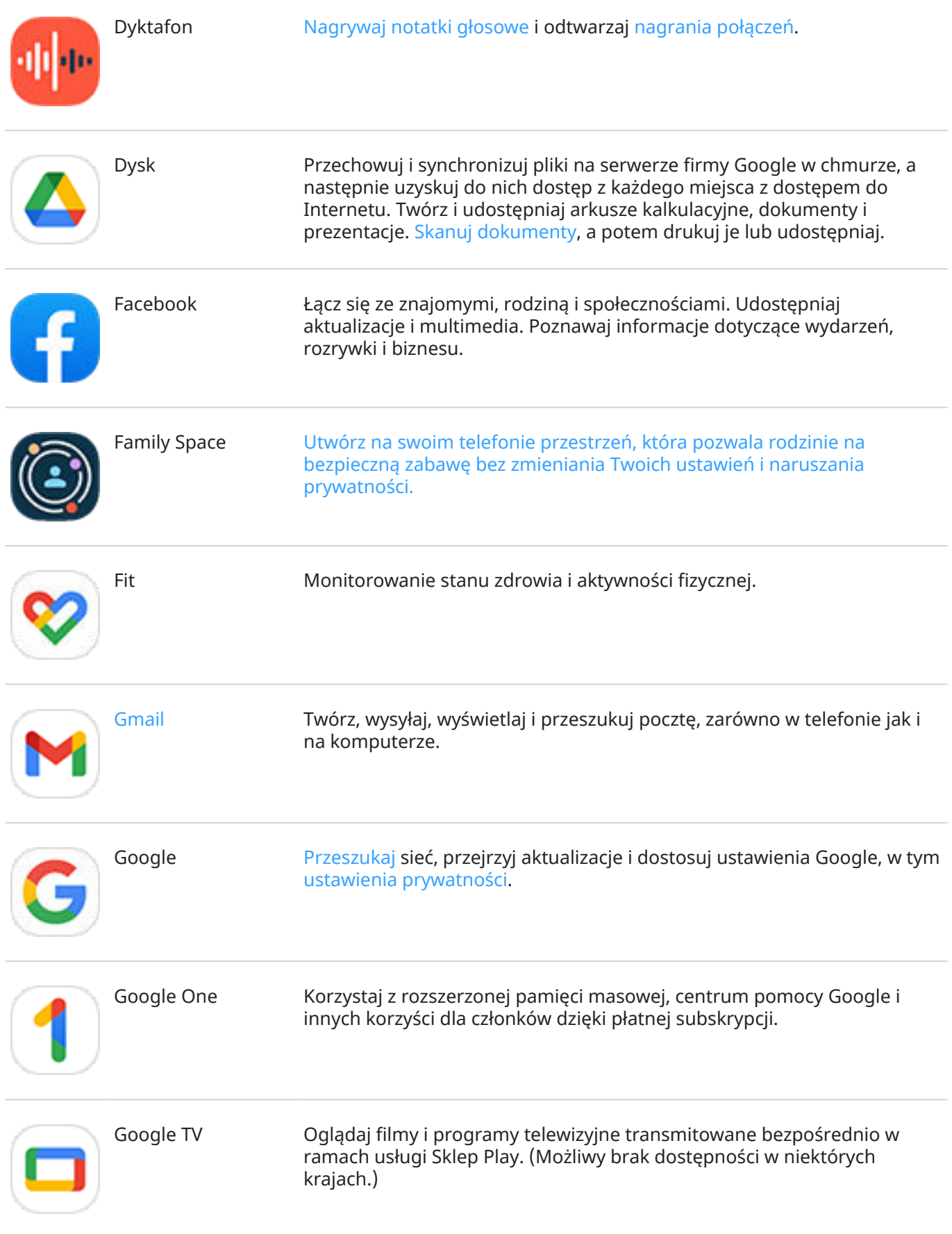

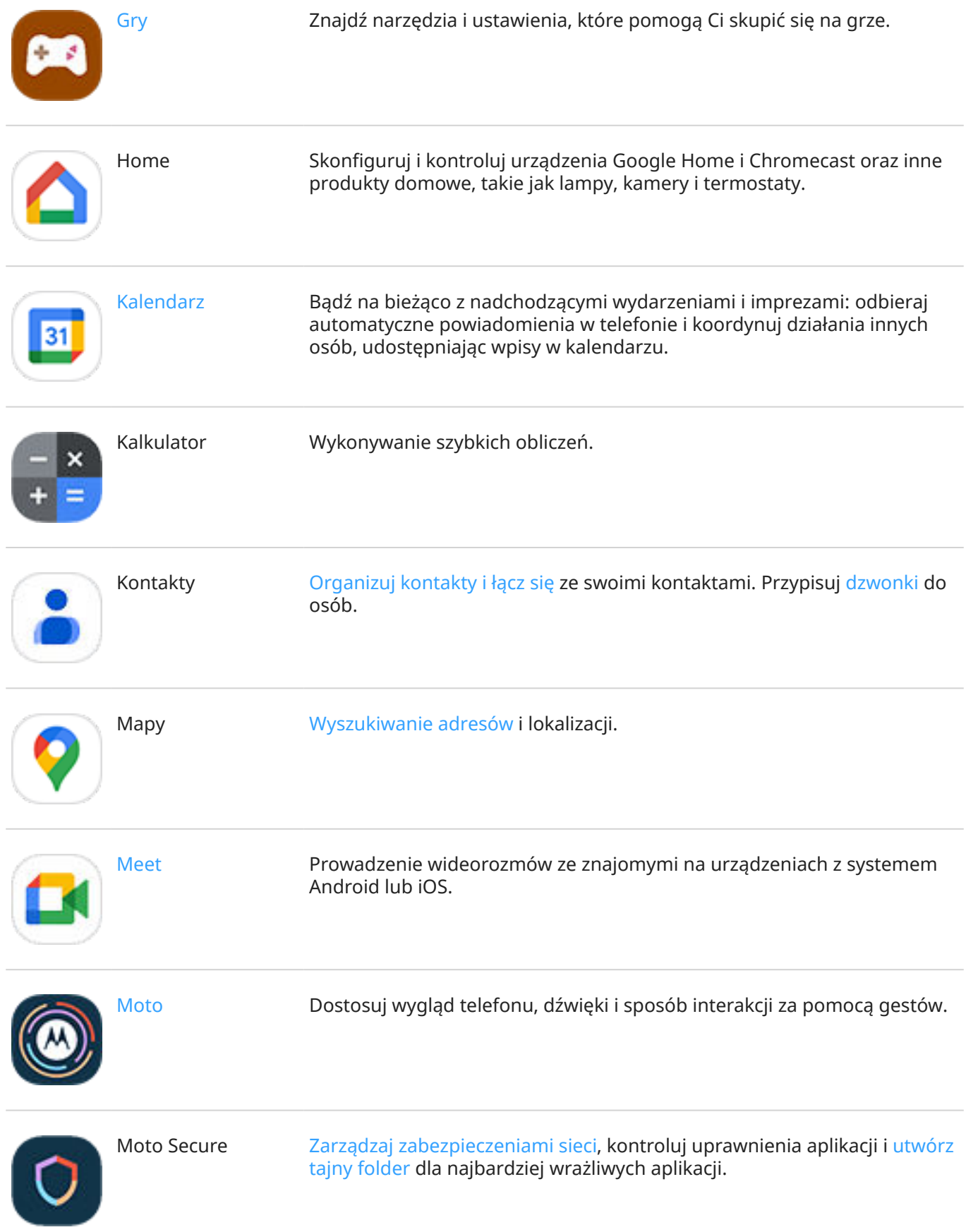

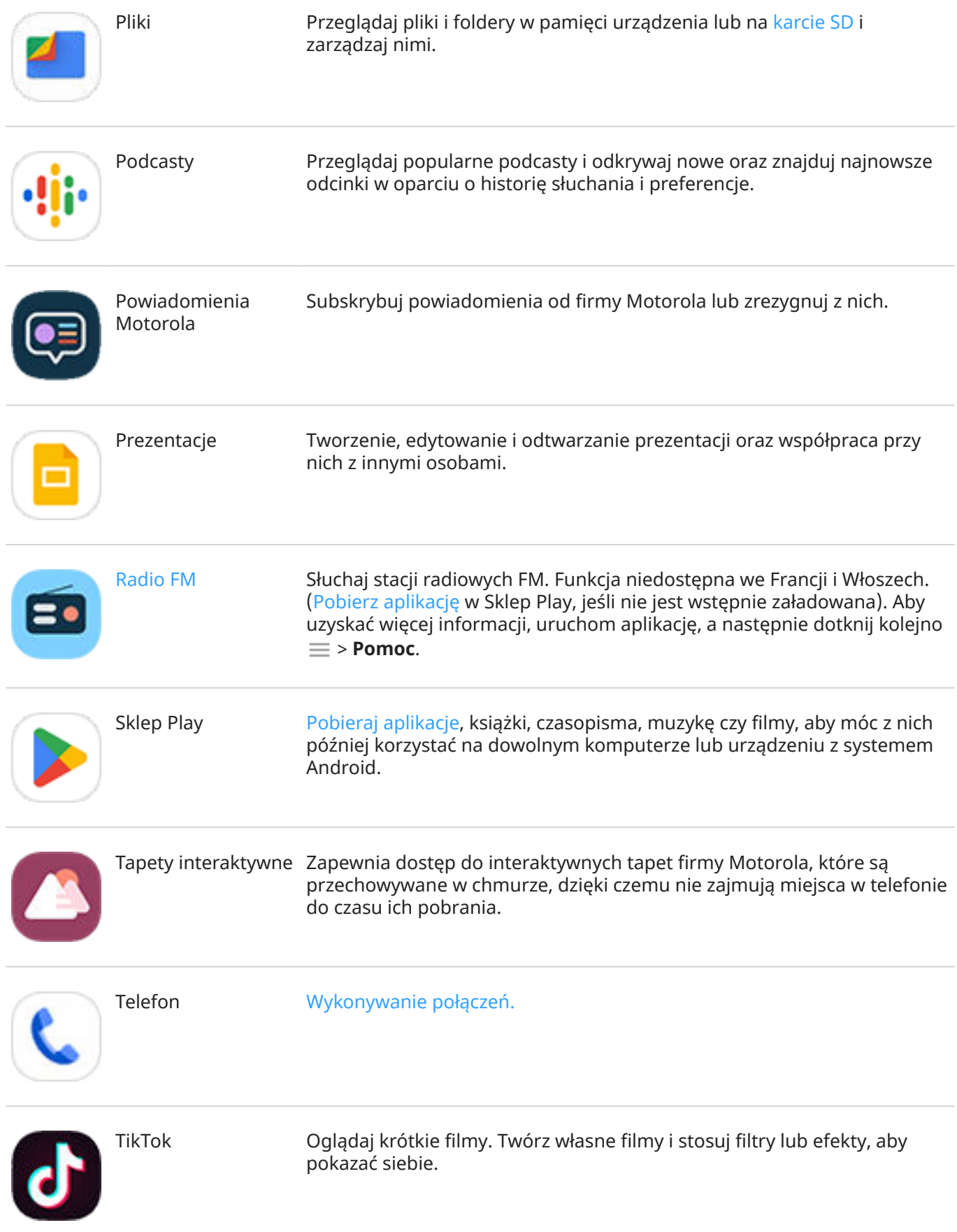

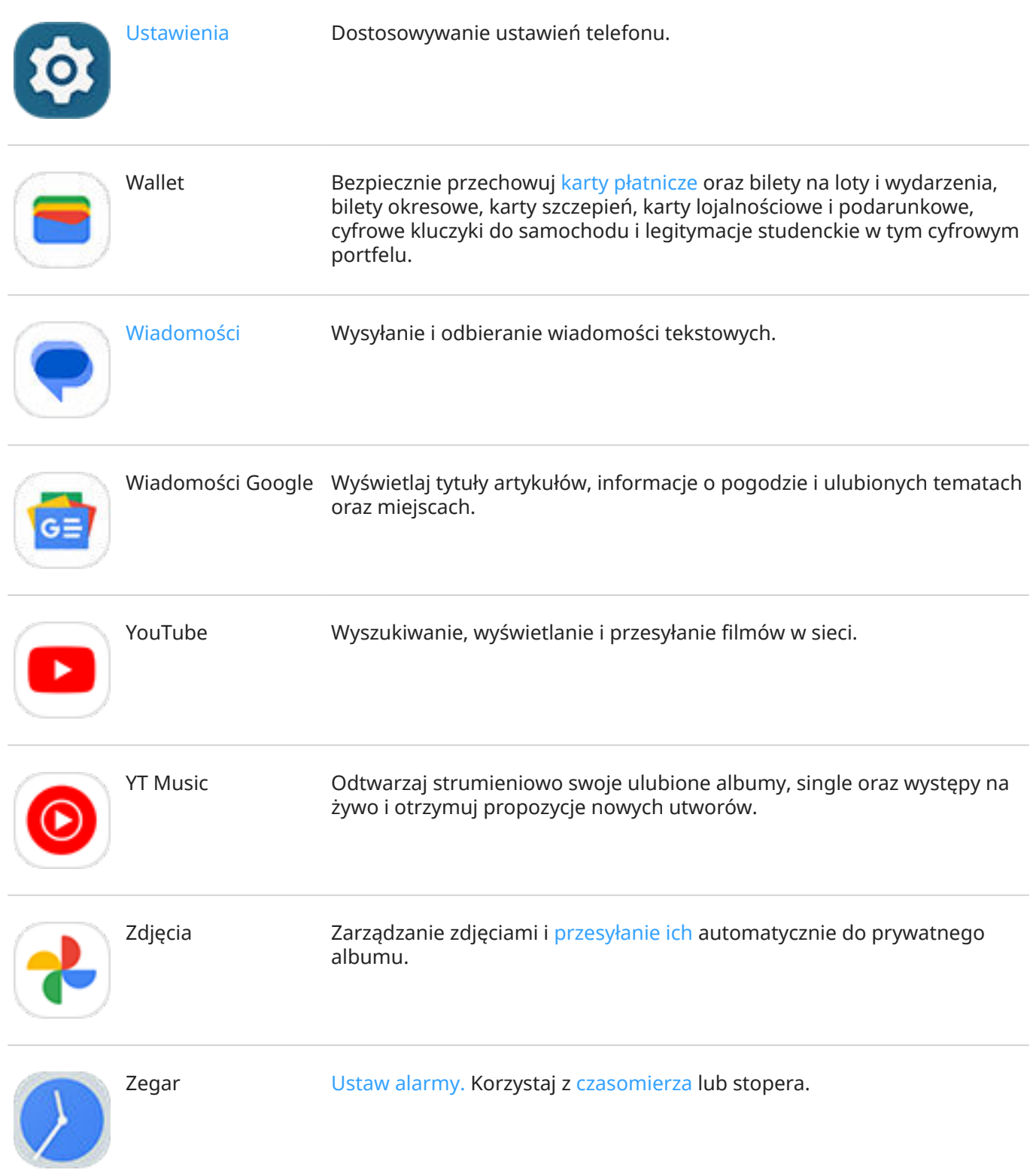

# **Uzyskiwanie pomocy dotyczącej danej aplikacji**

- 1. Otwórz aplikację.
- 2. Dotknij $\equiv$  lub  $\frac{2}{3}$ .
- 3. Wyszukaj **Pomoc** lub **Ustawienia** > **Pomoc**.

# <span id="page-98-0"></span>**Informacje o aplikacji @ Moto**

Aplikacja Moto łączy funkcje i ustawienia, które pozwalają dostosować wygląd, dźwięk i zachowanie telefonu. Niektóre z tych funkcji są dostępne wyłącznie w telefonach Motorola.

W aplikacji Moto dotknij opcji  $\equiv$ , aby uzyskać dostęp do tych funkcji i ustawień:

#### **Personalizacja**

[Zmień układ interfejsu, czcionki, kształty ikon, motywy i tapety w telefonie.](#page-73-0)

#### **Gesty**

Steruj telefonem za pomocą prostych ruchów, takich jak potrząśnięcie telefonem, aby włączyć latarkę.

#### **Wyświetlacz**

[Określ informacje wyświetlane na ekranie blokady.](#page-218-0) Sprawdź informacje, gdy ekran jest wyłączony [\(Podgląd](#page-214-0)  [powiadomień](#page-214-0)) lub nie wyłączaj ekranu, gdy na niego patrzysz ([Uważny ekran](#page-216-0)).

#### **Moto Secure**

Zarządzaj [zabezpieczeniami sieci](#page-318-0), kontroluj uprawnienia aplikacji i [utwórz tajny folder](#page-310-0) dla najbardziej wrażliwych aplikacji.

#### **Rozrywka**

Dostosuj funkcje wyświetlacza i dźwięku, aby cieszyć się immersyjną i niezakłóconą rozrywką ([Gametime](#page-100-0) i [Dolby Atmos](#page-226-0)).

#### **Wskazówki**

Aby dowiedzieć się więcej o telefonie, zapoznaj się z przeglądem produktu i wersjami demonstracyjnymi ulubionych funkcji.

## **Włącz/wyłącz gesty**

Wykonuj codzienne zadania przy użyciu szybkich ruchów.

Każdy gest włącza/wyłącza się niezależnie.

Dotknij łączy "Dowiedz się więcej", aby dowiedzieć się, jak używać i włączać/wyłączać gesty.

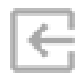

Przeciągnij do środka od krawędzi telefonu, aby wyświetlić wyskakujące menu ulubionych aplikacji. [Więcej informacji.](#page-87-0)

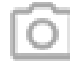

Dwukrotnie obróć nadgarstkiem z telefonem w ręce, aby uruchomić aparat z dowolnego ekranu. [Więcej informacji.](#page-251-0)

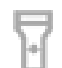

Potrząśnij telefonem, aby włączyć lub wyłączyć latarkę. [Więcej informacji.](#page-54-0)

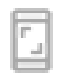

Zrób zrzut ekranu, używając trzech palców. [Więcej informacji.](#page-49-0)

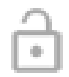

Odblokuj telefon, podnosząc go i spoglądając na niego. [Więcej informacji.](#page-302-0)

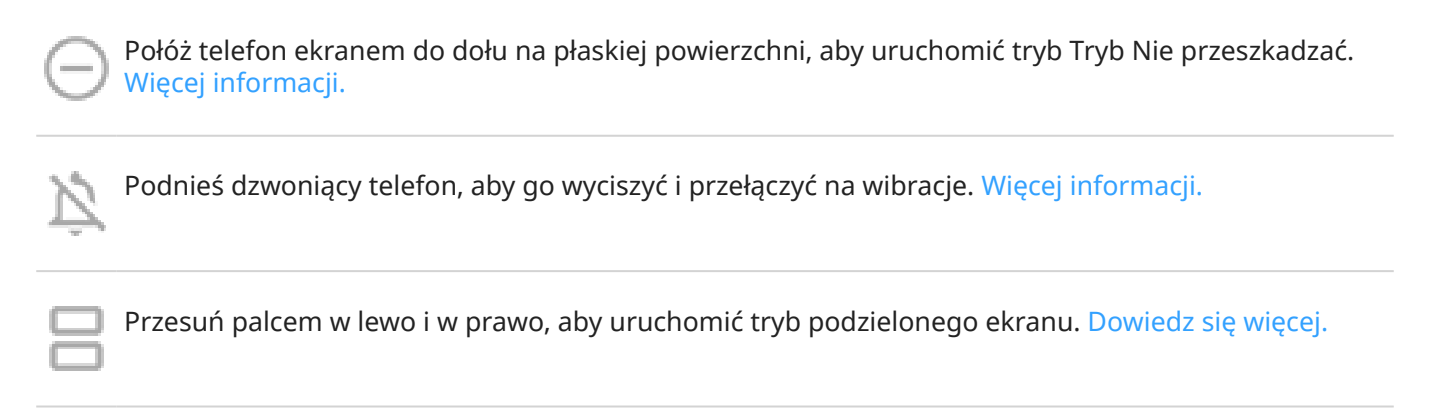

# **Uzyskaj pomoc dotyczącą funkcji i ustawień**

Aby uzyskać informacje o innych funkcjach i ustawieniach telefonu:

- Aby przeszukać Pomoc, dotknij pozycji Q na górze ekranu i wpisz słowa kluczowe.
- Aby przejrzeć całe menu Pomoc (spis treści), dotknij modelu telefonu na górze ekranu Pomoc.

# <span id="page-100-0"></span>**Skup się na rozgrywce**

## **Gry i narzędzia do gier w jednym miejscu**

[Uruchom](#page-87-0) aplikację **Gry**, a następnie:

- Aby uruchomić grę, dotknij .
- Jeśli nie masz jeszcze gier, dotknij **Pobieranie gier** i wybierz jedną z Sklep Play.
- Aby [dostosować ustawienia ekranu,](#page-102-0) [unikać elementów rozpraszających uwagę](#page-101-0) oraz [wyłączyć gesty](#page-101-0)  podczas gier, dotknij ....
- Aby wyświetlić chwile uchwycone w grach, dotknij  $\mathbb{L}$ .
- Aby włączyć lub wyłączyć Gametime dla gry, dotknij  $\mathcal N$ .

### **Włączenie/wyłączenie Gametime**

Aby włączyć/wyłączyć tę funkcję dla wszystkich gier:

- 1. [Uruchom](#page-87-0) aplikację **Gry**.
- 2. Dotknij opcji **bylicz Dametime**.

Aby włączyć/wyłączyć tę funkcję dla konkretnej gry:

- 1. [Uruchom](#page-87-0) aplikację **Gry**, a następnie dotknij opcji .
- 2. Dotknij gry, aby ją dodać  $\vee$  lub usunąć.

### **Otwórz pasek boczny**

Użyj paska bocznego, aby szybko dostosować ustawienia podczas gry.

Aby otworzyć, wykonaj jedną z poniższych czynności:

- Dotknij pozycji 3.
- Przesuń w prawo.
- Przesuń w prawo bez wyświetlania . Zapewnia to najwięcej miejsca i minimalnie przeszkadza podczas gry.

Aby zmieniać między przesuwaniem i dotykaniem w celu otwarcia paska bocznego:

- 1. Uruchom aplikację **Gry**.
- 2. Dotknij **Destep do paska bocznego.**
- <span id="page-101-0"></span>3. Wykonaj jedną z następujących czynności:
	- **•** Aby dotknąć **, a**, wybierz **Dotknij ikony.**
	- Aby przesuwać b w prawo, wybierz **Przesuń palcem w prawo od krawędzi**.
	- Aby przesuwać bez wyświetlania **•,** wybierz **Przesuń palcem w prawo od krawędzi**, a następnie dotknij i wyłącz **Pokaż wskazówkę wizualną**.

Aby zmienić pozycję  $\bullet$ , przeciągnij element na górę, środek, dół lub przeciwną stronę ekranu.

Aby zmienić pozycję :

- 1. Przesuń element w prawo.
- 2. Dotknij > **Dostęp do paska bocznego**.
- 3. Dotknij obok **Przesuń palcem w prawo od krawędzi**.
- 4. Wybierz górę, środek lub dół ekranu.

Jeśli nie chcesz używać paska bocznego, możesz go usunąć. Otwórz pasek boczny i dotknij > **Dostęp do paska bocznego** > **Ukryj pasek boczny**.

# **Wyłączenie połączeń i powiadomień**

#### **W menu paska bocznego**

- 1. Podczas grania [otwórz pasek boczny.](#page-100-0)
- 2. Dotknij , aby zablokować połączenia przychodzące, i , aby zablokować powiadomienia.
- 3. Gdy opcja Blokuj połączenia jest włączona X, połączenia od [kontaktów oznaczonych gwiazdką](#page-148-0) są dozwolone jako wyjątki:
	- Aby blokować również kontakty oznaczone gwiazdką lub zezwolić na połączenia od wszystkich kontaktów, dotknij kolejno > **Wyjątki dla poł. przychodzących**.
	- Aby zezwolić na pilne połączenia, gdy ta sama osoba dzwoni po raz drugi w ciągu 15 minut, włącz **Zezwól na połączenia od dzwoniących powtórnie**.

#### **Z poziomu aplikacji Gry**

- 1. Uruchom aplikację **Gry**.
- 2. Dotknij $\{\hat{\bullet}\}$ .
- 3. Włącz lub wyłącz opcje **Blokuj powiadomienia** i **Blokuj połączenia**.
- 4. Po włączeniu  $\bullet$  opcji Blokuj połączenia tylko połączenia od [kontaktów oznaczonych gwiazdką](#page-148-0) nie będą blokowane. Aby zablokować również połączenia od kontaktów oznaczonych gwiazdką lub nie blokować połączeń od określonych kontaktów, dotknij **Wyjątki dla poł. przychodzących**.

## **Wyłącz gesty, które kolidują z elementami sterowania grą**

Niektóre [gesty](#page-98-0) mogą kolidować z elementami sterowania grą. Możesz je wyłączyć na czas grania.

#### **Wyłączanie wszystkich gestów**

<span id="page-102-0"></span>Aby wyłączyć wszystkie gesty (system nawigacji, przesuwanie do menu ustawień podręcznych i gesty takie jak latarka) podczas grania, [otwórz pasek bocznyotwórz pasek boczny](#page-100-0) i dotknij , aby włączyć **S Tryb blokady**.

#### **Wyłączanie poszczególnych gestów**

- 1. Podczas grania [otwórz pasek boczny](#page-100-0) i dotknij ...
- 2. Dotknij **Blokowanie Gestów** i włącz o gesty, które chcesz zablokować.

### **Dostosowanie wyświetlacza i dźwięku do gier**

- 1. Podczas gry [otwórz pasek boczny.](#page-100-0)
- 2. W razie potrzeby:
	- Dotknij **Standardowy** , **Wysoka wydajność** lub **Oszczędzanie baterii** , aby zmienić tryb wydajności.
	- Dotknij **Światła akustyczne**, aby wyświetlać światła na krawędziach, gdy zostanie wykryty dźwięk w grze.
- 3. Dotknij i zmień ustawienia:
	- Dostosuj **Częstotliwość odświeżania ekranu**, aby usprawnić wyświetlacz.
	- Aby zachować stałą jasność podczas gry, włącz **o** opcję Wyłącz automatyczną regulację jasności.
	- Wyłącz **Pokaż etykiety**, aby ukryć etykiety pod ikonami paska bocznego.

**Wskazówka:** Aby uzyskać najbardziej płynny ruch, upewnij się, że częstotliwość odświeżania ekranu jest [ustawiona na najwyższą wartość](#page-208-0).

# **Używaj innych aplikacji podczas gry**

Na [pasku bocznym](#page-100-0) możesz dodać maksymalnie dwa skróty szybkiego dostępu. Po otwarciu aplikacji podczas gry zostanie ona wyświetlona w formie małego okna pływającego, które można dowolnie przesunąć na ekranie gry.

Aby dodać aplikacje:

- 1. Upewnij się, że aplikacja jest zainstalowana. W przeciwnym wypadku [pobierz](#page-104-0) ją ze Sklep Play.
- 2. Podczas gry [otwórz pasek boczny](#page-100-0) i dotknij  $\Box$  >  $\Box$ .
- 3. Wybierz aplikacje do dodania.

Aby korzystać z aplikacji:

- 1. Podczas gry [otwórz pasek boczny](#page-100-0) i dotknij  $\Box$ , a następnie wybierz aplikację.
- 2. Przeciągnij okno aplikacji w żądane miejsce.
- 3. Korzystaj z dostępnych funkcji aplikacji w zwykły sposób. Niektóre funkcje aplikacji mogą nie być dostępne w trybie swobodnego formowania.

# **Rejestruj lub zrób zrzut ekranu podczas gry**

- 1. Podczas gry [otwórz pasek boczny.](#page-100-0)
- 2. Aby nagrać swój ekran, dotknij . [Więcej informacji.](#page-51-0)

Aby wykonać zrzut ekranu, dotknij **b.** 

3. Aby udostępnić, dotknij  $\boxed{\underline{\phantom{a}}\underline{\phantom{a}}\underline{\phantom{a$ 

### **Zezwalaj na grę przy użyciu danych komórkowych**

Aby oszczędzać dane komórkowe, aplikacja Gametime uniemożliwia grom korzystanie z nich, gdy dostępna jest sieć Wi-Fi. Można jednak zmienić ustawienia i zezwolić grom na korzystanie z danych komórkowych.

- 1. Uruchom aplikację **Gry**.
- 2. Dotknij
- 3. Włącz lub wyłącz opcję **Korzystaj z danych w sieci komórkowej**.

# <span id="page-104-0"></span>**Instalowanie lub aktualizacja aplikacji**

## **Pobierz aplikacje**

#### **Pobieranie aplikacji ze sklepu Google Sklep Play**

Możesz pobrać więcej aplikacji, aby dodać je do [aplikacji zainstalowanych fabrycznie](#page-93-0) w telefonie.

Jeśli aplikacja zawiera ważne informacje (np. aplikacje bankowości), [możesz zainstalować ją w bezpiecznym](#page-312-0)  [folderze.](#page-312-0) W przeciwnym wypadku umieść ją z innymi aplikacjami.

- 1. [Uruchom](#page-87-0) aplikację **Sklep Play**.
- 2. Przeglądaj według kategorii lub wyszukaj.
- 3. Dotknij pozycji, aby wyświetlić jej opis, przeczytać recenzje lub pobrać.

#### **Wskazówki:**

- Jeśli nie chcesz dodawać ikony instalowanej aplikacji do ekranu głównego, dotknij i przytrzymaj puste miejsce na ekranie głównym, dotknij pozycji **Opcje strony głównej** > **Styl ekranu głównego** > **Zasobnik aplikacji** i wyłącz **Dodaj ikony aplikacji do ekranu głównego**.
- Aby wyświetlić zainstalowane na tym telefonie aplikacje Sklep Play, dotknij ikony profilu  $\bf{M}$  > **Zarządzaj aplikacjami i urządzeniem** > **Zarządzaj** i zmień **Zainstalowane** na **Niezainstalowane**. Pozwoli to również zobaczyć także aplikacje zainstalowane przy użyciu tego samego konta Google na innych urządzeniach.
- Aby zapobiec przypadkowym lub niepożądanym zakupom, dotknij ikony profilu **M** > Ustawienia > **Uwierzytelnianie** > **Wymagaj uwierzytelnienia zakupów**.

#### **Pobieranie aplikacji z innych źródeł**

Przed pobraniem zapoznaj się z odpowiednimi informacjami: sprawdź ocenę aplikacji i poczytaj komentarze na jej temat.

Pobieranie aplikacji:

1. [Uruchom](#page-87-0) aplikację **Chrome** i przejdź do odpowiedniej strony internetowej, aby pobrać aplikację.

Jeżeli pojawi się ostrzeżenie, dotknij **OK**, aby kontynuować.

Po zakończeniu pobierania na [pasku stanu](#page-33-0) wyświetli się .

- 2. Aby zainstalować aplikację, dotknij powiadomienia o pobraniu. Możesz również otworzyć aplikację **Pliki**, aby zainstalować ją później.
- 3. Podczas instalowania aplikacji sprawdź do jakich informacji będzie ona mieć dostęp. Jeśli nie chcesz, aby aplikacja miała dostęp do tych informacji, przerwij instalację. Jeśli na przykład instalujesz aplikację do sporządzania listy zakupów, nie powinna ona wymagać dostępu do kontaktów.

### **Aktualizowanie aplikacji**

#### **Ręczna aktualizacja aplikacji Sklep Play**

1. [Uruchom](#page-87-0) aplikację **Sklep Play**.

Korzystaj z aplikacji : Pobieranie i usuwanie aplikacji oraz zarządzanie nimi

- 2. Dotknij ikony profilu > **Zarządzaj aplikacjami i urządzeniem**.
- 3. W sekcji **Dostępne aktualizacje**:
	- Dotknij **Aktualizuj wszystkie**.
	- Lub aby zaktualizować konkretną aplikację dotknij **Szczegóły**, a następnie **Aktualizuj** przy jej nazwie.

**Wskazówka:** Aby przeczytać podsumowanie zmian, dotknij nazwy aplikacji przed dokonaniem aktualizacji.

#### **Automatyczna aktualizacja aplikacji Sklep Play**

Aktualizacja aplikacji pozwala korzystać z najnowszych funkcji oraz poprawia bezpieczeństwo i stabilność. W celu uzyskania optymalnego działania aplikacje są ustawione tak, aby aktualizowały się automatycznie.

Jeśli aplikacja zmieni informacje, z których chce korzystać w telefonie, otrzymasz powiadomienie o konieczności ręcznej aktualizacji aplikacji, a ponadto będzie wymagane zapoznanie się z nowymi uprawnieniami oraz ich zaakceptowanie.

Aby zdecydować, kiedy aplikacje są aktualizowane automatycznie:

- 1. [Uruchom](#page-87-0) aplikację **Sklep Play**.
- 2. Dotknij ikony profilu > **Ustawienia**.
- 3. Dotknij **Ustawienia sieci** > **Aktualizuj aplikacje automatycznie**.
- 4. Wybierz, czy aplikacje mają:
	- Automatycznie pobierać aktualizacje, korzystając z dowolnej sieci
	- Automatycznie pobierać aktualizacje tylko przez sieć Wi-Fi, aby zaoszczędzić na opłatach za przesyłanie danych w sieci komórkowej

### **Jeśli nie możesz aktualizować aplikacji**

Jeśli aplikacje do aktualizacji utknęły w stanie "Oczekujące", zaktualizuj najpierw aplikację © Chrome.

- 1. Anuluj wszystkie procesy pobierania na ekranie "Oczekujące pobierania".
- 2. Przesuń palcem do **Chrome** i dotknij opcji **Aktualizuj**.
- 3. Po zaktualizowaniu Chrome dotknij .

Aplikacje będą się normalnie aktualizować.

### **Wyłączanie automatycznej aktualizacji Sklep Play**

Aby wyłączyć automatyczną aktualizację wybranej aplikacji:

- 1. [Uruchom](#page-87-0) aplikację **Sklep Play**.
- 2. Dotknij ikony profilu > **Zarządzaj aplikacjami i urządzeniem**.
- 3. Dotknij **Zarządzaj**, a następnie nazwy aplikacji.
- 4. Dotknij i wyłącz **Autoaktualizacja**.

### Korzystaj z aplikacji : Pobieranie i usuwanie aplikacji oraz zarządzanie nimi

Aby wyłączyć automatyczną aktualizację wszystkich aplikacji

- 1. [Uruchom](#page-87-0) aplikację **Sklep Play**.
- 2. Dotknij ikony profilu > **Ustawienia**.
- 3. Dotknij **Ustawienia sieci** > **Aktualizuj aplikacje automatycznie** > **Nie aktualizuj automatycznie aplikacji**.

## **Przywracanie aplikacji Sklep Play**

Jeśli [odinstalujesz aplikację](#page-109-0) uzyskaną z Sklep Play, możesz zainstalować ją ponownie w dowolnym momencie. Masz aplikacje, których nie używasz regularnie, takie jak monitorowanie lotów? Usuń je i w razie potrzeby ponownie zainstaluj.

- 1. [Uruchom](#page-87-0) aplikację **Sklep Play**.
- 2. Dotknij ikony profilu > **Zarządzaj aplikacjami i urządzeniem** > **Zarządzaj**.
- 3. Dotknij **Zainstalowane** i zmień na **Niezainstalowane**.
- 4. Zaznacz pole dla każdej aplikacji do ponownej instalacji, a następnie dotknij .
- 5. Jeśli masz więcej niż jedno konto Google, dotknij ikony profilu  $\mathbf{M}$ , a następnie dotknij  $\vee$  obok swojego konta. Wybierz inne konto i powtórz proces przywracania aplikacji pobranych za pośrednictwem tego konta.

# **Zarządzaj uprawnieniami aplikacji i nie tylko**

# **Czym są uprawnienia?**

Jeśli aplikacja chce używać konkretnych funkcji i informacji osobistych na telefonie, musi poprosić o uprawnienia. Możesz w dowolnej chwili zarządzać uprawnieniami, aby je przyznać, odmówić ich lub je modyfikować.

Aplikacje mogą prosić o uprawnienia, aby uzyskać dostęp do:

- Sprzętu i ustawień systemowych, np. aparatu, mikrofonu, lokalizacji, kontaktów, kalendarza, pamięci i czujników
- Ustawień sieciowych, np. uprawnienia dostępu do Internetu, Wi-Fi i Bluetooth
- Kont i informacji osobistych, w tym dostęp do danych osobowych, kont, usług uwierzytelniania (np. adresy e-mail, numery telefonów, konta w mediach społecznościowych)
- Możliwości zmiany ustawień telefonu i wykonywania działań (np. wysyłanie powiadomień i kontrolowanie komponentów sprzętowych)

# **Zezwolić czy odmówić dostępu?**

Przed przyznaniem aplikacji uprawnień należy sprawdzić, do czego chce ona uzyskać dostęp. Przed zatwierdzeniem upewnij się, że nie masz do tego zastrzeżeń.

Aplikacje systemu Android mogą działać nawet gdy nie przyznasz im wszystkich żądanych uprawnień. Na przykład aplikacja nie musi mieć dostępu do Twojej lokalizacji i kontaktów, aby działać poprawnie. Jeśli jednak udzielisz dostępu, może robić to lepiej. To Twoja decyzja – jeśli ograniczysz dostęp aplikacji do informacji, niektóre funkcje mogą być niedostępne.

## **Reaguj na żądania uprawnień aplikacji**

Ekrany uprawnień będą wyświetlane:

- Przy pierwszym uruchomieniu aplikacji
- Przy pierwszym korzystaniu z funkcji, jeśli wymaga ona dostępu
- Gdy aplikacja przejdzie aktualizację i wymaga innego uprawnienia
- Po ponownym uruchomieniu aplikacji, której wcześniej nie udzielono uprawnień

**Jeśli ekran zostanie wyświetlony nad inną aplikacją,** dotknij, aby przyznać pełny lub częściowy dostęp albo odmówić.

#### **Jeśli ekran przenosi do Ustawienia i wyróżnia ustawienie:**

- 1. Dotknij wyróżnionego elementu.
- 2. Włącz uprawnienie, aby zaakceptować (lub wyłącz, aby odmówić).
- 3. Dotknij lub przesuń palcem, aby przejść do poprzedniego ekranu.
# **Wyświetl/zmień uprawnienia dla funkcji**

Przy pierwszym użyciu aplikacji, a niekiedy podczas jej [instalacji](#page-104-0) lub [aktualizacji,](#page-104-0) zostanie wyświetlona prośba o udzielenie aplikacji uprawnień dostępu do pewnych danych i funkcji telefonu. Możesz dostosować te uprawnienia w dowolnym momencie.

Aby ustawić uprawnienia funkcji:

- 1. Przejdź do **[Ustawienia](#page-45-0)** > **Bezpieczeństwo i prywatność** > **Prywatność**.
- 2. Dotknij **Menedżer uprawnień**.
- 3. Dotknij funkcji, aby zobaczyć, które aplikacje mają uprawnienia do korzystania z niej.
- 4. Według potrzeb włącz lub wyłącz to uprawnienie poszczególnym aplikacjom.

Możesz także dostosować uprawnienia aplikacji.

# **Wyświetl/zmień uprawnienia dla konkretnej aplikacji**

Aby ustawić uprawnienia aplikacji:

- 1. Dotknij i przytrzymaj palcem ikonę aplikacji, a następnie dotknij (i).
- 2. Dotknij **Uprawnienia**.
- 3. W zależności od potrzeby włącz lub wyłącz każde uprawnienie.

**Wskazówka:** Aby zobaczyć, jak aplikacja wykorzystuje poszczególne uprawnienia, dotknij > **Wszystkie uprawnienia**.

Możesz także przeglądać każdą funkcję i określić, które aplikacje mają uprawnienia.

# **Usuwanie lub wyłączanie aplikacji**

### **Wyłącz aplikacje dostarczone z telefonem**

Nie można usunąć [fabrycznie zainstalowanych aplikacji](#page-93-0) z telefonu, ale można wyłączyć i ukryć aplikacje, których nie potrzebujesz.

- 1. Wybierz kolejno **[Ustawienia](#page-45-0)** > **Aplikacje**.
- 2. Dotknij **Wszystkie aplikacje** > aplikacja, którą chcesz wyłączyć.
- 3. Dotknij **Wyłącz**.

Aby ponownie włączyć wyłączoną aplikację, przejdź do **Ustawienia** > **Aplikacje** > **Wszystkie aplikacje** > aplikacja, którą chcesz wyłączyć, i dotknij **Włącz**.

Możesz [usuwać dowolne aplikacje z ekranu głównego.](#page-80-0)

#### **Usuwanie zainstalowanych aplikacji**

Możesz usunąć (odinstalować) pobrane aplikacje. W przypadku wielu [aplikacji zainstalowanych fabrycznie](#page-93-0), możesz je wyłączyć, ale nie możesz ich usunąć.

- 1. Dotknij i przytrzymaj ikonę aplikacji.
- 2. Wykonaj jedną z następujących czynności:
	- Przeciągnij ikonę i upuść ją na . Spowoduje to usunięcie aplikacji i zwolnienie pamięci w telefonie.
	- Jeśli opcja usuwania nie jest widoczna, dotknij i przytrzymaj ikonę aplikacji, a następnie dotknij $(i)$ **Wyłącz**.

### **Usuwanie aplikacji zainstalowanych przez innych**

Jeśli jesteś [właścicielem](#page-329-0) telefonu i [udostępniasz go](#page-331-0) użytkownikom lub gościom, możesz odinstalować zainstalowane przez nich aplikacje. Co prawda ich aplikacje nie są widoczne w Twoim zasobniku, lecz zmniejszają ilość dostępnego miejsca.

1. Wybierz kolejno **[Ustawienia](#page-45-0)** > **Aplikacje** > **Wszystkie aplikacje**.

Dla aplikacji zainstalowanych przez kogoś innego widoczny będzie komunikat **Dla tego użytk. niezainstalowana**.

- 2. Dotknij nazwy aplikacji.
- 3. Dotknij > **Odinstaluj dla wszystkich użytkowników**.

# **Znajdowanie aplikacji powodujących problemy w trybie awaryjnym**

Nieprawidłowe działanie aplikacji, nieoczekiwane wyłączanie i ponowne uruchamianie lub szybkie wyładowywanie się baterii mogą być powodowane przez zainstalowaną aplikację. Użyj trybu awaryjnego, aby uruchomić telefon jedynie z oryginalnym oprogramowaniem i aplikacjami. Jeśli problemy znikną w trybie awaryjnym, były one prawdopodobnie spowodowane pobraniem aplikacji.

### **Krok 1: uruchom ponownie w trybie awaryjnym**

- 1. Wykonaj jedną z następujących czynności:
	- Naciśnij i przytrzymaj jednocześnie przyciski zasilania i zwiększenia głośności.
	- Przeciągnij palcem w dół od góry dowolnego ekranu i dotknij  $\mathbb{I}_1$ .
- 2. Dotknij i przytrzymaj przycisk **Wyłącz**. Następnie dotknij przycisku **OK**, aby uruchomić ponownie w trybie awaryjnym.

Podczas ponownego uruchamiania na dole ekranu głównego wyświetli się **Tryb awaryjny**, a wszystkie widżety i aplikacje innych firm będą wyłączone.

# **Krok 2: sprawdź, czy problem zniknął**

Użyj telefonu i sprawdź, czy problem zniknął. Pamiętaj, że nie będzie można użyć żadnych pobranych aplikacji.

**Jeśli problem zniknie,** prawdopodobnie wywołuje go aplikacja. Opuść tryb awaryjny i sprawdź aplikacje.

**Jeśli problem nie zniknie,** nie ma związku z aplikacją. [Wykorzystaj poniższe etapy rozwiązywania](#page-336-0) [problemów z wydajnością](#page-336-0).

## **Krok 3: wyjdź z trybu awaryjnego**

Naciśnij i przytrzymaj przycisk zasilania, a następnie dotknij **Uruchom ponownie** .

Lub naciśnij i przytrzymaj przycisk zasilania przez ok. 30 sekund, aż telefon uruchomi się ponownie.

## **Krok 4: sprawdź aplikacje**

1. Pojedynczo usuwaj ostatnio zainstalowane aplikacje

Notuj usuwane aplikacje.

2. Po usunięciu każdej z nich uruchom ponownie telefon.

Sprawdź, czy usunięcie aplikacji rozwiązało problem.

3. Po znalezieniu i usunięciu aplikacji powodującej problemy możesz [przywrócić inne aplikacje](#page-106-0) usunięte podczas testowania.

# **Ochrona przed szkodliwymi aplikacjami**

### **Skanowanie telefonu pod kątem szkodliwych aplikacji**

Play Protect pomaga dbać o bezpieczeństwo telefonu, przeprowadzając automatycznie skanowanie aplikacji, łącznie z aplikacjami pobranymi przez sideloading, w poszukiwaniu potencjalnie szkodliwych aplikacji (złośliwego oprogramowania).

Jeśli Play Protect znajdzie potencjalnie szkodliwą aplikację, wstrzyma jej działanie i ostrzeże użytkownika, tak aby mógł ją usunąć.

Aby wyświetlić wyniki ponownego skanowania:

- 1. [Uruchom](#page-87-0) aplikację **Sklep Play**.
- 2. Dotknij ikony profilu > **Play Protect**.
- 3. Przejrzyj wyniki ostatniego skanowania lub dotknij **Szukaj**.

Ustawienie Play Protect jest domyślnie włączone.

Więcej pomocy znajdziesz w [centrum pomocy Google](https://support.google.com/googleplay/answer/2812853).

### **Jeśli telefon działa wolno**

Jeśli przeskanowano telefon w celu upewnienia się, że nie ma na nim żadnych szkodliwych aplikacji, jednak urządzenie wydaje się działać wolno, spróbuj [rozwiązać problem.](#page-336-0)

# **Szukaj w Internecie**

## **Wyszukiwanie z dowolnego miejsca**

Nie musisz opuszczać bieżącej aplikacji, aby wyszukać potrzebne informacje. Użyj Asystent Google z poziomu dowolnego ekranu, aby uzyskać wyniki wyszukiwania i opcje dla następnej czynności.

Aby wyszukać:

1. Wypowiedz polecenie "OK, Google" lub "Hej, Google". (Upewnij się, że hasło uruchamiania zostało [skonfigurowane\)](#page-59-0).

Lub przesuń po przekątnej z dowolnego dolnego rogu ekranu.

- 2. Powiedz asystentowi, czego szukasz. Na przykład wyszukaj restaurację w pobliżu, wypowiadając polecenie "Znajdź [nazwa restauracji]."
- 3. Dotknij opcji pod wynikami wyszukiwania, aby wykonać powiązane akcje: zadzwonić, uzyskać instrukcje dojazdu, przeczytać recenzje i inne.

Więcej informacji o aplikacji Asystent Google można znaleźć w [centrum pomocy Google](https://support.google.com/assistant/topic=7172703).

### **Wyszukiwanie za pomocą widżetu**

#### **Wprowadzanie wyszukiwania**

1. Dotknij pustego miejsca w widżecie wyszukiwania.

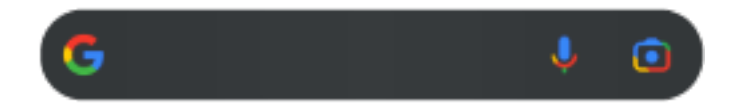

2. Zacznij wpisywać wyszukiwaną frazę.

W trakcie pisania wyświetlane są proponowane terminy.

3. Wybierz daną sugestię, aby rozpocząć wyszukiwanie.

#### **Korzystanie z wyszukiwania głosowego**

Dotknij **U**, aby wywołać Asystent. [Dowiedz się więcej.](#page-59-0)

#### **Użyj kamery, aby wyszukać informacje**

Dotknij **i** postępuj zgodnie ze wskazówkami pojawiającymi się na ekranie.

# **Użyj kamery, aby wyszukać informacje**

Możesz użyć funkcji Obiektyw Google z aparatem, aby:

- **Wyszukać informacje o obiektach i otoczeniu:** informacje o produktach, punktach orientacyjnych i budynkach, roślinach i zwierzętach, książkach i sztukach wizualnych
- **Skanowanie kodów kreskowych i kodów QR:** wyszukaj powiązane informacje, otwórz stronę internetową, aby kupić produkt

• **Przetwarzać tekst z otoczenia na tekst cyfrowy:** skopiuj tekst, aby wkleić go w innej aplikacji, przetłumacz tekst, zapisz dane z wizytówki w Kontakty, twórz zdarzenia w kalendarzu na podstawie dat z plakatów lub billboardów

Aby użyć aplikacji Obiektyw Google:

1. Na ekranie głównym dotknij v widżecie wyszukiwania.

Lub otwórz aplikację **a** Aparat i dotknij na ekranie wizjera.

- 2. Otocz ramką element, o którym chcesz się więcej dowiedzieć, i dotknij  $\circ$ .
- 3. Dotknij elementu, o którym chcesz się więcej dowiedzieć.

Aby użyć fragmentu tekstu, dotknij go, aby zaznaczyć i wybierz , aby zaznaczyć więcej.

- 4. Na liście wyników:
	- Przejrzyj wyniki, a następnie dotknij wybranej pozycji, aby ją wyświetlić lub wykonać sugerowane działanie.
	- Aby przyciąć obszar wyszukiwania w celu uzyskania dokładniejszych wyników, dostosuj narożniki ramki.

Możesz także użyć Obiektyw Google na wykonanych zdjęciach i zrzutach ekranu. W aplikacji 2 Zdjęcia otwórz zdjęcie lub zrzut ekranu, a następnie dotknij .

Więcej pomocy znajdziesz w [centrum pomocy Google](https://support.google.com/assistant/answer/7539151).

#### **Wyszukiwanie pobliskich numerów telefonów**

Aby wyszukać pobliskie miejsce i do niego zadzwonić:

- 1. [Uruchom](#page-87-0) aplikację **Telefon**.
- 2. Dotknij  $\mathbb U$  lub  $\mathbb Q$ .
- 3. Powiedz lub wpisz nazwę miejsca, do którego chcesz zadzwonić, lub wyszukaj frazę opisującą miejsce  $(na\,przyk4ad, restauracja").$

Zobaczysz listę wyników wyszukiwania w pobliżu.

4. Dotknij danego miejsca, aby wybrać numer.

Jeśli ten sposób nie działa:

- 1. Dotknij kolejno > > **Ustawienia**, dotknij **Miejsca w pobliżu** i włącz funkcję.
- 2. Jeśli zobaczysz komunikat **Brak dostępu do lokalizacji**, włącz o opcję, a na prośbę udzielenia uprawnień dotknij .

### **Usuwanie historii wyszukiwania Google**

Dowiedz się, jak to zrobić, w [centrum pomocy Google.](https://support.google.com/websearch/answer/465)

### **Używanie wyszukiwarki innej niż Google**

Aby użyć wyszukiwarki innej niż Google:

1. Wyszukaj hasło "wyszukiwarka" w usłudze Sklep Play i [zainstaluj](#page-104-0) jedną z aplikacji.

- 2. Otwórz tę aplikację, aby rozpocząć wyszukiwanie.
- 3. Dodatkowe możliwości:
	- [Usuń](#page-80-0) widżet wyszukiwania w Google z ekranu głównego. Jeśli nie możesz go usunąć, [użyj innej](#page-85-0) [aplikacji uruchamiającej](#page-85-0) ekran główny, która nie zawiera tego widżetu.
	- Zainstaluj przeglądarkę, która zastąpi aplikację Chrome i [skonfiguruj ją jako przeglądarkę domyślną.](#page-117-0)
	- [Wyłącz](#page-290-0) opcję zbierania informacji na Twój temat przez firmę Google.

# **Przeszukiwanie telefonu**

## **Wyszukiwanie aplikacji**

- 1. Przesuń w górę od dołu [ekranu głównego.](#page-26-0)
- 2. Dotknij pozycji **Wyszukaj aplikacje**.
- 3. Wpisz nazwę aplikacji.
- 4. Jeśli aplikacja znajduje się na telefonie, dotknij odpowiedniej ikony, aby ją otworzyć.

Jeśli aplikacji nie ma na telefonie, dotknij **Znajdź więcej aplikacji**, aby przejść do sklepu Sklep Play i instalować aplikacje jednym dotknięciem.

## **Znajdowanie ustawień**

- 1. Przejdź do **[Ustawienia](#page-45-0)**.
- 2. U góry Ustawienia dotknij Q.
- 3. Wpisz szukaną frazę i dotknij $\odot$ na klawiaturze.
- 4. Wybierz ustawienie z listy wyników wyszukiwania, by je otworzyć.

### **Wyszukiwanie numeru telefonu**

- 1. Przejdź do **[Ustawienia](#page-45-0)**.
- 2. Dotknij opcji **Informacje o telefonie** > **Numer telefonu**.

# **Wyszukiwanie zdjęć, filmów, plików**

Aby wyszukać zdjęcia lub filmy na telefonie, użyj aplikacji Zdjęcia.

Aby wyszukać pobrane pliki, użyj [aplikacji Pliki.](#page-261-0)

# **Przeglądanie stron internetowych**

### **Odwiedzanie witryn i dodawanie ich do zakładek**

Aby uzyskać dostęp do Internetu, telefon łączy się poprzez sieć komórkową operatora lub Wi-Fi. Aby ograniczyć opłaty za transfer danych w sieci telefonii komórkowej, [korzystaj z połączenia Wi-Fi.](#page-176-0)

- 1. [Uruchom](#page-87-0) aplikację **Chrome**.
- 2. Przejdź do wybranej strony, dotykając górnego paska i wpisując jej adres.
- 3. Na stronie internetowej:
	- Aby dodać stronę do zakładek, dotknij kolejno  $\Rightarrow \frac{1}{2}$ .

Możesz też dotknąć kolejno > **Dodaj do strony głównej**, aby umieścić [skrót](#page-78-0) na ekranie głównym.

- Aby znaleźć tekst, dotknij opcji > **Znajdź na stronie**.
- Dotknij odnośnika, aby go otworzyć.
- Jeśli chcesz wyświetlić opcje otwierania w nowej karcie, kopiowania lub udostępniania odnośnika, przytrzymaj na nim palec.
- Aby wydrukować stronę, dotknij kolejno > **Udostępnianie** > **Drukuj**. Jeśli Twojej drukarki nie ma na liście, [skonfiguruj usługę drukowania.](#page-201-0)
- 4. Dotknij *de* J. aby wrócić do poprzedniej strony.

Aby dowiedzieć się więcej na temat przeglądania zakładek lub zarządzania nimi, otwórz Chrome i dotknij kolejno > **Pomoc i opinie**.

## **Otwieranie i przełączanie kart przeglądarki**

#### W aplikacji **Chrome**:

- Aby przełączać między kartami, dotknij ikony przełącznika kart 3.
- Aby otworzyć nową kartę, dotknij ikony przełącznika  $\lceil 3 \rceil$ , a następnie dotknij opcji  $\blacksquare$ .

## **Czyszczenie historii przeglądania**

- 1. [Uruchom](#page-87-0) aplikację **Chrome**.
- 2. Wybierz pozycję > **Historia**.
- 3. Dotknij pozycji **Wyczyść dane przeglądania**.

Więcej pomocy znajdziesz w [centrum pomocy Google](https://support.google.com/chrome/answer/2392709).

Możesz również [przeglądać i usuwać historię wyszukiwania](#page-290-0).

## <span id="page-117-0"></span>**Zmiana domyślnej przeglądarki**

Możesz [pobrać](#page-104-0) inne przeglądarki z Sklep Play. Po zainstalowaniu dowolnej z nich, możesz ustawić ją jako domyślną.

- 1. Wybierz opcję **[Ustawienia](#page-45-0)** > **Aplikacje**.
- 2. Dotknij pozycji **Domyślne aplikacje** > **Browser-app**.
- 3. Dotknij aplikacji, której chcesz używać.

# **Informacje o SMS i MMS**

## **SMS**

Wiadomości SMS (Short Message Service) są wyłącznie tekstowe. Możesz wysłać wiadomość o długości do 160 znaków. Jeśli wpiszesz więcej, wiadomość zostanie wysłana w serii wiadomości SMS.

Jeden SMS można wysłać do wielu odbiorców, a odpowiedzi są otrzymywane osobno, w postaci wątków (chyba że użytkownik oraz odbiorcy włączyli funkcję wiadomości grupowych).

Usługa SMS jest częścią abonamentu u większości operatorów i nie korzysta z komórkowej transmisji danych.

#### **MMS**

MMS (Multimedia Messaging Service) może zawierać tekst bez limitu długości oraz zdjęcie, pokaz slajdów, film lub dźwięk.

Jeden MMS można wysłać do wielu osób jednocześnie, korzystając z funkcji wiadomości grupowych, a odpowiedzi będą dostarczane w wątkach rozmów grupowych do każdej osoby w grupie.

Wiadomości MMS wykorzystują dane komórkowe, więc do ich wysyłania potrzebny jest abonament lub płatność w systemie prepaid.

### **Wiadomości grupowe**

Za pomocą wiadomości grupowych można prowadzić rozmowę z wieloma osobami jednocześnie. Wszystkie odpowiedzi od odbiorców są dostarczane do wszystkich odbiorców w wątku rozmowy grupowej.

Nawet jeśli wyślesz jedną wiadomość do wielu osób, opłata zostanie naliczona za każdą otrzymaną wiadomość. Wiadomości grupowe:

- Konwertuje SMS do wielu odbiorców na MMS dla tych użytkowników, którzy mogą go odebrać.
- Jest dostępna wyłącznie dla MMS.

**Uwaga:** Odbiorcy, którzy nie mogą otrzymywać wiadomości MMS, otrzymają wiadomość SMS i, jeśli do wiadomości dołączono załącznik multimedialny, łącze umożliwiające pobranie załącznika w sieci Wi-Fi (jeśli są oferowane przez operatora). Odpowiedzi zostają przesłane tylko do nadawcy w osobnych konwersaciach.

Jeśli nie chcesz otrzymywać odpowiedzi w konwersacjach grupowych, możesz [wyłączyć funkcję wiadomości](#page-123-0) [grupowych](#page-123-0) w aplikacji Wiadomości.

# <span id="page-119-0"></span>**Odczytywanie, wysyłanie wiadomości**

#### **Odczytywanie wiadomości i odpowiadanie na nie**

Kiedy otrzymasz wiadomość tekstową w aplikacji Wiadomości, na [pasku stanu](#page-33-0) zostanie wyświetlona  $ikona$ .

- 1. Przesuń pasek statusu w dół i wybierz opcję .
- 2. Aby odpowiedzieć, wprowadź tekst w polu i dotknij ...
- 3. Dodatkowe możliwości:
	- Aby otworzyć załączone zdjęcie lub plik, dotknij go.
	- Aby [zapisać załącznik,](#page-120-0) przytrzymaj na nim palec, a następnie dotknij kolejno > **Zapisz**.
	- Jeśli wiadomość jest ważna, [oznacz ją gwiazdką, aby łatwiej znaleźć ją później](#page-122-0).
	- Jeżeli wiadomość pochodzi z nieprzypisanego numeru, [utwórz kontakt](#page-145-0), aby powiązać imię i nazwisko z numerem.

#### **Wskazówki:**

- Możesz [kontrolować powiadomienia o wiadomościach](#page-123-0), zmieniając ich dźwięk lub wyłączając/ włączając je.
- Jeśli nie chcesz, aby SMS wysyłane do wielu odbiorców były konwertowane na MMS, a odpowiedzi mają być dostarczane tylko tobie jako osobne konwersacje, [wyłącz funkcję wiadomości grupowych.](#page-123-0)
- Aby chronić swoją prywatność, możesz [ukryć poufną zawartość powiadomień wyświetlanych na](#page-242-0) [ekranie blokady.](#page-242-0)

### **Wysyłanie wiadomości**

- 1. [Uruchom](#page-87-0) aplikację **Wiadomości**.
- 2. Dotknij $\mathbb{Q}$ .
- 3. Wprowadź odbiorców, a następnie wpisz treść wiadomości.
- 4. Dodatkowe możliwości:
	- [Aby dodać załącznik](#page-120-0), dotknij  $\mathbb{R}$  lub  $\oplus$ .
	- Aby dodać emotikonę lub inne ikony, dotknij $\odot$  na [klawiaturze ekranowej.](#page-68-0)
	- leśli korzystasz z dwóch kart SIM i chcesz wysłać wiadomość z drugiej, dotknij pozycji  $\Box$  i wybierz kartę SIM.
- 5. Dotknij .

Wskazówki dotyczące wysyłania wiadomości:

- <span id="page-120-0"></span>• Aby wysyłać wiadomości tekstowe do najbliższych przyjaciół za jednym dotknięciem z poziomu ekranu  $q$ łównego, [dodaj skrót zadania.](#page-77-0) Dotknij ikony $\bigcirc$  i przytrzymaj ją, a następnie przeciągnij symbol  $=$  do ekranu głównego.
- [Aby zmienić odpowiedź tekstową na połączenia przychodzące](#page-125-0), otwórz aplikację  $\Box$  Telefon i dotknij  $\Box$  > **Ustawienia** > **Szybkie odpowiedzi**.

### **Dodawanie lub zapisywanie załączników**

#### **Dodawanie załączników**

- 1. W aplikacji **Wiadomości** utwórz [odpowiedź](#page-119-0) lub [nową wiadomość.](#page-119-0)
- 2. Wykonaj jedną z następujących czynności:
	- Dotknij i przytrzymaj U, aby rozpocząć nagrywanie wiadomości głosowej. Po zakończeniu podnieś palec.
	- Dotknij , aby załączyć zdjęcie lub film albo zrobić nowe zdjęcie. Dotknij , aby rozszerzyć wizjer do trybu pełnoekranowego, w którym można przełączyć się na aparat do selfie o lub nagrać film.
	- Dotknij (+), aby przejść do innych typów załączników (emoji, GIF, twoja lokalizacja, kontakty).
- 3. Dotknij pozycji >.

Jeśli masz problem z załączaniem plików, sprawdź czy:

- [Komórkowa transmisja danych jest włączona.](#page-180-0)
- Twój plan taryfowy obsługuje wiadomości MMS (wiadomości multimedialne).

#### **Zapisywanie odebranego załącznika**

Dotknij załącznika w wiadomości i przytrzymaj, a następnie dotknij kolejno opcji > **Zapisz**. Możesz też dotknąć załącznika, aby go otworzyć, i wyszukać opcje zapisu.

Jeżeli nie zapiszesz dołączonego zdjęcia/wideo, pamiętaj, że przechowywane jest ono tylko w wiadomości. Oznacza to, że usunięcie wiadomości spowoduje również usunięcie załącznika. (Możesz próbować [odzyskać](#page-262-0)  [ostatnio usunięte wiadomości](#page-262-0)).

#### **Wyświetlanie zapisanych załączników**

W przypadku zdjęć lub filmów [uruchom](#page-87-0) aplikację Zdjęcia i dotknij **Biblioteka**.

W przypadku innych załączników uruchom aplikację Pliki.

# **Zarządzanie kopiami roboczymi**

Gdy rozpoczynasz tworzenie odpowiedzi w postaci wiadomości tekstowej lub nowej wiadomości z adresatami, jest ona zapisywana na liście wiadomości jako kopia robocza, gdzie pozostaje do momentu wysłania lub usunięcia.

- 1. Otwórz listę wiadomości i dotknij rozmowy oznaczonej symbolem **Wersja robocza**.
- 2. Wykonaj jedną z poniższych czynności:
	- Zakończ tworzenie wiadomości i dotknij opcji $\triangleright$ .
	- Usuń znaki w polu tekstowym, aby usunąć kopię roboczą.

# **Prześlij wiadomość dalej**

- 1. [Uruchom](#page-87-0) aplikację **Wiadomości**.
- 2. Otwórz konwersację.
- 3. Dotknij i przytrzymaj wiadomość.
- 4. Dotknij pozycji > **Przekaż dalej**.

### **Kopiowanie tekstu wiadomości**

- 1. [Uruchom](#page-87-0) aplikację **Wiadomości**.
- 2. Otwórz konwersację.
- 3. Dotknij i przytrzymaj wiadomość.
- 4. Dotknij opcji .

Teraz możesz [wkleić](#page-70-0) tekst w innym miejscu, na przykład w wiadomości e-mail, [którą piszesz.](#page-127-0)

# <span id="page-122-0"></span>**Zarządzanie wiadomościami i usuwanie ich**

# **Śledzenie ważnych wiadomości**

Aby uzyskać dostęp do ważnych wiadomości i konwersacji w aplikacji Wiadomości:

Oznacz gwiazdką wiadomości, które chcesz później znaleźć.

Przypnij do 3 konwersacji, aby utrzymać te grupy wiadomości na górze listy po otwarciu aplikacji.

#### **Przypinanie/odpinanie konwersacji**

Aby przypiąć konwersację:

- 1. [Uruchom](#page-87-0) aplikację Wiadomości.
- 2. Dotknij i przytrzymaj konwersacie na liście konwersacji.
- 3. Dotknij pozycji  $\square$ .

Aby odpiąć konwersację, dotknij jej i przytrzymaj, a następnie dotknij  $\mathbb{R}$ .

#### **Oznaczanie wiadomości gwiazdką**

- 1. Otwórz konwersację z wiadomością, którą chcesz oznaczyć gwiazdką.
- 2. Dotknij i przytrzymaj wiadomość.
- 3. Dotknij pozycji  $\frac{1}{2}$ .

Aby usunąć gwiazdkę, dotknij na wiadomości.

#### **Odnajdywanie wiadomości oznaczonych gwiazdką**

Aby znaleźć wiadomości oznaczone gwiazdką we wszystkich konwersacjach, przejdź do góry listy konwersacji i dotknij > **Oznaczone gwiazdką**.

Aby znaleźć wiadomości w konkretnej konwersacji, otwórz konwersację i dotknij > **Oznaczone gwiazdką**.

## **Usuwanie lub archiwizacja wiadomości**

Gdy usuwasz wiadomość, usuwasz również załączone do niej zdjęcia i wideo. Jeżeli chcesz zachować załączniki, zapisz je przed usunięciem wiadomości.

- Aby usunąć pojedynczą wiadomość, otwórz konwersację (wątek), dotknij i przytrzymaj wiadomość, a następnie dotknij $\overline{\mathbb{III}}$ .
- Aby usunąć lub zarchiwizować wszystkie wiadomości z konwersacji, dotknij i przytrzymaj konwersację, a następnie dotknij ikonę  $\blacksquare$ , aby usunąć, lub  $\blacksquare$ , aby zarchiwizować.
- Aby usunąć lub zarchiwizować kilka konwersacji, dotknij i przytrzymaj pierwszą konwersację, a następnie dotknij pozostałych konwersacji, aby je wybrać, i dotknij  $\overline{\mathbb{H}}$  lub  $\overline{\mathbb{L}}$ .
- Aby wyświetlić zarchiwizowane wiadomości, dotknij ikony profilu > **Archiwum**.

### <span id="page-123-0"></span>**Sterowanie powiadomieniami o wiadomościach SMS**

Jeśli używasz aplikacji Wiadomości:

- 1. [Uruchom](#page-87-0) aplikację **Wiadomości**.
- 2. Dotknij ikony profilu > **Ustawienia wiadomości**.
- 3. Jeśli korzystasz z dwóch kart SIM, dotknij ustawienia **Ogólne**.
- 4. Dotknij **Powiadomienia** i:
	- Włącz lub wyłącz powiadomienia
	- Zmień dźwięk
	- Dodaj lub usuń wibracje

W przypadku korzystania z innej aplikacji do obsługi wiadomości:

- 1. Dotknij i przytrzymaj ikonę aplikacji.
- 2. Dotknij pozycji **Inf. o aplikacji** > **Powiadomienia**.
- 3. Dokonaj zmian.

**Wskazówka:** Aby [uniknąć dekoncentracji](#page-228-0), w ustawieniach telefonu możesz zablokować powiadomienia o wiadomościach w wybranych godzinach lub od wybranych osób.

### **Zażądaj raportów dostarczenia wiadomości**

Sprawdź, czy adresaci otrzymują wiadomości, żądając raportów dostarczenia.

- 1. [Uruchom](#page-87-0) aplikację **Wiadomości**.
- 2. Dotknij ikony profilu > **Ustawienia wiadomości**
- 3. Jeśli korzystasz z karty SIM, dotknij ustawienia SIM.

W przypadku korzystania z pojedynczej karty SIM dotknij opcji **Zaawansowane**.

4. Włącz funkcję **Otrzymuj raporty doręczeń SMS-ów**.

### **Włącz lub wyłącz wiadomości grupowe**

Wiadomości grupowe umożliwiają uczestnikom rozmowy wysyłanie odpowiedzi wszystkim odbiorcom w jednej konwersacji. Jeśli nie chcesz konwertować wiadomości SMS na wiadomości MMS i chcesz, aby odpowiedzi były do Ciebie wysyłane w osobnych konwersacjach, wyłącz opcję wiadomości grupowych.

*Ta funkcja może być niedostępna w niektórych krajach.*

Aby dostosować ustawienia funkcji wiadomości grupowych:

- 1. W aplikacji Wiadomości dotknij ikony profilu > **Ustawienia wiadomości**.
- 2. Jeśli korzystasz z karty SIM, dotknij ustawienia SIM.

W przypadku korzystania z pojedynczej karty SIM dotknij opcji **Zaawansowane**.

3. Dotknij pozycji **Wiadomości grupowe** i wybierz opcję.

# **Zmiana domyślnej aplikacji do obsługi wiadomości**

Możesz [pobrać](#page-104-0) dodatkowe aplikacje do obsługi wiadomości ze sklepu Sklep Play. Po zainstalowaniu dowolnej z nich, możesz ustawić ją jako domyślną aplikację do obsługi wiadomości.

Aby wybrać inną aplikację do obsługi SMS i MMS:

- 1. Wybierz opcję **[Ustawienia](#page-45-0)** > **Aplikacje**.
- 2. Dotknij pozycji **Domyślne aplikacje** > **Aplikacja do SMS-ów**.
- 3. Dotknij aplikacji, której chcesz używać.

# <span id="page-125-0"></span>**Zmiana odpowiedzi SMS na połączenia przychodzące**

Gdy telefon dzwoni, możesz przeciągnąć w kierunku  $\equiv$ , aby wyświetlić listę szybkich odpowiedzi, które można wysłać w wiadomości tekstowej zamiast [odbierania połączenia](#page-151-0).

Aby edytować te szybkie odpowiedzi:

- 1. Dotknij
- 2. Dotknij pozycji > **Ustawienia**.
- 3. Dotknij **Szybkie odpowiedzi**.
- 4. Dotknij jedną z odpowiedzi, aby ją edytować.

# **Odbieranie wiadomości tekstowych na komputerze**

### **Konfiguracja aplikacji Parowanie urządzenia**

Jeśli korzystasz na telefonie z aplikacji Wiadomości, możesz odczytywać i wysyłać wiadomości tekstowe na komputerze.

Sparuj komputer i aplikację mobilną Wiadomości na telefonie, skanując kod QR:

- Kod QR jest unikalny dla tego komputera.
- Można skonfigurować wiele komputerów, uzyskując indywidualne kody QR, ale w danym momencie aktywny jest tylko jeden.

Aby skonfigurować komputer:

- 1. Telefon i komputer muszą być połączone z Internetem.
- 2. Na telefonie [otwórz](#page-87-0) aplikację **Wiadomości** i dotknij ikony profilu **M** > **Parowanie urządzenia**.
- 3. Na komputerze przejdź na stronę https://messages.google.com/web.
- 4. Postępuj zgodnie z instrukcjami wyświetlanymi na ekranie, aby za pomocą telefonu zeskanować kod QR na stronie internetowej.

Po sparowaniu zobaczysz najnowsze rozmowy w przeglądarce komputera.

## **Odczytywanie i wysyłanie wiadomości**

Jeśli masz nieprzeczytane wiadomości, na karcie przeglądarki w komputerze zostanie wyświetlone czerwone powiadomienie i liczba nieprzeczytanych wiadomości.

Aby wysyłać wiadomości z komputera, telefon musi być włączony i połączony z Internetem.

Zwykłe opłaty za wysyłanie wiadomości tekstowych z telefonu mają również zastosowanie do wiadomości wysyłanych z komputera.

### **Wylogowywanie się z aplikacji Parowanie urządzenia**

Jeśli przez 14 dni nie korzystasz z aplikacji Wiadomości na sparowanym komputerze, ze względów bezpieczeństwa nastąpi na nim automatyczne wylogowanie.

Jeśli korzystasz ze współdzielonego lub dostępnego publicznie komputera, wyloguj się, gdy skończysz.

Aby wylogować się z telefonu:

- 1. [Uruchom](#page-87-0) aplikację **Wiadomości**.
- 2. Dotknij ikony profilu > **Parowanie urządzenia**.
- 3. Wykonaj jedną z następujących czynności:
	- Dotknij  $\times$  obok danego komputera, aby się z niego wylogować.
	- Dotknij **Anuluj sparowanie wszystkich urządzeń**.

Aby wylogować się z komputera, na górze listy wiadomości kliknij kolejno > **Anuluj sparowanie**.

# <span id="page-127-0"></span>**Czytanie i wysyłanie wiadomości e-mail oraz zarządzanie nimi**

# **Czytanie wiadomości e-mail**

Jeśli [konto e-mail jest skonfigurowane,](#page-22-0) zaczniesz odbierać wiadomości e-mail po tym, jak konto [zsynchronizuje](#page-288-0) się z telefonem. Gdy otrzymasz [powiadomienie](#page-132-0) o wiadomości e-mail, na [pasku stanu](#page-33-0) pojawi się ikona M.

- 1. Przesuń w dół pasek statusu i dotknij obszaru powiadomienia, aby otworzyć daną wiadomość:
	- Powiadomienie o jednej wiadomości e-mail pozwala ją otworzyć.
	- Powiadomienie o wielu wiadomościach e-mail pozwala otworzyć listę wiadomości e-mail. Dotknij jedną z nich, aby ją otworzyć.

Jeśli chcesz odrzucić powiadomienie i przeczytać wiadomość e-mail później, [uruchom](#page-87-0) aplikację **Gmail**.

- 2. Wykonaj jedną z następujących czynności:
	- Aby wyświetlić inne foldery, dotknij $\equiv$  na liście wiadomości.
	- Załączniki znajdują się na końcu wiadomości e-mail. Możesz je [wyświetlić lub zapisać](#page-129-0).
	- Możesz [drukować](#page-201-0) wiadomości e-mail z telefonu.

## **Odpowiadanie na wiadomość e-mail lub przesyłanie jej dalej**

- 1. Dotknij ikony , aby odpowiedzieć nadawcy. Możesz też przesunąć palcem do końca wiadomości email i dotknąć (<, aby odpowiedzieć wszystkim odbiorcom lub  $\rightarrow$ , aby przesłać dalej.
- 2. Wpisz treść wiadomości.
- 3. Aby dodać wybraną osobę w polu DW, w polu Do dotknij  $\vee$ .
- 4. Dotknij pozycji >.

## **Wysyłanie nowej wiadomości e-mail**

1. [Uruchom](#page-87-0) aplikację **Gmail**, a następnie dotknij opcji **Utwórz**.

Możesz również dotknąć ikony M i przytrzymać ją, a następnie dotknąć opcji **Utwórz**. (W przypadku wysyłania dużej liczby wiadomości e-mail [dodaj skrót zadania](#page-77-0). Przeciągnij ikonę **Utwórz** na ekran główny.)

- 2. Określ adresata i wpisz wiadomość.
- 3. Aby dodać wybraną osobę w polu DW, w polu Do dotknij  $\vee$ .
- 4. Dotknij $\geq$ .

# **Dodawanie załącznika do wiadomości e-mail**

- 1. W tworzonej wiadomości e-mail dotknij  $\implies$  **Załącz plik**, aby dodać plik przechowywany w pamięci telefonu lub dołączyć plik zapisany w [Dysk](https://support.google.com/mail/answer/2487407).
- 2. Przeglądaj lokalizacje, aby znaleźć plik, następnie dotknij go i dodaj do wiadomości e-mail. Załącznik pojawi się pod wiadomością e-mail.

## **Wyszukiwanie wiadomości e-mail**

Gdy otworzysz aplikację Gmail, zobaczysz kartę Odebrane.

Aby zobaczyć wysłane wiadomości, kopie robocze, ostatnio usunięte wiadomości oraz inne kategorie, dotknij  $opcii \equiv$ .

Aby wyszukać wiadomości e-mail, wprowadź hasło wyszukiwania, na przykład temat lub nazwę nadawcy, u góry listy wiadomości e-mail.

### **Usuwanie wiadomości e-mail**

Aby usunąć otwartą wiadomość, dotknij pozycji  $\overline{\mathbb{H}}$ .

Aby usunąć kilka wiadomości naraz, wyświetl ich listę, a następnie dotknij i przytrzymaj pierwszą wiadomość, a następnie dotknij kolejnych wiadomości, i dotknij  $\blacksquare$ .

Aby usunąć duże ilości wiadomości e-mail, zaloguj się do konta e-mail za pomocą komputera i zapoznaj się z pomocą dostawcy tej usługi, aby dowiedzieć się więcej.

#### **Wskazówki:**

- Aby usunąć zapisane [załączniki](#page-129-0) z wiadomości e-mail, użyj aplikacji Pliki.
- Możesz także [usunąć](#page-285-0) konta e-mail ze swojego telefonu.

# **Dowiedz się więcej**

Więcej informacji o aplikacji Gmail można znaleźć w [centrum pomocy Google](https://support.google.com/mail?topic=3394215#topic=7065107).

Aby uzyskać pomoc w zarządzaniu kontami e-mail innych dostawców, zaloguj się do swojego konta e-mail za pomocą komputera i poszukaj odpowiednich informacji podanych przez dostawcę.

# <span id="page-129-0"></span>**Wyświetlanie załączników do wiadomości e-mail**

# **Wyświetlanie załączników**

Załączniki są wyświetlane na końcu wiadomości [e-mail.](#page-127-0)

Aby wyświetlić lub odtworzyć załącznik, dotknij go.

W przypadku komunikatu informującego, że nie można otworzyć danego rodzaju załącznika, należy pamiętać, że dla większości typów plików istnieje darmowa przeglądarka, której można użyć. W Sklep Play znajdź typ pliku, a następnie wybierz i [pobierz aplikację](#page-104-0).

# **Zapisywanie załączników z wiadomości e-mail**

W wiadomości e-mail dotknij  $\blacksquare$  na załączniku, aby pobrać i zapisać element w telefonie, albo dotknij  $\blacksquare$ , aby zapisać go w aplikacji Dysk.

Aby wyświetlić załączniki później, uruchom aplikację **[Pliki](#page-261-0)**(przejdź do Download) lub **Dysk**.

# **Usuwanie załączników zapisanych z wiadomości e-mail**

- 1. [Uruchom](#page-87-0) aplikację **Pliki**.
- 2. Dotknij **Pobrane**.
- 3. Wykonaj jedną z następujących czynności:
	- Aby wybrać jeden element, dotknij i przytrzymaj go.
	- Aby zaznaczyć kilka elementów, dotknij i przytrzymaj pierwszy element, a następnie dotknij kolejnych.
- 4. Dotknij $\overline{\mathbb{II}}$ .

## **Uniemożliwianie podglądu załączników**

Załączone zdjęcia lub filmy pojawią się do podglądu jako miniatury.

Aby do momentu otwarcia pliku widoczne były miniatury ogólne zamiast podglądu miniatur:

- 1. [Uruchom](#page-87-0) aplikację **Gmail**.
- 2. Dotknij  $\equiv$  > **Ustawienia**, a następnie dotknij nazwy konta.
- 3. Dotknij **Obrazy** > **Pytaj przed wyświetleniem obrazów zewnętrznych**.

# **Podgląd skrzynki odbiorczej na ekranie głównym**

Aby móc podglądać skrzynki, otwierać wiadomości i szybko tworzyć nowe wiadomości e-mail, [dodaj](#page-77-0) widżet Gmail do ekranu głównego.

Ten widget pozwala:

- **Otwierać wiadomości.** Wystarczy dotknąć jedną z nich.
- **Utwórz wiadomość.** Dotknij opcji .
- **Wyświetlać kolejne wiadomości.** Przewiń listę w dół.
- **Otwórz aplikację.** Dotknij nazwy folderu w górnej części widżetu.

# **Dodawanie podpisów w wiadomości e-mail**

Aby podpis był automatycznie dodawany na końcu [wysyłanych](#page-127-0) wiadomości e-mail:

- 1. [Uruchom](#page-87-0) aplikację **Gmail**.
- 2. Dotknij pozycji  $\equiv$  > **Ustawienia**.
- 3. Wybierz konto.
- 4. Dotknij **Podpis na urządzenia mobilne** i wprowadź tekst, który ma się pojawiać na końcu wszystkich wiadomości e-mail.

# <span id="page-132-0"></span>**Sterowanie powiadomieniami o poczcie e-mail**

Możesz kontrolować powiadomienia [o otrzymywaniu wiadomości e-mail](#page-127-0).

- 1. Dotknij i przytrzymaj ikonę  $\blacksquare$ .
- 2. Dotknij pozycji (i) > **Powiadomienia**.
- 3. Dostosuj ustawienia powiadomień.

**Wskazówka:** Aby automatycznie wyciszyć powiadomienia w określonych godzinach, użyj opcji [Tryb Nie](#page-228-0)  [przeszkadzać.](#page-228-0)

# **Informacje o kalendarzu**

Bądź na bieżąco z nadchodzącymi wydarzeniami i otrzymuj powiadomienia na telefon dzięki funkcji kalendarza. Funkcja kalendarza Google pozwala zapisywać informacje o wszystkich zdarzeniach w jednym bezpiecznym, zsynchronizowanym miejscu, które jest dostępne z dowolnego urządzenia z funkcją przeglądania Internetu lub z komputera po zalogowaniu się do swojego konta.

Telefon umożliwia:

- [Sprawdzanie istniejących wydarzeń.](#page-134-0)
- [Tworzenie nowych wydarzeń.](#page-135-0)
- [Sterowanie powiadomieniami o wydarzeniach.](#page-136-0)

Kalendarz może automatycznie tworzyć nowe wydarzenia na podstawie przychodzących wiadomości Gmail. Jeśli na przykład zarezerwujesz bilet na samolot lub stolik w restauracji, te wydarzenia pojawią się automatycznie w kalendarzu — nie trzeba będzie ich dodawać.

W przypadku, gdy masz na swoim [koncie Google](#page-285-0) wiele kalendarzy lub jeśli w telefonie jest ustawionych kilka kont Google, można określić, które wydarzenia mają być [synchronizowane](#page-288-0) z telefonem.

# <span id="page-134-0"></span>**Znajdowanie wydarzeń w kalendarzu**

#### **Otwieranie wydarzeń z kalendarza**

Ikona 31 na [pasku stanu](#page-33-0) to powiadomienie o zdarzeniu. Przesuń palec w dół, aby rozwinąć pasek następnie dotknij powiadomienia, aby wyświetlić szczegóły danego zdarzenia.

Aby zobaczyć listę nadchodzących zdarzeń, [otwórz](#page-87-0) aplikację Kalendarz.

**Wskazówka:** Aby wyświetlać przegląd nadchodzących wydarzeń na ekranie głównym, [dodaj](#page-77-0) widget Kalendarz.

#### **Poruszanie się po kalendarzu**

Aby wybrać widok miesiąca:

- 1. Dotknij nazwy miesiąca.
- 2. Dotknij daty, aby przejść do niej i zobaczyć przypisane do niej wydarzenia.

Aby zmienić widok:

- 1. W kalendarzu dotknij $\equiv$ .
- 2. Dotknij **Harmonogram**, **Dzień**, **3 dni**, **Tydzień** lub **Miesiąc**. Będzie to widok domyślny, dopóki nie zmienisz go na inny.

W każdym z widoków możesz wykonać następujące zadania:

- Czytać i edytować szczegóły wydarzeń. Dotknięcie pozwala otworzyć zdarzenie, a opcja z umożliwia jego edycję.
- **Dodaj nowe zdarzenia.** Dotknij -
- **Przeszukaj swój kalendarz.** Dotknij Q.

# <span id="page-135-0"></span>**Tworzenie wydarzeń i zarządzanie nimi**

#### **Tworzenia wydarzeń w kalendarzu**

Podczas tworzenia wydarzenia zobaczysz podpowiedzi dotyczące nazwy, lokalizacji, osób i inne. W niektórych przypadkach podpowiedzi te są spersonalizowane na podstawie informacji powiązanych z Twoim kontem Google oraz wydarzeniami utworzonymi wcześniej.

- 1. [Uruchom](#page-87-0) aplikację **Kalendarz**, a następnie dotknij kolejno opcji > **Wydarzenie**.
- 2. Jeśli masz kilka kont, dotknij konta dla żądanego kalendarza.
- 3. Wprowadź godzinę rozpoczęcia i inne szczegóły.
- 4. Jeśli chcesz, aby na pasku stanu były wyświetlane przypomnienia, dotknij opcji **Dodaj powiadomienie** i określ, na ile minut przed wydarzeniem ma zostać wyświetlone przypomnienie.
- 5. Dotknij **Zapisz**.

#### **Edycja lub usuwanie wydarzeń z kalendarza**

- 1. Dotknij zdarzenia, aby je otworzyć.
- 2. Wykonaj dowolną z następujących czynności:
	- Aby edytować zdarzenie, dotknij ...
	- Aby usunąć zdarzenie, dotknij kolejno > **Usuń**.

### **Określanie, które wydarzenia mają być widoczne**

Aby tymczasowo ukryć wydarzenia z kalendarza dla konta Google, które nie muszą być stale widoczne:

- 1. [Uruchom](#page-87-0) aplikację **Kalendarz**, a następnie dotknij opcji  $\equiv$ .
- 2. Poniżej nazwy konta dotknij opcji **Wydarzenia**. Jeśli dla danego konta skonfigurowano więcej niż jeden kalendarz, w celu ukrycia powiadomień dotknij nazwy każdego z nich.

**Wskazówka:** Gdy ukrywasz wydarzenia, kalendarz nadal dokonuje [synchronizacji](#page-288-0) z [kontem](#page-285-0) Google. Aby zapobiec automatycznej synchronizacji kalendarza konta, na ekranie głównym wybierz kolejno **[Ustawienia](#page-45-0)** > **Hasła i konta**.

Aby wykluczyć automatycznie tworzone wydarzenia pochodzące z usługi Gmail (np. rezerwacje lotów czy miejsc w restauracji):

- 1. [Uruchom](#page-87-0) aplikację **Kalendarz**.
- 2. Dotknij pozycji = > Ustawienia > Events from Gmail.
- 3. Wyłącz opcję **Pokazuj wydarzenia z Gmaila** pod nazwą konta.

Aby dowiedzieć się więcej, otwórz aplikację Kalendarz i dotknij opcji > **Pomoc i opinie**.

# <span id="page-136-0"></span>**Sterowanie powiadomieniami o zdarzeniach kalendarza**

- 1. Dotknij i przytrzymaj ikonę aplikacji **»**.
- 2. Dotknij pozycji (i) > **Powiadomienia**.
- 3. Dostosuj ustawienia powiadomień.

Jeśli z powiadomieniem został [skojarzony dźwięk dzwonka](#page-222-0), ale telefon wyciszono, dźwięk ten nie będzie odtwarzany.

**Wskazówka:** Aby automatycznie wyciszyć powiadomienia w określonych godzinach, użyj opcji [Tryb Nie](#page-228-0)  [przeszkadzać.](#page-228-0)

# **Udostępnianie zdjęć i filmów**

Możesz bezprzewodowo udostępnić jeden, wiele lub wszystkie elementy z dowolnego widoku Zdjęcia, wysyłając je jako załączniki wiadomości e-mail, przesyłając je do chmury lub korzystając z połączeń typu urządzenie-urządzenie, takich jak Bluetooth.

Oprócz bezprzewodowego udostępniania możesz [przesłać zdjęcia do komputera](#page-195-0) za pomocą połączenia USB. Możesz również [przenieść zdjęcia](#page-260-0) z pamięci wewnętrznej na kartę SD.

Aby udostępnić bezprzewodowo:

- 1. [Uruchom](#page-87-0) aplikację **Zdjęcia**.
- 2. Przejdź do miniatury elementu, który chcesz udostępnić.
- 3. Wybierz element do udostępnienia:
	- Aby wybrać jeden element, dotknij i przytrzymaj jego miniaturę.
	- Aby wybrać wiele elementów, dotknij i przytrzymaj pierwszą miniaturę, a następnie dotknij innych miniatur, aby je zaznaczyć.

Wskazówka: Aby usunąć wszystkie zaznaczenia, dotknij × w górnej części ekranu obok wybranego numeru.

4. Dotknij opcję < i wybierz [sposób udostępniania.](#page-202-0)

# **Przesyłanie zdjęć i filmów**

### **Automatyczne tworzenie kopii zapasowych**

- 1. [Uruchom](#page-87-0) aplikację **Zdjęcia**.
- 2. Dotknij ikony profilu > **Włącz kopię zapasową**.

Ustawienia kopii zapasowej można zmienić w dowolnym momencie.

### **Dostosuj ustawienia kopii zapasowej**

Aby zarządzać ustawieniami automatycznej kopii zapasowej:

- 1. [Uruchom](#page-87-0) aplikację **Zdjęcia**.
- 2. Dotknij ikony profilu > **Zdjęcia ustawienia** > **Kopia zapasowa**.
- 3. Dostosuj ustawienia zależnie od potrzeb:
	- Aby wybrać wysoką jakość lub oryginalny rozmiar do przesyłu, dotknij opcji **Jakość kopii zapasowej**.
	- Aby wykonywać kopie zapasowe w folderze Download, Screenshots oraz folderach aplikacji innych firm, dotknij opcji **Utwórz kopię zapasową folderów na urządzeniu**.
	- Aby utworzyć kopię zapasową elementów za pośrednictwem sieci komórkowej, dotknij **Zużycie danych mobilnych**, a następnie dostosuj opcje zdjęć, filmów i roamingu.

#### **Ręczne tworzenie kopii zapasowych**

- 1. [Uruchom](#page-87-0) aplikację **Zdjęcia**.
- 2. Otwórz zdjęcie lub film.
- 3. Dotknij en azdjęciu lub filmie. (Przesuń w górę, jeśli nie widzisz  $\langle \cdot \rangle$ .)

## **Wyświetl kopie zapasowe zdjęć i filmów**

Uruchom aplikację **Zdjęcia** w telefonie.

Zaloguj się w usłudze photos.google.com na swoim komputerze.

# **Zarządzaj pamięcią**

- 1. [Uruchom](#page-87-0) aplikację **Zdjęcia**.
- 2. Dotknij ikony profilu > **Zdjęcia ustawienia** > **Kopia zapasowa**.
- 3. Dotknij pozycji **Zarządzanie pamięcią**.
- 4. Zobacz, ile GB pamięci jest używane oraz na ile czasu wystarczy orientacyjnie pozostałe miejsce. Jeśli jest go mało, postępuj zgodnie z instrukcjami na ekranie, aby je zwolnić.
- 5. Aby przejrzeć i usunąć zalecane zdjęcia:
	- a. W sekcji **Sprawdź i usuń** dotknij kategorii (np. duże zdjęcia i filmy, rozmyte zdjęcia, zrzuty ekranu).
	- b. Przytrzymaj pierwszy element do usunięcia, a następnie dotknij pozostałych.
	- c. Dotknij pozycji .

## **Dalsza pomoc**

Więcej pomocy znajdziesz w [centrum pomocy Google](https://support.google.com/photos/answer/6193313).

# **Ustawianie budzika.**

# **Ustawianie budzika za pomocą dotyku**

- 1. [Otwórz ustawienia podręczne](#page-43-0), dwukrotnie przeciągając palcem w dół, a następnie przeciągnij w prawo i dotknij  $\circledcirc$ .
- 2. Dostosowanie alarmów:
	- Aby utworzyć nowy budzik, dotknij pozycji -
	- Aby skorzystać z ustawionego alarmu, włącz go.
	- Aby zmienić dźwięk budzika, godzinę budzenia lub etykietę, dotknij  $\vee$ .
- 3. Aby zarządzać ustawieniami ogólnymi budzika (np. głośnością, czasem trwania drzemki), wybierz opcję > **Ustawienia**.

**Wskazówka:** Telefon musi być włączony, aby aktywować alarm.

## **Ustawianie budzika za pomocą głosu**

1. Jeśli [Voice Match](#page-59-0) zostało utworzone, powiedz "OK, Google". Możesz też dotknąć w widżecie Google Search.

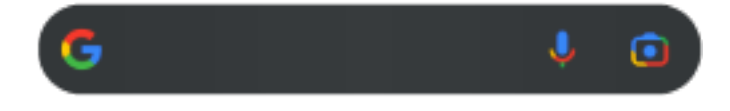

2. Wydaj polecenie. Na przykład: "Set alarm for 7:45 p.m., label, switch the laundry" lub "Wake me up at 7 a.m. tomorrow."

Telefon wprowadzi ustawienia i wygeneruje potwierdzenie.

## **Po nastawieniu budzika**

Na [pasku stanu](#page-33-0) pojawi się ikona ...

Aby dostosować, [otwórz ustawienia podręczne,](#page-43-0) dwukrotnie przeciągając palcem w dół, a następnie przeciągnij w prawo i dotknij ...

## **Usuwanie budzika**

- 1. [Uruchom](#page-87-0) aplikację **Zegar**.
- 2. Dotknij
- 3. Dotknij  $\vee$  >  $\overline{||}$ .

# **Korzystanie z czasomierza lub stopera**

### **Korzystanie z czasomierzy**

Możesz korzystać z wielu czasomierzy i opatrzeć je etykietą dla większej przejrzystości:

- 1. Otwórz aplikację Zegar i dotknij ikony X, aby przywołać kartę czasomierza.
- 2. Wpisz wartość czasu, od której nastąpi odliczanie.
- 3. Dotknij .
- 4. Wykonaj dowolną z następujących czynności:
	- Aby wstrzymać odliczanie, dotknij pozycji ||.
	- Aby dodać etykietę do czasomierza, dotknij obecnej nazwy i zmień ją (przydatne w przypadku wielu czasomierzy).
	- Jeśli chcesz dodać minutę do odliczania, dotknij pozycji **+ 1:00**.
	- Aby przywrócić początkowy czas, dotknij ikony .
	- Jeżeli chcesz dodać czasomierz, dotknij ikony -
	- Aby usunąć czasomierz, dotknij ikony  $\times$ .
	- Aby zmienić dźwięk minutnika, dotknij opcji > **Ustawienia** > **Dźwięk minutnika**.
	- Po opuszczeniu tej aplikacji możesz do niej szybko powrócić, przesuwając w dół pasek stanu jednym palcem, tak aby zobaczyć powiadomienie licznika i pozostały czas. W celu uruchomienia licznika dotknij powiadomienia.

Wskazówka: Jeśli często korzystasz z minutnika, [dodaj skrót zadania](#page-77-0). Dotknij ikony (b) i przytrzymaj ją, a następnie przeciągnij opcję **Utwórz nowy minutnik** na ekran główny.

#### **Korzystanie z czasomierza**

Zarejestruj swój czas.

- 1. Otwórz aplikację Zegar i dotknij ikony (1), aby przywołać kartę Stopera.
- 2. Dotknij .
- 3. Wykonaj dowolną z następujących czynności:
	- Aby wstrzymać stoper, dotknij ||.
	- Aby zapisać okrążenia (lub kilka czasów) podczas pracy stopera, dotknij ikony  $\cap$ .
	- Aby wyzerować licznik, dotknij .
	- Po opuszczeniu tej aplikacji możesz do niej szybko powrócić, przesuwając w dół pasek stanu jednym palcem i dotykając elementu sterującego. W celu uruchomienia stopera dotknij powiadomienia.

Wskazówka: Jeśli często korzystasz ze stopera, [dodaj skrót zadania.](#page-77-0) Dotknij ikony () i przytrzymaj ją, a następnie przeciągnij opcję **Uruchom stoper** na ekran główny.

# **Ustawianie daty i godziny**

#### **Zmiana formatu czasu**

- 1. Wybierz kolejno **[Ustawienia](#page-45-0)** > **System** > **Data i godzina**.
- 2. Aby zmienić sposób wyświetlania godziny:
	- Jeżeli chcesz ustawić format 24-godzinny, wyłącz opcję **Użyj ustawień domyślnych dla regionu**, a następnie włącz **Format 24-godzinny**.
	- Aby korzystać z formatu godziny bieżącej lokalizacji, włącz **od pocję Użyj ustawień domyślnych dla regionu**.
	- Aby korzystać z formatu 12-godzinnego, należy wyłączyć opcje **Użyj ustawień domyślnych dla regionu** oraz **Format 24-godzinny**.

### **Automatyczne ustawianie daty i godziny**

- 1. Wybierz kolejno **[Ustawienia](#page-45-0)** > **System** > **Data i godzina**.
- 2. Włącz **Ustawiaj godzinę automatycznie** i **Używaj lokalizacji, aby ustawić strefę czasową**.

Telefon automatycznie synchronizuje zegar z czasem lokalnym (pobierając informacje o czasie z sieci komórkowej). Czas lokalny jest wykorzystywany przez funkcję budzika i jest widoczny m.in. na ekranie blokady.

# **Ręczne ustawianie daty i godziny**

- 1. Wybierz kolejno **[Ustawienia](#page-45-0)** > **System** > **Data i godzina**.
- 2. Wyłącz opcję **Ustawiaj godzinę automatycznie**.
- 3. Aby wprowadzić poprawki, dotknij **Data** i **Godzina**.

### **Przełączanie stref czasowych**

- 1. Wybierz kolejno **[Ustawienia](#page-45-0)** > **System** > **Data i godzina**.
- 2. Wyłącz opcję **Ustawiaj strefę czasową automatycznie**.
- 3. Dotknij **Strefa czasowa**.
- 4. Wybierz miejscową strefę czasową (zostanie ona zastosowana do aktualnego czasu).

# **Wyświetlanie kilku stref czasowych**

Aplikacja Zegar pozwala wyświetlać kilka stref czasowych. W ten sposób możesz uzgadniać swoje plany ze znajomymi z różnych miast i mieć kontakt z rodziną podczas dalszych podróży.

- 1. [Otwórz](#page-87-0) aplikację **Zegar** i dotknij
- 2. Aby dodać strefy czasowe, dotknij i wybierz miasta do wyświetlenia w ramach danej strefy.
# **Wyświetlanie macierzystej strefy czasowej**

Aplikacja Zegar pozwala wyświetlać strefę czasową miejsca zamieszkania podczas podróży.

- 1. [Otwórz](#page-87-0) aplikację **Zegar** i dotknij  $\Diamond$ .
- 2. Dotknij > **Ustawienia**.
- 3. Włącz opcję **Zegar dla mojej strefy czasowej** w .

# **Dodawanie kontaktów**

#### **Automatyczne dodawanie kontaktów**

Po [dodaniu konta](#page-285-0) do telefonu kontakty tego konta będą automatycznie dostępne na telefonie.

## **Dodawanie kontaktu za pomocą aplikacji Kontakty**

- 1. [Uruchom](#page-87-0) aplikację **Kontakty.**
- 2. Dotknij $\leftarrow$ .
- 3. W przypadku korzystania z wielu kont, konto, które zostanie [zsynchronizowane](#page-288-0) z nowym kontaktem, pojawi się u góry. Aby zmienić konta, dotknij  $\vee$ .
- 4. Dotknij pola tekstowego, aby zapisać imię i nazwisko oraz dane. Zapisz tyle informacji, ile chcesz.

#### **Wskazówki:**

- Aby dodać zdjęcie, dotknij opcji  $\lceil \cdot \rceil$ . Wybierz zapisane zdjęcie lub zrób nowe i wykadruj je.
- Możesz przypisać [własny dzwonek](#page-222-0) do połączeń z danym kontaktem.
- Jeśli w telefonie jest ustawionych kilka [kont](#page-285-0) i chcesz zmienić domyślne konto dla nowych kontaktów, dotknij ikony profilu w **Kontakty i wybierz kolejno <b>M** > 8 > **Domyślne konto dla nowych kontaktów**.
- 5. Dotknij pozycji **Zapisz**.

## **Dodawanie kontaktu z wiadomości tekstowej**

Możesz w prosty sposób utworzyć nowy kontakt lub dodać numer do istniejącego kontaktu, gdy otrzymasz wiadomość tekstową od nieprzypisanego numeru.

- 1. [Uruchom](#page-87-0) aplikację **Wiadomości**.
- 2. Na liście wiadomości przytrzymaj dany numer, a następnie dotknij opcji > **Dodaj kontakt**.
- 3. Dotknij pozycji g+.
- 4. Wykonaj jedną z następujących czynności:
	- Aby dodać numer do istniejącego kontaktu, zacznij wpisywać jego nazwę w polu wyszukiwania, a następnie wybierz go.
	- Aby skonfigurować nowy kontakt, dotknij opcji **Utwórz nowy kontakt** i dodaj szczegóły kontaktu.
- 5. Dotknij opcji / lub **Zapisz**.

### **Inne metody dodawania kontaktów**

- [Zapisz ostatniego rozmówcę na liście kontaktów.](#page-166-0)
- Poproś kogoś o przesłanie [wizytówki](#page-150-0).

# **Edycja lub usuwanie kontaktów**

## **Edycja kontaktów**

Po utworzeniu kontaktu możesz zmienić jego nazwę, zdjęcie i pozostałe dane.

- 1. [Uruchom](#page-87-0) aplikację **Kontakty**.
- 2. Dotknij imię i nazwisko osoby.
- 3. Dostosuj ustawienia zależnie od potrzeb:
	- Aby [przypisać własny dzwonek](#page-222-0), dotknij > **Ustaw dzwonek**.
	- Aby edytować dane kontaktowe, dotknij / a następnie dotknij pola, w którym chcesz wprowadzić zmiany. Dotknij , aby zmienić zdjęcie, lub dotknij  $\times$  > Odrzuć, aby cofnąć zmiany.

## **Łączenie kontaktów**

Jeżeli na liście kontaktów znajdują się dwie wersje danych kontaktowych tej samej osoby (m.in. adresy e-mail i numery telefonów), możesz je połączyć w jedną pozycję.

#### **Automatyczne łączenie kontaktów**

- 1. [Uruchom](#page-87-0) aplikację **Kontakty**.
- 2. Dotknij pozycji 2.
- 3. Dotknij pozycji .
- 4. Dotknij pozycji **Scal duplikaty**.

Jeśli nie widzisz tej opcji, nie można automatycznie połączyć kontaktów.

5. Wybierz opcje, aby połączyć jeden lub wszystkie duplikaty.

#### **Ręczne łączenie kontaktów**

- 1. [Uruchom](#page-87-0) aplikację **Kontakty**.
- 2. Dotknij i przytrzymaj główny kontakt do scalenia.

Nazwa wybranego kontaktu pojawi się w nowej pozycji.

- 3. Dotknij drugiego kontaktu.
- 4. Dotknij pozycji > **Scal**.

**Wskazówka:** Możesz edytować główną nazwę kontaktu (dla widoku połączonego) lub usunąć, bądź zmienić inne dane kontaktu, zależnie od potrzeb.

### **Usuwanie kontaktów**

Możesz usunąć kontakty utworzone i zapisane w telefonie. Jeżeli kontakt pochodzi z konta sieci społecznościowej, musisz usunąć go z tego konta. Oznacza to, że kontakt pochodzący z serwisu Facebook musi zostać usunięty z konta w tym serwisie. Możesz również skorzystać z opcji [filtrowania listy kontaktów,](#page-149-0) aby ukryć w telefonie osoby z serwisu Facebook.

#### **Usuwanie jednego kontaktu**

- 1. [Uruchom](#page-87-0) aplikację **Kontakty**.
- 2. Dotknij imię i nazwisko osoby.
- 3. Dotknij pozycji > **Usuń**, aby potwierdzić usunięcie.

#### **Usuwanie wielu kontaktów**

- 1. [Uruchom](#page-87-0) aplikację **Kontakty**.
- 2. Na liście kontaktów dotknij i przytrzymaj pierwszy kontakt.
- 3. Dotknij innych kontaktów, które chcesz usunąć.
- 4. Dotknij pozycji .

# <span id="page-148-0"></span>**Zaznaczenie gwiazdką ulubionych kontaktów**

Kontakty oznaczone jako ulubione pojawią się na szczycie listy w aplikacji Kontakty oraz na karcie w aplikacji Telefon.

Aby dodać daną osobę do ulubionych:

- 1. Dotknij ikony kontaktu (będzie to zdjęcie lub inna ikona).
- 2. Dotknij pozycji  $\sqrt{\sqrt{2}}$ .

# <span id="page-149-0"></span>**Sortowanie kontaktów**

#### **Sortowanie kontaktów w aplikacji Kontakty**

- 1. [Uruchom](#page-87-0) aplikację **Kontakty**.
- 2. Dotknij ikony profilu  $M > \frac{1}{2}$ .
- 3. Konfiguracja opcji:
	- Aby posortować kontakty według imienia lub nazwiska, dotknij polecenia **Sortuj według**.
	- Aby wyświetlić kontakty z imieniem lub z nazwiskiem na początku, dotknij polecenia **Format imienia i nazwiska**.

### **Sortowanie kontaktów w aplikacji Telefon**

- 1. [Uruchom](#page-87-0) aplikację **(Cartillation**.
- 2. Dotknij kolejno opcji > **Ustawienia** > **Opcje wyświetlania**.
- 3. Konfiguracja opcji:
	- Aby posortować kontakty według imienia lub nazwiska, dotknij polecenia **Sortuj według**.
	- Aby wyświetlić kontakty z imieniem lub z nazwiskiem na początku, dotknij polecenia **Format imienia i nazwiska**.

## **Zmniejszanie liczby kontaktów do wyświetlenia**

W aplikacji Kontakty możesz wybrać, które kontakty mają być wyświetlane. Zmiany te nie będą miały wpływu na kontakty wyświetlane w aplikacji Telefon.

W aplikacji **Kontakty**:

- Aby wyświetlić kontakty tylko z jednego konta lub ze wszystkich kont, dotknij ikony profilu M, a następnie wybierz konta.
- Aby zawęzić listę kontaktów wyświetlanych na koncie, dotknij > **Dostosuj widok**.

W aplikacji **C** Telefon używaj karty , aby wyświetlać tylko często używane kontakty lub [oznaczone](#page-148-0) [gwiazdką](#page-148-0) jako ulubione. Aby usunąć kontakty z tej karty, dotknij kontaktu i przytrzymaj, a następnie dotknij  $\times$  .

# <span id="page-150-0"></span>**Udostępnianie kontaktów**

### **Sposoby udostępniania kontaktów**

Możesz udostępniać jeden lub wszystkie kontakty, wysyłając plik wizytówki (.vcf).

Dane kontaktu można także udostępnić w formie załącznika do wiadomości tekstowej.

Możesz też zetknąć telefony i przesłać dane kontaktowe za pośrednictwem łączności [NFC.](#page-192-0)

# **Udostępnianie jednego lub kilku kontaktów**

- 1. [Uruchom](#page-87-0) aplikację **Kontakty**.
- 2. Dotknij i przytrzymaj nazwę, aby ją zaznaczyć, a następnie dotykaj innych, aby wybrać więcej pozycji.
- 3. Dotknij pozycji  $\ll$ .
- 4. Wybierz [metodę udostępniania.](#page-202-0)

## **Eksportuj wszystkie kontakty**

- 1. [Uruchom](#page-87-0) aplikację **Kontakty**.
- 2. Dotknij $\mathbb{Q} > \mathbb{1}$ .
- 3. Jeśli korzystasz z więcej niż jednego konta, wybierz konto.
- 4. Dotknij **ZAPISZ**, aby zapisać je w folderze Pobrane.
- 5. Uruchom aplikację **Pliki**.
- 6. Przejdź do **Pobrane**.
- 7. Dotknij pliku i przytrzymaj go.
- 8. Dotknij
- 9. Wybierz [metodę udostępniania.](#page-202-0)

# **Odbieranie pliku wizytówki**

- 1. Gdy ktoś prześle na telefon plik wizytówki, zobaczysz powiadomienie o transferze pliku. Dotknij [powiadomienia](#page-91-0) i zaakceptuj transfer pliku.
- 2. Dotknij nazwy pliku wizytówki (.vcf), aby go otworzyć i dodać daną osobę do kontaktów.

# <span id="page-151-0"></span>**Odbieranie połączeń**

### **Odbieranie połączenia przychodzącego**

Po nadejściu połączenia telefonicznego na ekranie Połączenie pojawi się identyfikator dzwoniącego. Jeśli nie odbierzesz połączenia, na [pasku stanu](#page-33-0) zostanie wyświetlona ikona

Aby odebrać połączenie przychodzące:

- Na ekranie Połączenie dotknij ikony **Odbierz**.
- Na [ekranie blokady](#page-28-0) przesuń ikonę w w górę, aby odebrać połączenie głosowe, lub przesuń obrazek/ zdjęcie rozmówcy, aby odebrać wideorozmowę.

Podczas połączenia możesz korzystać z klawiatury do wprowadzania numerów lub kodów, korzystać z głośnika lub sparowanego urządzenia Bluetooth oraz dodawać inne osoby do połączenia. [Dowiedz się](#page-155-0)  [więcej.](#page-155-0)

**Wskazówka:** Możesz [zapisać ostatnie połączenie jako kontakt.](#page-166-0)

#### **Słuchawki – autoodbieranie**

*Nie wszystkie aparaty obsługują tę funkcję.*

Telefon można skonfigurować tak, aby automatycznie odbierał połączenia po 2, 5 lub 10 sekundach, gdy używany jest zestaw słuchawkowy (przewodowy lub [Bluetooth\)](#page-188-0).

- 1. Dotknij pozycji $\ell$ .
- 2. Dotknij pozycji > **Ustawienia**.
- 3. Wykonaj jedną z następujących czynności:
	- Jeśli twój telefon jest wyposażony w jedną kartę SIM, dotknij **Połączenia**.
	- Jeśli twój telefon jest wyposażony w dwie karty SIM, dotknij **Konta telefoniczne** i wybierz kartę SIM.
- 4. Dotknij opcji **Słuchawki autoodbieranie** i wybierz okres.

### **Odrzucanie połączenia przychodzącego**

Jeśli nie chcesz rozmawiać z tym, kto dzwoni, możesz:

- **Przekieruj połączenie do poczty głosowej.** Na ekranie Połączenie dotknij opcji **Odrzuć**. Lub na ekranie blokady naciśnij przycisk zasilania. Możesz też automatycznie przekierowywać na pocztę głosową wszystkie połączenia z danego numeru.
- **Odpowiadanie wiadomością tekstową.**Na ekranie blokady dotknij = l. Istnieje możliwość [dostosowania](#page-125-0) tych domyślnych wiadomości.
- **[Zablokować wszystkie połączenia](#page-164-0) z tego numeru.**

#### **Sterowanie dzwonkami oraz powiadomieniami**

Telefon umożliwia:

- **Szybkie wyciszanie dzwonka.** Naciśnij przycisk zmniejszania głośności z boku telefonu.
- **Wyciszanie dzwonków w określonych godzinach.** Użyj [Tryb Nie przeszkadzać](#page-228-0).
- **[Wybierz unikatowy dzwonek dla konkretnych osób.](#page-222-0)** Dzięki temu od razu wiesz, kto dzwoni.
- **Otrzymuj powiadomienia o połączeniach przychodzących podczas rozmowy.** Ustaw opcję [połączenie oczekujące.](#page-163-0)
- **Ustaw liczbę sygnałów przed odesłaniem połączenia do poczty głosowej.** [Zadzwoń do usługi poczty](#page-169-0)  [głosowej,](#page-169-0) a następnie wykonaj instrukcje operatora, aby zmienić to ustawienie.

# **Rozwiąż problem**

Jeśli telefon nie sygnalizuje połączeń przychodzących, poszukaj na pasku stanu  $\Box$ . [Otwórz ustawienia](#page-43-0) [podręczne](#page-43-0) i wyłącz  $\ominus$  Tryb Nie przeszkadzać. Telefon będzie normalnie wydawać dźwięk, informując o połączeniach przychodzących. Sprawdź [ustawienia,](#page-229-0) aby upewnić się, że telefon filtruje połączenia w odpowiednich przedziałach czasowych.

W przypadku innych problemów skorzystaj z [procedur rozwiązywania problemów](#page-347-0).

# <span id="page-153-0"></span>**Wykonywanie połączeń**

### **Wykonywanie połączenia**

- 1. Dotknij pozycji $\ell$ .
- 2. Dotknij pozycji :::, a następnie wprowadź numer.
- 3. Jeżeli numer jest nieprawidłowy, dotknij ikony  $\sqrt{\chi}$ .
- 4. Dotknij pozycji , aby wybrać numer.
- 5. Aby rozłączyć się, dotknij pozycji .

### **Inne sposoby wykonywania połączeń**

Możesz inicjować połączenia z:

- aplikacji **C** Telefon
- aplikacji Kontakty
- Aplikacji Asystent
- Inne aplikacje wyświetlające dane kontaktowe. Gdziekolwiek widoczny jest numer telefonu, zazwyczaj można go dotknąć, aby nawiązać połączenie.

#### **Oddzwoń na**  $\bigcirc$  **ostatnie połączenie**

W aplikacji  $\bigcup$  Telefon dotknij  $\bigcirc$ , a następnie dotknij  $\bigcirc$ obok numeru.

**Wskazówka:** Możesz [zapisać ostatnie połączenie jako kontakt.](#page-166-0)

#### **Wybierz numer**  $\frac{1}{\sqrt{2}}$  **ulubionego kontaktu**

W aplikacji **C** Telefon dotknij , aby wyświetlić [ulubione,](#page-148-0) a następnie dotknij kontaktu.

W aplikacji  $\bullet$  Kontaktydotknij kontaktu u góry listy oznaczonego  $\downarrow$ .

#### **Wybieranie numeru podglądem kontaktu**

1. Uruchom aplikację **C** Telefon i dotknij  $\mathbb{S}_1$ .

Lub otwórz aplikację Kontakty.

- 2. W polu wyszukiwania Q zacznij wpisywać nazwę.
- 3. Dotknij nazwy kontaktu, a następnie dotknij vobok numeru telefonu, który chcesz wybrać.

**Wskazówka:** Aby jednym dotknięciem na ekranie głównym nawiązywać połączenia z często wybieranymi numerami, [dodaj widżet Telefon do osoby.](#page-77-0)

#### **Wybieranie za pomocą głosu**

[Wywołaj asystenta,](#page-59-0) a następnie powiedz "Zadzwoń" lub "Wybierz" i dodaj jeden z poniższych elementów:

- Numer telefonu
- Nazwę kontaktu
- Nazwę i miasto [lokalnej firmy](#page-113-0)

# **Zmiana domyślnej aplikacji do obsługi połączeń**

Możesz [pobrać](#page-104-0) dodatkowe aplikacje do obsługi połączeń ze sklepu Sklep Play. Po zainstalowaniu dowolnej z nich, możesz ustawić ją jako domyślną aplikację do obsługi połączeń.

- 1. Wybierz opcję **[Ustawienia](#page-45-0)** > **Aplikacje**.
- 2. Dotknij pozycji **Domyślne aplikacje** > **Aplikacja Telefon**.
- 3. Dotknij aplikacji, której chcesz używać.

### **Rozwiązywanie problemów**

Jeśli nie możesz wykonywać połączeń, [skorzystaj z procedur rozwiązywania problemów](#page-345-0).

# <span id="page-155-0"></span>**W trakcie połączenia**

## **Regulacja dźwięku podczas połączenia**

Podczas słuchania można:

- **[Wyreguluj głośność.](#page-220-0)** Użyj przycisku głośności z boku telefonu.
- **Przełączanie między słuchawką, głośnikiem lub podłączonym urządzeniem Bluetooth.** Dotknij .
- **[Skorzystaj ze sparowanego urządzenia Bluetooth.](#page-188-0)** Wybierz opcję , aby rozpocząć lub przerwać korzystanie z urządzenia.
- **Wyciszyć mikrofon.** Dotknij ikony . Wtedy słyszysz rozmówcę, ale on nie słyszy Ciebie.

#### **Wprowadzanie numeru**

Dotknij ikony  $\frac{1}{2}$  na ekranie połączenia, aby użyć klawiatury numerycznej.

## **Korzystanie z innych aplikacji**

Po przyłożeniu telefonu do ucha ekran wyłącza się, aby zapobiec przypadkowemu dotknięciu. Aby go ponownie włączyć, należy odsunąć telefon od ucha lub nacisnąć przycisk zasilania.

Aby ukryć połączenie i korzystać z innych aplikacji, przesuń palcem w górę od dołu ekranu.

Aby wrócić do połączenia, przesuń [pasek stanu](#page-26-0) w dół i dotknij pozycji **Trwa połączenie**.

## **Odbieranie oczekującego połączenia**

Jeśli funkcja [połączenie oczekujące](#page-163-0) jest aktywna, po nadejściu nowego połączenia można je odebrać. Dotknij przycisku **Zawieś i odpowiedz na połączenie głosowe**. Pierwsze połączenie zostanie zawieszone.

Aby przełączać pomiędzy połączeniami, dotknij .

Aby połączyć rozmowy, dotknij  $\uparrow$ .

### **Nagrywanie połączeń**

Nie wszyscy operatorzy i nie wszystkie kraje obsługują tę funkcję.

Aby nagrać połączenie przychodzące lub wychodzące:

- Na ekranie połączenia dotknij (.), aby rozpocząć lub (.), aby zakończyć.
- Nie można rozpocząć nagrywania, gdy połączenie jest wyciszone, wstrzymane lub podczas połączeń konferencyjnych.
- Po rozpoczęciu nagrywania połączenia, w celach prawnych, głos zapowiada, że połączenie jest nagrywane. Nie można wyłączyć tego komunikatu.

Aby odtworzyć lub udostępnić nagranie:

1. W aplikacji **C** Telefon dotknij  $\mathbb Q$ .

- 2. Na liście ostatnich połączeń U oznacza, że połączenie zostało zarejestrowane. Dotknij połączenia.
- 3. Następnie:
	- Dotknij >, aby odtworzyć nagranie.
	- Dotknij < aby udostępnić.
	- Aby je usunąć, przesuń palcem w lewo po nagraniu.

Nagrywanie rozmowy bez zgody drugiej strony jest w większości krajów nielegalne. Przed rozpoczęciem nagrywania połączenia należy zapoznać się z przepisami obowiązującymi w danym kraju.

# **Kończenie połączenia**

Dotknij **od na ekranie połączenia.** Lub:

- Dotknij **Zakończ połączenie** w dymku konwersacji.
- Na ekranie powiadomienia dotknij pozycji **Rozłącz**.

# **Rozmowy wideo**

#### **Wykonywanie połączenia wideo za pomocą aplikacji Meet**

Aplikacja Meet pozwala na odbywanie rozmów wideo z dowolnym kontaktem z listy, który także korzysta z aplikacji Meet. Użytkownicy systemu Android mogą ją pobrać w Sklep Play, natomiast użytkownicy iPhonów pobiorą ją w App Store. Rozmowy wideo są bezpieczne i są widoczne dla innych.

Aby rozpocząć, [otwórz](#page-87-0) aplikację Meet i postępuj zgodnie z instrukcjami na ekranie, aby ją skonfigurować. Aby uzyskać więcej informacji, dotknij > **Pomoc i opinie**.

**Wskazówka:** Możesz pobrać inne aplikacje do wideorozmów z Sklep Play. Popularne opcje to m. in. WhatsApp, Skype i Zoom. Otwórz aplikację Sklep Play, wyszukaj "wideorozmowy" i wybierz aplikację do pobrania.

### **Pobieranie aplikacji do wideorozmów**

W Sklep Play dostępnych jest wiele aplikacji do wideorozmów, m.in. WhatsApp i Skype.

- 1. [Uruchom](#page-87-0) aplikację **Sklep Play**.
- 2. Wyszukaj "wideorozmowy".
- 3. [Pobierz](#page-104-0) aplikację, z której chcesz skorzystać.

# **Wykonywanie połączeń konferencyjnych**

Wykonywanie połączenia konferencyjnego:

- 1. [Zadzwoń](#page-153-0) do pierwszej osoby.
- 2. Aby zadzwonić do następnej osoby:
	- a. Dotknij pozycji

Spowoduje to zawieszenie pierwszego połączenia.

- b. Wprowadź numer.
- c. Dotknij pozycji
- 3. Aby powiązać połączenia, gdy druga osoba odbierze telefon, dotknij ikony  $\uparrow$ .

# **Wykonywanie połączeń za pomocą sieci Wi-Fi**

# **O połączeniach Wi-Fi**

Niektórzy operatorzy obsługują połączenia Wi-Fi w celu nawiązywania i odbierania połączeń oraz wiadomości tekstowych z miejsc, w których sygnał sieci komórkowej jest słaby lub niedostępny. Skontaktuj się z operatorem, aby dowiedzieć się, czy obsługuje połączenia Wi-Fi dla Twojego telefonu.

Połączenia i wiadomości tekstowe wykonywane za pośrednictwem sieci Wi-Fi korzystają z istniejącego planu taryfowego, nawet w roamingu:

- Połączenia i wiadomości SMS na numery w kraju zamieszkania są rozliczane tak samo, jak zwykłe połączenia komórkowe.
- Połączenia i wiadomości SMS na numery międzynarodowe są rozliczane według stawek międzynarodowych.

Po nawiązaniu połączenia z siecią Wi-Fi telefon automatycznie przełącza się między sieciami komórkowymi i Wi-Fi w oparciu o siłę sygnału w celu nawiązywania połączeń i odbierania oraz wysyłania wiadomości tekstowych.

### **Włączanie i wyłączanie Połączeń Wi-Fi**

Jeśli operator obsługuje połączenia Wi-Fi, należy je włączyć.

- 1. Wybierz kolejno **[Ustawienia](#page-45-0)** > **Sieć i internet** > **Sieć komórkowa**.
- 2. Jeśli używasz dwóch kart SIM, dotknij nazwy karty SIM.
- 3. Dotknij **Połączenia przez Wi-Fi**.

W zależności od operatora ustawienie **Połączenia przez Wi-Fi** może znajdować się w aplikacji Telefon w obszarze > **Ustawienia** > **Konta telefoniczne** > Twoja karta SIM > **Połączenia przez Wi-Fi**.

Jeśli nie widzisz tej opcji, Twój operator nie obsługuje tej funkcji.

4. Włącz  $\bullet$  lub wyłącz ją  $\bullet$ .

Możesz również [otworzyć ustawienia podręczne,](#page-43-0) aby włączyć lub wyłączyć  $\sqrt{\epsilon}$  połączenia Wi-Fi.

### **Wykonaj połączenie Wi-Fi**

- 1. Upewnij się, że:
	- Połączenia przez Wi-Fi opcja jest włączona.
	- [Masz połączenie z siecią Wi-Fi](#page-176-0).
- 2. [Wykonaj połączenie](#page-153-0) jak zwykle.

W zależności od operatora, ikona połączenia Wi-Fi będzie widoczna na pasku stanu, na przyciskach rozpoczęcia i zakończenia połączenia lub na wskaźniku stanu aktywnego połączenia, gdy połączenie jest nawiązywane przez sieć Wi-Fi.

Jeśli nie masz połączenia z siecią Wi-Fi, połączenia będą wykonywane za pomocą sieci komórkowej operatora.

# **Jeśli połączenia Wi-Fi nie działają**

Jeśli znajdujesz się poza siecią operatora i chcesz korzystać z połączeń Wi-Fi zamiast roamingu w sieci innego operatora:

- 1. Wybierz kolejno **[Ustawienia](#page-45-0)** > **Sieć i internet** > **Sieć komórkowa**.
- 2. Jeśli Twój telefon umożliwia obsługę dwóch kart SIM, dotknij ikony karty SIM, której chcesz używać do obsługi połączeń Wi-Fi.
- 3. Dotknij **Połączenia przez Wi-Fi**.
- 4. Dotknij **W roamingu** i wybierz **Wybierz sieć Wi-Fi**.

Inne powody, dla których funkcja połączeń przez Wi-Fi może nie działać:

- Jeśli jesteś w [trybie samolotowym](#page-179-0), połączenie Wi-Fi zostanie przerwane w przypadku utraty połączenia Wi-Fi.
- W przypadku podróży międzynarodowych niektórzy operatorzy wymagają włączenia funkcji Połączenia przez Wi-Fi przed opuszczeniem kraju zamieszkania.
- Niektóre kraje nie zezwalają na połączenia Wi-Fi, a niektórzy operatorzy ograniczają połączenia Wi-Fi do i z niektórych krajów. Szczegółowe informacje można uzyskać u operatora.

# <span id="page-161-0"></span>**Użyj nazwy rozmówcy**

### **Nazwa rozmówcy – informacje**

Podczas połączenia przychodzącego nazwa dzwoniącego wyświetla numer na [ekranie połączenia](#page-151-0) [przychodzącego lub blokady,](#page-151-0) o ile dzwoniący nie ukrył tych informacji.

Gdy wykonujesz połączenie, odbiorca zobaczy Twój numer, jeśli korzysta z nazwy rozmówcy.

W zależności od usług nazwa dzwoniącego może też:

- Wyświetlać Twoje imię i nazwisko, gdy wykonujesz połączenie
- Wyświetlać imię lub nazwę firmy dzwoniącego
- Odczytać na głos nazwę/numer dzwoniącego
- Identyfikować potencjalny spam Google ID rozmówcy i spam pozwala łatwo je blokować

## **Zmień informacje o nazwie dzwoniącego**

Aby zmienić informacje wyświetlane, gdy wykonujesz połączenie, skontaktuj się z operatorem.

### **Odczytywanie nazwy rozmówcy**

Nazwa i numer dzwoniącego mogą być odczytywane na głos:

- Dla każdego połączenia
- Tylko podczas używania słuchawek
- Nigdy

Aby skonfigurować aplikację:

- 1. [Uruchom](#page-87-0) aplikację **Telefon**.
- 2. Dotknij pozycji > **Ustawienia** > **Wypowiadanie ID rozmówcy**.
- 3. Dotknij opcji **Wypowiadaj ID rozmówcy** i wybierz, kiedy chcesz słyszeć komunikat.

Aby wyłączyć komunikat, wybierz **Nigdy**.

### **Automatycznie rozpoznawaj i blokuj połączenia spam**

W przypadku numerów telefonów, których nie ma w kontaktach, wyszukiwarka Google może dostarczyć informacji na temat tego numeru i ostrzec przed potencjalnym spamem.

- 1. Dotknij pozycji **(**
- 2. Dotknij pozycji > **Ustawienia** > **ID rozmówcy i spam**.
- 3. Włącz opcję **Pokazuj identyfikatory połączeń i spamu**.

4. Aby zablokować połączenia przychodzące i powiadomienia z numerów podejrzewanych o spam, włącz opcję **Filtruj połączenia określone jako spam**.

Nie będziesz otrzymywać powiadomień o tych połączeniach, ale będą one widoczne w [historii połączeń.](#page-166-0) Możesz również odsłuchiwać wiadomości głosowe.

Kiedy funkcja ID rozmówcy i spam jest włączona:

- Jeśli połączenie przychodzące będzie oznaczone komunikatem "Podejrzenie spamu" lub "Spam", możesz je odebrać lub zablokować i zgłosić ten numer.
- Konieczne może okazać się wysłanie do wyszukiwarki Google informacji z telefonu na temat połączeń.
- Funkcja nie ma wpływu na to, czy Twój numer zostanie wyświetlony, gdy wykonasz połączenie.

Jeśli nie chcesz, aby wyszukiwarka Google rozpoznawała rozmówców podejrzewanych o spam, dotknij kolejno > > **Ustawienia** > **ID rozmówcy i spam** i wyłącz tę opcję .

# <span id="page-163-0"></span>**Włączanie i wyłączanie połączeń oczekujących**

Kiedy nowe połączenie przychodzi w trakcie innego połączenia, nowe połączenie zostaje przekierowane do [poczty głosowej.](#page-169-0) Jeśli natomiast chcesz otrzymywać powiadomienia o nowych połączeniach, włącz połączenie oczekujące.

**Uwaga:** Niektórzy operatorzy automatycznie kontrolują połączenia oczekujące. Jeśli nie masz tej opcji w telefonie, skontaktuj się z operatorem, aby uzyskać więcej informacji.

Aby włączyć połączenia oczekujące:

- 1. [Uruchom](#page-87-0) aplikację **C. Telefon.**
- 2. Dotknij pozycji > **Ustawienia**.
- 3. Wykonaj jedną z następujących czynności:
	- Jeśli twój telefon jest wyposażony w jedną kartę SIM, dotknij **Połączenia**.
	- Jeśli twój telefon jest wyposażony w dwie karty SIM, dotknij **Konta telefoniczne** i wybierz kartę SIM.
- 4. Dotknij opcji **Ustawienia dodatkowe** i włącz **Połączenia oczekujące** .

Jeśli jesteś w trakcie połączenia i masz włączoną opcję połączenia oczekującego, a przychodzi nowe połączenie, możesz je odebrać. Pierwsze połączenie zostanie zawieszone. Dotknij 1, aby połączyć obie rozmowy.

Aby wyłączyć połączenia oczekujące, przejdź do **Ustawienia dodatkowe**, a następnie wyłącz **Połączenia oczekujące**

# <span id="page-164-0"></span>**Blokowanie połączeń i SMS-ów**

### **Informacje na temat blokowania**

Jeżeli nie chcesz otrzymywać połączeń ani wiadomości SMS od danego numeru, możesz go zablokować. Gdy ten numer będzie próbował nawiązać połączenie, Twój telefon automatycznie odrzuci takie połączenie lub wiadomość.

#### **Blokowanie numerów**

Użyj jednej z dwóch aplikacji, aby zablokować połączenia i wiadomości przychodzące od tego numeru.

- Z aplikacji **(Canadiated Telefon:**
- 1. Dotknij opcji  $\mathbb Q$ .
- 2. Przytrzymaj palec na połączeniu, aby je zablokować.
- 3. Dotknij pozycji **Zablokuj/zgłoś spam**.
- 4. Jeśli nie chcesz zgłaszać numeru jako spamu do wyszukiwarki Google, usuń zaznaczenie.
- 5. Dotknij pozycji **Zablokuj**.
- Z aplikacji Wiadomości:
- 1. Przytrzymaj palec na wątku rozmowy, aby zablokować numer nadawcy.
- 2. Dotknij opcji > **Zablokuj**.

Możesz też dotknąć (w przypadku numerów zapisanych w kontaktach).

- 3. Jeśli nie chcesz zgłaszać połączenia jako spamu do wyszukiwarki Google, usuń zaznaczenie.
- 4. Dotknij pozycji **OK**.

#### **Zablokuj wszystkie numery dla kontaktu**

- 1. [Uruchom](#page-87-0) aplikację **Kontakty**.
- 2. Dotknij imię i nazwisko osoby.
- 3. Dotknij pozycji > **Zablokuj numery**.
- 4. Jeśli nie chcesz zgłaszać połączenia jako spamu do wyszukiwarki Google, usuń zaznaczenie.
- 5. Dotknij pozycji **Zablokuj**.

Obok zablokowanych numerów na ekranie kontaktów pojawi się symbol  $\mathcal{O}$ .

#### **Blokowanie połączeń od niezidentyfikowanych dzwoniących**

- 1. [Uruchom](#page-87-0) aplikację **C. Telefon.**
- 2. Dotknij pozycji > **Ustawienia** > **Zablokowane numery**.

#### 3. Włącz aplikację **Nieznane** .

Twój telefon będzie blokował połączenia z numerów prywatnych lub niezidentyfikowanych. Nadal będziesz otrzymywać połączenia od numerów telefonów, które są przechowywane w Twoich kontaktach.

**Wskazówka:** Możesz także automatycznie identyfikować potencjalny spam i z łatwością blokować te numery z pomocą Google. ID rozmówcy i spam. [Dowiedz się, jak skonfigurować tą funkcję.](#page-161-0)

#### **Odblokowywanie numerów**

Z aplikacji **C** Telefon:

- 1. Dotknij > **Ustawienia** > **Zablokowane numery**.
- 2. Dotknij  $\times$  obok numeru, aby go odblokować.

Z aplikacji Wiadomości:

- 1. Dotknij ikony profilu > **Spam i zablokowane**.
- 2. Dotknij zablokowanej rozmowy.
- 3. Dotknij **Odblokuj**.

# <span id="page-166-0"></span>**Wyświetlanie i usuwanie historii połączeń**

# **Wyświetlanie historii połączeń**

Aby wyświetlić ostatnie połączenia:

- 1. Dotknij pozycji **(**
- 2. Dotknij pozycji (\).
- 3. Obok każdego połączenia zobaczysz jedną lub więcej z poniższych ikon:

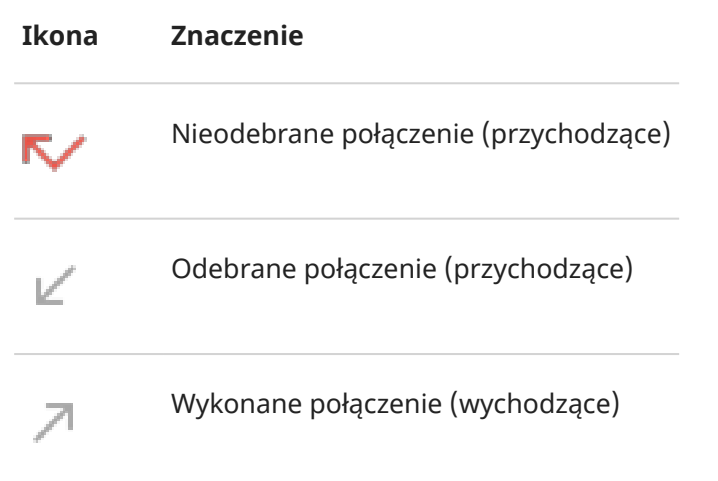

4. Aby dowiedzieć się więcej na temat połączeń, dotknij opcji ...

Aby wyświetlić nieodebrane połączenia:

- 1. Dotknij pozycji (
- 2. Dotknij pozycji > **Historia połączeń**.
- 3. Dotknij pozycji **Nieodebrane**.

#### **Zapisywanie ostatniego rozmówcy na liście kontaktów**

Możesz zapisywać numery, aby je później wyszukać i oddzwonić.

Aby zapisać dany numer:

- 1. Dotknij pozycji (
- 2. Dotknij pozycji  $\mathbb Q$ .
- 3. Dotknij numeru.
- 4. Dotknij pozycji **Dodaj kontakt**.
- 5. Wybierz opcję zapisania na koncie lub telefonie.
- 6. Wykonaj jedną z następujących czynności:
	- Aby dodać do istniejącego kontaktu, dotknij opcji **Adicionar aos existentes**.
	- Aby skonfigurować nowy kontakt, dodaj szczegóły kontaktu.
- 7. Dotknij opcji / lub **Zapisz**.

### **Usuwanie połączeń z historii**

**Przestroga:** Po usunięciu historii nie ma sposobu, aby ją przywrócić.

Aby usunąć jedno połączenie:

- 1. Dotknij pozycji (
- 2. Dotknij pozycji  $\mathbb Q$ .
- 3. Dotknij numeru i przytrzymaj.
- 4. Dotknij pozycji .

Aby usunąć wszystkie połączenia:

- 1. Dotknij pozycji **(**
- 2. Dotknij pozycji > **Historia połączeń**.
- 3. Dotknij > **Wyczyść historię połączeń**.

# **Wykonywanie połączeń alarmowych z zablokowanego telefonu**

W sytuacji awaryjnej nie trzeba odblokowywać telefonu, aby zadzwonić pod numer alarmowy (np. 911 w USA lub 112 w Europie).

Aby wybrać numer alarmowy na zablokowanym ekranie:

- 1. Przesuń palcem w górę na ekranie blokady.
- 2. Dotknij przycisku **Połączenie alarmowe**, aby wyświetlić ekran wybierania.
- 3. Wprowadź numer alarmowy dla danego regionu i dotknij przycisku

W przypadku wykonania połączenia alarmowego system [Usługa lokalizacji dla połączeń](#page-320-0)  [alarmowych](#page-320-0)automatycznie wysyła informacje o lokalizacji do służb ratowniczych.

Możesz również [ustawić wiadomości alarmowe SOS.](#page-319-0)

# <span id="page-169-0"></span>**Korzystanie z poczty głosowej**

## **Odsłuchiwanie poczty głosowej**

Jeśli [skonfigurowano pocztę głosową,](#page-21-0) zobaczysz o na [pasku zadań](#page-33-0) informację o nadejściu nowej wiadomości poczty głosowej.

- 1. Wykonaj jedną z następujących czynności:
	- [Przesuń pasek statusu w dół](#page-91-0) i dotknij ikony oo.
	- Możesz również wybrać opcję $\ell$ , a następnie dotknąć i przytrzymać 1.
- 2. Po podłączeniu postępuj zgodnie z instrukcjami operatora.

Jeśli odsłuchasz nową wiadomość głosową i rozłączysz się z pocztą głosową bez zapisania lub usunięcia jej, ikona będzie nadal widoczna na pasku statusu.

# **Zarządzanie skrzynką odbiorczą**

Twój operator udostępnia system poczty głosowej.

- 1. Wykonaj jedną z następujących czynności:
	- Przesuń pasek statusu w dół i wybierz opcję o.
	- Możesz również wybrać opcję $\ell$ , a następnie dotknąć i przytrzymać  $\infty$ .
- 2. Po nawiązaniu połączenia postępuj zgodnie z monitami, aby zarządzać wiadomościami i skrzynką pocztową.

Skontaktuj się z operatorem, aby uzyskać pomoc z:

- Odzyskiwanie lub resetowanie hasła / kodu PIN do poczty głosowej
- Odtwarzaniem wiadomości
- Zapisywaniem, przekazywaniem lub usuwaniem wiadomości
- Odtwarzaniem lub przesyłaniem wiadomości głosowych
- Zmianą liczby sygnałów przez przełączeniem na pocztę głosową
- Zmianą powiadomienia lub nagranej nazwy
- Zmianą opcji powiadamiania
- Zmianą języka skrzynki odbiorczej

### **Rozwiązywanie problemów**

Jeśli o pozostaje w pasku zadań po odsłuchaniu wiadomości poczty głosowej, spróbuj wykonać następujące czynności.

Najpierw wymuś zatrzymanie aplikacji:

1. Dotknij i przytrzymaj ikonę $\ell$ .

2. Dotknij pozycji (i).

#### 3. Dotknij **Wymuś zatrzymanie**.

To ponownie uruchomi aplikację i powinno usunąć powiadomienie.

Jeśli to nie pomoże:

- 1. Zadzwoń do siebie z innego telefonu i zostaw krótką wiadomość.
- 2. Wejdź do poczty głosowej i usuń tę wiadomość, ale pamiętaj, aby rozłączyć się dopiero, gdy ikona powiadomienia zniknie z paska zadań.

# **Słuchanie radia**

## **Słuchanie stacji radiowych FM**

Telefon automatycznie wyszukuje stacje radiowe o najlepszej jakości sygnału. Słuchanie radia nie wykorzystuje danych komórkowych.

- 1. Podłącz słuchawki (dowolnej marki) do telefonu. Służą one jako antena radiowa i pozwalają na wyszukiwanie stacji w telefonie. Nawet jeśli słuchasz muzyki przez głośnik telefonu, głośniki bezprzewodowe [Bluetooth](#page-188-0) lub słuchawki bezprzewodowe, nadal potrzebujesz słuchawek przewodowych jako anteny.
- 2. [Uruchom](#page-87-0) aplikację **Radio FM**.
- 3. Wykonaj jedną z poniższych czynności:
	- Aby zobaczyć listę wszystkich stacji, wybierz kartę  $\equiv$ .
	- Jeżeli chcesz słuchać ulubionych stacji, wybierz kartę .
	- Aby przełączać zapisane stacje, dotknij karty  $\blacksquare$ , następnie dotknij  $\blacksquare$  lub  $\blacksquare$ . Przeciągnij wskaźnik tunera na odpowiednią liczbę, żeby dostroić radio do określonej częstotliwości.
	- Aby przełączyć się między słuchawkami a głośnikami, dotknij opcji nub . ...
	- Jeśli słuchasz radia podczas korzystania z innej aplikacji, użyj mini odtwarzacza w [powiadomieniach](#page-91-0), aby wyszukać stacje lub wyłączyć radio.
	- Aby wyłączyć radio, naciśnij (1).

**Wskazówka:** Jeżeli wystąpią problemy z odbiorem, spróbuj odsunąć telefon jak najdalej od słuchawek, aby wydłużyć antenę. Możesz też spróbować trochę się przesunąć — jeśli jesteś w budynku, to w stronę okna, a jeśli na zewnątrz, to nieco dalej od zabudowań.

## **Zarządzaj ulubionymi**

**Dodawanie stacji do ulubionych**  Na karcie  $\blacksquare$  lub  $\equiv$  dotknij pozycji  $\heartsuit$  obok stacji.

#### **Słuchaj ulubionych stacji**

Skorzystaj z karty **.** 

**Usuń z ulubionych**  Dotknij obok nazwy stacji na dowolnej karcie.

#### **Zapisz i załaduj ponownie ulubione**

W przypadku zmiany regionu lub ręcznego ponownego skanowania stacji ulubione zostaną usunięte, dlatego należy je najpierw zapisać. Po ponownym skanowaniu ponownie załaduj ulubione.

Aby zapisać ulubione, dotknij **= > Zapisz ulubione** na karcie .

Aby ponownie załadować zapisane ulubione, dotknij **30 > Wczytaj ulubione** na karcie .

## **Nagrywanie bieżącej stacji**

- 1. Na karcie **wybierz** , aby rozpocząć nagrywanie.
- 2. Aby zatrzymać nagrywanie, dotknij opcji  $\bigcap$ .
- 3. W razie potrzeby zmień nazwę nagrania.
- 4. Dotknij pozycji **GOTOWE**.

Aby odsłuchać nagranie, dotknij kolejno  $\equiv$  > **Nagrania** >  $\blacktriangleright$ .

Jeżeli chcesz zmienić nazwę nagrania lub je usunąć, dotknij obok niego.

Aby usunąć wszystkie nagrania, u góry ekranu dotknij **· Vsuń wszystkie**.

Aby zmienić miejsce przechowywania nagrań, dotknij kolejno > **Ustawienia** > **Lokalizacja zapisu**.

### **Ustawianie licznika czasu do automatycznego wyłączenia radia**

- 1. Dotknij  $\equiv$  > Usypianie.
- 2. Wybierz czas, przez który chcesz słuchać radia.
- 3. Dotknij .

Po upływie określonego czasu radio automatycznie się wyłączy.

# <span id="page-173-0"></span>**Słuchanie muzyki**

# **Pobieranie muzyki**

Możesz przesyłać strumieniowo utwory lub zapisywać je na telefonie, co umożliwia odsłuchiwanie ich [w](#page-179-0) [samolocie](#page-179-0) lub, gdy nie masz połączenia z Internetem.

Telefon może odtwarzać następujące formaty plików: MP3, FLAC, M4A, AAC, AAC+, MIDI oraz WAV.

Aby pobrać muzykę, wykonaj jedną z następujących czynności:

- Zakup ją w aplikacji do muzyki. Następnie prześlij ją strumieniowo lub pobierz za pomocą tej aplikacji.
- Prześlij je za pośrednictwem łącza [USB](#page-195-0) lub trybu [Bluetooth](#page-174-0), z komputera do folderu Music w telefonie.
- [Prześlij ją](#page-263-0) z komputera do chmury i słuchaj muzyki na dowolnym urządzeniu podłączonym do Internetu.

## **Ulepsz muzykę za pomocą Dolby Atmos**

Chcesz dostosować dźwięk? Otwórz aplikację **Dolby Atmos**, aby użyć wstępnego profilu dźwięku Muzyka, który możesz dostosować. Lub skonfiguruj własny profil dźwięku. [Dowiedz się więcej.](#page-226-0)

## **Przyciski regulacji głośności umożliwiają przełączanie ścieżek.**

Gdy ekran jest wyłączony, można użyć [przycisków regulacji głośności](#page-10-0), aby przełączać ścieżki.

Aby ustawić tę funkcję:

1. Wybierz opcję **[Ustawienia](#page-45-0)** > **Dźwięk i wibracje**.

Możesz też [uruchomić](#page-87-0) aplikację **Moto**, a następnie dotknąć kolejno opcji > **Rozrywka**.

2. Dotknij opcii **Elementy sterujące multimediów** i ją włącz **. O.** 

Aby przełączać ścieżki, gdy ekran jest wyłączony:

- Aby przejść do następnej ścieżki, naciśnij i przytrzymaj przycisk zwiększania głośności.
- Aby przejść do poprzedniej ścieżki, naciśnij i przytrzymaj przycisk zmniejszania głośności. Jeśli spowoduje to ponowne uruchomienie bieżącej ścieżki, naciśnij ponownie przycisk zmniejszania głośności.

# <span id="page-174-0"></span>**Przenoszenie plików muzycznych**

## **Informacje dotyczące przesyłania muzyki**

Zakupione i zapisane na urządzeniach pliki muzyczne można przenosić na inne posiadane urządzenia.

Aplikacje muzyczne, które udostępniają pliki muzyczne z chmury, zazwyczaj udostępniają tylko łącza do plików, zamiast przenosić je między urządzeniami. Aby przesyłać pliki muzyczne, muszą one być zapisane na urządzeniu.

## **Przesyłanie plików za pomocą łącza Bluetooth**

Aby przesłać pliki muzyczne zapisane w urządzeniu:

- 1. [Sparuj telefon](#page-188-0) z urządzeniem odbierającym muzykę.
- 2. Uruchom aplikację **Pliki** w telefonie i dotknij **Plik audio**.
- 3. Dotknij pliku i przytrzymaj go.
- 4. Dotknij ikony e i wybierz opcję **Bluetooth**.
- 5. Dotknij nazwy sparowanego urządzenia.

Podczas transferu pliku na pasku stanu widoczna będzie ikona . Aby sprawdzić stan przesyłania, [sprawdź](#page-91-0) powiadomienie.

## **Odbieranie plików za pomocą łącza Bluetooth**

- 1. [Sparuj telefon](#page-188-0) z urządzeniem wysyłającym muzykę.
- 2. Rozpocznij transfer pliku na wysyłającym urządzeniu zgodnie z jego instrukcją obsługi.
- 3. Gdy otrzymasz powiadomienie Bluetooth na telefonie, przesuń palcem w dół, wybierz je i zatwierdź, dotykając **Akceptuj**.

Podczas transferu pliku na pasku stanu widoczna będzie ikona . Aby sprawdzić stan przesyłania, [otwórz](#page-91-0) powiadomienie.

Pliki są zapisywane w folderach Music/Bluetooth, gdzie zostaną odnalezione przez aplikacje do odtwarzania muzyki. Wszystko gotowe do [słuchania](#page-173-0)!

## **Transfer muzyki z komputera**

Aby przenieść muzykę z komputera do telefonu, [połącz je za pomocą kabla](#page-195-0) i skopiuj pliki do folderu Music w telefonie.

# **Podłączanie urządzenia MIDI**

Aby podłączyć urządzenie MIDI:

- 1. Upewnij się, że:
	- Posiadasz kabel USB, który umożliwia przesyłanie danych i nie służy tylko do ładowania.
	- Posiadasz przejściówkę gniazda USB, jeśli to konieczne.
- 2. Włącz telefon i urządzenie MIDI.
- 3. Połącz je za pomocą kabla USB (i przejściówki, jeśli to konieczne).
- 4. Odblokuj telefon.
- 5. Zmień typ połączenia USB, aby umożliwić połączenie MIDI:
	- a. Przeciągnij palcem z góry w dół na ekranie głównym i dotknij powiadomienia **Ładowanie urządzenia przez USB**.
	- b. Dotknij **MIDI**.

# <span id="page-176-0"></span>**Nawiązywanie połączenia z sieciami Wi-Fi**

## **Włączanie i łączenie**

#### **Włącz sieć Wi-Fi**

[Otwórz ustawienia podręczne](#page-43-0) i dotknij  $\heartsuit$ .

Telefon automatycznie połączy się z sieciami Wi-Fi, z których korzystano wcześniej.

Po nawiązaniu połączenia na [pasku stanu](#page-33-0) pojawi się ikona .

#### **Wyszukaj dostępne sieci**

1. [Otwórz menu ustawień podręcznych,](#page-43-0) a następnie dotknij i przytrzymaj ikonę  $\heartsuit$ .

#### 2. Włącz **o** opcję Wi-Fi.

Zostanie wyświetlona lista dostępnych sieci. Jeśli sieć wymaga hasła, wyświetli się ikona .

- 3. Wykonaj jedną z następujących czynności:
	- Jeśli sieć jest otwarta (brak ikony ), dotknij jej nazwy, aby się z nią połączyć.
	- Aby wprowadzić hasło od właściciela sieci, dotknij nazwy sieci w celu nawiązania połączenia, a następnie wprowadź hasło. W przypadku sieci domowej hasło można znaleźć na etykiecie routera Wi-Fi. W przypadku sieci publicznej hasło można uzyskać od firmy lub organizacji.
	- Aby połączyć się przy użyciu kodu QR, przesuń do **Dodaj sieć**, dotknij i zeskanuj kod.
	- Jeśli sieć jest ukryta, należy [skonfigurować ją,](#page-177-0) aby pojawiła się na liście dostępnych sieci.

### **Zmienianie, udostępnianie, usuwanie sieci**

#### **Zmienianie**

- 1. [Otwórz menu ustawień podręcznych,](#page-43-0) a następnie dotknij i przytrzymaj ikonę .
- 2. Na liście pobliskich sieci:
	- Aby połączyć się z inną siecią, dotknij jej nazwy.
	- Aby zmienić ustawienia aktualnie podłączonej sieci, dotknij $\mathbb{Z}$  >  $\mathbb{Z}$ .
	- Aby zmienić ustawienia zapisanej rozłączonej sieci, dotknij i przytrzymaj jej nazwę, a następnie dotknij **Zmień**.

#### **Udostępnianie**

Możesz udostępnić informacje o połączeniu znajomemu, aby umożliwić połączenie się z tą samą siecią.

- 1. [Otwórz menu ustawień podręcznych,](#page-43-0) a następnie dotknij i przytrzymaj ikonę
- 2. Dotknij sieci, z którą nawiązano połączenie, a następnie dotknij ...
- 3. Pokaż osobie kod do zeskanowania lub hasło Wi-Fi, które należy wpisać.

**Usuwanie**

<span id="page-177-0"></span>Jeśli nie chcesz automatycznie łączyć się z zapisaną siecią Wi-Fi, możesz zapomnieć o tej sieci.

- 1. [Otwórz menu ustawień podręcznych,](#page-43-0) a następnie dotknij i przytrzymaj ikonę
- 2. Jeśli sieć jest wyświetlana na liście pobliskich sieci, dotknij jej nazwy, a następnie dotknij **Zapomnij**.
- 3. Aby przejrzeć wszystkie zapisane sieci, dotknij **Zapisane sieci**. W przypadku każdej sieci, którą chcesz usunąć, dotknij jej nazwy, a następnie dotknij **Zapomnij**.

### **Wyłączanie obsługi sieci Wi-Fi**

Aby oszczędzać baterię, wyłącz Wi‑Fi, gdy nie znajdujesz się w pobliżu sieci Wi‑Fi.

[Otwórz ustawienia podręczne](#page-43-0) i dotknij , aby wyłączyć funkcję.

#### **Zaawansowane: wyłącz skanowanie sieci Wi-Fi**

- 1. Wybierz opcję **[Ustawienia](#page-45-0)** > **Lokalizacja**.
- 2. Dotknij **Usługi lokalizacyjne**.
- 3. Dotknij **Skanowanie Wi‑Fi** i wyłącz .

Jeśli wyłączysz tę opcję, aplikacje [korzystające z Twojej lokalizacji](#page-267-0) również nie będą działać.

#### **Zaawansowane: łączenie z ukrytymi sieciami**

- 1. [Otwórz menu ustawień podręcznych,](#page-43-0) a następnie dotknij i przytrzymaj ikonę
- 2. Poniżej listy sieci dotknij **Dodaj sieć**.
- 3. Wprowadź identyfikator SSID (nazwę sieci), typ zabezpieczeń, zaznacz pole **Pokaż hasło** i wprowadź hasło.
- 4. Dotknij **Opcje zaawansowane** i zmień **Sieć ukryta** na **Tak**.
- 5. Dotknij **Zapisz**.

Ukryta sieć jest teraz widoczna na liście dostępnych sieci, a jeśli wcześniej nie było połączenia z siecią Wi-Fi, oznacza to, że nawiązano połączenie.

6. Jeśli podczas dodawania sieci ukrytej telefon był połączony z siecią Wi-Fi, na liście dostępnych sieci dotknij nazwy zapisanej sieci, a następnie dotknij **Połącz**.

# **Łączenie z funkcją Wi-Fi Direct**

Jeśli posiadasz urządzenie, takie jak [drukarka](#page-201-0) lub [telewizor,](#page-199-0) które obsługuje funkcję Wi-Fi Direct, możesz połączyć się z telefonem bez routera bezprzewodowego lub kabla.

Po włączeniu funkcji [Wi-Fi](#page-176-0) w telefonie funkcja Wi-Fi Direct zostanie włączona automatycznie.

Nawiązywanie połączenia z urządzeniem z funkcją Wi-Fi Direct:

- 1. W urządzeniu, z którym chcesz się połączyć, skonfiguruj funkcję Wi-Fi Direct. Instrukcje można znaleźć w instrukcji obsługi tego produktu.
- 2. W telefonie wybierz kolejno **[Ustawienia](#page-45-0)** > **Sieć i internet** > **Wi‑Fi** > **Ustawienia Wi‑Fi**.
- 3. Dotknij **Wi-Fi Direct**.

Wyświetli się lista zgodnych urządzeń z funkcją Wi-Fi Direct znajdujących się w zasięgu.

4. Dotknij nazwy urządzenia, aby nawiązać połączenie.

# <span id="page-179-0"></span>**Korzystanie z trybu samolotowego**

Po włączeniu trybu samolotowego wszystkie połączenia bezprzewodowe zostają wyłączone. Dzięki temu telefon nie przekazuje sygnałów, które mogą zakłócać komunikację lotniczą.

#### **Włączanie funkcji**

[Otwórz ustawienia podręczne](#page-43-0) i dotknij , aby włączyć tryb samolotowy. W ten sposób wyłączysz wszystkie połączenia bezprzewodowe (sieć Wi‑Fi, połączenia głosowe i danych, tryb Bluetooth). Jeżeli dana linia lotnicza na to pozwala, możesz ponownie włączyć sieć [Wi](#page-176-0)‑Fi lub tryb [Bluetooth](#page-188-0) podczas lotu. Pozostałe połączenia bezprzewodowe będą niedostępne.

#### **Wyłączanie**

[Otwórz ustawienia podręczne](#page-43-0) i dotknij ikony ...
# <span id="page-180-0"></span>**Kontrola użycia danych**

## **Włączanie/wyłączanie komórkowej transmisji danych**

[Otwórz ustawienia podręczne](#page-43-0) i dotknij **Mobilna transmisja danych**.

Po wyłączeniu komórkowej transmisji danych możesz nadal [korzystać z danych przez Wi-Fi.](#page-176-0)

Komórkowa transmisja danych musi być WŁĄCZONA, jeśli chcesz:

- [Odbieranie lub wysyłanie wiadomości multimedialnych](#page-118-0)
- [Udostępniać połączenie internetowe](#page-182-0) innym urządzeniom

### **Ustaw ostrzeżenie i limit danych**

Plany taryfowe często mają limity i łatwo je przekroczyć. Ustawienie ostrzeżenia o użyciu danych może zapobiec niespodziankom, ostrzegając o zbliżaniu się do limitu. Możesz nawet ustawić limit użycia, aby wyłączyć dane komórkowe po jego osiągnięciu, eliminując nieoczekiwane opłaty.

1. Wybierz kolejno **[Ustawienia](#page-45-0)** > **Sieć i internet** > **Sieć komórkowa**.

Możesz również wejść w [szybkie ustawienia](#page-43-0), dotknąć i przytrzymać 1, a

- 2. Jeśli używasz dwóch kart SIM, dotknij nazwy karty SIM.
- 3. Dotknij **Próg ostrzegawczy i limit**.
- 4. Aby ustawić ostrzeżenie, włącz **Ustaw próg ostrzegawczy**, dotknij **Próg ostrzegawczy** i podaj ilość danych.
- 5. Aby ustawić limit danych, włącz **Ustaw limit transmisji danych**, dotknij **Limit danych** i podaj ilość danych.

## **Ograniczenie użycia danych w tle**

#### **Informacje o użyciu danych w tle**

Nawet jeśli nie korzystasz z nich aktywnie, większość aplikacji wykorzystuje dane w tle, aby synchronizować informacje i dostarczać powiadomienia.

Aby oszczędzać transfer danych, gdy jest on bliski wyczerpania, możesz wykorzystać Oszczędzanie danych w celu wyłączenia danych w tle dla wszystkich aplikacji. Możesz również wyłączyć dane w tle dla wybranej aplikacji, aby ograniczyć dane w tle używane przez daną aplikację na czas nieokreślony.

#### **Otrzymywanie powiadomień tylko po otwarciu aplikacji**

Po wyłączeniu danych w tle dla aplikacji nie będzie ona synchronizowana do momentu jej otwarcia, co oznacza, że nie będziesz otrzymywać powiadomień do momentu otwarcia aplikacji i synchronizacji.

#### **Ogranicz dla wszystkich aplikacji, gdy limit danych jest bliski wyczerpania**

- 1. Wybierz kolejno **[Ustawienia](#page-45-0)** > **Sieć i internet** > **Oszczędzanie danych**.
- 2. Włącz opcję **Użyj Oszczędzania danych** .

Na pasku statusu pojawi się ikona . Żadna aplikacja nie będzie mogła korzystać z pobierania danych w tle.

3. Aby umożliwić niektórym aplikacjom pobieranie danych w tle, dotknij **Nieograniczony dostęp do**  danych, następnie włącz **odok nazwy aplikacji.** 

#### **Ogranicz dla określonych aplikacji na czas nieokreślony**

- 1. Wybierz kolejno **[Ustawienia](#page-45-0)** > **Sieć i internet** > **Sieć komórkowa**.
- 2. Jeśli używasz dwóch kart SIM, dotknij nazwy karty SIM.
- 3. Dotknij **Użycie danych przez aplikację**.
- 4. Dotknij aplikacji i wyłącz **Dane w tle**.

## **Dwie karty SIM**

Jeśli telefon jest wyposażony w dwie karty SIM, komórkowa transmisja danych jest aktywna tylko na jednej karcie SIM na raz. Możesz [kontrolować, która karta SIM jest aktualnie używana](#page-19-0).

# <span id="page-182-0"></span>**Udostępnianie połączenia internetowego**

Udostępnij połączenie internetowe telefonu innym urządzeniom:

- Aby udostępniać bezprzewodowo innemu urządzeniu obsługującemu Wi-Fi, włącz hotspot Wi-Fi zapewnia świetny zasięg i szybkość. Zużywa więcej energii, więc działa najlepiej po podłączeniu do zasilania.
- Aby udostępniać bezprzewodowo urządzeniu w pobliżu (np. telefon obok komputera), możesz użyć [modemu internetowego Bluetooth.](#page-185-0) Zapewnia mniejsze zakłócenia w aktywnych środowiskach Wi-Fi, większą prywatność i mniejsze zużycie energii niż hotspot Wi-Fi.
- Aby udostępniać za pomocą połączenia fizycznego, połącz telefon z urządzeniem za pomocą [kabla USB.](#page-184-0) W pewnych sytuacjach zapewnia stabilniejsze, szybsze i bezpieczniejsze połączenie niż połączenia bezprzewodowe.

Wykorzystywany plan taryfowy musi umożliwiać udostępnianie danych. W razie wątpliwości skontaktuj się z operatorem.

## **Hotspot: konfigurowanie**

- 1. Sprawdź, czy:
	- [Transmisja danych jest włączona.](#page-180-0) (Jeśli jest wyłączona, telefon nie ma połączenia z Internetem, które mógłby udostępnić).
	- [Oszczędzanie danych jest wyłączona.](#page-180-0)
- 2. Wybierz kolejno **[Ustawienia](#page-45-0)** > **Sieć i internet** > **Hotspot i tethering**.
- 3. Dotknij **Hotspot Wi-Fi** i wykonaj dowolne z tych czynności:
	- Ułatw wyszukiwanie hotspotu i łączenie z nim. Dotknij **Nazwa hotspota** i zmień ją.
	- Uniemożliw innym zobaczenie nazwy sieci Twojego telefonu. Zaznacz opcję **Ukryj moje urządzenie**.
	- Wyświetl lub zmień hasło. Dotknij **Hasło do hotspota**.
	- Zwiększ siłę sygnału hotspotu. Aby zmniejszyć zakłócenia, zmień kanał/pasmo nadawania na 5 GHz. Aby zwiększyć siłę sygnału, zmień na 2 GHz. (Ta funkcja może być niedostępna w niektórych krajach.)
	- Ułatw urządzeniom wykrywanie hotspotu. Upewnij się, że funkcja **Zwiększ zgodność** jest włączona  $\bullet$
	- Zwiększ szybkość połączenia hotspotu. Jeśli nie chcesz już ułatwiać urządzeniom wykrywania hotspotu, wyłącz opcję **Zwiększ zgodność**.
	- Ogranicz liczbę urządzeń, które mogą się połączyć, lub ogranicz dostęp tylko do określonych urządzeń. Dotknij **Zarządzaj urządzeniami**.
	- Wydłuż czas pracy baterii. Dotknij **Ustawienia limitu czasu**, aby skonfigurować czas automatycznego wyłączania hotspotu, gdy nikt z niego nie korzysta.

## **Hotspot: podłączanie urządzeń**

- 1. Sprawdź, czy włączona jest [transmisja danych](#page-180-0). Jeśli jest wyłączona, telefon nie ma połączenia z Internetem, które mógłby udostępnić.
- 2. Wybierz kolejno **[Ustawienia](#page-45-0)** > **Sieć i internet** > **Hotspot i tethering**.

### Ustawienia : Sieć i Internet 174

- 3. Dotknij **Hotspot Wi-Fi**.
- 4. Włącz funkcję **Używaj hotspota Wi‑Fi** i podłącz telefon do ładowarki. Używanie funkcji hotspot bardzo szybko zużywa baterię.

Gdy punkt dostępowy będzie aktywny, na [pasku stanu](#page-33-0) wyświetli się  $\textcircled{\tiny{\textcircled{\tiny{0}}}}$ .

5. Skonfiguruj połączenie.

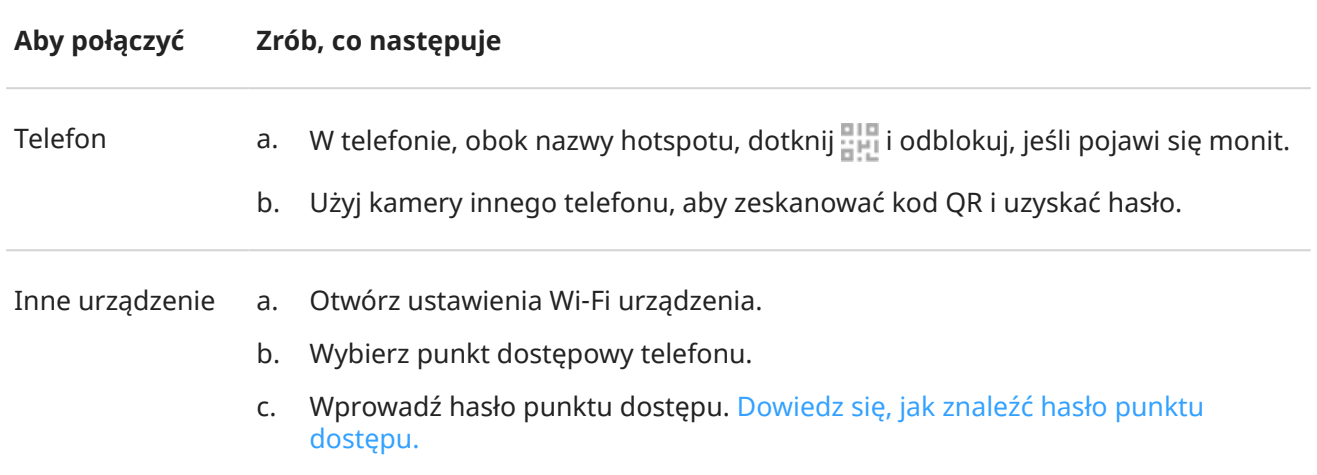

### **Hotspot: zarządzanie połączeniami**

#### **Liczba połączeń**

Aby wyświetlić liczbę urządzeń podłączonych do punktu dostępu:

- W [szybkich ustawieniach](#page-43-0)  pod ikona  $\circledcirc$ .
- Lub przejdź kolejno do **Ustawienia** > **Sieć i internet** > **Hotspot i tethering** i sprawdź **Hotspot Wi-Fi**.

[Przypisanie hasła](#page-184-0) do punktu dostępu gwarantuje, że nikt nie połączy się z Twoim punktem dostępu bez Twojej wiedzy i zgody.

#### **Kontrola połączenia użytkowników**

Aby odłączyć wszystkie urządzenia i uniemożliwić im ponowne nawiązanie połączenia:

- 1. Wyłącz punkt dostępowy.
- 2. [Zmień hasło.](#page-184-0)
- 3. Ponownie włącz punkt dostępowy, aby kontynuować jego używanie.

Jeśli masz problemy z wydajnością, możesz ograniczyć liczbę dozwolonych połączeń lub czasowo odłączyć urządzenia.

- 1. Wybierz kolejno **[Ustawienia](#page-45-0)** > **Sieć i internet** > **Hotspot i tethering**.
- 2. Dotknij **Hotspot Wi-Fi** > **Zarządzaj urządzeniami**.
- 3. Wykonaj dowolną z następujących czynności:
	- Aby ograniczyć liczbę dozwolonych urządzeń, dotknij **Limit urządzeń**.
	- Aby czasowo odłączyć urządzenia aż do rozpoczęcia następnej sesji hotspotu, w obszarze Podłączone urządzenia dotknij kolejno nazwy urządzenia > **Rozłącz**. Urządzenie nie będzie mogło nawiązać połączenia do momentu wyłączenia i ponownego uruchomienia hotspotu.

<span id="page-184-0"></span>Aby zezwalać na podłączanie tylko określonych urządzeń:

- 1. Uzyskaj adresy MAC urządzeń, którym chcesz zezwolić na połączenie. (Podłącz urządzenia do hotspotu tak jak zwykle, a następnie wybierz **Zarządzaj urządzeniami** i dotknij nazwy każdego podłączonego urządzenia, aby wyświetlić jego adres MAC).
- 2. Dotknij **Zarządzaj dopuszczonymi urządz.** > **Dodaj dopuszczone urządzenie**.
- 3. Dla każdego urządzenia wprowadź adres MAC i nazwę urządzenia.
- 4. Po dodaniu dozwolonych urządzeń zostaną one zapisane do momentu usunięcia. Funkcję tę można włączyć i wyłączyć w dowolnym momencie poprzez zaznaczenie lub usunięcie zaznaczenia pola **Dopuść wszystkie urządzenia**.

Aby ograniczyć dostęp poprzednio dozwolonemu urządzeniu, dotknij nazwy urządzenia, a następnie dotknij **Usuń**.

### **Hotspot: wyświetlanie lub zmiana hasła**

- 1. Wybierz kolejno **[Ustawienia](#page-45-0)** > **Sieć i internet** > **Hotspot i tethering**.
- 2. Dotknij **Hotspot Wi-Fi**.
- 3. Dotknij **Hasło do hotspota**, aby zobaczyć aktualne hasło.
- 4. Aby zmienić hasło, wprowadź nowe hasło w miejscu bieżącego hasła.

**Uwaga:** Chociaż możesz wyłączyć hasło hotspota, zachowanie go zapobiega nieautoryzowanemu użyciu komórkowej transmisji danych.

## **Hotspot: Zarządzenie bezpieczeństwem**

Jeśli otrzymasz ostrzeżenie o słabych zabezpieczeniach hotspotu, ustaw silne hasło. Zabezpiecz również hotspot, wybierając następujący protokuł:

- 1. Wybierz kolejno **[Ustawienia](#page-45-0)** > **Sieć i internet** > **Hotspot i tethering** > **Hotspot Wi-Fi**.
- 2. Dotknij **Zabezpieczenia**.
- 3. Zmiana ustawień:
	- WP3 to najbezpieczniejszy wybór.
	- Wybierz WPA2/WPA3 dla nowszych urządzeń (wyprodukowanych później niż czerwiec 2020 r.). Starsze urządzenia mogą nie mieć możliwości połączenia się z WPA3 lub mieszaną siecią WPA2/ WPA3.
	- Wybierz WPA2 (AES), aby uzyskać najszerszą kompatybilność z bieżącymi i starszymi urządzeniami.
	- W przypadku tego ustawienia nie używaj **Brak**.

## **Połączenie USB**

Aby podłączyć urządzenie do Internetu przy użyciu komórkowej transmisji danych i kabla USB:

- 1. Sprawdź, czy włączona jest transmisia danych, leśli jest wyłączona, telefon nie ma połączenia z Internetem, które mógłby udostępnić.
- 2. [Podłącz](#page-10-0) telefon do komputera za pomocą kabla USB.
- 3. W telefonie przejdź do menu **[Ustawienia](#page-45-0)**.
- <span id="page-185-0"></span>4. Dotknij **Sieć i internet** > **Hotspot i tethering**.
- 5. Aby rozpocząć połączenie, włącz **Modem USB**.

W obszarze [powiadomień](#page-91-0) zobaczysz symbol  $\psi$ .

Aby przerwać połączenie, dotknij powiadomienia i wyłącz **Modem USB**, a następnie odłącz telefon od komputera.

# **Modem Bluetooth**

Aby podłączyć urządzenie do internetu przy użyciu komórkowej transmisji danych i połączenia Bluetooth:

- 1. Sprawdź, czy włączona jest [transmisja danych](#page-180-0). Jeśli jest wyłączona, telefon nie ma połączenia z Internetem, które mógłby udostępnić.
- 2. Włącz funkcję Bluetooth w telefonie i [sparuj](#page-188-0) z drugim urządzeniem.
- 3. Skonfiguruj drugie urządzenie, aby uzyskać połączenie sieciowe za pośrednictwem funkcji Bluetooth.
- 4. W telefonie przejdź do menu **[Ustawienia](#page-45-0)**.
- 5. Dotknij **Sieć i internet** > **Hotspot i tethering**.
- 6. Aby rozpocząć połączenie, włącz **Modem Bluetooth**.

Aby zatrzymać połączenie, [wyłącz Bluetooth](#page-188-0) lub dotknij i przytrzymaj w ustawieniach podręcznych, a następnie odłącz urządzenie.

# <span id="page-186-0"></span>**Łączenie się z siecią VPN**

Wirtualna sieć prywatna (VPN) umożliwia uzyskanie dostępu do plików w bezpiecznej sieci, np. sieci firmowej z zaporą. Skontaktuj się z administratorem sieci, aby uzyskać ustawienia sieci VPN oraz wszelkie dodatkowe aplikacje lub wymagania.

Aby skonfigurować połączenie VPN:

- 1. Wybierz kolejno **[Ustawienia](#page-45-0)** > **Sieć i internet**.
- 2. Dotknij kolejno **VPN**. Ustaw kod blokady ekranu lub hasło, jeżeli pojawi się monit.
- 3. Dotknij pozycji $+$ .
- 4. Wybierz typ sieci VPN i wprowadź ustawienia otrzymane od administratora sieci.
- 5. Aby zawsze łączyć się z daną siecią VPN, zaznacz opcję **Stały VPN**.
- 6. Dotknij pozycji **Zapisz**.

Sieć jest zapisana na liście sieci VPN, dlatego w razie potrzeby można ją zaznaczyć i podłączyć się do niej.

# **Dodaj prywatną usługę DNS**

Prywatny DNS chroni Cię podczas przeglądania Internetu i korzystania z aplikacji na telefonie. Ta funkcja:

- Szyfruje Twoje dane w bezpiecznym kanale
- Zapobiega przekierowaniu na fałszywe witryny
- Zapobiega otrzymywaniu nieuczciwej komunikacji z nieuprawnionych źródeł (phishing)
- Zapobiega kradzieży informacji podczas ich wysyłania lub odbierania (snooping)

W telefonie domyślnie włączono **Prywatny DNS** > **Automatyczny**. Jeśli dostawca usług mobilnych lub internetowych oferuje szyfrowany DNS, obejmuje Cię ochrona. Więcej informacji znajdziesz u dostawcy usług mobilnych i internetowych.

#### **Usługi prywatnego DNS**

To ustawienie należy zmienić tylko wtedy, gdy korzystasz z darmowej lub płatnej usługi DNS zamiast polegać na dostawcy usług mobilnych lub internetowych. Aby dodać usługę do telefonu:

- 1. Wybierz kolejno **[Ustawienia](#page-45-0)** > **Sieć i internet** > **Prywatny DNS**.
- 2. Wybierz **Nazwa hosta dostawcy prywatnego DNS**.
- 3. Dotknij pozycji **Wpisz nazwę hosta dostawcy DNS**.
- 4. Wprowadź URL dostawcy DNS i dotknij pozycji **Zapisz**.

Jeśli nie chcesz już korzystać z usługi prywatnego DNS:

- 1. Wybierz kolejno **[Ustawienia](#page-45-0)** > **Sieć i internet** > **Prywatny DNS**.
- 2. Wybierz **Automatyczny**.

Nie zalecamy wyłączania Prywatny DNS.

# <span id="page-188-0"></span>**Łączenie za pomocą Bluetooth**

## **Włączanie/wyłączanie łączności Bluetooth**

Moduł Bluetooth zużywa baterię, dlatego należy go wyłączyć, gdy nie jest potrzebny.

- 1. [Otwórz ustawienia podręczne](#page-43-0).
- 2. Dotknij  $\hat{\mathcal{X}}$ , aby włączyć lub wyłączyć tę opcję.

## **Parowanie z urządzeniem Bluetooth**

W celu nawiązania połączenia z nowym akcesorium lub innym urządzeniem Bluetooth konieczne jest uprzednie sparowanie z nim. Czynność tę wystarczy wykonać tylko raz dla każdego urządzenia.

- 1. W urządzeniu, które chcesz sparować (akcesorium, komputer, stary telefon itp.), ustaw tryb widoczności Bluetooth tak, aby telefon mógł je odnaleźć. Zapoznaj się z instrukcją producenta urządzenia.
- 2. W telefonie wybierz kolejno**[Ustawienia](#page-45-0)** > **Połączone urządzenia**.
- 3. Dotknij $\leftarrow$ .

Podczas wyszukiwania przez telefon dostępnych urządzeń, na ekranie pojawi się ...

- 4. Aby połączyć się z dostępnym urządzeniem, dotknij jego nazwy.
- 5. Wykonaj dowolną z następujących czynności:
	- Jeśli w telefonie i urządzeniu Bluetooth pojawi się kod parowania, upewnij się, że kody są zgodne. (Jeśli nie, dotknij **Anuluj**, sprawdź nazwę urządzenia do sparowania i spróbuj ponownie).
	- Jeśli w urządzeniu wyświetlony zostanie kod dostępu (np. 0000 lub 1234), wpisz go w telefonie. Jeśli nie ma miejsca na wpisanie go, przeciągnij palcem w dół na górze ekranu i dotknij powiadomienia Bluetooth.
	- Jeśli w urządzeniu nie jest wyświetlony kod dostępu, a jest on konieczny do parowania, zapoznaj się z instrukcją producenta.
- 6. Dotknij pozycji **Paruj** w telefonie. Sprawdź, czy na drugim urządzeniu został wyświetlony monit o parowanie. Jeśli tak jest, potwierdź na obu urządzeniach – w przeciwnym wypadku parowanie nie powiedzie się.
- 7. Ustaw opcje udostępniania, jeśli chcesz udostępniać kontakty, dźwięk telefonu, dźwięk multimediów lub dostęp do internetu.

**Wskazówka:** Jeżeli korzystasz z blokady ekranu, możesz zdefiniować urządzenie sparowane w trybie Bluetooth jako [zaufane.](#page-301-0) W ten sposób telefon będzie odblokowany do czasu, gdy urządzenie zostanie rozłączone lub znajdzie się poza zasięgiem. Wybierz kolejno **[Ustawienia](#page-45-0)** > **Bezpieczeństwo i prywatność** > **Więcej ustawień bezpieczeństwa** > **Smart Lock** > **Zaufane urządzenia**.

Nie możesz sparować? [Znajdź rozwiązanie problemu.](#page-354-0)

### **Korzystanie ze sparowanego urządzenia**

**Wskazówka:** Połączenia Bluetooth mogą w krótkim czasie rozładować baterię telefonu. Możesz wydłużyć czas jej pracy, [wyłączając funkcję Bluetooth,](#page-188-0) kiedy telefon nie jest połączony z innymi urządzeniem.

Po sparowaniu z urządzeniem należy ustawić opcje udostępniania, a następnie użyć funkcji Bluetooth w celu:

- Wykonywać lub odbierać [połączenia](#page-155-0) za pomocą zestawu słuchawkowego
- Wykonywać lub odbierać [połączenia](#page-155-0) i odtwarzać muzykę za pomocą samochodowego zestawu audio
- Przesyłać [muzykę](#page-174-0)
- Udostępniać [zdjęcia](#page-137-0)
- Udostępniać [kontakty](#page-150-0)
- Udostępniać [połączenie internetowe](#page-182-0) komputerowi

Konfigurowanie opcji udostępniania:

- 1. Wybierz kolejno **[Ustawienia](#page-45-0)** > **Połączone urządzenia**.
- 2. Dotknij obok nazwy urządzenia.
- 3. Włącz lub wyłącz opcje udostępniania.
- 4. W sparowanym urządzeniu lub w aplikacji urządzenia wyszukaj ustawienia Bluetooth, aby je przejrzeć i dostosować. Aby uzyskać więcej informacji, patrz instrukcja producenta sparowanego urządzenia.

### **Ponowne nawiązywanie połączenia z urządzeniem Bluetooth**

- 1. Otwórz [menu ustawień podręcznych](#page-43-0) i włącz  $\chi$ .
- 2. Włącz urządzenie Bluetooth.

### **Wyłączanie skanowania Bluetooth**

Gdy funkcja [Bluetooth jest wyłączona,](#page-188-0) telefon nadal może skanować i automatycznie łączyć się z [wcześniej](#page-188-0)  [sparowanym urządzeniem](#page-188-0). Aby temu zapobiec, wyłącz opcję Skanowanie Bluetooth.

Aby wyłączyć skanowanie:

- 1. Wybierz opcję **[Ustawienia](#page-45-0)** > **Lokalizacja**.
- 2. Dotknij **Usługi lokalizacyjne**.
- 3. Wyłącz opcję **Skanowanie Bluetooth**.

Jeśli wyłączysz tę opcję, aplikacje [korzystające z Twojej lokalizacji](#page-267-0) również nie będą działać.

### **Zmiana nazwy telefonu**

Nazwa telefonu będzie widoczna w sieci urządzeń Bluetooth i można ją zmieniać.

- 1. Wybierz kolejno **[Ustawienia](#page-45-0)** > **Połączone urządzenia**.
- 2. Dotknij **| > Nazwa urządzenia**.

### **aptX – informacje**

Telefon obsługuje dźwięk adaptacyjny Qualcomm aptX, który zapewnia wysokiej jakości dźwięk w technologii bezprzewodowej Bluetooth.

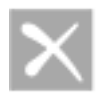

Qualcomm<sup>®</sup> aptX" Adaptive

Qualcomm aptX jest produktem Qualcomm Technologies, Inc. i/lub jej jednostek zależnych.

Qualcomm jest znakiem towarowym Qualcomm Incorporated zarejestrowanym w Stanach Zjednoczonych i innych krajach. aptX jest znakiem towarowym Qualcomm Technologies International, Ltd. zarejestrowanym w Stanach Zjednoczonych i innych krajach.

# **Płatności zbliżeniowe**

*Tylko niektóre wersje tego telefonu, sprzedawane w niektórych krajach, obsługują tę funkcję.*

Używaj trybu NFC (ang. Near Field Communication, komunikacja bliskiego zasięgu), aby szybko i [bezpiecznie](#page-291-0) płacić przy kasie, przykładając telefon do elektronicznego czytnika.

# **Skonfiguruj płatności zbliżeniowe**

- 1. Upewnij się, że:
	- Skonfiguruj aplikację płatniczą w telefonie. W razie potrzeby [zainstaluj taką aplikację](#page-104-0) ze sklepu Sklep Play.
	- Włączono [NFC.](#page-192-0)
- 2. Wybierz kolejno **[Ustawienia](#page-45-0)** > **Połączone urządzenia** > **Ustawienia połączeń**.
- 3. Dotknij funkcji **Komunikacja NFC** i upewnij się, że została włączona.
- 4. Dotknij pozycji **Płatności zbliżeniowe** > **Domyślna aplikacja płatnicza** i wybierz aplikację.
- 5. Dotknij **Używaj domyślnej aplikacji płatniczej**, a następnie wybierz, kiedy chcesz z niej korzystać (zawsze lub z wyjątkiem sytuacji, gdy otwarta jest inna aplikacja do obsługi płatności).

**Uwaga:** Ta funkcja zarządza aplikacjami płatności. Nie obejmuje aplikacji do przekazu pieniężnego.

### **Dokonywanie płatności**

1. Upewnij się, że jest włączona [komunikacja NFC](#page-192-0), a na terminalu widoczny jest symbol:

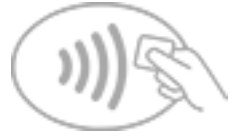

2. Odblokuj telefon i przyłóż go [tyłem](#page-10-0) do terminala.

Przed przyłożeniem telefonu do terminala konieczne może być otwarcie aplikacji płatniczej i wpisanie kodu PIN.

### **Wyłącz płatności zbliżeniowe**

#### [Wyłącz NFC.](#page-192-0)

**Wskazówka:** Możesz również otworzyć aplikację płatności i wyłączyć płatności zbliżeniowe. Nie wszystkie aplikacje płatności obsługują tę opcję.

# <span id="page-192-0"></span>**Udostępnianie lub pobieranie za pomocą funkcji NFC**

*Tylko niektóre wersje tego telefonu, sprzedawane w niektórych krajach, obsługują tę funkcję.*

Tryb NFC (komunikacja bliskiego zasięgu, ang. Near-Field Communication) ułatwia [bezpieczne](#page-291-0) udostępnianie materiałów zaufanym osobom. W ten sposób nie musisz podawać dużej ilości danych ani męczyć się z parowaniem urządzeń.

## **Włączanie połączenia NFC**

- 1. Wybierz kolejno **[Ustawienia](#page-45-0)** > **Połączone urządzenia** > **Ustawienia połączeń**.
- 2. Dotknij opcji **Komunikacja NFC** i ją włącz **.**

Jeśli nie widzisz tej opcji, oznacza to, że Twój telefon nie obsługuje funkcji NFC.

### **Wymiana danych pomiędzy urządzeniami**

Udostępniaj zawartość z telefonu na inne urządzenie, stykając je ze sobą (zazwyczaj tyłem do siebie).

Możesz udostępniać zawartość za pomocą aplikacji Pliki. Aby dowiedzieć się, jak to zrobić, [zapoznaj się z](https://support.google.com/files/answer/7577382) [centrum pomocy Google.](https://support.google.com/files/answer/7577382)

## **Odczytywanie znaczników NFC na plakatach i ogłoszeniach**

Kupony, odnośniki do stron, broszury, mapy i inne materiały można otrzymywać za pomocą znaczników NFC. Szukaj logotypu trybu NFC na innych urządzeniach, plakatach, ogłoszeniach czy wystawach sklepowych. Wystarczy zbliżyć [tylną](#page-10-0) ściankę telefonu na odległość 2 cm od takiego logotypu, aby rozpocząć odbieranie danych.

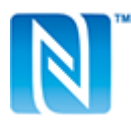

### **Włączanie ikony NFC na pasku stanu**

Aby za pomocą paska stanu ustalić, czy komunikacja NFC jest włączona:

- 1. Wybierz kolejno **[Ustawienia](#page-45-0)** > **Połączone urządzenia**.
- 2. Dotknij opcji **Ustawienia połączeń** > **Komunikacja NFC**.
- 3. Włącz **i**konę **Ikona NFC**.

Jeśli komunikacja NFC jest aktywna, na [pasku stanu](#page-33-0) wyświetlana jest ikona **N.** 

## **Wyłączanie połączenia NFC**

[Otwórz ustawienia podręczne](#page-43-0) i dotknij ikony  $\mathbb N$ .

# <span id="page-193-0"></span>**Udostępniaj pliki i łącza urządzeniom w pobliżu**

Łatwe i bezpieczne udostępnianie zawartości. Możesz udostępniać takie materiały, jak zdjęcia lub filmy, kontakty, dokumenty i łącza. Wyślij je do innego urządzenia w pobliżu bez korzystania z połączenia internetowego.

Możesz udostępniać urządzeniom z systemem Android 6+ i Chromebookom, a także wybranym urządzeniom z systemem Windows za pośrednictwem aplikacji. Udostępnianie telefonom iPhone nie jest obsługiwane. Więcej informacji na temat obsługiwanych urządzeń i krajów znajdziesz w [pomocy Google](https://support.google.com/android/answer/13801258).

# **Włączanie lub wyłączanie udostępniania**

#### **Włączanie funkcji**

- 1. Upewnij się, że w telefonie są włączone funkcje [Bluetooth](#page-188-0) i [Lokalizacja.](#page-267-0)
- 2. [Otwórz ustawienia podręczne](#page-43-0) i dotknij $\bigoplus$ .

Lub wybierz **[Ustawienia](#page-45-0)** > **Połączone urządzenia** > **Ustawienia połączeń** > **Udostępnianie w pobliżu** > **Who can share with you**.

3. Określ, kto będzie mógł zobaczyć Twój telefon do udostępniania.

#### **Wyłączanie**

- 1. Otwórz ustawienia podręczne i dotknij $\bigcirc$ .
- 2. Dotknij **Ustawienia**.
- 3. Wyłącz opcję **Who can share with you**.

**Wskazówka:** Przed udostępnieniem lub odebraniem można zmienić nazwę telefonu na inną, mniej rozpoznawalną. Przejdź do **[Ustawienia](#page-45-0)** > **Połączone urządzenia** > **Ustawienia połączeń** > **Udostępnianie w pobliżu** > **Nazwa urządzenia** i edytuj nazwę.

# **Udostępnianie zawartości innej osobie**

- 1. Otwórz zawartość do udostępnienia.
- 2. Dotknij lub dotknij > **Udostępnianie** i wybierz **Udostępnianie w pobliżu**.

Telefon rozpocznie wyszukiwanie urządzeń w pobliżu.

- 3. Trzymaj swój telefon i drugi telefon blisko siebie.
- 4. Po wyświetleniu drugiego telefonu na liście urządzeń w pobliżu dotknij jego nazwy, aby wysłać element. Druga osoba może zaakceptować lub odrzucić przekazanie.

## **Pobierz zawartość od innej osoby**

- 1. Gdy ktoś udostępni Ci zawartość, otrzymasz powiadomienie. W razie potrzeby dotknij powiadomienia, aby telefon był widoczny.
- 2. Aby pobrać zawartość, dotknij **Akceptuj**.

# **Określ, kto może Cię zobaczyć, aby udostępnić**

Aby dostosować, kto może udostępniać:

1. [Otwórz ustawienia podręczne](#page-43-0) i dotknij $\bigcirc$ .

Możesz też wybrać kolejno **[Ustawienia](#page-45-0)** > **Połączone urządzenia** > **Ustawienia połączeń** > **Udostępnianie w pobliżu**.

- 2. Dotknij **Who can share with you** i określ, kto będzie mógł zobaczyć Twój telefon do udostępniania:
	- **Twoje urządzenia**: telefon jest widoczny dla innych urządzeń zalogowanych do tego samego konta Google, nawet gdy ekran jest wyłączony lub zablokowany.
	- **Kontakty**: telefon jest widoczny dla kontaktów w pobliżu, gdy ekran jest włączony i odblokowany.
	- **Wszyscy**: telefon jest widoczny dla każdego w pobliżu, gdy ekran jest włączony i odblokowany. Zaznacz pole, aby ograniczyć dostęp do 10 minut.

Jeśli kontakt nie jest dostępny, trzeba do jego danych dodać adres e-mail powiązany z jego kontem Google.

### **Rozwiązywanie problemów**

Jeśli nie możesz udostępnić zawartości innej osobie, wykonaj następujące czynności:

- 1. Sprawdź, czy [funkcja Bluetooth jest włączona](#page-188-0) w obu telefonach.
- 2. Sprawdź, czy [Lokalizacja jest włączona](#page-267-0) w obu telefonach.
- 3. Zbliż urządzenia do siebie na odległość maksymalnie 30 cm.
- 4. Włącz, a następnie wyłącz [tryb samolotowy](#page-179-0).
- 5. Wyłącz telefon, a następnie włącz go ponownie.
- 6. Poczekaj, aż nikt inny nie będzie udostępniał zawartości w drugim telefonie.

# <span id="page-195-0"></span>**Transfer plików pomiędzy telefonem a komputerem (kabel USB)**

### **Informacje o transferach USB**

[Muzykę](#page-174-0), zdjęcia i inne pliki możesz przenosić pomiędzy pamięcią telefonu a komputerem (w dowolnym kierunku). Skorzystaj z kabla USB, za pomocą którego oprócz ładowania urządzania można także przesyłać dane.

## **Transfer plików**

#### **Podłącz telefon do komputera**

- 1. Połącz włączony telefon z włączonym komputerem za pomocą kabla USB.
- 2. Odblokuj telefon.
- 3. [Zmień tryb połączenia USB](#page-197-0) dla typu przesyłanego pliku: **Transfer plików** lub **PTP** dla zdjęć i filmów.
- 4. Jeśli przesyłasz filmy, możesz je przekonwertować do formatu AVC (zaawansowane kodowanie wideo), aby były zgodne z większą liczbą odtwarzaczy multimedialnych. Będą one odtwarzane w większej liczbie odtwarzaczy multimedialnych, ale ich jakość może być niższa. Przestaw **Konwertuj filmy na format AVC** do pozycji Wł. **D** lub Wył. **.**

#### **Przesyłanie do/z komputera z systemem Windows**

1. Upewnij się, że telefon jest prawidłowo podłączony do komputera, wykonując opisane wcześniej kroki.

Jeśli nie odblokujesz telefonu i nie zmienisz typu połączenia USB tak, aby możliwy był przesył plików, żadne pliki z telefonu nie będą widoczne.

- 2. Na komputerze otwórz Eksplorator plików, kliknij nazwę swojego telefonu i przejdź do pamięci wewnętrznej lub karty SD.
- 3. Jeśli wybierzesz po podłączeniu telefonu **PTP**, w Eksploratorze plików wybierz, czy chcesz importować zdjęcia i filmy automatycznie czy ręcznie.
- 4. Otwórz drugie okno Eksploratora plików, aby wyświetlić foldery na komputerze.
- 5. Przejdź do folderów lub plików do przeniesienia, a następnie przeciągaj je między otwartą pamięcią telefonu a folderami na komputerze.

#### **Przesyłanie do/z komputera Mac**

1. Upewnij się, że telefon jest prawidłowo podłączony do komputera, wykonując opisane wcześniej kroki.

Jeśli nie odblokujesz telefonu i nie zmienisz typu połączenia USB tak, aby możliwy był przesył plików, żadne pliki z telefonu nie będą widoczne.

2. Pobierz na komputer aplikację Android File Transfer ze strony www.android.com/filetransfer i postępuj zgodnie z instrukcjami wyświetlanymi na ekranie.

## **Miejsce zapisu plików**

Pliki są zapisywane w następujących folderach w telefonie:

• **DCIM**: (obrazy z aparatu cyfrowego) zdjęcia i wideo zrobione za pomocą aplikacji Aparat

- **Pictures**: edytowane zdjęcia oraz zdjęcia z aplikacji innych niż Aparat
- **Download**: pliki [pobrane](#page-261-0) z Internetu
- **Music**: pliki dla aplikacji odtwarzających muzykę
- **Ringtones**: pliki dźwiękowe dzwonków
- **Notifications**: pliki dźwiękowe [powiadomień](#page-222-0)
- **Alarms**: pliki dźwiękowe [alarmów](#page-140-0)

## **Rozwiązywanie problemów**

W przypadku problemów skorzystaj z [procedur rozwiązywania problemów.](#page-359-0)

# <span id="page-197-0"></span>**Zmień preferencje USB**

# **Dostępne tryby USB**

**Transfer plików**: Zezwalaj na [przesyłanie wszystkich typów plików z telefonu do innego urządzenia.](#page-195-0)

**Modem USB**: [Udostępniaj komórkowe połączenie danych swojego telefonu](#page-184-0) innemu urządzeniu.

**MIDI**: [Podłącz elektroniczne instrumenty muzyczne](#page-175-0).

**PTP**: Zezwalaj tylko na [przesyłanie zdjęć z telefonu do innego urządzenia.](#page-195-0)

**Bez przenoszenia danych**: [Ładowanie baterii](#page-252-0) przez USB.

## **Zmień tryb USB**

Domyślny tryb USB to **Bez przenoszenia danych**, co oznacza, że połączenie służy wyłącznie do ładowania telefonu. Aby umożliwić telefonowi komunikację przez USB w celu innym niż ładowanie telefonu, należy zmienić tryb połączenia USB.

#### **Z wyskakującego okienka**

1. Podłącz telefon do innego urządzenia za pomocą kabla USB.

Pojawi się okienko, które pozwoli Ci wybrać tryb połączenia.

2. Dotknij trybu, którego chcesz używać. Jeśli nie widzisz trybu, dotknij ... aby otworzyć pełny ekran ustawień, a następnie wybierz tryb.

#### **Z powiadomień**

- 1. Gdy telefon jest podłączony do innego urządzenia za pomocą kabla USB, przeciągnij palcem w dół ekranu i poszukaj powiadomienia ; , które pokazuje aktualny tryb USB.
- 2. W razie potrzeby dotknij  $\vee$ .
- 3. Dotknij powiadomienia , aby uzyskać więcej opcji.
- 4. Dotknij trybu, którego chcesz użyć.

#### **Od Ustawienia**

- 1. Gdy telefon jest podłączony do innego urządzenia za pomocą kabla USB, przejdź do **[Ustawienia](#page-45-0)** > **Połączone urządzenia** > **USB**.
- 2. Wybierz tryb w sekcji **USB używane do:**.

### **Pozostań tylko w trybie ładowania**

Jeśli nie chcesz, aby po podłączeniu telefonu do urządzenia było wyświetlane okno wyskakujące z wyborem trybów USB, możesz wyłączyć to okno. Domyślnym trybem jest tryb **Bez przenoszenia danych**  przeznaczony do ładowania. Aby zmienić tryby, możesz użyć powiadomienia lub aplikacji Ustawienia.

Aby wyłączyć wyskakujące okienko:

- 1. Gdy telefon jest podłączony do innego urządzenia za pomocą kabla USB, przejdź do **[Ustawienia](#page-45-0)** > **Połączone urządzenia** > **USB**.
- 2. Wyłącz opcję **Wyświetl wyskakujące okno, aby wybrać tryb**.

# **Transmitowanie zawartości ekranu lub multimediów na telewizor**

# **Transmitowanie za pomocą urządzenia Chromecast**

Aby udostępnić zawartość ekranu na telewizorze, wraz ze wszystkim aplikacjami i ekranami używanymi na telefonie, należy:

- Korzystać z telewizora z [wbudowaną funkcją Chromecast](https://www.google.com/chromecast/built-in/);
- Lub podłączyć urządzenie Chromecast to portu HDMI telewizora ([dowiedz się, jak to zrobić](https://support.google.com/chromecast/answer/3212934)).

#### Aby rozpocząć transmitowanie:

- 1. Upewnij się, że telefon, urządzenie Chromecast lub telewizor z wbudowaną funkcją Chromecast są podłączone do tej samej sieci [Wi-Fi](#page-176-0);
- 2. Wybierz kolejno **[Ustawienia](#page-45-0)** > **Połączone urządzenia** > **Ustawienia połączeń** > **Przesyłaj**.

Lub w [ustawieniach podręcznych](#page-43-0) dotknij $\Box$ .

3. Dotknij nazwę urządzenia Chromecast lub telewizora, aby dokonać połączenia.

Aby przerwać:

- Na powiadomieniu dotyczącym transmisji dotknij kolejno  $\vee$  > **Rozłącz**.
- Lub dotknij kolejno > **Rozłącz** w ustawieniach podręcznych.

# **Wyświetlanie aplikacji na telewizorze**

Możesz transmitować aplikację jeśli:

- Posiadasz telewizor Smart TV, który obsługuje przeglądanie lub odtwarzanie multimediów z telefonu przez aplikacje mobilne. Wskazówki łączenia telefonu znajdziesz w instrukcji obsługi telewizora.
- Posiadasz urządzenie Chromecast lub telewizor z [wbudowaną funkcją Chromecast](https://www.google.com/chromecast/built-in/).

Technologia Miracast nie jest obsługiwana.

Aby transmitować aplikację:

- 1. Upewnij się, że telefon i telewizor Smart TV lub urządzenie Chromecast są podłączone do tej samej sieci [Wi-Fi](#page-176-0).
- 2. W aplikacji obsługującej transmisję (np. YouTube) dotknij opcji ...

Jeśli nie widzisz lub nie widzisz swojego telewizora na liście opcji transmisji, spróbuj rozwiązać [problem, wykonując podane czynności.](#page-199-0)

W trakcie przesyłania:

- Na [pasku stanu](#page-33-0) pojawi się ikona
- Możesz nadal wykonywać i otrzymywać połączenia oraz korzystać z innych funkcji telefonu.

Aby przerwać transmitowanie:

- <span id="page-199-0"></span>W aplikacji obsługującej transmisję dotknij kolejno pozycji i opcji rozłączenia.
- W powiadomieniu dotknij $\times$ .

### **Transmitowanie prywatnych multimediów za pomocą technologii Wi-Fi Direct**

Jeśli telewizor obsługuje technologię Wi-Fi Direct, [skonfiguruj połączenie](#page-178-0) między telefonem a telewizorem, aby przeglądać lub odtwarzać multimedia z telefonu.

Informacje na temat korzystania z funkcji Wi-Fi Direct po nawiązaniu połączenia można znaleźć w instrukcji obsługi dołączonej do telewizora.

### **Rozwiązywanie problemów**

Po każdym etapie sprawdź, czy problem został rozwiązany.

#### **Wykonaj podstawowe czynności**

- 1. Jeśli używasz połączenia [VPN,](#page-186-0) wyłącz opcję VPN i spróbuj ponownie;
- 2. Upewnij się, że telefon, urządzenie Chromecast lub telewizor Smart TV są podłączone do tej samej sieci [Wi-Fi](#page-176-0).
- 3. Umieść telefon w zasięgu około 4,5 m (15 stóp) od urządzenia Chromecast lub telewizora Smart TV.
- 4. Jeśli korzystasz z urządzenia Chromecast lub telewizora z wbudowaną funkcją Chromecast, sprawdź [aktualizacje](https://play.google.com/store/apps/details?id=com.google.android.apps.chromecast.app) aplikacji Home.

#### **Telefon nie może znaleźć telewizora Smart TV**

Najpierw wykonaj podstawowe czynności. Następnie:

- 1. Uruchom aplikację i włącz film na telewizorze. Następnie uruchom aplikację w telefonie i spróbuj ponownie przesłać obraz do telewizora.
- 2. Połącz aplikację w telefonie z aplikacją w telewizorze:
	- a. Uruchom aplikację na telefonie, otwórz jej ustawienia i poszukaj opcji oglądania na telewizorze. (Na przykład **YouTube** > > **Ustawienia** > **Oglądaj na telewizorze** > **Połącz za pomocą kodu z telewizora**.)
	- b. Postępuj zgodnie z poleceniami wyświetlanymi na ekranie, aby zakończyć konfigurację.
- 3. Uruchom ponownie router Wi-Fi.
- 4. Sprawdź, czy w telewizorze są dostępne aktualizacje oprogramowania układowego i aplikacji. Więcej informacji można znaleźć na stronie internetowej wsparcia producenta telewizora.
- 5. Na stronie internetowej wsparcia producenta telewizora sprawdź, czy aplikacja jest nadal obsługiwana przez Twój model telewizora.

#### **Sprawdź pomoc dotyczącą aplikacji**

Jeśli masz problemy z przesyłaniem obrazu za pomocą jednej z tych aplikacji, sprawdź ich centrum pomocy, aby uzyskać informacje na temat rozwiązywania problemów:

- [Netflix](https://help.netflix.com)
- [Amazon Prime Video](https://www.amazon.com/gp/help/customer/display.html?nodeId=201376320)
- [YouTube](https://support.google.com/youtube/answer/7048602)

### • [Google TV](https://support.google.com/googleplay/answer/2851683)

# **Drukowanie z telefonu**

## **Konfiguracja drukowania**

Aby podłączyć drukarkę i telefon:

- 1. Zanim zaczniesz:
	- Jeśli drukarka jest podłączona do sieci Wi-Fi, upewnij się, że telefon i drukarka są podłączone do tej samej sieci.
	- Jeśli drukarka obsługuje funkcję Wi-Fi Direct, [skonfiguruj bezpośrednie połączenie](#page-178-0) między telefonem i drukarką.
- 2. Wybierz kolejno **[Ustawienia](#page-45-0)** > **Połączone urządzenia** > **Ustawienia połączeń** > **Drukowanie**.
- 3. Dotknij **Domyślna usługa drukowania**, aby automatycznie wyszukać swoją drukarkę.

Po wyszukaniu drukarka jest gotowa do drukowania.

Jeśli drukarka nie zostanie znaleziona w Domyślna usługa drukowania:

- 1. Dotknij pozycji **Dodaj usługę**.
- 2. W obszarze Sklep Play wyszukaj frazę "usługa drukowania [marka drukarki]" i zainstaluj aplikację dla wtyczki do obsługi drukarki.
- 3. Po zakończeniu instalacji wróć do obszaru **Ustawienia** > **Połączone urządzenia** > **Ustawienia połączeń**  > **Drukowanie** i dotknij nazwy wtyczki usługi drukowania, aby automatycznie wyszukać drukarkę.
- 4. Jeśli drukarka nie zostanie znaleziona automatycznie, wybierz kolejno > **Dodaj drukarkę** > ...
- 5. Wprowadź nazwę i adres IP drukarki (wyszukane w ustawieniach drukarki na podłączonym komputerze).

# **Drukuj**

- 1. Otwórz element do wydruku, np.:
	- Zdjęcie w Zdjęcia
	- Wiadomość e-mail
	- Dokument w Dysk
	- Stronę internetową w Chrome
- 2. Dotknij lub > **Drukuj**. (Jeśli używasz aplikacji Chrome, > **Udostępnianie** > **Drukuj**.)
- 3. W razie potrzeby wybierz odpowiednie opcje drukarki.
- 4. Dotknij pozycji .

# **O udostępnianiu łączności bezprzewodowej**

## **Co można udostępniać**

Możesz udostępniać [zdjęcia i filmy,](#page-137-0) , [kontakty,](#page-150-0) [zrzuty ekranu](#page-49-0) i [pobrane pliki](#page-261-0).

## **O czym warto pamiętać przy udostępnianiu zdjęć i filmów**

Jeśli chodzi o [udostępnianie](#page-137-0) zdjęć lub filmów, warto wziąć pod uwagę następujące czynniki:

- Rozdzielczość zdjęcia lub filmu (wysoka lub niska); wysoka rozdzielczość używa większej ilości danych
- Liczba zdjęć, które chcesz udostępnić (jedno lub kilka zdjęć lub cały album z wakacji)
- Rodzaj udostępniania, w Internecie lub z urządzenia na urządzenie
- Czas dostępności udostępniania

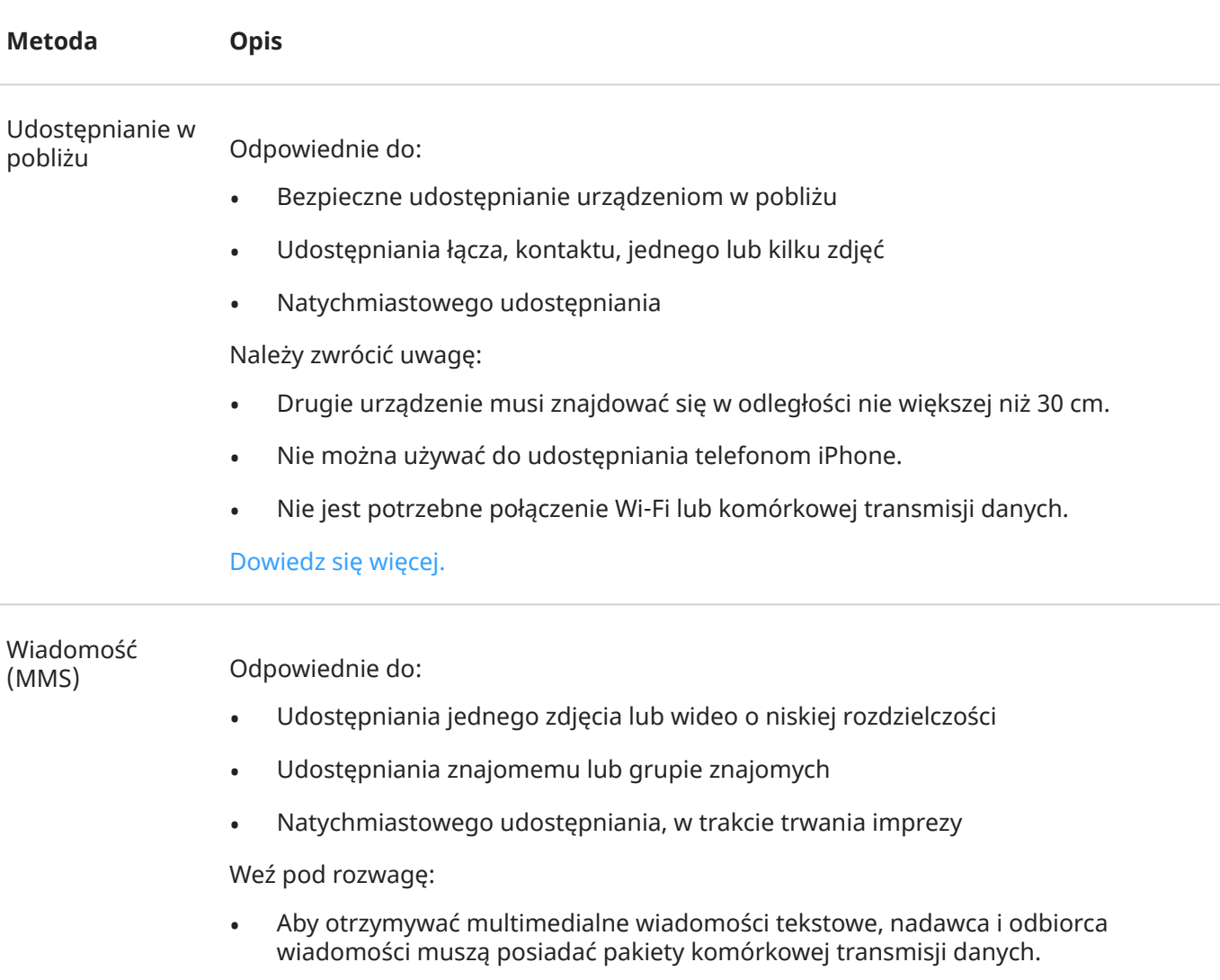

## **Sposoby udostępniania**

- Wysyłanie zdjęć o wysokiej rozdzielczości za pomocą wiadomości tekstowych łączy się z większym użyciem danych.
- Zdjęcia i filmy pozostaną dostępne do momentu, aż odbiorca usunie wiadomość.
- Filmy o wysokiej jakości są zbyt duże i nie można ich udostępniać za pomocą wiadomości tekstowych.

[Dowiedz się, jak](#page-120-0)

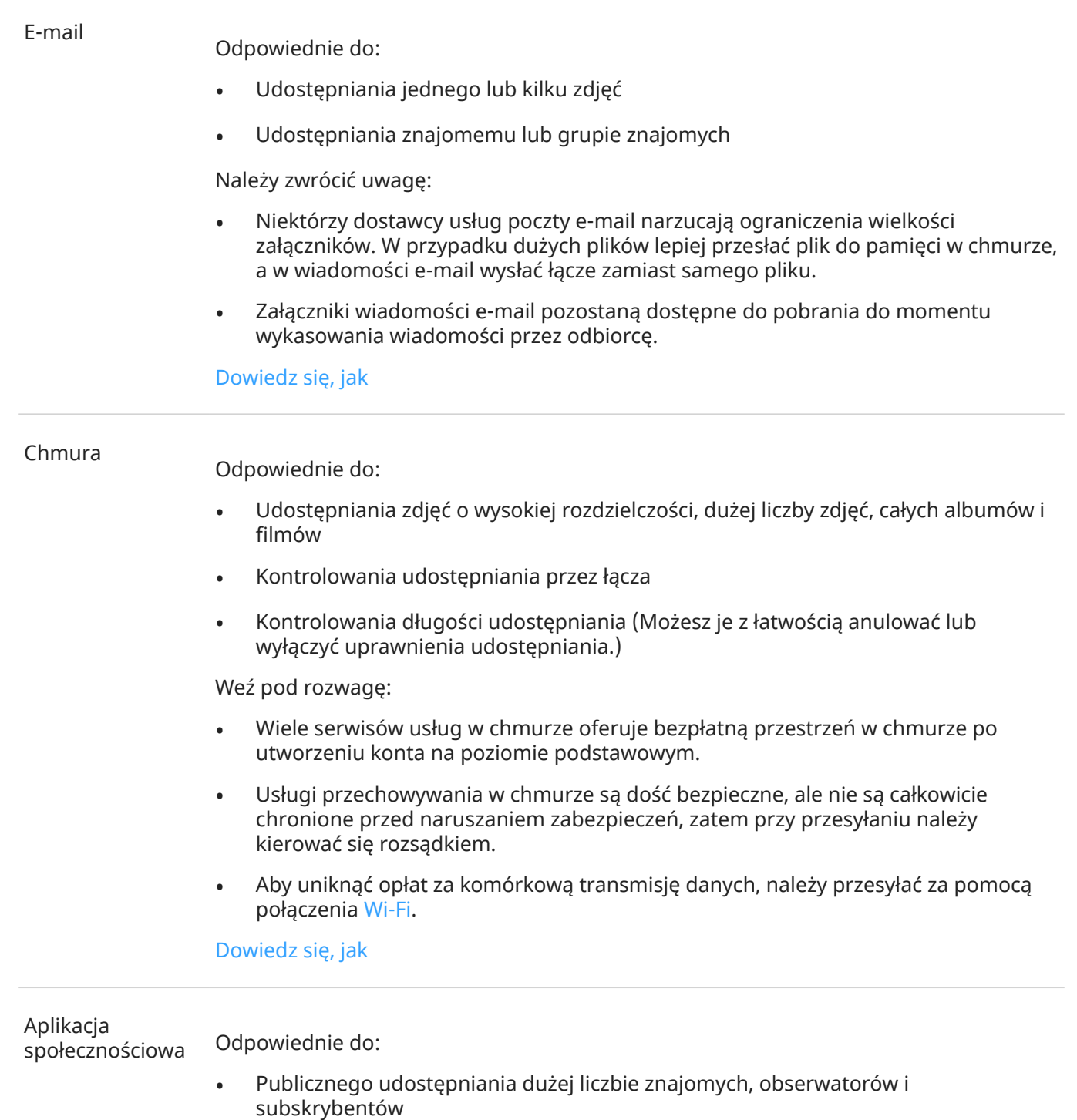

• Udostępniania po jednym zdjęciu lub wielu zdjęć, albumów lub filmów

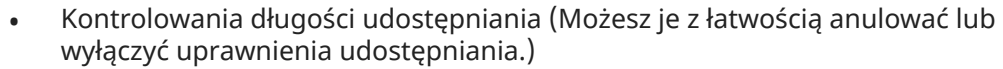

Weź pod rozwagę:

- Przed wysłaniem zapoznaj się z polityką prywatności i udostępniania serwisu społecznościowego.
- Często przeglądaj aktualizacje polityki prywatności i udostępniania serwisu społecznościowego.
- Wymaga połączenia Wi-Fi lub komórkowej transmisji danych.

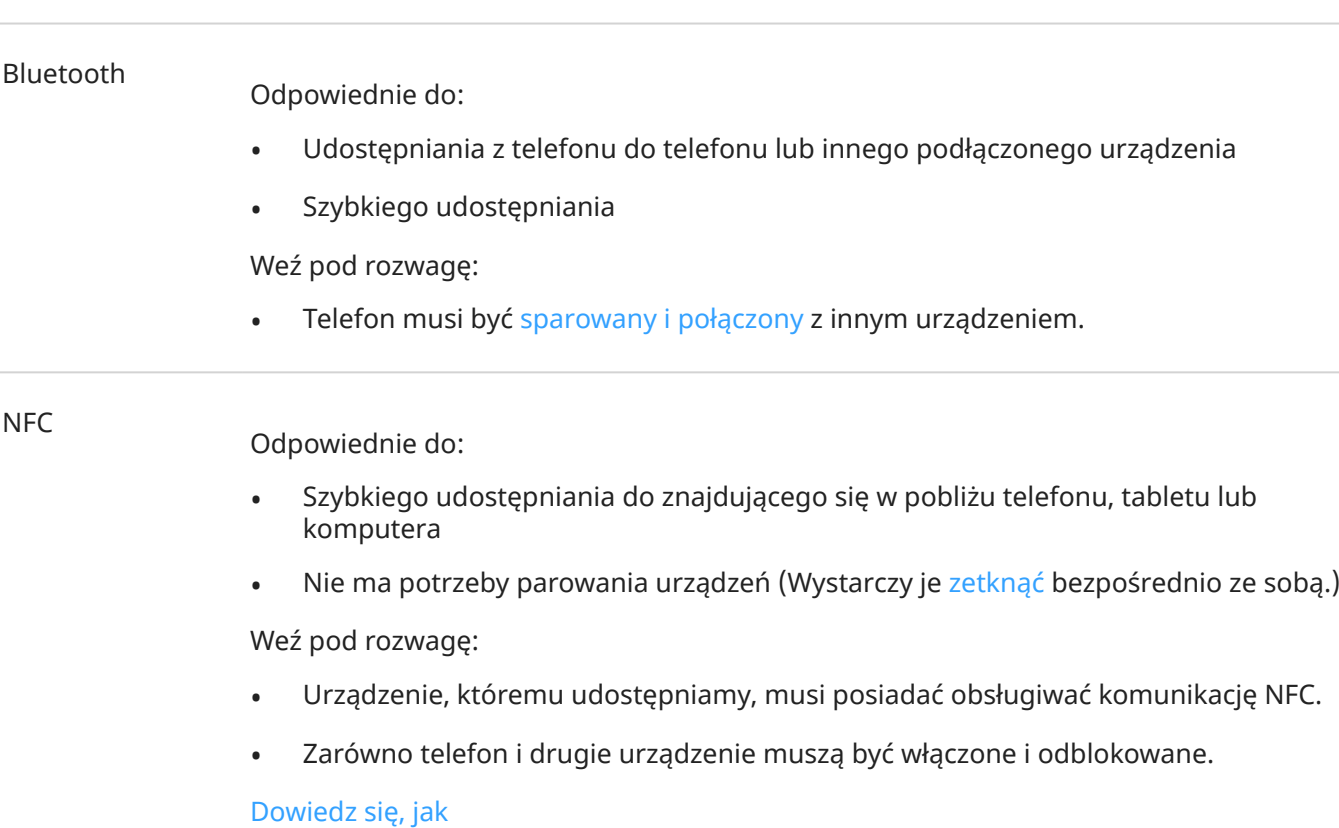

# **Regulacja jasności ekranu**

Aby ustawić jasność ekranu, otwórz [szybkie ustawienia](#page-43-0) i przesuń .

Telefon automatycznie dostosowuje ekran do oświetlenia otoczenia za pomocą funkcji Automatyczna jasność. Gdy funkcja jest włączona, możesz precyzyjnie dostosować jasność w szybkich ustawieniach. Aby wyłączyć tę funkcję:

- 1. Wybierz kolejno **[Ustawienia](#page-45-0)** > **Wyświetlacz**.
- 2. Wyłącz funkcję **Automatyczna jasność**.

Wskazówka: Jeśli najniższe ustawienie suwaka in jest wciąż zbyt jasne, można [użyć funkcji](#page-271-0) [dodatkowego przyciemnienia ekranu](#page-271-0).

# **Korzystanie z aplikacji Ciemny motyw**

Pozwól swoim oczom i baterii odpocząć, zmieniając tło na ciemne.

Kiedy funkcja Ciemny motyw jest włączona:

- Ciemne tło jest stosowane do ustawień i aplikacji.
- Kolory nie są zmieniane w multimediach (np. filmach).
- Nie wszystkie aplikacje obsługują Ciemny motyw. Aby ustawić ciemne tło tych aplikacji, [użyj odwrócenia](#page-270-0)  [kolorów.](#page-270-0)

Po wyłączeniu tej opcji w sytuacji niskiego poziomu naładowania baterii [Oszczędzanie baterii](#page-256-0) przełączy się tymczasowo na ciemne tło do momentu naładowania telefonu.

#### **Włączanie lub wyłączanie**

- 1. Przejdź do opcji **Ustawienia** > **Wyświetlacz**.
- 2. Włącz **o** lub wyłącz **opcję Ciemny motyw.**

Wskazówka: Aby do ustawień podręcznych dodać Ciemny motyw, [otwórz ustawienia podręczne](#page-43-0), dotknij / a następnie przeciągnij kafelek w wybrane miejsce.

#### **Ustawianie harmonogramu**

- 1. Wybierz kolejno **Ustawienia** > **Wyświetlacz** > **Ciemny motyw**.
- 2. Dotknij **Harmonogram** i wybierz jedną z opcji:
	- Aby rozpocząć i zakończyć w określonych godzinach, dotknij opcji **Włącza się o wybranej godzinie** i wprowadź czas.
	- Aby tryb działał od zmierzchu do świtu, dotknij opcji **Działa od zachodu do wschodu słońca**.

# **Zmień rozmiar tekstu i ikon**

Dla większego komfortu i wygody możesz zmniejszyć lub zwiększyć tekst lub inne elementy na ekranie. Możesz także pogrubić tekst i zwiększyć kontrast, aby lepiej go widzieć.

- 1. Wybierz kolejno **[Ustawienia](#page-45-0)** > **Wyświetlacz** > **Rozmiar wyświetlacza i tekst**.
- 2. Wykonaj dowolną z następujących czynności:
	- Aby dostosować tylko rozmiar tekstu na ekranie, przeciągnij **Rozmiar czcionki** do momentu uzyskania pożądanego rozmiaru.
	- Aby dostosować rozmiar ikon i etykiet, przeciągnij **Rozmiar na ekranie** do momentu uzyskania pożądanego rozmiaru.
	- Aby przyciemnić i pogrubić tekst, włącz **Włącz pogrubienie tekstu**.
	- Aby bardziej wyróżnić tekst od tła, włącz **Tekst o dużym kontraście**. Po włączeniu tej funkcji biały tekst otacza cienka czarna linia, a czarny tekst – cienka biała linia.
- 3. Przesuń okno **Podgląd**, aby zobaczyć, jak zmiana wpłynie na ikony i tekst.

#### **Cofnij zmiany**

Aby zresetować rozmiar wyświetlacza i tekst do oryginalnych ustawień:

- 1. Wybierz kolejno **Ustawienia** > **Wyświetlacz** > **Rozmiar wyświetlacza i tekst**.
- 2. Dotknij **Zresetuj ustawienia** > **Resetuj**.

#### **Jeśli potrzebujesz pomocy w oglądaniu ekranu**

[Włącz funkcje ułatwień dostępu,](#page-270-0) takie jak powiększenie lub pomniejszenie obrazu lub czytnik ekranu, aby usłyszeć dźwiękowe opisy elementów, których dotykasz na ekranie.

#### **Dostosuj inne opcje czcionki i wyświetlacza**

Dotknij i przytrzymaj puste miejsce na ekranie głównym, a potem dotknij **Personalizacja**. Więcej informacji.

# **Dostosowanie częstotliwości odświeżania**

To, co widzisz na ekranie, to seria klatek złączonych razem, jak w filmie. Wyższa częstotliwość odświeżania ekranu wyświetla więcej klatek na sekundę, co sprawia, że akcja staje się płynniejsza i bardziej dynamiczna. Powoduje to większe zużycie baterii.

Możesz dostosować częstotliwość odświeżania ekranu w zależności od potrzeb:

- Aby uzyskać najbardziej płynny i dynamiczny obraz, użyj najwyższej częstotliwości odświeżania.
- Aby zaoszczędzić energię baterii, użyj niższej częstotliwości.

**Uwaga:** Gdy opcja [Oszczędzanie baterii](#page-256-0) jest włączona, częstotliwość odświeżania jest ustawiona na 60 Hz.

Aby zwiększyć lub zmniejszyć częstotliwość odświeżania:

- 1. Wybierz opcję **[Ustawienia](#page-45-0)** > **Wyświetlacz**.
- 2. Dotknij **Częstotliwość odświeżania ekranu**.
- 3. Wybierz częstotliwość.

# **Wyświetlanie aplikacji na pełnym ekranie**

Domyślnie aplikacje unikają obszaru wokół [przedniego aparatu,](#page-10-0) jednak można ustawić aplikacje, aby korzystały z trybu pełnoekranowego i wyświetlały się na całym ekranie.

Możesz to włączyć lub wyłączyć dla poszczególnych aplikacji albo dla wszystkich aplikacji.

- 1. Wybierz kolejno **[Ustawienia](#page-45-0)** > **Wyświetlacz** > **Pełny ekran**.
- 2. Zmień ustawienia:
	- Aby określić ustawienie dla pojedynczej aplikacji, użyj przełącznika obok jej nazwy i włącz $\bullet$  tę opcję lub ją wyłącz .
	- Aby określić ustawienie dla wszystkich aplikacji, dotknij pozycji > **Włącz dla wszystkich aplikacji**  lub **Wyłącz dla wszystkich aplikacji**.
- 3. Jeśli zmiana nie jest widoczna lub nie jest wyświetlana prawidłowo, zamknij i uruchom ponownie aplikację:
	- Otwórz [ostatnio używane aplikacje](#page-88-0) i usuń żądaną aplikację z listy, przesuwając po niej palcem, a następnie ponownie ją otwórz.
	- Uruchom ponownie telefon i ponownie otwórz aplikację.

Jeśli korzystasz z aplikacji i chcesz włączyć lub wyłączyć tryb pełnoekranowy, możesz to zrobić z poziomu listy ostatnio używanych aplikacji:

1. [Przeciągnij w górę](#page-41-0) z dołu ekranu głównego, przytrzymaj, a następnie zwolnij.

Możesz też dotknąć  $\blacksquare$ , jeśli korzystasz z [nawigacji za pomocą trzech przycisków.](#page-42-0)

- 2. Dotknij ikony aplikacji.
- 3. Dotknij **Pełny ekran**, aby włączyć lub wyłączyć tę opcję.
	- rozszerza ekran aplikacji wokół aparatu.
	- zapobiega rozszerzaniu się ekranu aplikacji wokół aparatu.

# **Zatrzymanie funkcji automatycznego obracania**

### **Blokowanie obracania ekranu**

Otwórz [menu ustawień podręcznych](#page-43-0) i wyłącz Autoobracanie.

W tym trybie możesz ręcznie obrócić bieżącą aplikację. Obróć telefon w żądanym kierunku, a następnie dotknij ikony $\mathbb{F}_1$ w rogu.

### **Zezwalanie na obracanie ekranu**

Aby zezwolić wszystkim aplikacjom na obracanie, otwórz [ustawienia podręczne](#page-43-0) i włącz Autoobracanie.

Możesz także dostosować tę opcję w obszarze **Ustawienia** > **Wyświetlacz** > **Autoobrót ekranu**

**Wskazówka:** Jeśli ekran główny się nie obraca, ale włączona jest opcja Autoobracanie, sprawdź ustawienia ekranu głównego. Przytrzymaj palec na pustym miejscu na ekranie głównym i dotknij kolejno pozycji **Opcje strony głównej** > **Zezwól na obracanie ekranu głównego**.

# **Dostosowanie kolorów w nocy**

Po wybraniu [trybu koloru](#page-212-0) jego działanie zostanie wznowione poza godzinami nocnymi.

# **Automatycznie włączaj pomarańczowy ekran**

Telefon może automatycznie filtrować niebieskie światło i zmienić kolory ekranu na cieplejsze w nocy, co ułatwia przeglądanie i czytanie w przyciemnionym świetle. Może też łatwiej zaśniesz.

- 1. Wybierz kolejno **[Ustawienia](#page-45-0)** > **Wyświetlacz** > **Podświetlenie nocne**.
- 2. Dotknij opcji **Harmonogram**, a następnie:
	- Aby rozpocząć i zakończyć w określonych godzinach, dotknij opcji **Włącza się o wybranej godzinie** i wprowadź czas.
	- Aby filtr działał od zmierzchu do świtu, dotknij opcji **Działa od zachodu do wschodu słońca**.

Aby dostosować intensywność filtra, otwórz [menu ustawień podręcznych,](#page-43-0) dotknij i przytrzymaj (, a następnie zmień intensywność pomarańczowego filtra za pomocą suwaka.

#### **Wyłączanie**

Aby tymczasowo powrócić do zwykłych kolorów, [otwórz menu ustawień podręcznych](#page-43-0) i wyłącz Podświetlenie nocne.

Aby zatrzymać automatyczną zmianę koloru, wybierz kolejno **Ustawienia** > **Wyświetlacz** > **Podświetlenie nocne** > **Harmonogram** > **Nigdy**.

### **Automatycznie włączaj skalę szarości**

Telefon może przejść w nocy w skalę szarości, aby przygotować Cię do snu.

- 1. Wybierz kolejno **[Ustawienia](#page-45-0)** > **Cyfrowa równowaga i kontrola rodzicielska** > **Tryb nocny**.
- 2. Dotknij **trybu nocnego** i ustaw harmonogram.
- 3. Dotknij opcji **Dostosuj** > **Opcje ekranu w porze snu**.
- 4. Włącz opcję **Tryb szarości** w  $\bullet$ .

#### **Wyłączanie**

Aby tymczasowo powrócić do zwykłych kolorów, [otwórz menu ustawień podręcznych](#page-43-0) i dotknij ...

Aby zatrzymać automatyczne przełączanie na skalę szarości w nocy, przejdź do **Ustawienia** > **Cyfrowa równowaga i kontrola rodzicielska** > **Tryb nocny** > **Dostosuj** > **Opcje ekranu w porze snu** i wyłącz **Tryb szarości**.

# <span id="page-212-0"></span>**Wybierz tryb koloru**

Możesz zmienić intensywność koloru na ekranie tak, aby była bardziej realistyczna lub wzmocniona.

- 1. Wybierz opcję **[Ustawienia](#page-45-0)** > **Wyświetlacz**.
- 2. Dotknij pozycji **Kolory**.
- 3. Wybierz jedną z czynności:
	- Aby wyświetlić najdokładniejsze kolory, dotknij **Naturalne**.
	- Aby wyświetlić najbardziej żywe kolory, dotknij **Nasycone**.
- 4. Aby zmienić temperaturę koloru, przeciągnij ikonę w stronę **Ciepły** lub **Chłodny**.

#### **Wskazówki:**

- Jeśli kolory nie są wyświetlane w oczekiwany sposób, [rozwiąż problem.](#page-341-0)
- Jeśli masz problem z rozpoznawaniem niektórych kolorów, skorzystaj z trybu [korekty kolorów.](#page-270-0)

# **Zapobieganie migotaniu obrazu w ciemnym otoczeniu**

Jeżeli korzystasz z telefonu w ciemnym otoczeniu, a migotanie obrazu męczy Twój wzrok, użyj funkcji Zapobieganie migotaniu obrazu.

Aby włączyć lub wyłączyć tę opcję:

- 1. Wybierz opcję **[Ustawienia](#page-45-0)** > **Wyświetlacz**.
- 2. Włącz **o** lub wyłącz **opcję Zapobieganie migotaniu obrazu**.

# **Wyświetl powiadomienia Podgląd powiadomień**

# **Informacje o powiadomieniach Podgląd powiadomień**

Możesz korzystać z powiadomień pojawiających się przy wyłączonym ekranie, aby oszczędzać baterię. Funkcja podświetla wyłącznie te piksele, które są potrzebne do wyświetlania powiadomień, pokazując komunikaty odebrane od momentu ostatniego włączenia. Możesz wybrać aplikacje wyświetlające powiadomienia i ograniczyć ich treści, aby kontrolować swoją prywatność.

Następujące powiadomienia nie są wyświetlane:

- Gdy telefon znajduje się w kieszeni lub torebce
- Gdy telefon leży ekranem do dołu
- Gdy prowadzisz rozmowę
- Kiedy funkcja [Tryb Nie przeszkadzać](#page-228-0) jest włączona

### **Reagowanie na powiadomienia funkcji Podgląd powiadomień**

#### **Sprawdź powiadomienia**

Jeśli przez pewien czas telefon nie informował o żadnych aktywnościach, wybudź go, potrząsając nim.

#### **Podgląd zawartości**

Dotknij ikony i przytrzymaj, aby wyświetlić podgląd powiadomienia.

#### **Zobacz więcej i wykonuj działania**

Aby uzyskać więcej informacji i powiadomień, przeciągnij ikonę aplikacji w górę lub przeciągnij ją do  $\equiv$ . Następnie:

- Aby odpowiedzieć, przeciągnij ikonę aplikacji do czynności, takiej jak odpowiedź lub archiwizacja .
- Aby odrzucić, przeciągnij ikonę aplikacji do **Odrzuć**.

### **Zmiana ustawień aplikacji Podgląd powiadomień**

1. Wybierz kolejno **[Ustawienia](#page-45-0)** > **Wyświetlacz** > **Podgląd powiadomień**.

Lub [otwórz](#page-87-0) aplikację **Moto** i dotknij > **Wyświetlacz** > **Podgląd powiadomień**.

2. W razie potrzeby włacz **O** Podgląd powiadomień.

- 3. Dotknij **Ustawienia** i wykonaj jedno z poniższych działań:
	- Aby zmienić styl zegara na ekranie powiadomień, dotknij **Zegar**, wybierz typ, a następnie dotknij , aby wyświetlić więcej opcji.
	- Aby tło tych powiadomień było czarne, a nie animowane z efektem oddechu, wyłącz opcję **Animowane tło**.
	- Aby wyświetlić te powiadomienia, dotykając ekranu lub poruszając telefonem, dotknij **Wybudź wyświetlacz**.
	- Aby wyłączyć wibracje telefonu przy dotknięciu powiadomienia lub przeciągania go do działania (np. Odrzuć), wyłącz **Wibracje przy dotknięciu**.
	- Aby umożliwić odpowiadanie bez odblokowywania telefonu, wyłącz **Bezpieczna odpowiedź**. Aby wysłanie odpowiedzi wymagało odblokowania, włącz  $\bullet$ .
	- Aby zablokować wyświetlanie określonych powiadomień, dotknij opcji **Blokuj aplikacje** > , a następnie dotknij nazwy aplikacji.

### **Zatrzymywanie wysyłania powiadomień aplikacji Podgląd powiadomień**

1. Wybierz kolejno **[Ustawienia](#page-45-0)** > **Wyświetlacz** > **Podgląd powiadomień**.

Lub [otwórz](#page-87-0) aplikację **Moto** i dotknij > **Wyświetlacz**.

2. Wyłącz opcję **Podgląd powiadomień**.

Aby ponownie włączyć powiadomienia, włącz opcję Podgląd powiadomień: ...
# **Zmiana limitu czasu wygaszania ekranu**

### **Zmiana czasu wyłączania ekranu**

- 1. Wybierz opcję **[Ustawienia](#page-45-0)** > **Wyświetlacz**.
- 2. Dotknij **Wygaszanie ekranu** i wybierz okres nieaktywności, po którym telefon przełączy się na tryb uśpienia.

**Wskazówka:** Ustaw krótszy czas, aby [wydłużyć żywotność baterii.](#page-253-0)

## **Uważny ekran**

Dzięki opcji Uważny ekran ekran pozostaje włączony tak długo, jak długo się na niego patrzy, a wyłącza się po odwróceniu wzroku.

- Ekran nie zostaje wygaszony ani uśpiony, gdy na niego patrzysz.
- Ekran zostaje szybciej uśpiony, gdy Cię nie widzi, co pozwala oszczędzać baterię.

W określonych warunkach oświetleniowych telefon może mieć problemy z ustaleniem, czy nadal na niego patrzysz.

Aby włączyć aplikację Uważny ekran:

1. Wybierz kolejno **[Ustawienia](#page-45-0)** > **Wyświetlacz** > **Wygaszanie ekranu**.

Możesz też [uruchomić](#page-87-0) aplikację **Moto**, a następnie dotknąć kolejno opcji > **Wyświetlacz**.

2. Dotknij pozycji funkcji **Uważny ekran**, aby ją włączyć.

Jeśli nie chcesz korzystać z funkcji Uważny ekran, wyłącz ją .

# **Ustawianie opcji nagrywania**

Ustawienia można dostosować przed rozpoczęciem nagrywania ekranu:

- 1. Otwórz opcje nagrywania:
	- W [menu ustawień podręcznych](#page-43-0) dotknij i przytrzymaj ikonę ...
	- Lub przejdź do **Ustawienia** > **Wyświetlacz** > **Nagrywanie ekranu**.
- 2. Jeśli umieścisz wideo selfie w rogu, użyj **Rozmiar wizjera**, aby wybrać jego wymiary.
- 3. Aby wyświetlić dotknięcia ekranu, włącz opcję Rejestruj punkty dotyku.
- 4. Dostosuj jakość i rozmiar pliku do potrzeb:
	- Jeśli chcesz nagrania najlepszej jakości, wybierz najwyższą rozdzielczość.
	- Jeśli chcesz zminimalizować rozmiar plików nagrań, wybierz niższą rozdzielczość.

Dowiedz się, jak [nagrywać ekran](#page-51-0) i [znaleźć nagrania.](#page-52-0)

# **Zmień funkcje ekranu blokady**

Użyj tych opcji, aby kontrolować zawartość i funkcje wyświetlane na [ekranie blokady.](#page-28-0)

Możesz także [kontrolować, kiedy ekran będzie blokowany](#page-298-0).

### **Ogranicz powiadomienia ekranu blokady**

#### **Decydowanie, które powiadomienia mają być wyświetlane**

Można wyłączyć wyświetlanie powiadomień na ekranie blokady lub wybrać wyświetlanie tylko wybranej zawartości:

- 1. Wybierz opcję **[Ustawienia](#page-45-0)** > **Wyświetlacz**.
- 2. Dotknij pozycji **Blokada ekranu** > **Prywatność**.
- 3. Określ, czy mają być wyświetlane powiadomienia.

Jeśli zezwolisz na wyświetlanie powiadomień, ale ukryjesz zawartość poufną, otrzymasz powiadomienia o przychodzącej wiadomości e-mail lub czacie, ale nie będą one zawierać szczegółów wiadomości.

#### **Wybieranie spośród ikon lub z listy podsumowania**

Jeśli zezwolisz na wyświetlanie powiadomień na ekranie blokady, możesz wyświetlać je w postaci listy, na której można podejrzeć zawartość. Można również sprawić, aby powiadomienia były bardziej prywatne, wyświetlając tylko ikony aplikacji, które wysłały powiadomienia. Dotknij ikony, aby zobaczyć pełną listę.

- 1. Wybierz kolejno **Ustawienia** > **Wyświetlacz** > **Blokada ekranu**.
- 2. Dotknij pozycji **Styl powiadomień**.
- 3. Wybierz jedną z opcji:
	- Aby wyświetlić powiadomienia w postaci listy, wybierz **Lista**.
	- Aby wyświetlić tylko ikony, których trzeba dotknąć w celu wyświetlenia pełnej listy powiadomień, wybierz **Chip**.

### **Pomniejszanie zegara**

- 1. Wybierz kolejno **Ustawienia** > **Wyświetlacz** > **Blokada ekranu**.
- 2. Wyłącz opcję **Zegar dwuwierszowy**.

### **Dodawanie wiadomości do ekranu blokady.**

Umieszczanie swojego imienia i nazwiska lub krótkiej wiadomości [na ekranie blokady](#page-28-0) dla znalazcy telefonu:

- 1. Wybierz kolejno **[Ustawienia](#page-45-0)** > **Wyświetlacz** > **Blokada ekranu**.
- 2. Dotknij pozycji **Dodaj tekst na ekranie blokady**.
- 3. Wprowadź tekst, który masz wyświetlić i dotknij **Zapisz**.

**Wskazówka:** W informacjach kontaktowych na ekranie blokady nie podawaj swojego numeru telefonu, chyba że masz dostęp do poczty głosowej z innego urządzenia.

## **Kontrola dostępu do portfela**

Aby zezwolić na dostęp do Wallet lub zabronić go, bez odblokowywania telefonu:

- 1. Wybierz kolejno **Ustawienia** > **Wyświetlacz** > **Blokada ekranu**.
- 2. Włącz **o** lub wyłącz **opcję Pokazuj portfel.**

### **Pokaż inteligentne urządzenia i steruj nimi**

Jeśli masz urządzenia Google Home (światła, kamery, termostaty), możesz monitorować i kontrolować je z ekranu blokady:

- 1. Wybierz kolejno **Ustawienia** > **Wyświetlacz** > **Blokada ekranu**.
- 2. Aby dodać je do ekranu blokady, włącz **Pokazuj sterowanie urządzeniami**.

Umożliwia to sprawdzanie elementów sterowania z poziomu ekranu blokowania, jednak aby dostosować te ustawienia konieczne będzie odblokowanie ekranu.

3. Jeśli chcesz również korzystać z elementów sterownia bez odblokowywania ekranu, włącz **o Steruj z zablokowanego urządzenia**.

# <span id="page-220-0"></span>**Regulowanie głośności**

## **Stosowanie przycisków głośności**

**Dźwięk podczas rozmowy.** Podczas rozmowy [przyciski głośności](#page-10-0) służą do regulacji głośności rozmówcy.

**Multimedia.** Kiedy nie prowadzisz rozmowy, przyciski głośności służą do regulacji głośności podczas odtwarzania lub przed rozpoczęciem słuchania.

**Dzwonek telefonu, dźwięki powiadomień i alarmy.** Aby dostosować głośność, naciśnij przycisk głośności, a następnie użyj tego skrótu na ekranie głównym:

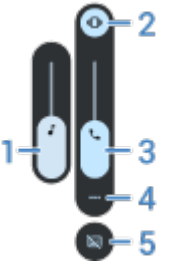

- 1. Przesuń, aby zmienić głośność multimediów.
- 2. Dotknij, aby wybrać poziom dźwięków dzwonka i powiadomień: włączone nie wyciszone nie tylko wibracje  $\|\Box\|$
- 3. Przesuń, aby zmienić głośność w czasie połączenia.
- 4. Dotknij, aby wyświetlić wszystkie ustawienia głośności (połączenia, dzwonek/powiadomienie, alarm, multimedia).
- 5. Dotknij, aby włączyć lub wyłączyć [napisy](#page-275-0) w przypadku wykrycia mowy.

### **Ustawianie głośności aplikacji i automatyczne wyciszanie aplikacji**

Możesz dostosować głośność każdej aplikacji.

Telefon może także nauczyć się automatycznie wyciszać zwykle wyciszane aplikacje. Listę aplikacji można przeglądać i dostosowywać w dowolnym momencie.

#### **Konfiguracja**

- 1. Wybierz opcję **[Ustawienia](#page-45-0)** > **Dźwięk i wibracje**.
- 2. Dotknij opcji **Różne poziomy dźwięku** i włącz ją .

#### **Dostosowywanie głośności aplikacji**

Naciśnij przycisk głośności, aby zmienić głośność aplikacji wyświetlanej na ekranie, lub użyj suwaków, aby zmienić głośność obecnie używanych aplikacji z dźwiękiem.

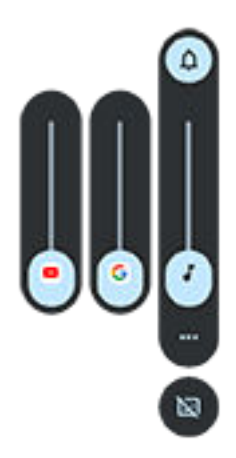

**Wyświetlanie i usuwanie automatycznie wyciszonych aplikacji**

- 1. Wybierz kolejno **[Ustawienia](#page-45-0)** > **Dźwięk i wibracje** > **Różne poziomy dźwięku**.
- 2. Dotknij **Automatyczne wyciszanie**, aby wyświetlić listę wyciszonych aplikacji.
- 3. Aby usunąć aplikację z listy, wyłącz wyciszenie w aplikacji.

Jeśli nie chcesz, aby telefon uczył się wzorców użytkowania i automatycznie wyciszał aplikacje, przejdź do **Ustawienia** > **Dźwięk i wibracje** > **Różne poziomy dźwięku** i wyłącz **Automatyczne wyciszanie**.

## **Wyciszanie za pomocą przycisków zasilania i głośności**

W celu wyciszenia dzwoniącego telefonu naciśnij przycisk **zasilania** lub przycisk **zmniejszania głośności**.

**Wskazówka:** Użyj funkcji Tryb Nie przeszkadzać do wyciszania wszystkich połączeń, wiadomości, zdarzeń i przypomnień. Można ją włączyć [z poziomu szybkich ustawień](#page-228-0) lub zaplanować jej automatyczne włączenie w [określonych godzinach](#page-229-0) lub [podczas wydarzeń w kalendarzu](#page-228-0).

## **Podnieś, aby wyciszyć**

Wystarczy podnieść telefon, aby wyciszyć połączenia przychodzące i alarmy oraz włączyć wibracje.

Aby włączyć ten gest:

1. Wybierz opcję **[Ustawienia](#page-45-0)** > **Dźwięk i wibracje**.

Lub [otwórz](#page-87-0) aplikację Moto i dotknij  $\equiv$  > Gesty.

- 2. Dotknij opcji **Podnieś, aby wyciszyć** i włącz ją .
- 3. Jeśli ten gest ma wyciszać połączenia, ale nie alarmy (lub odwrotnie), dotknij **Ustawienia** i wyłącz odpowiednią opcję.

# <span id="page-222-0"></span>**Ustawianie dźwięków dzwonka**

### **Zmiana domyślnego dzwonka połączeń**

- 1. Wybierz kolejno **[Ustawienia](#page-45-0)** > **Dźwięk i wibracje**.
- 2. Dotknij **Dzwonek telefonu**.
- 3. Wykonaj jedną z następujących czynności:
	- Wybierz dzwonek z listy.
	- Aby użyć utworu jako dzwonka, dotknij **Dodaj dzwonek** na dole listy. Następnie dotknij kolejno > **Plik audio** i wybierz utwór [zapisany w telefonie](#page-223-0).
	- Aby wyciszyć telefon, dotknij **Brak** na górze listy.

## **Ustawianie dzwonka połączenia dla kontaktu**

Możesz wybrać wyjątkowy dzwonek dla konkretnych osób, co umożliwi natychmiastową identyfikację osoby dzwoniącej.

- 1. [Uruchom](#page-87-0) aplikację **Kontakty**.
- 2. Dotknij nazwy kontaktu.
- 3. Dotknij > **Ustaw dzwonek**.
- 4. Wykonaj jedną z następujących czynności:
	- Wybierz dzwonek z listy.
	- Aby użyć utworu jako dzwonka, dotknij **Dodaj dzwonek** na dole listy. Następnie dotknij , aby przeglądać utwory i wybierz utwór [zapisany w telefonie](#page-223-0). Dotknij " aby wyświetlić zawartość pamięci wewnętrznej.
	- Aby wyciszyć telefon, dotknij **Brak** na górze listy.

## **Zmiana dźwięku powiadomienia**

### **Ustaw domyślny dźwięk powiadomienia**

Aby zmienić dźwięk dla powiadomień z wszystkich aplikacji:

- 1. Przejdź do **[Ustawienia](#page-45-0)** > **Dźwięk i wibracje** > **Domyślny dźwięk powiadomienia**.
- 2. Wykonaj jedną z następujących czynności:
	- Wybierz nowy dźwięk, aby go zmienić.
	- Aby wyłączyć dźwięki powiadomień, wybierz opcję **Brak**.

### **Ustaw dźwięk powiadomień z określonej aplikacji**

Aby używać charakterystycznego dźwięku dla powiadomień aplikacji zamiast domyślnego dźwięku powiadomienia:

1. Dotknij i przytrzymaj ikonę aplikacji.

- <span id="page-223-0"></span>2. Dotknij **(ii) > Powiadomienia**.
- 3. Dotknij kategorii dla powiadomień z włączonym polem wyboru, a następnie dotknij kolejno **Dźwięk** i wybierz dzwonek lub ustaw jego brak.

### **Jeśli nie słyszysz powiadomienia**

Jeśli powiadomienia aplikacji są ciche, ale chcesz je słyszeć:

- 1. Dotknij powiadomienia i przytrzymaj je.
- 2. Dotknij **[Domyślnie](#page-239-0)**.

Aby zezwolić na emitowanie dźwięków powiadomień, gdy opcja [Tryb Nie przeszkadzać](#page-228-0) jest włączona:

- 1. Dotknij i przytrzymaj ikonę aplikacji.
- 2. Dotknij (i) > **Powiadomienia**.
- 3. Dotknij kategorii dla włączonych powiadomień i włącz o opcję **Pomiń Nie przeszkadzać**.

## **Zmień dźwięk/muzykę alarmu**

- 1. [Uruchom](#page-87-0) aplikację Zegar.
- 2. Na karcie  $\bigcirc$  dotknij  $\vee$  obok alarmu.
- 3. Dotknij i wybierz dźwięk:
	- Wybierz dzwonek z telefonu.
	- Aby użyć aplikacji z muzyką (np. Spotify), wybierz aplikację i muzykę.

### **Pobieranie większej liczby dzwonków**

Chociaż telefon jest dostarczany z wieloma dzwonkami, możesz pobrać ich więcej:

- Wpisz "dzwonki" w sklepie [Sklep Play](#page-104-0) i zainstaluj aplikację, która udostępnia dzwonki.
- Wyszukaj "ringtone maker" w [Sklep Play](#page-104-0) i zainstaluj aplikację, która pozwala tworzyć własne dzwonki. Otwórz aplikację i użyj jej do wybrania całych utworów lub części utworów.
- Jeśli masz pliki .mp3 zapisane w komputerze, [połącz](#page-195-0) telefon i komputer za pomocą kabla USB, a następnie skopiuj wybrany utwór do telefonu.

### **Rozwiązywanie problemów**

Jeśli nie słyszysz dzwonków:

- Poszukaj symbolu na [pasku stanu,](#page-26-0) oznaczającego tryb [Tryb Nie przeszkadzać.](#page-228-0) Otwórz menu [ustawień podręcznych](#page-43-0) i wyłącz (-) Tryb Nie przeszkadzać.
- Sprawdź, czy [głośność dzwonka](#page-220-0) nie jest ustawiona na  $\bigcap$ .

# **Zmiana ustawień wibracji**

## **Włącz/wyłącz wszystkie wibracje**

Wyłączenie wibracji [wydłuża czas pracy baterii.](#page-253-0)

Aby kontrolować ogólne wibracje telefonu (połączenia, powiadomienia, klawiatura) za pomocą jednego przełącznika:

- 1. Wybierz kolejno **[Ustawienia](#page-45-0)** > **Dźwięk i wibracje** > **Wibracje i reakcje haptyczne**.
- 2. Włącz **o** lub wyłącz **opcję Używaj wibracji i reakcji haptycznych**.

### **Ustaw wibracje połączenia**

### **Wyłącz wibracje telefonu dla połączeń**

- 1. Wybierz opcję **[Ustawienia](#page-45-0)** > **Dźwięk i wibracje**.
- 2. Dotknij **Wibracje i reakcje haptyczne**.
- 3. W obszarze Połączenia wyłącz opcję **Wibracja przy dzwonku**.

### **Włącz wibracje telefonu dla połączeń**

- 1. Wybierz opcję **[Ustawienia](#page-45-0)** > **Dźwięk i wibracje**.
- 2. Dotknij **Wibracje i reakcje haptyczne** i sprawdź, czy **Używaj wibracji i reakcji haptycznych** jest włączona **.**
- 3. W obszarze Połączenia wybierz opcje:
	- Dla połączeń przychodzących włącz **Wibracja przy dzwonku**. Opcjonalnie włącz **Najpierw wibracje, potem narastający dzwonek**.
	- Aby odczuwać wibracje przy nawiązaniu połączenia z rozmówcą, włącz **Wibracja przy połączeniu wychodzącym**.

### **Ustaw wibracje powiadomień**

- 1. Wybierz opcję **[Ustawienia](#page-45-0)** > **Dźwięk i wibracje**.
- 2. Dotknij **Wibracje i reakcje haptyczne** i sprawdź, czy **Używaj wibracji i reakcji haptycznych** jest włączona **.**
- 3. W obszarze Powiadomienia i alarmy włącz **od który wyłącz opcję Wibracja przy powiadomieniu**.

### **Sterowanie wibracjami alarmu**

### **Włącz/wyłącz wibracje dla alarmu**

- 1. W aplikacji Zegar dotknij  $\vee$  obok alarmu.
- 2. Zaznacz lub usuń zaznaczenie pola wyboru **Wibracje**.

#### **Jeśli nie czujesz wibracji**

- 1. Wybierz opcję **[Ustawienia](#page-45-0)** > **Dźwięk i wibracje**.
- 2. Dotknij **Wibracje i reakcje haptyczne** i sprawdź, czy **Używaj wibracji i reakcji haptycznych** jest włączona **.**
- 3. W obszarze Powiadomienia i alarmy włącz **o** opcję Wibracje przy alarmie.

#### **Jeśli nie chcesz, aby alarmom towarzyszyły wibracje**

- 1. Wybierz opcję **[Ustawienia](#page-45-0)** > **Dźwięk i wibracje**.
- 2. Dotknij **Wibracje i reakcje haptyczne** i sprawdź, czy **Używaj wibracji i reakcji haptycznych** jest włączona **.**
- 3. W obszarze Powiadomienia i alarmy wyłącz opcję **Wibracje przy alarmie**.

Nadpisuje to ustawienie wibracji dla danego alarmu.

# **Poprawa jakości dźwięku**

## **Dolby Atmos – informacje**

Dolby Atmos zapewnia głośnikowi telefonu oraz podłączonym urządzeniom dźwięk wysokiej jakości.

Funkcja Inteligentny dźwięk automatycznie wybiera najlepsze ustawienia dla odsłuchiwanych multimediów. Możesz wybierać i konfigurować profile dźwięku dla głośników i połączonych urządzeń.

## **Wybierz profile dźwięku**

Można ręcznie wybrać zaprogramowany profil dźwięku dla głośników, słuchawek lub innego podłączonego urządzenia, a telefon zapamięta to ustawienie przy następnym podłączeniu.

1. [Otwórz menu ustawień podręcznych,](#page-43-0) a następnie dotknij i przytrzymaj ikonę  $\blacksquare$ 

Lub [otwórz](#page-87-0) aplikację DO Dolby Atmos.

- 2. Dotknij pozycji **Ustawienia**.
- 3. Wybierz sposób regulacji dźwięku:
	- Aby automatycznie dostosować ustawienia na podstawie odtwarzanych multimediów, wybierz opcję **Inteligentny dźwięk**.
	- Aby użyć zaprogramowanego profilu dźwięku, wybierz opcję **Muzyka**, **Film**, **Gra** lub **Podcast**.
- 4. Aby dostosować wybrany profil dźwięku, obok nazwy profilu dotknij , a następnie:
	- Wybierz ustawienie korektora uwydatniające tony wysokie, niskie lub wokale.
	- Aby uzyskać dźwięk przestrzenny, włącz opcję **Wirtualizator przestrzenny**.
	- Aby zachować ten sam poziom głośności podczas przełączania między źródłami dźwięku, włącz opcję **Regulator poziomu głośności**.
	- Jeśli nie chcesz, aby Dolby Atmos zapamiętywał ustawienia dla połączonego urządzenia, na ekranie głównym Dolby Atmos dotknij kolejno > **Zapisane ustawienia dźwięku** i wyłącz **Zapamiętaj to urządzenie**.
	- Aby dowiedzieć się więcej o tych ustawieniach, dotknij kolejno > **Pomoc**.
	- Aby przywrócić ustawienia domyślne, dotknij  $\mathbb{Q}$ .

## **Wyłączanie funkcji Dolby Atmos**

Aby wyłączyć funkcję Dolby Atmos dla słuchawek lub innych podłączonych urządzeń, otwórz [ustawienia](#page-43-0) [podręczne](#page-43-0) i dotknij  $\blacksquare$ .

Aby wyłączyć ją podczas słuchania przez głośnik:

- 1. Wybierz kolejno **[Ustawienia](#page-45-0)** > **Dźwięk i wibracje** > **Dolby Atmos**.
- 2. Dotknij pozycji > **Informacje**.
- 3. Dotknij obrazu trzy razy, aby dodać wyłącznik.

### 4. Wyłącz ją

# <span id="page-228-0"></span>**Wyciszanie połączeń i powiadomień**

Jeśli nie chcesz, aby Ci przeszkadzano, użyj funkcji Tryb Nie przeszkadzać, aby wyciszyć dzwonki dla połączeń przychodzących, wstrzymać wibrację i zablokować powiadomienia.

## **Szybko włącz lub wyłącz funkcję Tryb Nie przeszkadzać**

### **Włączanie funkcji**

1. [Otwórz ustawienia podręczne](#page-43-0) i dotknij ikony  $\ominus$ .

Na pasku stanu pojawi się (...), gdy funkcja Tryb Nie przeszkadzać zostanie włączona.

- 2. Aby zmienić czas, przez jaki funkcja pozostaje włączona, w ustawieniach podręcznych dotknij i przytrzymaj  $\bigcap$ , a następnie dotknij **Czas trwania w Szybkich ustawieniach** i wybierz jedną z opcji:
	- Aby nastawić na czas nieograniczony, dotknij **Dopóki nie wyłączysz**.
	- Aby wybrać czas trwania, dotknij **Na godzinę**, a następnie dotknij przycisków + lub -, aby dostosować czas.
	- Aby wybrać za każdym razem, gdy włączysz tryb Tryb Nie przeszkadzać, dotknij **Zawsze pytaj**.

#### **Wyłączanie**

[Otwórz ustawienia podręczne](#page-43-0) i dotknij ikony  $\ominus$ .

Jeśli funkcja wbrew oczekiwaniom włączy się ponownie:

- Upewnij się, że nie wyciszasz [według harmonogramu](#page-229-0) ani podczas wydarzeń z kalendarza.
- Jeśli korzystasz z funkcji [Tryb nocny,](#page-67-0) dotknij **Ustawienia** > **Cyfrowa równowaga i kontrola rodzicielska**  > **Tryb nocny** > **Dostosuj** i wyłącz **Funkcja Nie przeszkadzać w trybie nocnym**.

#### **Odłóż telefon, aby rozpocząć**

Możesz włączyć tryb Tryb Nie przeszkadzać, kładąc telefon ekranem do dołu. Aby włączyć ten gest:

1. Wybierz opcję **[Ustawienia](#page-45-0)** > **Dźwięk i wibracje**.

Lub [otwórz](#page-87-0) aplikację Moto i dotknij  $\equiv$  > Gesty.

2. Dotknij opcji **Odwróć — tryb Nie przeszkadzać** i włącz ją .

### **Wyciszanie podczas zdarzeń z kalendarza**

Telefon może automatycznie przechodzić do trybu Tryb Nie przeszkadzać i wychodzić z niego dla wszystkich zaplanowanych zdarzeniach w kalendarzach, które zdefiniujesz.

- 1. [Otwórz menu ustawień podręcznych,](#page-43-0) a następnie dotknii i przytrzymaj ikonę  $\ominus$ .
- 2. Dotknij **Harmonogramy**.
- 3. Włącz **o** opcję **Wydarzenie**.
- 4. Aby wybrać kalendarz do użycia i wydarzenia na podstawie stanu odpowiedzi, dotknij **Wydarzenie**.

Aby zapobiec automatycznemu wyciszaniu telefonu na podstawie kalendarza:

- <span id="page-229-0"></span>1. Wybierz opcję **[Ustawienia](#page-45-0)** > **Dźwięk i wibracje**.
- 2. Dotknij **Tryb Nie przeszkadzać** > **Harmonogramy**.
- 3. Wyłącz opcję **Wydarzenie**.

### **Wycisz zgodnie z harmonogramem**

Możesz stworzyć harmonogram automatycznego przełączania telefonu w tryb Tryb Nie przeszkadzać i wychodzenia z niego.

- 1. [Otwórz menu ustawień podręcznych,](#page-43-0) a następnie dotknij i przytrzymaj ikonę  $\ominus$ .
- 2. Dotknij **Harmonogramy**.
- 3. Zmiana ustawień:
	- Aby użyć istniejącego harmonogramu, dotknij jego nazwy, np. **Sen**.
	- Aby utworzyć nową, dotknij **Dodaj więcej**. Dotknij **Czas**, a następnie wprowadź nazwę i dotknij **Dodaj**. Określ jego dni, godziny rozpoczęcia i zakończenia oraz poziom wyciszenia.

Aby zapobiec wyciszaniu telefonu zgodnie z harmonogramem:

- 1. Wybierz opcję **[Ustawienia](#page-45-0)** > **Dźwięk i wibracje**.
- 2. Dotknij **Tryb Nie przeszkadzać** > **Harmonogramy**.
- 3. Wykonaj jedną z następujących czynności:
	- Aby użyć harmonogramu później, wyłącz go  $\bullet$ .
	- Aby usunąć harmonogram, dotknij jego nazwy, a następnie dotknij  $\mathbb{H}$ . Możesz usuwać tylko utworzone przez siebie harmonogramy.
	- Aby usunąć wiele harmonogramów, dotknij kolejno > **Usuwanie harmonogramów**.

### **Wybierz dozwolone powiadomienia**

Wybierz dozwolone powiadomienia, gdy funkcja Tryb Nie przeszkadzać jest włączona.

#### **Wybierz dozwolone powiadomienia według listy Osoby**

1. Wybierz kolejno **[Ustawienia](#page-45-0)** > **Dźwięk i wibracje** > **Tryb Nie przeszkadzać**.

Możesz również w menu ustawień podręcznych dotknąć i przytrzymać pozycję  $\bigcirc$ .

- 2. Dotknij **Osoby**.
- 3. Wybierz, na jakie powiadomienia i od kogo chcesz zezwolić.
	- **Połączenia**: Zezwalaj na połączenia od kontaktów oznaczonych gwiazdką, innych kontaktów, wszystkich dzwoniących lub nikogo. Możesz również zezwolić na połączenia, jeśli ta sama osoba dzwoni dwukrotnie w ciągu 15 minut; włącz opcję **Zezwól na połączenia od dzwoniących powtórnie**.
	- **Wiadomości**: Zezwalaj na wiadomości od kontaktów oznaczonych gwiazdką, innych kontaktów, wszystkich lub nikogo.

#### **Wybierz dozwolone powiadomienia według listy Aplikacje**

1. Wybierz kolejno **[Ustawienia](#page-45-0)** > **Dźwięk i wibracje** > **Tryb Nie przeszkadzać**.

Możesz również w menu ustawień podręcznych dotknąć i przytrzymać pozycję  $\ominus$ .

- 2. Dotknij **Aplikacje**.
- 3. Dotknij $\leftarrow$ .
- 4. Dotknij aplikacji, której chcesz udzielić zezwolenia, i ustaw powiadomienia, aby zezwalać  $\bullet$ .

Wybrane aplikacje zostaną wyświetlone w sekcji APLIKACJE, KTÓRE MOGĄ IGNOROWAĆ TRYB NIE PRZESZKADZAĆ. Aby zmienić dozwolone powiadomienia, dotknij aplikacji na liście.

#### **Zezwalaj na alarmy i inne powiadomienia**

Alarmy i dźwięki multimediów są dozwolone domyślnie, ale można je wyłączyć. Możesz także zezwolić na wysyłanie powiadomień przez dźwięki dotyku, przypomnienia i zdarzenia kalendarza.

1. Wybierz kolejno **[Ustawienia](#page-45-0)** > **Dźwięk i wibracje** > **Tryb Nie przeszkadzać**.

Możesz również w menu ustawień podręcznych dotknąć i przytrzymać pozycję  $\ominus$ .

- 2. Dotknij **Alarmy i inne powiadomienia**.
- 3. Włącz **do** lub wyłącz **do** dozwolone powiadomienia.

# **Wyłączanie funkcji mowy w telefonie**

### **Wycisz odpowiedzi na polecenia głosowe**

Google Asystent odpowiada mową na część [poleceń głosowych](#page-59-0) (na przykład "What's up?" i "What is the current weather?").

Aby szybko wyciszyć odpowiedź na polecenie głosowe, dotknij ...

Aby telefon wyświetlał reakcje na polecenia głosowe zamiast je wypowiadać:

- 1. [Uruchom](#page-87-0) aplikację **Google**.
- 2. Dotknij ikony profilu > **Ustawienia**.
- 3. Dotknij **Polecenia głosowe** i wyłącz funkcję mowy.

### **Wyłączanie czytnika ekranu**

Jeśli telefon opisuje każdy element, który dotkniesz na ekranie oraz odczytuje powiadomienia i wiadomości na głos, być może został włączony czytnik ekranu. Ta funkcja ułatwień dostępu pomaga osobom z wadami wzroku.

Aby go wyłączyć:

- 1. Naciśnij i przytrzymaj przez trzy sekundy przyciski zwiększania i zmniejszania głośności. Jeśli funkcja TalkBack odczytywała na głos treści widoczne na ekranie, odczytywanie zostanie zatrzymane, co ułatwi aktualizację ustawień.
- 2. Wybierz kolejno **[Ustawienia](#page-45-0)** > **Ułatwienia dostępu**.
- 3. Wyłącz wszystkie czytniki ekranu, takie jak TalkBack lub Wybierz komunikację głosową.

# **Wyciszenie powitania "Hello Moto" podczas uruchamiania**

Jeśli nie chcesz, żeby telefon wydawał dźwięk "Hello Moto" przy włączaniu:

- 1. Wybierz opcję **[Ustawienia](#page-45-0)** > **Dźwięk i wibracje**.
- 2. Wyłącz opcję **Włącz dźwięki** .

Dla tego dźwięku nie można dostosowywać poziomu głośności.

# **Wyłączanie dźwięku ładowania**

Jeśli nie chcesz, żeby telefon wydawał dźwięk po podłączeniu do ładowarki bezprzewodowej:

- 1. Wybierz opcję **[Ustawienia](#page-45-0)** > **Dźwięk i wibracje**.
- 2. Wyłącz opcję **Dźwięki i wibracje przy ładowaniu**.

# **Włączanie/wyłączanie dźwięków telefonu**

- 1. Wybierz opcję **[Ustawienia](#page-45-0)** > **Dźwięk i wibracje**.
- 2. Wykonaj jedną z następujących czynności:
	- Aby usłyszeć dźwięk przy wybieraniu numeru, włącz **Dźwięki wybierania numeru**.
	- Aby usłyszeć dźwięk przy blokowaniu lub odblokowywaniu ekranu, włącz **Dźwięk blokady ekranu**.
	- Aby słyszeć dźwięk podczas dotykania elementów na ekranie, włącz **Dźwięki przy dotknięciu**.

Jeśli nie chcesz słyszeć tych dźwięków, wyłącz je .

# **Inne dźwięki powiadomień**

Możesz [przypisać dzwonek](#page-222-0) do powiadomień z określonych aplikacji.

Możesz również wybierać dźwięki powiadomień o innych wydarzeniach:

- 1. Wybierz opcję **[Ustawienia](#page-45-0)** > **Dźwięk i wibracje**.
- 2. Aby usłyszeć sygnał potwierdzający i poczuć wibracje po podłączeniu telefonu do ładowarki, włącz opcję **Dźwięki i wibracje przy ładowaniu**.
- 3. Aby odczuwać wibracje przy nawiązaniu połączenia z rozmówcą, dotknij **Wibracje i reakcje haptyczne** i włącz **Wibracja przy połączeniu wychodzącym**.

Jeśli nie chcesz słyszeć tych dźwięków, wyłącz je .

# **Włączanie i wyłączanie powiadomień**

## **Wyłącz powiadomienia aplikacji**

Aby wyłączyć niechciane powiadomienia z danej aplikacji, dotknij i przytrzymaj jedno z nich, a następnie dotknij opcji **Wyłącz powiadomienia**.

Aby przeglądać wszystkie aplikacje i zdecydować, czy mogą one wysyłać powiadomienia:

- 1. Wybierz kolejno **[Ustawienia](#page-45-0)** > **Powiadomienia**.
- 2. Dotknij **Ustawienia aplikacji**.
- 3. Wykonaj jedną z następujących czynności:
	- Aby wstrzymać wszystkie powiadomienia z danej aplikacji, należy je wyłączyć  $\bullet$ .
	- Aby wstrzymać niektóre powiadomienia z aplikacji, dotknij nazwy aplikacji, a następnie włącz  $\bullet$  lub wyłącz powiadomienia dla każdej kategorii.
	- Aby uniemożliwić aplikacji wyświetlanie powiadomień w postaci baneru u góry odblokowanego ekranu, np. powiadomień o połączeniach przychodzących, dotknij nazwy aplikacji (w razie potrzeby dotknij typu powiadomienia), a następnie wyłącz **Pokazuj na ekranie** dla danej kategorii.

**Wskazówka:** Aby wyłączyć powiadomienia ze wszystkich aplikacji w określonych godzinach lub wydarzeniach z kalendarza, użyj funkcji [Tryb Nie przeszkadzać.](#page-228-0)

## **Włącz powiadomienia aplikacji**

Jeśli aplikacja nie wysyła powiadomień, ale chcesz, żeby je wysyłała:

- 1. Wybierz opcję **[Ustawienia](#page-45-0)** > **Powiadomienia**.
- 2. Dotknij **Ustawienia aplikacji**.
- 3. W górnej części ekranu dotknij pozycji w i wybierz opcję Wyłączone.
- 4. W razie potrzeby włacz **o** powiadomienia.

# **Wybierz wygląd i sposób otwierania powiadomień**

## **Włączanie/wyłączanie kropek powiadomień**

Na ikonach aplikacji są wyświetlane kropki informujące o nieprzeczytanych powiadomieniach. Możesz wyłączyć kropki dla jednej lub wszystkich aplikacji.

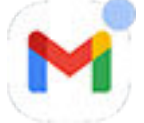

#### **Wyłączanie kropek dla wszystkich aplikacji**

- 1. Wybierz opcję **[Ustawienia](#page-45-0)** > **Powiadomienia**.
- 2. Wyłącz **I**lub włącz **o** funkcję **Plakietka z powiadomieniem na ikonie aplikacji.**

### **Wyłączanie kropek dla jednej aplikacji**

- 1. Dotknij i przytrzymaj ikonę aplikacji.
- 2. Dotknij **(ii) > Powiadomienia**.
- 3. Wyłącz **do** lub włącz **do** funkcję **Zezwól na plakietkę z powiadomieniem**.

## **Włącz/wyłącz dymki dla wiadomości**

Dymki umożliwiają dostęp do rozmów, wyświetlając je nad innymi aplikacjami. Odczytuj i wysyłaj wiadomości z dymka, nie otwierając aplikacji. Jeśli chcesz wyświetlać rozmowy w pełnej aplikacji, wyłącz dymki.

- 1. Wybierz kolejno **[Ustawienia](#page-45-0)** > **Powiadomienia** > **Dymki**.
- 2. Wyłącz **w** lub włącz **co** funkcję **Zezwalaj aplikacjom na wyświetlanie dymków.**

#### **Włącz/wyłącz dla konkretnej aplikacji lub rozmowy**

- 1. Wybierz kolejno **Ustawienia** > **Aplikacje** > **Wszystkie aplikacje**.
- 2. Dotknij aplikacji, aby zmienić
- 3. Dotknij **Powiadomienia** > **Dodatkowe ustawienia w aplikacji** > **Dymki**.

Jeśli nie widzisz opcji Dymki, aplikacja nie obsługuje tej funkcji.

4. Dostosuj ustawienia, aby określić, czy w dymkach mogą być wyświetlane wszystkie, wybrane lub żadne rozmowy.

### **Włączanie opcji odkładania**

Jeśli chcesz mieć możliwość [odkładania powiadomień](#page-91-0), włącz opcję odkładania:

- 1. Wybierz opcję **[Ustawienia](#page-45-0)** > **Powiadomienia**.
- 2. Włącz aplikację **Zezwól na odkładanie powiadomień** .

## **Zezwalaj na otwieranie aplikacji przez powiadomienia w trybie swobodnym**

Poza otwieraniem aplikacji w oknie swobodnym z paska bocznego można również ustawić otwieranie aplikacji w oknie swobodnym z obszaru powiadomień.

- 1. Wybierz kolejno **[Ustawienia](#page-45-0)** > **Gesty** > **Pasek boczny**.
- 2. Dotknij **Ustawienia** > **Więcej ustawień**.
- 3. Włącz **o** opcję **Otwieraj powiadomienia w trybie swobodnym**

# <span id="page-239-0"></span>**Kontrola dźwięku powiadomienia**

## **Zmiana głośności powiadomień**

Aby dostosować poziom głośności wszystkich powiadomień:

- 1. Naciśnij przycisk głośności, a na ekranie dotknij pozycji .
- 2. Dostosuj suwak **Głośność powiadomienia**.

## **Zmiana dźwięku powiadomienia**

### **Ustaw domyślny dźwięk powiadomienia**

Aby zmienić dźwięk dla powiadomień z wszystkich aplikacji:

- 1. Przejdź do **[Ustawienia](#page-45-0)** > **Dźwięk i wibracje** > **Domyślny dźwięk powiadomienia**.
- 2. Wykonaj jedną z następujących czynności:
	- Wybierz nowy dźwięk, aby go zmienić.
	- Aby wyłączyć dźwięki powiadomień, wybierz opcję **Brak**.

### **Ustaw dźwięk powiadomień z określonej aplikacji**

Aby używać charakterystycznego dźwięku dla powiadomień aplikacji zamiast domyślnego dźwięku powiadomienia:

- 1. Dotknij i przytrzymaj ikonę aplikacji.
- 2. Dotknij **(ii) > Powiadomienia**.
- 3. Dotknij kategorii dla powiadomień z włączonym polem wyboru, a następnie dotknij kolejno **Dźwięk** i wybierz dzwonek lub ustaw jego brak.

### **Jeśli nie słyszysz powiadomienia**

Jeśli powiadomienia aplikacji są ciche, ale chcesz je słyszeć:

- 1. Dotknij powiadomienia i przytrzymaj je.
- 2. Dotknij **Domyślnie**.

Aby zezwolić na emitowanie dźwięków powiadomień, gdy opcja [Tryb Nie przeszkadzać](#page-228-0) jest włączona:

- 1. Dotknij i przytrzymaj ikonę aplikacji.
- 2. Dotknij **(; ) > Powiadomienia**.
- 3. Dotknij kategorii dla włączonych powiadomień i włącz opcję **Pomiń Nie przeszkadzać**.

## **Wyciszanie powiadomień aplikacji**

Tymczasowo wycisz powiadomienia ze **wszystkich** aplikacji, [używając Tryb Nie przeszkadzać.](#page-228-0)

### **Zmień na Bez dźwięku**

Jeśli chcesz, aby powiadomienia aplikacji były mniej uciążliwe, możesz je skategoryzować:

- **Domyślnie**: usłyszysz dźwięk i poczujesz wibracje (jeśli są włączone), otrzymasz wiadomość na ekranie blokady i zobaczysz ikonę aplikacji na pasku stanu.
- **Bez dźwięku**: nie usłyszysz dźwięku ani nie poczujesz wibracji. Ikony powiadomień będą nadal wyświetlane na [pasku stanu,](#page-26-0) chyba że zostaną ukryte.

Opcja 1: w powiadomieniu

- 1. Dotknij powiadomienia i przytrzymaj je.
- 2. Dotknij **Bez dźwięku**.

Opcja 2: w Ustawienia

- 1. Przejdź do **[Ustawienia](#page-45-0)** > **Powiadomienia** > **Ustawienia aplikacji** i wybierz aplikację.
- 2. Dotknij typu powiadomienia, które chcesz zmienić.
- 3. Dotknij **Bez dźwięku**.

#### **Ukryj ikony paska stanu dla cichych powiadomień**

- 1. Wybierz opcję **[Ustawienia](#page-45-0)** > **Powiadomienia**.
- 2. Włącz **o** opcję Ukryj ciche powiadomienia na pasku stanu.
- 3. Uruchom ponownie telefon, aby zastosować nowe ustawienia.

Na pasku stanu nie będzie widoczna ikona żadnych cichych powiadomień. Po przesunięciu paska stanu w dół ikona pojawia się w rozwijanym oknie wraz z powiadomieniem.

**Wskazówka:** W aplikacji Ustawienia można ukryć ikony paska stanu tylko dla wszystkich aplikacji. Jeśli chcesz ukryć ikony paska stanu dla jednej aplikacji, otwórz ją i sprawdź jej ustawienia. Tylko niektóre aplikacje umożliwiają wykonanie tej czynności.

#### **Ukryj ciche powiadomienia**

1. Wybierz kolejno **[Ustawienia](#page-45-0)** > **Dźwięk i wibracje** > **Tryb Nie przeszkadzać**.

Możesz również w menu ustawień podręcznych dotknąć i przytrzymać pozycję  $\left(\rightleftharpoons$ 

- 2. Dotknij **Wyświetl opcje ukrytych powiadomień**.
- 3. Wybierz elementy do zezwolenia lub zablokowania:
	- **Brak dźwięku powiadomień**: powiadomienia są wyświetlane na rozwijanej liście wszystkich powiadomień, ale nie słychać ich dźwięku.
	- **Brak wizualnego i dźwiękowego sygnalizowania powiadomień**: powiadomienia nie są widoczne ani słyszalne.
	- **Niestandardowe**: zacznij od niewyświetlanych lub niesłyszalnych powiadomień i wprowadź niewielkie zmiany, takie jak zezwalanie na kropki powiadomień na ikonach aplikacji.

# **Zarządzaj prywatnością powiadomień**

## **Określanie aplikacji odczytujących powiadomienia**

Niektóre aplikacje wymagają dostępu do powiadomień z innych aplikacji. Na przykład inteligentna aplikacja pomocnicza dla kierowców wymaga dostępu do powiadomień z innych aplikacji, aby odczytywać je na głos podczas jazdy.

Upewnij się, że aplikacje z dostępem do powiadomień mają ku temu powody. Taki dostęp umożliwia im:

- Odczytywanie wszystkich powiadomień, w tym osobistych informacji, takich jak nazwy kontaktów i treść otrzymywanych wiadomości
- Odrzucanie powiadomień
- Odbieranie połączeń
- Włączanie i wyłączanie **[Tryb Nie przeszkadzać](#page-228-0)**

#### **Sprawdź, które aplikacje odczytują powiadomienia**

- 1. Wybierz kolejno **[Ustawienia](#page-45-0)** > **Powiadomienia** > **Powiadomienia na urządzeniu i w aplikacjach**.
- 2. Sprawdź listę aplikacji w sekcji **Uprawniona**.
- 3. Dotknij aplikacji, aby wyświetlić powiadomienia, do których ma dostęp:
	- Komunikacja w czasie rzeczywistym z używanymi aplikacjami, w tym nawigacja i połączenia
	- Rozmowy, takie jak SMS i czaty
	- Powiadomienia z dźwiękiem i wibracjami
	- Ciche powiadomienia

#### **Zatrzymywanie odczytywania powiadomień przez aplikację**

- 1. Wybierz kolejno **[Ustawienia](#page-45-0)** > **Powiadomienia** > **Powiadomienia na urządzeniu i w aplikacjach**.
- 2. Dotknij nazwy aplikacji w obszarze **Uprawniona**.
- 3. Wybierz jedną z czynności:
	- Aby uniemożliwić odczytywanie określonych typów powiadomień, usuń zaznaczenie.
	- Aby uniemożliwić odczytywanie wszystkich powiadomień, wyłącz **Zezwalaj na dostęp do powiadomień**, a następnie dotknij **Wyłącz**.

Jeśli zablokujesz dostęp aplikacji do powiadomień i stwierdzisz, że nie działa ona prawidłowo, możesz przywrócić dostęp.

#### **Zezwól aplikacji na odczytywanie powiadomień**

- 1. Wybierz kolejno **[Ustawienia](#page-45-0)** > **Powiadomienia** > **Powiadomienia na urządzeniu i w aplikacjach**.
- 2. Dotknij nazwy aplikacji w obszarze **Nieuprawniona**.
- 3. Włącz **Zezwalaj na dostęp do powiadomień** i dotknij **Zezwól**.
- 4. Zmień zaznaczenie, aby uniemożliwić odczytywanie określonych typów powiadomień.

## **Ustawienia powiadomień na ekranie blokady**

Jeśli [ustawiono wzór, kod PIN lub hasło,](#page-295-0) możesz określić, jaki typ powiadomień ma być wyświetlany na [ekranie blokady](#page-28-0) i zapobiec ujawnianiu prywatnych informacji.

Aby dostosować powiadomienia dla wszystkich aplikacji:

- 1. Wybierz opcję **[Ustawienia](#page-45-0)** > **Powiadomienia**.
- 2. Aby ukryć poufną zawartość na ekranie blokady, wyłącz funkcję **Powiadomienia poufne** .

Powiadomienia na ekranie blokady dla przychodzących wiadomości e-mail lub czatu będą wyświetlane bez szczegółów wiadomości.

Aby uzyskać bardziej precyzyjną kontrolę, pozostaw tę opcję włączoną  $\bullet$ , umożliwiając wyświetlanie szczegółowych informacji. Poufne treści można ukryć z poziomu konkretnych aplikacji.

3. Aby zmienić sposób wyświetlania powiadomień na ekranie blokady (pokaż wszystkie, ukryj powiadomienia od [wyciszonych](#page-239-0) aplikacji lub ukryj wszystkie), dotknij **Powiadomienia na ekranie blokady**.

Aby ukryć poufne informacje z określonych aplikacji:

- 1. Ustaw powiadomienia na ekranie blokady dla wszystkich aplikacji, wybierając opcję **Pokaż rozmowy, domyślne i ciche**.
- 2. Dotknij i przytrzymaj ikonę aplikacji, a następnie dotknij kolejno opcji (i) > **Powiadomienia**.
- 3. Typy powiadomień wysyłanych przez aplikację są wyświetlane tutaj. Dla każdego włączonego powiadomienia, które chcesz ukryć:
	- a. Dotknij nazwy.
	- b. Dotknij **Blokada ekranu** > **Pokaż poufne treści tylko po odblokowaniu**.

**Wskazówka:** Po [włączeniu opcji Blokada](#page-297-0) powiadomienia nie będą wyświetlane na ekranie blokady.

# **Zobacz poprzednio wyświetlone powiadomienia**

Po wyczyszczeniu lub uśpieniu powiadomień możesz wyświetlić je ponownie, przechodząc do historii powiadomień.

Aby skonfigurować aplikację:

- 1. Wybierz opcję **[Ustawienia](#page-45-0)** > **Powiadomienia**.
- 2. Dotknij **Historia powiadomień**.
- 3. Włącz opcję **Użyj historii powiadomień** w .

Aby wyświetlić historię, przejdź do **Ustawienia** > **Powiadomienia** > **Historia powiadomień**.

# **Konfiguracja paska bocznego**

Użyj paska bocznego, aby [otwierać aplikacje w trybie swobodnym](#page-87-0) w małym oknie, którego rozmiar i pozycję można zmieniać.

### **Włączanie paska bocznego**

1. Wybierz opcję **[Ustawienia](#page-45-0)** > **Gesty**.

Lub [otwórz](#page-87-0) aplikację Moto i dotknij  $\equiv$  > Gesty.

2. Dotknij **Pasek boczny** i włącz **Używaj paska bocznego**.

Na prawej krawędzi ekranu zostanie wyświetlony pasek boczny. Przeciągnij go do środka, aby wyświetlić [menu z aplikacjami, które można otworzyć w trybie swobodnym.](#page-87-0)

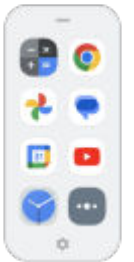

### **Zmień aplikacje na pasku bocznym**

1. Dotknij ina pasku bocznym.

Możesz też wybrać kolejno **[Ustawienia](#page-45-0)** > **Gesty** > **Pasek boczny** > **Ustawienia**.

- 2. Dostosuj menu:
	- Aby zmienić kolejność aplikacji, dotknij, przytrzymaj i przeciągnij jedną z nich.
	- Aby usunąć aplikację, dotknij pozycji i lub usuń zaznaczenie aplikacji.
	- Aby dodać aplikację, zaznacz ją.

### **Pasek Gametime – informacje**

Funkcja Gametime ma własne menu paska bocznego, które otwiera aplikacje. [Aplikacje w tym menu](#page-102-0) [konfiguruje się oddzielnie](#page-102-0).

# <span id="page-245-0"></span>**Zmień Nawigacja w systemie**

Możesz wybrać sposób przechodzenia między aplikacjami i ekranami.

- 1. Wybierz kolejno **[Ustawienia](#page-45-0)** > **Gesty**.
- 2. Dotknij **Nawigacja w systemie**.
- 3. Dotknij pozycji:
	- Nawigacja przy użyciu gestów: użyj gestów "przeciągnij i przesuń", aby powrócić do ekranu głównego, przełączać aplikacje lub wrócić do poprzedniego ekranu. [Dowiedz się więcej.](#page-41-0)
	- **Nawigacja przy użyciu trzech przycisków:** użyj przycisków **oraz alebach przycisków oraz alebach przycisków:**

### **Ustawienia opcji Nawigacja przy użyciu gestów**

#### **Pokazuj lub ukrywaj pasek nawigacji**

Jeśli nie chcesz widzieć paska nawigacji u dołu ekranu, możesz go ukryć. Następnie możesz go wyświetlić w dowolnym momencie.

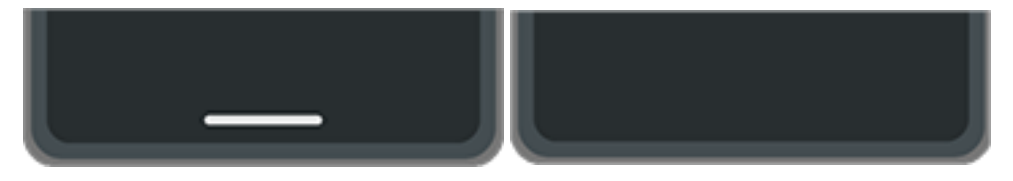

- 1. Wybierz kolejno **[Ustawienia](#page-45-0)** > **Gesty** > **Nawigacja w systemie**.
- 2. Dotknij obok Nawigacja przy użyciu gestów.
- 3. W sekcji Pasek nawigacji wybierz opcję **Pokaż** lub **Ukryj**.

#### **Regulacja czułości gestów**

Aby dostosować czułość gestu Wstecz:

- 1. Wybierz kolejno **Ustawienia** > **Gesty** > **Nawigacja w systemie**.
- 2. Dotknij obok Nawigacja przy użyciu gestów.
- 3. W obszarze Czułość gestu Wstecz przesuń suwaki, aby dostosować czułość lewej i prawej krawędzi.

Jeśli masz aplikacje korzystające z gestów wzdłuż krawędzi ekranu, ustawienie wyższej czułości może powodować konflikt.

#### **Włącz lub wyłącz przesuwanie palcem dla Asystent Google**

Aby [uruchomić polecenie głosowe](#page-59-0) za pomocą Asystent Google, przesuń palcem od dolnego rogu. Jeśli ten gest powoduje konflikt z innym używanym gestem, możesz go wyłączyć.

- 1. Wybierz kolejno **Ustawienia** > **Gesty** > **Nawigacja w systemie**.
- 2. Dotknij obok Nawigacja przy użyciu gestów.
- 3. Wyłącz lub włącz funkcję **Przesuń palcem, aby wywołać asystenta**.

## **Ustawienia opcji Nawigacja przy użyciu trzech przycisków**

#### Włącz lub wyłącz używanie **dla Asystent Google**

Aby [rozpocząć polecenie głosowe](#page-59-0) za pomocą Asystent Google, naciśnij i przytrzymaj . Możesz włączyć lub wyłączyć tę opcję.

- 1. Wybierz kolejno **[Ustawienia](#page-45-0)** > **Gesty** > **Nawigacja w systemie**.
- 2. Dotknij  $\mathcal{F}_3$ obok Nawigacja przy użyciu trzech przycisków.
- 3. Włącz **o** lub wyłącz **opcję Przytrzymaj przycisk ekranu głównego, aby uruchomić Asystenta.**

# **Korzystaj z trybu jednoręcznego**

Chcesz korzystać z telefonu za pomocą kciuka? Po włączeniuTryb jednej ręki dotknij **Nalub przesuń w dół w** pobliżu dolnej krawędzi ekranu, aby:

- Przenieść górną część ekranu w zasięg kciuka
- Lub wyświetlić powiadomienia i ustawienia podręczne

Ten tryb jest dostępny tylko w przypadku [korzystania z Nawigacja przy użyciu gestów.](#page-245-0)

### **Konfiguracja**

- 1. Wybierz opcję **[Ustawienia](#page-45-0)** > **Gesty**.
- 2. Dotknij opcji **Tryb jednej ręki** i ją włącz .
- 3. Wybierz działanie przesunięcia palcem w dół:
	- Aby przenieść górną część ekranu w zasięg kciuka, wybierz **Przeciągnięcie ekranu w zasięg**.
	- Aby wyświetlić powiadomienia i ustawienia podręczne, dotknij **Pokazuj powiadomienia**.
- 4. Aby dodać funkcję  $\blacksquare$ , której można użyć zamiast przesunięcia palcem w dół, włącz  $\blacksquare$  Skrót do trybu **jednej ręki**.

### **Przeciągnięcie ekranu w zasięg**

Przesuń w dół w pobliżu dolnej krawędzi ekranu. Możesz też dotknąć , jeśli włączono skrót.

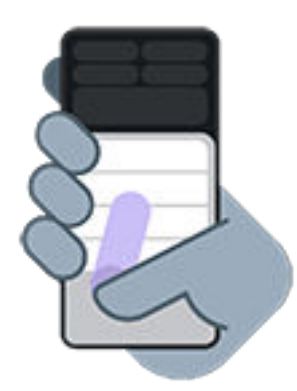

Aby wyjść z tego widoku:

- Przesuń w górę od dołu ekranu
- Dotknij w dowolnym miejscu powyżej aplikacji
- **Dotknij**

#### **Pokazuj powiadomienia**

Aby wyświetlić powiadomienia i cztery pierwsze ustawienia podręczne, przesuń w dół od dołu ekranu *jeden raz* lub dotknij ikony *jeden raz*.

Aby wyświetlić wszystkie ustawienia podręczne, przesuń w dół od dołu ekranu *dwa razy* lub dotknij ikony *dwa razy*.

# **Regulacja ustawień zrzutu ekranu**

W dowolnej chwili możesz dostosować ustawienia [zapisywania zrzutów ekranu](#page-49-0).

1. Wybierz kolejno **[Ustawienia](#page-45-0)** > **Gesty**.

Lub otwórz aplikację **Moto** i dotknij  $\equiv$  > Gesty.

- 2. Wykonaj jedną z następujących czynności:
	- Włącz Zrzut ekranu trzy palce lub wyłącz **o ustawienie .**
	- Aby wyłączyć działanie gestu trzech palców w niektórych aplikacjach, dotknij kolejno **Ustawienia** > i wybierz aplikacje.

# **Dostosuj gest przycisku zasilania**

**Wybierz działanie po naciśnięciu przycisku zasilania dwa razy** 

- 1. Wybierz kolejno **[Ustawienia](#page-45-0)** > **Gesty**.
- 2. Dotknij pozycji **Naciśnij przycisk zasilania dwa razy**.
- 3. Wybierz, czy chcesz wybrać aparat czy rozpocząć [polecenie głosowe za pomocą Asystent Google.](#page-59-0) Jeśli nie chcesz, aby coś się działo, wybierz **Brak**.

# **Włączanie i wyłączanie latarki**

Aby włączyć lub wyłączyć latarkę:

- [Otwórz ustawienia podręczne](#page-43-0) i dotknij $\Box$ .
- Lub wykonaj gest potrząśnięcia.

Jeśli aparat otworzy się zamiast włączać latarkę, upewnij się, że wykonujesz gest potrząśnięcia, a nie [obrócenia](#page-251-0).

Sposób kontrolowania gestu potrząśnięcia:

1. Wybierz kolejno **[Ustawienia](#page-45-0)** > **Gesty**.

Lub [otwórz](#page-87-0) aplikację Moto i dotknij  $\equiv$  > Gesty.

2. Dotknij **Szybka latarka** i włącz lub wyłącz.

# <span id="page-251-0"></span>**Uruchamianie aparatu obróceniem telefonu**

Dzięki funkcji Szybkie rejestrowanie możesz włączyć aparat z poziomu dowolnego ekranu, nawet z ekranu blokady.

Dwukrotnie obróć telefon w sposób pokazany poniżej:

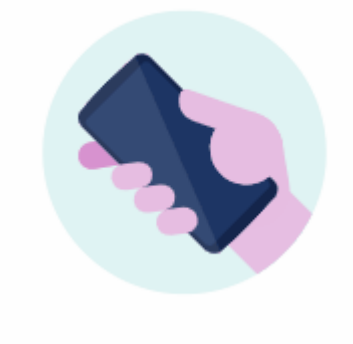

Otworzy się **D** Aparat i możesz zacząć robić zdjęcia.

Aby przełączyć na przedni aparat (do selfie), ponownie przekręć dwukrotnie telefon.

Jeżeli nie chcesz, aby inne osoby miały dostęp do twojego aparatu, możesz wyłączyć opcję Szybkie rejestrowanie. Jeśli jednak korzystasz z blokady ekranu, to nie martw się – za pomocą opisywanego gestu można jedynie przywołać aplikację Aparat. Do wyświetlania zdjęć lub korzystania z jakichkolwiek innych programów i funkcji trzeba wyłączyć blokadę.

Aby włączyć lub wyłączyć funkcję Szybkie rejestrowanie:

1. Przejdź do **[Ustawienia](#page-45-0)** > **Gesty**.

Lub [otwórz](#page-87-0) aplikację **Moto** i dotknij  $\equiv$  > Gesty.

2. Włącz **o** lub wyłącz **opcję Szybkie rejestrowanie**.
# <span id="page-252-0"></span>**Ładowanie telefonu**

## **Sposób ładowania telefonu**

Twój telefon jest jak mały komputer dający dostęp do ogromnej ilości informacji i aplikacji. W zależności od wykorzystania, może zużywać dużo energii. Postaraj się planować ładowanie na wieczór, aby telefon był gotów na kolejny dzień.

1. [Podłącz](#page-10-0) telefon do ładowarki dostarczonej wraz z urządzeniem lub do ładowarki zgodnej z telefonem.

Inne ładowarki, w tym laptopy, mogą ładować wolniej.

2. Podłącz wtyczkę do gniazdka elektrycznego.

Gdy telefon jest wyłączony i ładowany, na ekranie widoczny będzie obrys baterii oraz procentowy stopień naładowania. Jeżeli bateria jest całkowicie rozładowana, obraz nie będzie widoczny, dopóki bateria telefonu nie zapewni minimalnego napięcia wymaganego do rozruchu.

Gdy telefon jest ładowany i włączony, na [pasku stanu](#page-33-0) widoczna będzie ikona .

### **Wskazówki dotyczące ładowania telefonu**

- W trakcie ładowania możesz korzystać z telefonu. Jeśli jednak chcesz przyspieszyć proces ładowania, nie korzystaj z niego w tym czasie.
- Jeżeli podczas ładowania telefonu nie można go włączyć, należy poczekać aż zostanie on dostatecznie naładowany.
- Gdy stan naładowania baterii spadnie do niskiego poziomu, telefon wyświetli [powiadomienie](#page-91-0).
- Skorzystaj z [trybu Oszczędzanie baterii](#page-256-0), w przypadku niskiego poziomu naładowania baterii.
- Możesz [wyłączyć](#page-233-0) dźwięki ładowania.

# **Wydłużanie czasu pracy baterii**

## **Wybieranie ustawień zużywających mniej baterii**

Aby uzyskać maksymalnie długi czas pracy na baterii:

- **Połączenia:** wyłącz tryb [Bluetooth](#page-188-0) i moduł [GPS,](#page-267-0) jeśli z nich nie korzystasz.
- **Sieć Wi-Fi:** włącz [Wi-Fi](#page-176-0), jeśli telefon znajduje się w zasięgu takiej sieci.
- **Ekran:** zmniejsz [jasność,](#page-205-0) zmień na [Ciemny motyw](#page-206-0) i ustaw krótszy [czas wygaszania](#page-216-0).
- **Synchronizacja:** wyłącz [automatyczne synchronizowanie](#page-288-0) wszystkich kont, jeśli nie chcesz korzystać z tej funkcji. Pamiętaj, że nie będziesz otrzymywać powiadomień o aktualizacjach, a wiadomości e-mail otrzymasz dopiero po wykonaniu synchronizacji ręcznej.

### **Czasowe zachowywanie naładowania baterii**

Użyj trybu [Oszczędzanie baterii](#page-256-0), aby wydłużyć czas pracy telefonu.

Unikaj także tych energochłonnych czynności do momentu, gdy baterię będzie można [naładować:](#page-252-0)

- Oglądanie lub nagrywanie filmów
- Słuchanie muzyki
- Robienie zdjęć
- Korzystanie z animowanych [tapet](#page-75-0)

## **Zobacz, które funkcje zużywają energię**

Aby zobaczyć, czy konkretna aplikacja lub usługa powoduje wzmożone zużycie baterii:

- 1. Wybierz kolejno **[Ustawienia](#page-45-0)** > **Bateria** > **Wykorzystanie baterii**.
- 2. Przesuń w górę, aby wyświetlić listę aplikacji i funkcji korzystających z zasilania od czasu ostatniego pełnego naładowania.
- 3. Dotknij aplikacji lub funkcji powodującej wzmożone zużycie energii.
- 4. Dotknij opcji zarządzania wykorzystaniem energii.

### **Używaj zoptymalizowanego ładowania**

Zoptymalizowane ładowanie zmniejsza obciążenie baterii i wydłuża jej żywotność, ograniczając czas ładowania ponad 80%.

Ładowanie jest ograniczone, jeśli telefon jest podłączony przez kilka dni.

- 1. Wybierz kolejno **[Ustawienia](#page-45-0)** > **Bateria**.
- 2. Dotknij **Zoptymalizowane ładowanie**.
- 3. Włącz opcję **Wykorzystaj zoptymalizowane ładowanie**.

## <span id="page-254-0"></span>**Włączanie automatycznego dostosowywania baterii**

Po włączeniu opcji automatycznego dostosowywania baterii sporadycznie używane aplikacje będą rzadko uruchamiane, gdy nie będziesz z nich korzystać. Z biegiem czasu telefon nauczy się, w jaki sposób korzystasz z aplikacji i dostosuje odpowiednie ustawienia, aby uzyskania najlepszy możliwy czas pracy baterii.

- 1. Wybierz kolejno **[Ustawienia](#page-45-0)** > **Bateria** > **Automatyczne dostosowywanie baterii**.
- 2. Włącz aplikację **Skorzystaj z Automatycznego dostosowywania baterii**o.

# **Ochrona przed nadmiernym naładowaniem**

Pozostawienie telefonu podłączonego do ładowarki może prowadzić do nadmiernego naładowania, co z czasem skraca żywotność baterii. Funkcja Ochrona przed nadmiernym naładowaniem zapewnia dobry stan baterii, ograniczając jej poziom naładowania do 80%, jeśli jest podłączona przez trzy dni.

Gdy funkcja Ochrona przed nadmiernym naładowaniem ogranicza poziom naładowania baterii, na [pasku](#page-33-0)  [stanu](#page-33-0) zostanie wyświetlona ikona .

Aby naładować telefon od 80% do pełna, odłącz go od ładowarki i podłącz ponownie.

Aby włączyć lub wyłączyć tę funkcję:

- 1. Wybierz kolejno **[Ustawienia](#page-45-0)** > **Bateria** > **Ochrona przed nadmiernym naładowaniem**.
- 2. Włącz  $\bigcirc$  lub wyłącz ją  $\bigcirc$ .

# <span id="page-256-0"></span>**Korzystanie z trybu Oszczędzanie baterii**

## **Kiedy funkcja Oszczędzanie baterii jest włączona**

Funkcja Oszczędzanie baterii pomaga wydłużyć czas pracy telefonu do następnego ładowania.

Aby zaoszczędzić energię, telefon wykona następujące działania:

- Włącz Ciemny motyw (możesz również [wyłączyć](#page-206-0), ale zwiększy to zużycie baterii).
- Zmniejsz [częstotliwość odświeżania](#page-208-0)
- Wyłącz [Napisy na żywo](#page-275-0)
- Nie będzie odświeżał zawartości aplikacji, takich jak wiadomości e-mail lub wiadomości, chyba że je otworzysz
- Blokowanie wykonywania czynności w tle przez aplikacje (np. Odsłuchiwanie wyrażenia "Hej Google")
- Przestanie korzystać z usług lokalizacyjnych, kiedy ekran jest wyłączony

Gdy telefon znajduje się w trybie Oszczędzanie baterii, na pasku statusu zobaczysz ikonę  $\bigoplus$ 

## **Włączanie i wyłączanie urządzenia Oszczędzanie baterii**

#### **Włącz/wyłącz funkcję samodzielnie**

```
Otwórz ustawienia podręczne i dotknij \Box.
```
#### **Włącz ją automatycznie**

Aby włączyć funkcję, gdy poziom baterii spadnie poniżej określonego poziomu:

- 1. Otwórz szybkie ustawienia, a następnie dotknij i przytrzymaj ikonę  $\Box$ .
- 2. Dotknij **Ustaw harmonogram** > **Na podstawie wartości procentowej**.
- 3. Przesuń suwak, aby dostosować wartość procentową, po osiągnięciu której włączana jest funkcja Oszczędzanie baterii.

**Wskazówka:** Oszczędzanie baterii wyłącza się podczas ładowania telefonu. Funkcja włącza się ponownie po odłączeniu telefonu od sieci elektrycznej.

#### **Pozwól funkcji wyłączyć się, gdy telefon jest ładowany**

Aby wyłączyć funkcję automatycznie, gdy poziom naładowania baterii osiągnie 90%:

- 1. Otwórz szybkie ustawienia, a następnie dotknij i przytrzymaj ikonę  $\Box$ .
- 2. Upewnij się, że funkcja **Wyłącz po naładowaniu** jest włączona .

# **Pokazuj procentową wartość naładowania akumulatora w pasku stanu**

Aby wyświetlić pozostały poziom naładowania akumulatora w procentach:

- 1. Wybierz kolejno **[Ustawienia](#page-45-0)** > **Bateria**.
- 2. Włącz opcję Stan naładowania baterii **.**

# **Informacje o opcjach zapisu**

### **Wewnętrzna pamięć telefonu**

Na telefonie możesz przechowywać zdjęcia, filmy, muzykę i aplikacje. Są w nim również zapisywane pliki [pobrane](#page-261-0) z Internetu oraz załączniki z [wiadomości e-mail](#page-129-0) lub wiadomości tekstowych.

W razie potrzeby możesz [zwolnić miejsce w pamięci.](#page-259-0)

## **Pamięć karty SD**

Pliki multimedialne możesz przechowywać na karcie SD. Wystarczy [włożyć](#page-13-0) kartę SD i [przenieść](#page-260-0) na nią pliki z pamięci telefonu.

Wybrane korzyści:

- Natychmiastowy dostęp do plików
- Dostęp do plików nie wymaga wykorzystania komórkowej transmisji danych ani połączenia z Internetem
- Większa kontrola nad prywatnością

### **Serwer w chmurze**

Infrastruktura chmurowa idealnie nadaje się do przechowywania plików, które chcesz udostępniać i do których chcesz mieć dostęp z innych urządzeń, np. [zdjęć](#page-138-0), [filmów](#page-138-0) czy [muzyki](#page-263-0).

Wybrane korzyści:

- Dostęp do plików z dowolnego urządzenia, które łączy się z Internetem
- Synchronizacja plików eliminuje konieczność monitorowania wielu wersji plików w różnych lokalizacjach
- Kopie zapasowe zdjęć i filmów są dostępne w przypadku utraty lub uszkodzenia telefonu

Miejsce na serwerach w chmurze zazwyczaj jest oferowane za darmo, przynajmniej w wersji podstawowej. Opłata abonamentowa pozwala zwiększyć limit miejsca. Możesz również usunąć niepotrzebne pliki, aby zrobić miejsce dla nowych.

Aplikacje takie, jak Dysk i Zdjęcia umożliwiają łatwe [tworzenie kopii zapasowych plików multimedialnych](#page-138-0) w pamięci w chmurze.

# <span id="page-259-0"></span>**Zarządzanie pamięcią telefonu**

### **Zwalnianie miejsca poprzez skanowanie**

Aby przeskanować telefon w poszukiwaniu starych i niepotrzebnych elementów do usunięcia, takich jak pobrane pliki i nieużywane aplikacje:

- 1. [Uruchom](#page-87-0) aplikację **Pliki**.
- 2. Dotknij  $\equiv$  > Czyszczenie.

Zobaczysz sugerowane kategorie elementów do sprawdzenia i zwolnienia miejsca w pamięci.

3. Dotknij sugestii i postępuj zgodnie z instrukcjami na ekranie, aby odinstalować, przenieść lub usunąć elementy.

Jeśli nie widzisz sugestii dotyczących zwalniania miejsca, sprawdź, czy są one włączone:

- 1. [Uruchom](#page-87-0) aplikację **Pliki**.
- 2. Dotknij $\equiv$  > Ustawienia.
- 3. Dotknij **Powiadomienia** i włącz **o** sugestie, które chcesz otrzymywać.

### **Ręczne zwalnianie miejsca**

Aby zwolnić miejsce:

- 1. [Uruchom](#page-87-0) aplikację **Pliki**.
- 2. Dotknij kategorii (aplikacje, obrazy, filmy itp.), aby wyświetlić elementy wybranego rodzaju.
- 3. Wykonaj jedną z następujących czynności:
	- Aby odinstalować aplikacje, dotknij nazwy aplikacji, a następnie dotknij **Odinstaluj**.
	- Aby wyczyścić pamięć podręczną aplikacji, dotknij jej nazwy, a następnie dotknij kolejno **Pamięć i pamięć podręczna** > **Wyczyść pamięć podręczną**.
	- Aby wyczyścić swoje dane z aplikacji, dotknij jej nazwy, a następnie dotknij kolejno **Pamięć i pamięć podręczna** > **Wyczyść miejsce na dane**.
	- Aby usunąć multimedia lub inne pliki, dotknij i przytrzymaj w celu wybrania jednego lub większej liczby elementów, a następnie dotknij  $\overline{\mathbf{m}}$ .

### **Planowanie automatycznego usuwania zdjęć i nagrań wideo**

Jeśli [automatycznie tworzysz kopie zapasowe](#page-138-0) zdjęć i filmów wideo, możesz automatycznie usuwać ich kopie z wewnętrznej pamięci telefonu po 30, 60 lub 90 dniach.

- 1. Wybierz kolejno **[Ustawienia](#page-45-0)** > **Pamięć**.
- 2. Jeżeli zainstalowano kartę SD, dotknij > **To urządzenie**.
- 3. Dotknij opcji **Menedżer miejsca** i włącz ją .
- 4. Dotknij opcji **Usuń zdjęcia i filmy** i wybierz okres.

Jeśli na karcie SD przechowujesz zdjęcia lub filmy wideo, nie zostaną one usunięte.

# <span id="page-260-0"></span>**Zarządzanie kartą SD**

### **Przenoszenie zdjęć, filmów i muzyki na kartę SD**

Aby zwolnić pamięć wewnętrzną w telefonie:

- 1. Upewnij się, że [karta SD została włożona i skonfigurowana](#page-13-0).
- 2. [Otwórz](#page-87-0) aplikację **Pliki** i dotknij  $\equiv$  > Czyszczenie.

Lub przejdź do **[Ustawienia](#page-45-0)** > **Pamięć** i dotknij > **To urządzenie** > **Zwolnij miejsce**.

- 3. Jeśli są pliki multimedialne do przeniesienia, dotknij opcji, aby zwolnić miejsce.
- 4. Wybierz elementy, które chcesz przenieść.
- 5. Dotknij > **Przenieś do** > **Karta SD**.

**Wskazówka:** Możesz skonfigurować aparat tak, aby nowe zdjęcia i filmy były zapisywane na karcie SD.

### **Przenoszenie aplikacji na kartę SD**

Nie można przechowywać aplikacji na karcie SD, ponieważ jest to pamięć przenośna. W razie potrzeby można [zwolnić miejsce](#page-259-0) w telefonie.

## **Wyjmowanie karty SD**

Przeciągnij powiadomienie dotyczące karty SD w dół i dotknij **Odłącz**.

Jeżeli nie widzisz powiadomienia:

- 1. Wybierz opcję **[Ustawienia](#page-45-0)** > **Pamięć**.
- 2. Dotknij i wybierz kartę SD.
- 3. Dotknij > **Odłącz**.

Możesz bezpiecznie [wyjąć kartę](#page-13-0) z telefonu.

Aby umieścić kartę w innym urządzeniu (takim jak komputer, projektor itp.), które używa kart o innych wymiarach, konieczne może okazać się skorzystanie z adaptera dołączonego do karty. Zapoznaj się z instrukcjami producenta, aby dowiedzieć się więcej na temat wymaganego adaptera oraz sposobu instalacji.

### **Usuwanie danych z karty SD**

- 1. Wybierz opcję **[Ustawienia](#page-45-0)** > **Pamięć**.
- 2. Dotknij i wybierz kartę SD.
- 3. Dotknij > **Formatuj**.
- 4. Postępuj zgodnie z instrukcjami wyświetlanymi na ekranie, aby sformatować kartę.

# <span id="page-261-0"></span>**Znajduj pobrane pliki**

Możesz pobierać i zapisywać w pamięci telefonu pliki, a między innymi:

- Zdjęcia, filmy i dokumenty pobrane z wiadomości e-mail i SMS.
- Książki, filmy oraz pozostała zawartość kupowana w serwisie Sklep Play i zapisywana w celu przeglądania w trybie offline
- Pozostałe pliki pobrane z Internetu.

Gdy pobieranie danego pliku zostanie zakończone, na [pasku stanu](#page-33-0) pojawi się ikona . Dotknij [powiadomienia](#page-91-0), aby otworzyć plik za pomocą odpowiedniej aplikacji.

Aby wyświetlać, edytować lub usuwać pobrane pliki:

- 1. [Uruchom](#page-87-0) aplikację **Pliki**.
- 2. Dotknij **Pobrane**.
- 3. Wykonaj jedną z następujących czynności:
	- Aby usunąć lub odtworzyć plik, wystarczy go dotknąć. Tylko niektóre typy plików podlegają modyfikacji.
	- Aby sortować pliki według nazwy, daty modyfikacji lub rozmiaru, dotknij kolejno > **Sortuj według**.
	- Aby udostępnić dany plik, przytrzymaj na nim palec, a następnie wybierz polecenie  $\ll$ .
	- · Jeśli chcesz usunąć plik, przytrzymaj na nim palec, a następnie dotknij ...

**Wskazówka:** Jeśli chcesz mieć dostęp do pobranych plików z poziomu komputera, połącz go z telefonem za pomocą [kabla USB.](#page-195-0) Następnie wyświetl zawartość wewnętrznej pamięci telefonu i przejdź do folderu Pobrane.

# **Odzyskiwanie ostatnio usuniętych plików**

Możesz spróbować odzyskać ostatnio usunięte zdjęcia, wideo lub wiadomości tekstowe. Należy tego jednak dokonać tak szybko, jak to możliwe. Im dłużej korzystasz z telefonu, tym bardziej prawdopodobne, że plik zostanie nadpisany przy użyciu innych danych.

- 1. Wyszukaj hasło "odzyskiwanie plików" w usłudze Sklep Play i [zainstaluj](#page-104-0) jedną z aplikacji.
- 2. Skorzystaj z aplikacji, aby przeskanować telefon.
- 3. Jeżeli nie możesz odzyskać ostatnio usuniętych pozycji, spróbuj podłączyć telefon do komputera za pomocą kabla USB i skorzystać z programu do odzyskiwania plików zainstalowanego na komputerze.

**Wskazówka:** [Utwórz kopię zdjęć w chmurze](#page-138-0), aby uniknąć ich utraty w przypadku usunięcia pozycji w telefonie.

## <span id="page-263-0"></span>**Przesyłanie muzyki na serwer w chmurze**

Możesz przechować utwory na serwerze w chmurze, za darmo, dzięki usłudze Google YT Music (jej dostępność jest zależna od kraju). Będziesz mieć bezpośredni dostęp do swojej muzyki z dowolnego miejsca na świecie.

Możesz przesyłać utwory z:

- Biblioteki w serwisie iTunes
- Biblioteki programu Windows Media Player
- Katalogu Moja muzyka lub innego dowolnego folderu na komputerze

Aby przesłać muzykę:

- 1. Na komputerze przejdź na stronę music.youtube.com.
- 2. Kliknij zdjęcie profilowe > **Prześlij muzykę**.

Więcej pomocy znajdziesz w [centrum pomocy Google](https://support.google.com/youtubemusic/answer/9716522).

Gdy przesyłanie zostanie zakończone, możesz rozpocząć odsłuchiwanie muzyki za pośrednictwem:

- Na komputerze przejdź na stronę music.youtube.com.
- W telefonie z zainstalowaną aplikacją [YT Music](#page-173-0)

# **Przesyłanie zdjęć i filmów**

### **Automatyczne tworzenie kopii zapasowych**

- 1. [Uruchom](#page-87-0) aplikację **Zdjęcia**.
- 2. Dotknij ikony profilu > **Włącz kopię zapasową**.

[Ustawienia kopii zapasowej można zmienić](#page-138-0) w dowolnym momencie.

### **Dostosuj ustawienia kopii zapasowej**

Aby zarządzać ustawieniami automatycznej kopii zapasowej:

- 1. [Uruchom](#page-87-0) aplikację **Zdjęcia**.
- 2. Dotknij ikony profilu > **Zdjęcia ustawienia** > **Kopia zapasowa**.
- 3. Dostosuj ustawienia zależnie od potrzeb:
	- Aby wybrać wysoką jakość lub oryginalny rozmiar do przesyłu, dotknij opcji **Jakość kopii zapasowej**.
	- Aby wykonywać kopie zapasowe w folderze Download, Screenshots oraz folderach aplikacji innych firm, dotknij opcji **Utwórz kopię zapasową folderów na urządzeniu**.
	- Aby utworzyć kopię zapasową elementów za pośrednictwem sieci komórkowej, dotknij **Zużycie danych mobilnych**, a następnie dostosuj opcje zdjęć, filmów i roamingu.

### **Ręczne tworzenie kopii zapasowych**

- 1. [Uruchom](#page-87-0) aplikację **Zdjęcia**.
- 2. Otwórz zdjęcie lub film.
- 3. Dotknij  $\triangle$  na zdjęciu lub filmie. (Przesuń w górę, jeśli nie widzisz  $\triangle$ .).

## **Wyświetl kopie zapasowe zdjęć i filmów**

Uruchom aplikację 2 Zdjęcia w telefonie.

Zaloguj się w usłudze photos.google.com na swoim komputerze.

## **Zarządzaj pamięcią**

- 1. [Uruchom](#page-87-0) aplikację **Zdjęcia**.
- 2. Dotknij ikony profilu > **Zdjęcia ustawienia** > **Kopia zapasowa**.
- 3. Dotknij pozycji **Zarządzanie pamięcią**.
- 4. Zobacz, ile GB pamięci jest używane oraz na ile czasu wystarczy orientacyjnie pozostałe miejsce. Jeśli jest go mało, postępuj zgodnie z instrukcjami na ekranie, aby je zwolnić.
- 5. Aby przejrzeć i usunąć zalecane zdjęcia:
	- a. W sekcji **Sprawdź i usuń** dotknij kategorii (np. duże zdjęcia i filmy, rozmyte zdjęcia, zrzuty ekranu).
	- b. Przytrzymaj pierwszy element do usunięcia, a następnie dotknij pozostałych.
	- c. Dotknij pozycji .

## **Dalsza pomoc**

Więcej pomocy znajdziesz w [centrum pomocy Google](https://support.google.com/photos/answer/6193313).

# **Skanowanie i kopiowanie dokumentów**

## **Skanowanie dokumentu do aplikacji Dysk**

Za pomocą telefonu możesz skanować ważne dokumenty i zapisywać je w formacie PDF w aplikacji Google Dysk.

- 1. [Uruchom](#page-87-0) aplikację **Dysk**.
- 2. Dotknij kolejno  $-$  >  $\Box$ .
- 3. Ustaw telefon nad dokumentem, który chcesz zeskanować, a następnie dotknij  $\circledcirc$ .
- 4. Dotknij pozycji ...
- 5. Ewentualnie:
	- Dotknij ikonę  $\Box$ , aby wykadrować.
	- Dotknij ikonę , aby wybrać opcje ulepszania obrazu.
	- Dotknij $\infty$ , aby obrócić obraz.
	- Dotknij ikonę , aby zresetować skaner (usuwa bieżący niezapisany zeskanowany dokument).
	- Dotknij , aby zmienić nazwę zdjęcia lub zmienić ustawienia obrazu i formatu PDF.
- 6. Po zakończeniu skanowania dotknij opcję **Dalej**.
- 7. W razie potrzeby zmień tytuł i folder dokumentu w aplikacji Dysk, a następnie dotknij opcji **Zapisz**.

W aplikacji Dysk otwórz plik i dotknij ikony , aby udostępnić lub [wydrukować](#page-201-0) zeskanowany dokument.

## **Skanowanie i zapisywanie w folderach na ekranie głównym**

Dodaj widżet Drive Scan do ekranu głównego, aby skanować i zapisywać dokumenty w nowych lub wybranych folderach. Każdy widżet zapisuje w osobnym folderze w aplikacji Dysk. Można więc [dodać wiele](#page-77-0)  [widżetów,](#page-77-0) po jednym dla każdego folderu (paragony, rachunki, przepisy itp.).

# <span id="page-267-0"></span>**Korzystanie z usług lokalizacyjnych**

## **Informacje o lokalizacji**

Możesz ustalać swoje położenie geograficzne za pomocą modułu GPS, sieci Wi-Fi, sieci komórkowych i czujników. Aplikacje, które mają pozwolenie, mogą wykorzystywać te dane, np. do meldowania się, sprawdzania informacji o ruchu drogowym, wyszukiwania pobliskich restauracji i oznaczania zdjęć danymi o miejscu,w którym zostały zrobione.

## **Włączanie lub wyłączanie lokalizacji**

Aby mieć kontrolę nad danymi, z których korzysta telefon:

- 1. Wybierz kolejno **[Ustawienia](#page-45-0)** > **Lokalizacja**.
- 2. Włącz **D** lub wyłącz **Wzyj lokalizacji**, aby nadać lub odebrać uprawnienia do wykorzystywania informacji o Twojej lokalizacji.

Po wyłączeniu funkcji telefon nie będzie mógł wyszukiwać takich informacji ani udostępniać ich jakimkolwiek aplikacjom. W ten sposób część przydatnych funkcji i aplikacji przestanie działać.

**Wskazówka:** Aby do ustawień podręcznych dodać kafelek Lokalizacja, [otwórz ustawienia podręczne.](#page-43-0) Dotknij / Rastępnie przeciągnij kafelek Lokalizacja w wybrane miejsce.

## **Przegląd aplikacji wykorzystujących dane o lokalizacji**

Aby sprawdzić które aplikacje korzystały ostatnio z Twojego położenia:

1. Wybierz kolejno **[Ustawienia](#page-45-0)** > **Lokalizacja** > **Dostęp do lokalizacji**.

Aplikacje będą podzielone na te dozwolone przez cały czas, przez określony czas i niedozwolone.

2. Aby zmienić uprawnienia, dotknij nazwy aplikacji, a następnie wybierz żądany dostęp do lokalizacji.

## **Przegląd usług wykorzystujących dane o lokalizacji**

1. Wybierz kolejno **[Ustawienia](#page-45-0)** > **Lokalizacja** > **Usługi lokalizacyjne**.

- 2. Dotknij usługi, aby otworzyć jej ustawienia:
	- **Ostrzeżenia o trzęsieniu ziemi**: Wysyła powiadomienie o trzęsieniach ziemi o sile co najmniej 4,5 w pobliżu. (Możliwy brak dostępności w niektórych krajach.)
	- **Usługa lokalizacji dla połączeń alarmowych**: [wysyła Twoją lokalizację do służb ratowniczych,](#page-320-0) kiedy zadzwonisz / wyślesz wiadomość tekstową na numer alarmowy.
	- **Dokładność lokalizacji Google**: zwiększa dokładność lokalizacji dla [Mapy](#page-60-0) i [Znajdź moje urządzenie.](#page-294-0)
	- **Historia lokalizacji Google**: umożliwia usunięcie informacji o zapisanych lokalizacjach i włączenie lub wyłączenie historii lokalizacji.
	- **Udostępnianie lokalizacji Google**: umożliwia wyświetlenie informacji o tym, kto udostępnia Twoją lokalizację, zmianę czasu udostępniania i zatrzymanie udostępniania.
	- **Dostęp operatora do lokalizacji**: poprawia jakość analiz i usług operatora.
	- **Skanowanie Wi‑Fi**: umożliwia lub uniemożliwia aplikacjom i usługom skanowanie w poszukiwaniu sieci Wi-Fi w dowolnym momencie, nawet gdy sieć Wi-Fi jest wyłączona.
	- **Skanowanie Bluetooth**: umożliwia lub uniemożliwia aplikacjom i usługom skanowanie w poszukiwaniu znajdujących się w pobliżu urządzeń Bluetooth w dowolnym momencie, nawet gdy funkcja Bluetooth jest wyłączona.

## **Rozwiązywanie problemów**

#### **Problem: Lokalizacja nie działa**

Po każdym etapie sprawdź, czy problem został rozwiązany.

- 1. [Wyłącz lokalizację,](#page-267-0) a następnie włącz ją ponownie.
- 2. [Włącz tryb samolotowy,](#page-179-0) odczekaj 15–20 sekund i z powrotem go wyłącz.
- 3. Jeśli używasz etui, wyjmij telefon i sprawdź, czy GPS działa. Etui może blokować czujnik.
- 4. [Sprawdź, czy funkcja Oszczędzanie baterii jest włączona.](#page-256-0) Aby oszczędzać energię, gdy funkcja Oszczędzanie baterii jest włączona, telefon wyłącza usługi lokalizacyjne.
- 5. Wyłącz telefon, a następnie włącz go ponownie.
- 6. [Sprawdź aktualizacje](#page-104-0) aplikacji Mapy. Po zaktualizowaniu aplikacji uruchom ponownie telefon.
- 7. Wyczyść pamięć podręczną aplikacji Mapy.
- 8. [Zastosuj tryb awaryjny,](#page-110-0) aby sprawdzić, czy przyczyną problemu nie są zainstalowane aplikacje, i w razie potrzeby je odinstaluj.

Jeśli lokalizacja działa prawidłowo w trybie awaryjnym, problem może być spowodowany przez aplikację innego producenta. Wiele aplikacji korzysta z lokalizacji telefonu. Jeśli te aplikacje zawierają uszkodzone pliki, mogą one również wpłynąć na lokalizację telefonu.

#### **Problem: Lokalizacja nie jest dokładna**

Włącz dokładność:

- 1. Wybierz kolejno **[Ustawienia](#page-45-0)** > **Lokalizacja**.
- 2. Dotknij opcji **Usługi lokalizacyjne** > **Dokładność lokalizacji Google**.

3. Włącz opcję **Zwiększ dokładność lokalizacji**.

Gdy to ustawienie jest włączone, telefon korzysta z modułu GPS, sieci Wi-Fi, sieci komórkowych i czujników, aby uzyskać najdokładniejszą pozycję.

Gdy funkcja jest wyłączona, aby znaleźć lokalizację telefon korzysta tylko z modułu GPS, co może być wolniejsze i mniej dokładne.

Pozwól, aby telefon przeskanował pobliskie sieci Wi-Fi lub urządzenia Bluetooth:

- 1. Wybierz kolejno **[Ustawienia](#page-45-0)** > **Lokalizacja**.
- 2. Dotknij pozycji **Usługi lokalizacyjne**.
- 3. Włącz **Skanowanie Wi‑Fi** i **Skanowanie Bluetooth**.

# **Ułatwienia wizualne**

### **Dostosowywanie kolorów dla osób ze ślepotą barw**

Korekcja kolorów jest funkcją eksperymentalną i może nie działać prawidłowo we wszystkich miejscach w telefonie.

#### **Włączanie funkcji**

- 1. Wybierz kolejno **[Ustawienia](#page-45-0)** > **Ułatwienia dostępu** > **Kolor i ruch**.
- 2. Dotknij **Korekcja kolorów** i włącz **Użyj korekcji kolorów**.
- 3. Aby zastąpić wszystkie kolory ekranu odcieniami szarości, wybierz **Tryb szarości**. Możesz też dostosować kolory do swojego wzroku:

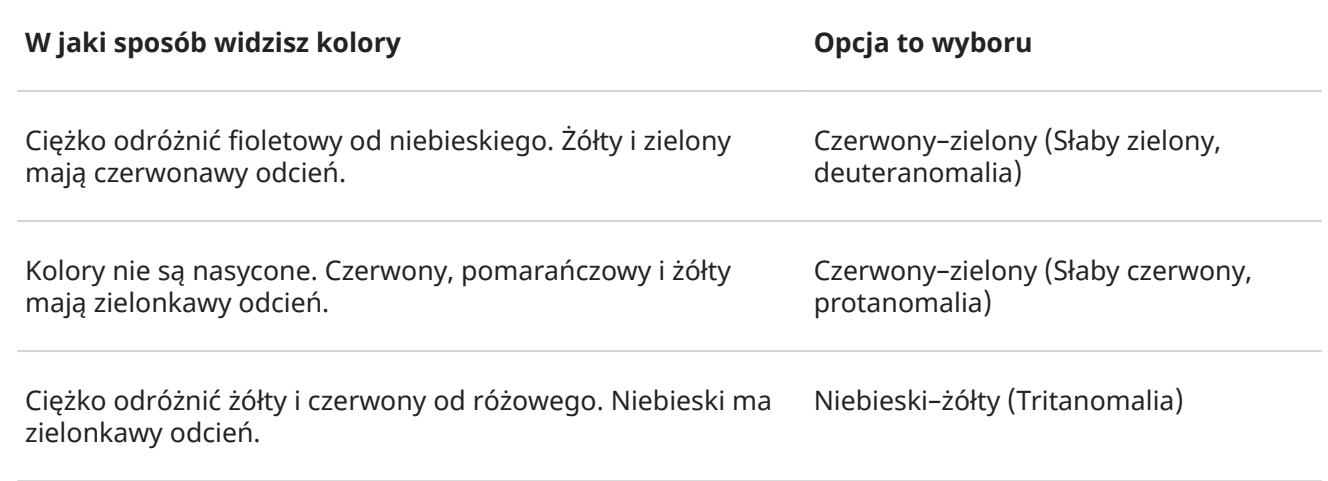

Jeśli kolory nie są wyświetlane w oczekiwany sposób, [rozwiąż problem.](#page-341-0)

#### **Dodaj skrót**

Aby używać [skrótu ułatwień dostępu](#page-281-0) w celu szybkiego włączania/wyłączania Korekcja kolorów:

- 1. Wybierz kolejno **Ustawienia** > **Ułatwienia dostępu** > **Kolor i ruch** > **Korekcja kolorów**.
- 2. Włącz **o** opcję Skrót korekcji kolorów.
- 3. Dotknij **Skrót korekcji kolorów** i wybierz co najmniej jeden skrót:
	- Jeśli chcesz mieć skrót a na ekranie głównym, wybierz Kliknij przycisk ułatwień dostępu.
	- Jeśli chcesz przytrzymać przyciski zwiększania i zmniejszania głośności, wybierz **Przytrzymaj przyciski głośności**.

## **Odwróć kolory**

Inwersja kolorów odwraca kolory na ekranie, przyciemniając jasne ekrany i rozjaśniając ciemne. Ma to wpływ na wszystkie elementy na ekranie, w tym multimedia i obrazy. Może to ułatwić czytanie tekstu (jasny tekst na ciemnym tle), ale także utrudnić oglądanie obrazów i filmów.

Jeśli [używasz Ciemny motyw, aby ograniczyć zmęczenie oczu](#page-206-0) podczas czytania, niektóre aplikacje mogą nadal mieć jasne tło. Włącz Inwersja kolorów, aby używać tych aplikacji z ciemnym tłem. Możesz użyć ustawień podręcznych lub skrótu, aby włączyć lub wyłączyć Inwersja kolorów.

### **Włączanie funkcji**

- 1. Wybierz kolejno **[Ustawienia](#page-45-0)** > **Ułatwienia dostępu** > **Kolor i ruch**.
- 2. Dotknij **Inwersja kolorów**.
- 3. Włącz **opcję Odwróć kolory.**

Dodano do [ustawień podręcznych](#page-43-0) w celu łatwiejszego włączania/wyłączania.

#### **Dodaj skrót**

Aby używać [skrótu ułatwień dostępu](#page-281-0) jako alternatywy dla ustawienia podręcznego

- 1. Wybierz kolejno **Ustawienia** > **Ułatwienia dostępu** > **Kolor i ruch** > **Inwersja kolorów**.
- 2. Włącz **o** opcję **Skrót odwrócenia kolorów**.
- 3. Dotknij **Skrót odwrócenia kolorów** i wybierz co najmniej jeden skrót:
	- Jeśli chcesz mieć skrót na ekranie głównym, wybierz **Kliknij przycisk ułatwień dostępu**.
	- Jeśli chcesz przytrzymać przyciski zwiększania i zmniejszania głośności, wybierz **Przytrzymaj przyciski głośności**.

#### **Obsługa**

Otwórz ustawienia podręczne i dotknij ( ), aby włączyć/wyłączyć funkcję.

Jeśli skonfigurowano skróty ułatwień dostępu, dotknij blub naciśnij i przytrzymaj oba przyciski głośności.

## **Użyj funkcji dodatkowego przyciemnienia ekranu**

Jeśli so [suwaka jasności w ustawieniach podręcznych](#page-43-0) nie można ustawić wystarczająco nisko, można użyć funkcji dodatkowego przyciemnienia ekranu.

#### **Konfiguracja**

- 1. Wybierz kolejno **[Ustawienia](#page-45-0)** > **Ułatwienia dostępu** > **Dodatkowe przyciemnienie**.
- 2. Włącz **o** opcję **Dodatkowo przyciemniaj ekran.**

Za pierwszym razem do ustawień podręcznych dodawana jest opcja  $\frac{1}{2}$  Dodatkowe przyciemnienie.

- 3. Użyj suwaka **Intensywność**, aby przyciemnić ekran.
- 4. Opcjonalnie: Po ponownym uruchomieniu telefonu funkcja Dodatkowe przyciemnienie zostanie wyłączona. Aby temu zapobiec, włącz **Utrzymuj po ponownym uruchomieniu urządzenia** .

#### **Dodaj skrót**

Aby używać [skrótu ułatwień dostępu](#page-281-0) jako alternatywy dla ustawienia podręcznego :

- 1. Wybierz kolejno **Ustawienia** > **Ułatwienia dostępu** > **Dodatkowe przyciemnienie**.
- 2. Dotknij **Skrót dodatkowego przyciemnienia** i wybierz skróty:
	- Jeśli chcesz mieć skrót na ekranie głównym, wybierz **Kliknij przycisk ułatwień dostępu**.
	- Jeśli chcesz przytrzymać przyciski zwiększania i zmniejszania głośności, wybierz **Przytrzymaj przyciski głośności**.

### <span id="page-272-0"></span>**Obsługa**

Otwórz ustawienia podręczne i dotknij ; i, aby włączyć lub wyłączyć tę funkcję. Dotknij i przytrzymaj ; i, aby dostosować intensywność i inne ustawienia.

Jeśli skonfigurowano skróty ułatwień dostępu, dotknij lub naciśnij i przytrzymaj oba przyciski głośności.

### **Pogrubienie całego tekstu**

Aby pogrubić cały tekst na ekranie i zwiększyć jego czytelność:

- 1. Wybierz kolejno **[Ustawienia](#page-45-0)** > **Ułatwienia dostępu** > **Rozmiar wyświetlacza i tekst**.
- 2. Włącz opcję **Włącz pogrubienie tekstu**.

### **Powiększanie ekranu**

Ekran można powiększyć, trzykrotnie go dotykając lub przesuwając dwoma palcami w górę z dołu ekranu. Jeśli używasz funkcji [Nawigacja przy użyciu trzech przycisków](#page-42-0), możesz dodać opcję w umożliwiającą powiększanie.

#### **Włączanie funkcji**

Aby skonfigurować sposób uruchamiania (przybliżania) i zatrzymywania (oddalania) powiększenia:

- 1. Wybierz kolejno **[Ustawienia](#page-45-0)** > **Ułatwienia dostępu** > **Powiększenie**.
- 2. Włącz opcję **Skrót: Powiększenie** .

Skrót a został dodany do ekranu.

3. Możesz powiększyć cały ekran lub użyć pola powiększenia, które można przemieszczać, aby powiększyć fragmenty ekranu.

Aby przełączać metody, ustaw **Typ powiększenia** na **Przełączanie pełnego i częściowego ekranu**.

Jeśli chcesz zawsze powiększać cały ekran, dotknij **Typ powiększenia** i wybierz **Powiększanie pełnego ekranu**.

Jeśli potrzebujesz tylko pola powiększenia, dotknij **Typ powiększenia** i wybierz **Powiększ część ekranu**.

#### **Dodaj skrót**

Aby korzystać z [innych skrótów ułatwień dostępu](#page-281-0) poza skrótem .

- 1. Wybierz kolejno **Ustawienia** > **Ułatwienia dostępu** > **Powiększenie**.
- 2. Dotknij **Skrót: Powiększenie**, a następnie:
	- Jeśli chcesz przytrzymać przyciski zwiększania i zmniejszania głośności, wybierz **Przytrzymaj przyciski głośności**.
	- Jeśli chcesz szybko dotknąć ekranu trzy razy, wybierz **Kliknij ekran trzykrotnie**.

Włączenie tej opcji spowolni obsługę telefonu. Po włączeniu powiększenia pojedyncze dotknięcia będą rejestrowane nieco wolniej. To krótkie opóźnienie pozwala telefonowi rozpoznać, czy dotknięcie jest częścią sekwencji trzech dotknięć.

#### **Używanie powiększenia**

1. Dotknij a, aby rozpocząć powiększenie.

Wokół ekranu widoczna będzie pomarańczowa ramka.

- 2. Dotknij obszaru ekranu, aby go powiększyć, a następnie:
	- Przeciągnij co najmniej dwoma palcami, aby przewinąć.
	- Złącz/rozłącz co najmniej dwa palce, aby dostosować przybliżenie.
	- Dotknij  $\blacksquare$ , aby powiększyć obszar w ramce zamiast całego ekranu. Następnie użyj dwóch palców lub  $\mathcal{B}$ , aby przeciągać ramkę na ekranie.
	- Dotknij  $\sqrt{2}$ , aby przełączyć na powiększenie całego ekranu.
- 3. Dotknij a, aby wyłączyć powiększenie.

Pomarańczowa ramka zniknie.

Aby tymczasowo przybliżyć obraz:

- 1. Uruchom powiększenie: przesuń dwoma palcami w górę od dołu ekranu lub dotknij .
- 2. Dotknij i przytrzymaj dowolne miejsce na ekranie, a następnie:
	- Przeciągnij, aby poruszać się po ekranie.
	- Podnieś palec, aby oddalić obraz.

Nie można powiększyć widoku klawiatury lub przycisków . **Webling** 

#### **Rozwiązywanie problemów**

Jeśli otworzysz lub zamkniesz aplikację podczas powiększania, telefon automatycznie je wyłączy. Aby ponownie włączyć powiększanie, użyj .

**Wskazówka:** Możesz także dostosować [czcionkę i rozmiar na ekranie](#page-207-0).

## **Używanie funkcji TalkBack do odczytywania ekranów**

Odtwarzaj głosowe opisy wszystkich dotkniętych elementów.

#### **Konfiguracja**

- 1. Wybierz kolejno **[Ustawienia](#page-45-0)** > **Ułatwienia dostępu**.
- 2. Dotknij **TalkBack** i włącz **Używaj funkcji TalkBack**.
- 3. Dotknij **Ustawienia** i ustaw żądane opcje.

#### **Dodaj skrót**

Aby dodać [skrót ułatwień dostępu](#page-281-0) w celu szybkiego włączania/wyłączania TalkBack:

- 1. Wybierz kolejno **Ustawienia** > **Ułatwienia dostępu** > **TalkBack**.
- 2. Włącz **opcję Skrót TalkBack**.
- 3. Dotknij **Skrót TalkBack** i wybierz co najmniej jeden skrót:
	- Jeśli chcesz mieć skrót na ekranie głównym, wybierz **Kliknij przycisk ułatwień dostępu**.
	- Jeśli chcesz przytrzymać przyciski zwiększania i zmniejszania głośności, wybierz **Przytrzymaj przyciski głośności**.

#### **Kiedy funkcja TalkBack jest włączona**

- Dotknij elementu. Telefon wymówi jego nazwę.
- Rozpocznij pisanie. Telefon wypowie każdą cyfrę lub literę.
- Po przesunięciu paska stanu w dół telefon wypowiada wszystkie powiadomienia.
- Otwórz wiadomość, plik lub książkę. Telefon odczyta tekst na głos.

#### **Zmień głośność odczytu**

- Wciśnij przycisk głośności, aby otworzyć ustawienia głośności, a następnie użyj suwaka ; aby dostosować jej poziom.
- Możesz też naciskać przycisk głośności w trakcie odczytywania głosowego.

#### **Zatrzymaj odczyt**

Jeśli dodano skrót, dotknij **je lub naciśnij i przytrzymaj oba przyciski głośności**.

Lub wyłącz funkcję TalkBack:

- 1. Wybierz opcję **[Ustawienia](#page-45-0)** > **Ułatwienia dostępu**.
- 2. Dotknij **TalkBack** i wyłącz **Używaj funkcji TalkBack**.

## **Audiodeskrypcja filmów i seriali**

Audiodeskrypacja jest dostępna w przypadku obsługujących ją filmów i seriali.

- 1. Wybierz opcję **[Ustawienia](#page-45-0)** > **Ułatwienia dostępu**.
- 2. Włącz **o** lub wyłącz **opcję Audiodeskrypcja**.

## **Więcej ułatwień**

Możesz również:

- [Korzystanie z poleceń głosowych](#page-59-0)
- [Dyktowanie tekstu](#page-71-0) zamiast wpisywania
- [Ustawianie w telefonie dźwięków potwierdzenia](#page-234-0) po dotknięciu lub odblokowaniu ekranu
- [Przypisywanie dzwonka do powiadomień z określonych aplikacji](#page-222-0)

# <span id="page-275-0"></span>**Ułatwienia dla osób z wadami słuchu**

## **Napisy wszystkich kwestii mówionych**

Telefon może automatycznie wstawiać napisy do filmów, podcastów, wiadomości dźwiękowych i nagrań.

### **Włączanie/wyłączanie napisów**

Naciśnij przycisk głośności, a następnie włącz je **Lanktery kole** (Jeśli nie widzisz tej ikony, zmień ustawienia napisów, aby ją dodać.)

Możesz też wybrać kolejno **[Ustawienia](#page-45-0)** > **Ułatwienia dostępu** > **Napisy na żywo** i włączyć lub wyłączyć **te** opcie.

#### **Użyj pola napisów**

- Aby przenieść napisy, przeciągnij pole.
- Aby powiększyć lub zmniejszyć napisy, dotknij pola dwukrotnie.

#### **Użycie baterii**

Napisy na żywo zużywa więcej energii. Gdy poziom naładowania baterii spadnie i funkcja [Oszczędzanie](#page-256-0)  [baterii](#page-256-0) jest włączona, funkcja Napisy na żywo automatycznie się wyłączy.

#### **Zmiana ustawień napisów**

Można ukryć lub pokazać:

- wulgaryzmy
- etykiety dźwiękowe (śmiech, oklaski, muzyka)
- ikonę napisów w elementach sterowania głośnością
- 1. Wybierz kolejno **[Ustawienia](#page-45-0)** > **Ułatwienia dostępu** > **Napisy na żywo**.
- 2. Włącz **o** lub wyłącz **ustawienia.**

### **Włączanie napisów do filmów**

- 1. Wybierz kolejno **[Ustawienia](#page-45-0)** > **Ułatwienia dostępu**.
- 2. Dotknij **Ustawienia napisów** i włącz **Pokaż napisy**.
- 3. Wybierz opcje (język, rozmiar tekstu i styl) dla podpisów.

### **Korzystanie z aparatów słuchowych**

Aby usprawnić działanie aparatów słuchowych i zmniejszyć pogłos:

- 1. Dotknij
- 2. Dotknij > **Ustawienia** > **Ułatwienia dostępu**.
- 3. Włącz opcję **Aparaty słuchowe .**

W trakcie rozmowy trzymaj telefon przy uchu, a następnie obracaj lub przemieszczaj urządzenie, aby ustalić optymalną pozycję do mówienia i słuchania.

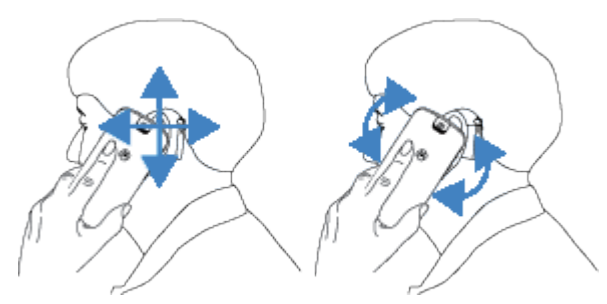

## **Korzystanie z funkcji Real-Time Text (RTT) w trakcie połączenia**

*Nie wszystkie aparaty obsługują tę funkcję.*

Funkcja Real-Time Text pozwala na wysyłanie wiadomości tekstowych podczas prowadzenia rozmowy telefonicznej. Telefon wysyła pisaną wiadomość w czasie rzeczywistym, a odbiorca widzi ją już w momencie pisania.

RTT:

- wykorzystuje minuty z taryfy, tak jak połączenia głosowe,
- nie wymaga dodatkowych akcesoriów.

Aby włączyć funkcję RTT:

- 1. Dotknij
- 2. Dotknij > **Ustawienia** > **Ułatwienia dostępu**.
- 3. Dotknij opcji tekstu w czasie rzeczywistym i włącz ją lub wybierz, kiedy ma się pojawić.

Aby wykonać połączenie z RTT:

- 1. Dotknij
- 2. [Zadzwoń](#page-153-0) pod wybrany numer.

Podczas nawiązywania połączenia telefon rozmówcy będzie wyświetlał wskaźnik RTT.

3. Gdy rozmówca odbierze połączenie, wprowadź wiadomość w polu tekstowym.

Pisany też jest wyświetlany rozmówcy w czasie rzeczywistym.

- 4. Podczas połączenia można dotknąć , aby wyciszyć połączenie, włączyć głośnik, powrócić do klawiatury lub dodać połączenie.
- 5. Aby zakończyć połączenie, dotknij

## **Konfigurowanie urządzenia TTY**

*Nie wszystkie aparaty obsługują tę funkcję.*

Do komunikacji tekstowej można używać [wiadomości tekstowych](#page-119-0) i [wiadomości e-mail.](#page-127-0)

Jeśli wolisz połączyć się z urządzeniem TTY:

1. Dotknij

- 2. Dotknij > **Ustawienia** > **Ułatwienia dostępu** > **Tryb TTY**.
- 3. Wybierz tryb:
	- **TTY pełny**: wpisuj i odczytuj tekst na urządzeniu TTY.
	- **TTY HCO**: wpisuj tekst na urządzeniu TTY i słuchaj odpowiedzi głosowych na telefonie.
	- **TTY VCO**: mów do telefonu i odczytuj odpowiedzi tekstowe na urządzeniu TTY.
- 4. Połącz telefon i urządzenie TTY za pomocą przewodu audio dołączonego do urządzenia TTY.

# **Ułatwienia obsługi**

### **Zmiana kontroli czasu**

Jeśli potrzebujesz więcej czasu na reakcję na powiadomienie lub wiadomości, które są widoczne tylko czasowo, możesz dostosować czas, po upływie którego znikną:

- 1. Wybierz opcję **[Ustawienia](#page-45-0)** > **Ułatwienia dostępu**.
- 2. Dotknij **Elementy sterujące kodem czasowym**.
- 3. Zmiana ustawień:
	- Czas, po jakim dotknięcie ekranu uznawane jest za dotknięcie i przytrzymanie, można ustawić. Jeśli zdarza się, że przypadkowo dotykasz i przytrzymujesz, kiedy chcesz dotknąć, wybierz większe opóźnienie. Użyj **Czas dotknięcia i przytrzymania**, aby wybrać krótkie, średnie lub długie opóźnienie.
	- Jeśli wiadomości z prośbą o podjęcie działania znikają zbyt szybko, dotknij **Czas na działanie** i wybierz dłuższy czas. Nie wszystkie aplikacje obsługują to ustawienie.
	- Jeśli używasz podłączonej myszy, możesz ustawić automatyczne kliknięcie kursora po określonym czasie jego nieporuszania się. Dotknij **Automatyczne kliknięcie (czas oczekiwania)** i ustaw ten czas.

### **Korzystanie z zewnętrznego przełącznika lub klawiatury**

Jeśli nie jesteś w stanie używać ekranu dotykowego, funkcja Switch Access umożliwi Ci korzystanie z telefonu za pomocą zewnętrznych przełączników lub przycisków na klawiaturze w celu wybierania poszczególnych elementów, przewijania, wpisywania tekstu itp.

Aby móc korzystać z funkcji Switch Access, trzeba mieć co najmniej jedno z poniższych urządzeń:

- **Zewnętrzny przełącznik.** Przełączniki USB lub Bluetooth wysyłają sygnały naciśnięcia klawiszy do telefonu.
- **Zewnętrzna kierownica.** Standardowe klawiatury USB lub Bluetooth mogą działać jak przełączniki, przypisując jeden lub większą liczbę klawiszy do poszczególnych czynności.

#### **Konfiguracja aplikacji Switch Access**

- 1. Wybierz opcję **[Ustawienia](#page-45-0)** > **Ułatwienia dostępu**.
- 2. Dotknij **Switch Access**.
- 3. Włącz opcję **Użyj Switch Access**.
- 4. Stosuj się do instrukcji wyświetlanych na ekranie, aby wybrać:
	- Liczbę przełączników
	- Ustawienia wyrazów twarzy
	- Opcje skanowania
	- Przypisanie przełączników

Aby zmienić opcje Switch Access później, wybierz kolejno **Ustawienia** > **Ułatwienia dostępu** > **Switch Access** > **Ustawienia**.

#### **Skorzystaj z Switch Access**

- 1. Podłącz urządzenie zewnętrzne do telefonu, korzystając z [parowania za pomocą technologii Bluetooth](#page-188-0)  lub USB. Szczegółowe informacje znajdują się w instrukcji producenta.
- 2. Naciśnij przypisany przełącznik lub klawisz, aby zeskanować i podświetlić elementy na ekranie lub wybrać podświetlone elementy.

# **Używanie skrótów ułatwień dostępu**

## **Skróty ułatwień dostępu – informacje**

#### **Najważniejsze elementy sterujące telefonu**

Menu ułatwień dostępu zapewnia skróty do najważniejszych funkcji telefonu.

#### **Funkcje ułatwień dostępu**

Z łatwością włączaj/wyłączaj funkcje ułatwień dostępu z dowolnego ekranu. Dla każdej używanej funkcji możesz:

• [Dodać przycisk do ekranu.](#page-281-0) Przycisk zanika, kiedy nie jest używany.

Jeśli skonfigurujesz wiele przycisków, będą wyświetlane jako grupa; przeciągnij, aby zmienić położenie grupy po bokach ekranu.

Jeśli używasz nawigacji przy użyciu gestów, możesz skonfigurować gest zamiast przycisków.

• [Skonfigurować telefon, aby włączać/wyłączać funkcję, naciskając oba przyciski głośności.](#page-281-0)

Jeśli ustawisz tę opcję dla wielu funkcji ułatwień dostępu, naciśnięcie obu przycisków głośności wyświetli listę funkcji.

## Używaj menu ułatwień dostępu  $\dagger$  dla najważniejszych elementów **sterujących**

Otwórz duże menu, które umożliwia:

- Nawiązanie połączenia z [asystentem](#page-59-0)
- Otwarcie ustawień ułatwień dostępu
- Zablokowanie lub wyłączenie telefonu
- Regulowanie głośności
- Regulowanie jasności
- Wyświetlenie ostatnich aplikacji i powrót do jednej z nich
- Wykonanie zrzutu ekranu
- Otwieranie menu szybkich ustawień

#### **Włączanie funkcji**

- 1. Wybierz kolejno **[Ustawienia](#page-45-0)** > **Ułatwienia dostępu**.
- 2. Dotknij **Menu ułatwień dostępu**.
- 3. Włącz opcję **Skrót: menu ułatwień dostępu** .
- 4. Aby zwiększyć rozmiar przycisków w tym menu, dotknij **Ustawienia**, a następnie włącz **Duże przyciski**.

#### **Obsługa**

Jeśli korzystasz z [obsługi gestami:](#page-245-0)

<span id="page-281-0"></span>1. Za pomocą dwóch palców przesuwaj w górę od dołu ekranu.

W przypadku ustawienia innych [narzędzi dostępu](#page-272-0) aby użyć tego gestu, przesuń w górę ekranu dwoma palcami i przytrzymaj, aby przełączać między narzędziami.

2. Wybierz opcję z menu.

Jeśli korzystasz z funkcji [Nawigacja przy użyciu trzech przycisków](#page-42-0):

1. Dotknij in na dole ekranu.

W przypadku ustawienia innych [narzędzi dostępu,](#page-272-0) aby użyć tej ikony, dotknij i przytrzymaj ją, aby przełączać między narzędziami.

2. Wybierz opcję z menu.

### **Zarządzaj przyciskami ułatwień dostępu**

Dla każdej używanej funkcji ułatwień dostępu możesz dodać przycisk na ekranie, który pozwala szybko ją włączyć/wyłączyć.

#### **Dodaj przyciski**

Po włączeniu funkcji ułatwień dostępu w **Ustawienia** > **Ułatwienia dostępu**, jeśli obsługuje ona skróty, zobaczysz przełącznik włączania skrótu. Dotknij nazwy przełącznika, aby wyświetlić opcje dodania przycisku i przypisania funkcji do przycisków głośności.

#### **Zmień rozmiar i przezroczystość przycisku**

To ustawienie ma zastosowanie do skrótów wszystkich funkcji ułatwień dostępu.

- 1. Wybierz kolejno **[Ustawienia](#page-45-0)** > **Ułatwienia dostępu** > **Skróty ułatwień dostępu**.
- 2. Jeśli korzystasz z nawigacji za pomocą trzech przycisków, dotknij **Przycisk ułatwień dostępu**.

Jeśli korzystasz z nawigacji przy użyciu gestów, dotknij **Przycisk i gest ułatwień dostępu**.

- 3. Dostosuj wygląd i działanie przycisków:
	- Dotknij **Rozmiar** i wybierz **Duży** lub **Mały**.
	- Aby przyciski były zawsze widoczne, wyłącz **Zanika, gdy nie jest używany**.
	- Przeciągnij suwak **Przezroczysty, gdy nie jest używany**, aby zwiększyć lub zmniejszyć przezroczystość przycisków.

#### **Nawigacja przy użyciu gestów: Wybierz przyciski lub gest**

Jeśli korzystasz z [nawigacji przy użyciu gestów](#page-245-0), możesz wybrać aktywację skrótów ułatwień dostępu za pomocą gestu lub przycisków. To ustawienie ma zastosowanie do skrótów dla wszystkich funkcji ułatwień dostępu.

- 1. Wybierz kolejno **[Ustawienia](#page-45-0)** > **Ułatwienia dostępu** > **Skróty ułatwień dostępu**.
- 2. Dotknij **Przycisk i gest ułatwień dostępu**.
- 3. Dotknij **Użyj przycisku lub gestu** i wybierz, czego chcesz używać.

### **Naciśnij przyciski głośności, aby uzyskać dostęp do funkcji ułatwień dostępu**

Możesz nacisnąć i przytrzymać przyciski głośności w celu włączenia lub wyłączenia funkcji ułatwień dostępu.

#### **Konfiguracja**

- 1. Po włączeniu funkcji ułatwień dostępu w **Ustawienia** > **Ułatwienia dostępu**, jeśli obsługuje ona skróty, zobaczysz przełącznik włączania skrótu. Dotknij nazwy przełącznika, aby wyświetlić opcję używania gestu przycisków głośności jako skrótu.
- 2. Jeśli do przycisków głośności przypisano więcej niż jedną funkcję ułatwień dostępu, możesz dodać więcej skrótów za pomocą tego gestu. Naciśnij i przytrzymaj oba przyciski głośności, a następnie dotknij **Edytuj skróty**, aby wybrać z listy wszystkich funkcji ułatwień dostępu.

#### **Używaj skrótu**

Równocześnie naciśnij i przytrzymaj przez trzy sekundy przyciski zmniejszania i zwiększania głośności.

Jeśli przypisano wiele funkcji ułatwień dostępu, wyświetli się lista. Dotknij funkcji, aby ją włączyć lub wyłączyć.

# **Ustawianie lub zmiana domyślnych aplikacji**

Jeśli masz wiele aplikacji służących do wykonywania takich samych zadań, możesz wybrać aplikację używaną domyślnie.

### **Wybierz po wyświetleniu monitu z pytaniem**

Czasami telefon pyta, której aplikacji użyć. Pytanie może np. dotyczyć aplikacji do otwierania pliku PDF.

Aby ustawić aplikację domyślną po wyświetleniu monitu z pytaniem:

- 1. Dotknij aplikacji, której chcesz użyć.
- 2. Wybierz jak często chcesz używać tej aplikacji do wykonywania danej czynności: **Zawsze** lub **Tylko raz**.

W przypadku wybrania opcji Zawsze pytanie o aplikację nie pojawi się ponownie. Aby jeszcze raz wyświetlić monit z pytaniem, możesz usunąć ustawienie domyślne:

- 1. Wybierz kolejno **[Ustawienia](#page-45-0)** > **Aplikacje**.
- 2. Dotknij **Domyślne aplikacje** > **Otwieranie linków**.
- 3. Dotknij aplikacji wybranej jako domyślna.
- 4. Włącz **o** opcję **Otwórz obsługiwane linki**.

#### **Wybierz dowolny czas**

Możesz zmienić niektóre aplikacje domyślne (np. [przeglądarkę](#page-117-0) lub [aplikację do obsługi wiadomości\)](#page-124-0) w dowolnym momencie:

- 1. Wybierz kolejno **[Ustawienia](#page-45-0)** > **Aplikacje**.
- 2. Dotknij pozycji **Domyślne aplikacje**.
- 3. Dotknij ustawienia domyślnego, aby je zmienić.
- 4. Dotknij aplikacji, której chcesz używać.

# **Dostosowywanie specjalnego dostępu do aplikacji**

W obszarze **Ustawienia** > **Aplikacje** > **Specjalny dostęp do aplikacji** można dostosować następujące ustawienia:

- **Dostęp do danych o użyciu**: kontroluj, które aplikacje mają dostęp do danych dotyczących używania przez Ciebie aplikacji (używanych aplikacji, częstotliwości ich używania, operatora sieci, ustawień języka i innych szczegółowych informacji).
- **Nieograniczony dostęp do danych**: zezwalaj określonym aplikacjom na korzystanie z danych w tle nawet wtedy, gdy włączony jest Oszczędzanie danych. [Dowiedz się więcej](#page-180-0).

Możesz także kontrolować, czy aplikacje mają dostęp do funkcji takich jak [Obraz w obrazie](#page-89-0), [Optymalizacja](#page-254-0) [baterii](#page-254-0) i [Tryb Nie przeszkadzać](#page-228-0). Dostosowywanie tych opcji najczęściej nie jest konieczne.

## **Dodawanie lub usuwanie kont**

## **Dodaj konto Google**

Przy konfigurowaniu telefonu poproszono Cię o dodanie konta Google. Jeśli ten etap został wcześniej pominięty, możesz skonfigurować je teraz, aby móc pobierać aplikacje z Sklep Play, uzyskać dostęp do dostosowanego widoku informacji oraz w pełni korzystać z Kalendarz, Gmail i innych aplikacji przypisanych do [Twojego konta Google](#page-32-0).

Aby dodać konto Google:

- 1. Przejdź do **[Ustawienia](#page-45-0)**.
- 2. Dotknij **Hasła i konta** > **Dodaj konto**.
- 3. Dotknij **Google** i wykonaj instrukcje na ekranie, aby dodać istniejące konto lub utworzyć nowe.
- 4. Po dodaniu konta [Kalendarz](#page-133-0) [Kontakty](#page-146-0) oraz inne funkcje i aplikacje na koncie będą aktualizowane na podstawie informacji powiązanych z danym kontem. Można będzie przeglądać i zmieniać elementy powiązane z kontem i [zsynchronizowane](#page-288-0) z telefonem.

**Wskazówka:** Zadbaj o [aktualizowaniea](#page-105-0)plikacji. Aby zobaczyć, czy dostępne są nowsze wersje aplikacji związanych z Twoim kontem Google, uruchom aplikację Sklep Play i dotknij ikony profilu, a następnie kolejno > **Zarządzaj aplikacjami i urządzeniem**.

## **Dodaj adres e-mail lub konto aplikacji**

Konta są dodawane automatycznie po:

- Skonfigurowaniu [służbowego konta e-mail](#page-22-0)
- Skonfigurowaniu [prywatnego konta e-mail](#page-22-0) w hostingu innym niż Gmail
- Zainstalowaniu aplikacji, które wymagają podania nazwy użytkownika/hasła w celu zalogowania się, takich jak wiadomości, zakupy lub treści przesyłane strumieniowo

Aby przejrzeć te konta lub dodać kolejne:

- 1. Przejdź do **[Ustawienia](#page-45-0)**.
- 2. Dotknij kolejno **Hasła i konta** > **Dodaj konto**.
- 3. Dotknij typu konta, które chcesz dodać, a następnie postępuj zgodnie z instrukcjami wyświetlanymi na ekranie.

Jeśli rodzaj konta, które chcesz dodać, nie będzie widoczny, [zainstaluj](#page-104-0) odpowiednią aplikację z Sklep Play, a następnie zaloguj się do konta za pośrednictwem aplikacji.

4. Po dodaniu konta związane z nim funkcje i aplikacje aktualizują się na podstawie pobieranych z niego informacji. Aby przeglądać i zmieniać elementy, które są [zsynchronizowane](#page-288-0) z telefonem, dotknij rodzaj konta, a następnie nazwę konta.

## **Usuń konto**

Jeśli usuniesz konto, wszelkie [zsynchronizowane](#page-288-0) informacje zostaną usunięte z telefonu, ale pozostaną na koncie.

Aby usunąć konto:

- 1. Wybierz kolejno **[Ustawienia](#page-45-0)** > **Hasła i konta**.
- 2. Wybierz nazwę konta.
- 3. Dotknij pozycji **Usuń konto**.

**Wskazówka:** Jeśli masz problem z usunięciem konta firmowego, przejdź do **Ustawienia** > **Bezpieczeństwo i prywatność** > **Więcej ustawień bezpieczeństwa** > **Aplikacje do administrowania urządzeniem** i wyłącz aplikację konta, a następnie spróbuj ponownie je usunąć.

# **Zmień imię i nazwisko oraz informacje na koncie Google**

Możesz aktualizować, dodawać i usuwać podstawowe informacje dotyczące konta Google:

- 1. Wybierz kolejno **[Ustawienia](#page-45-0)** > **Google** > **Zarządzaj kontem Google**.
- 2. Dotknij pozycji **Dane osobowe**.
- 3. W razie potrzeby zaktualizuj informacje. Dodaj lub zmień zdjęcie profilowe, edytuj swoje imię i nazwisko oraz datę urodzenia. [Dowiedz się więcej.](https://support.google.com/contacts/answer/27442)

Nie pamiętasz hasła Google lub chcesz je zmienić? Dowiedz się, jak [zresetować hasło.](#page-361-0)

Masz inne pytania dotyczące Twojego konta? [Przeczytaj pomoc Google.](https://support.google.com/accounts#topic=3382296)
# **Zsynchronizuj aplikacje z kontem Google.**

# **Informacje o synchronizacji**

#### **Czym jest synchronizacja**

Podczas synchronizacji telefonu aplikacje Google odświeżają swoje dane i otrzymujesz powiadomienia o aktualizacjach.

#### **Które aplikacje są synchronizowane**

Domyślnie [aplikacje utworzone przez Google](#page-32-0) synchronizują się automatycznie. Możesz wyłączyć lub włączyć automatyczną synchronizację dla poszczególnych aplikacji.

Synchronizacja innych aplikacji (nie utworzonych przez Google) zależy od aplikacji.

#### **Jeśli wyłączysz automatyczną synchronizację**

Wyłączenie automatycznej synchronizacji nie powoduje usunięcia aplikacji ani danych. Powstrzymuje to aplikację przed automatycznym odświeżaniem danych.

Aby otrzymywać wiadomości e-mail, przypomnienia kalendarza lub inne powiadomienia z aplikacji Google, musisz zsynchronizować je ręcznie.

## **Sprawdź, które aplikacje są synchronizowane automatycznie**

#### **Sprawdź, które aplikacje Google są synchronizowane automatycznie**

- 1. Wybierz opcję **[Ustawienia](#page-45-0)** > **Hasła i konta**.
- 2. Dotknij nazwy konta.
- 3. Dotknij **Synchronizacja konta**.
- 4. Przejrzyj listę aplikacji Google i czas ostatniej synchronizacji.

#### **Sprawdź inne aplikacje**

Aby sprawdzić, czy inne aplikacje mogą się automatycznie synchronizować:

- 1. Wybierz opcję **[Ustawienia](#page-45-0)** > **Hasła i konta**.
- 2. Przejrzyj listę kont:
	- Jeśli aplikacji nie ma na liście, nie można jej automatycznie synchronizować.
	- Jeśli znajduje się na liście, dotknij jej nazwy, aby wyświetlić opcje synchronizacji, które możesz dostosować.

## **Wyłączanie automatycznej aktualizacji**

#### **Wyłącz dla niektórych aplikacji Google**

- 1. Wybierz opcję **[Ustawienia](#page-45-0)** > **Hasła i konta**.
- 2. Jeśli masz w telefonie wiele kont, dotknij żądanego konta.
- 3. Dotknij **Synchronizacja konta**.
- 4. Wyłącz aplikacje, których nie chcesz synchronizować automatycznie.

Na przykład synchronizuj Kalendarz i Gmail, ale nie synchronizuj Dysk.

#### **Wyłącz dla swojego konta Google**

- 1. Wybierz opcję **[Ustawienia](#page-45-0)** > **Hasła i konta**.
- 2. Wyłącz opcję **Automatycznie synchronizuj dane aplikacji**.

Aby pobrać aktualizacje dla wiadomości, poczty elektronicznej, kalendarza i innych aplikacji, musisz synchronizować konta ręcznie.

**Wskazówka:** Wyłączenie automatycznej synchronizacji może pomóc wydłużyć [czas pracy baterii](#page-253-0). Aby rozpocząć automatyczną synchronizację po naładowaniu baterii, włącz ją ponownie  $\bullet$ .

# **Synchronizacja ręczna**

- 1. Wybierz opcję **[Ustawienia](#page-45-0)** > **Hasła i konta**.
- 2. Dotknij nazwy konta.
- 3. Dotknij **Synchronizacja konta** > > **Synchronizuj teraz**.

## **Rozwiązywanie problemów**

Wybierz problem, aby wyświetlić procedurę rozwiązywania problemu:

- [Problemy z synchronizacją konta](#page-362-0)
- [Nie pamiętam hasła do konta Google](#page-361-0)
- [Problemy z aplikacjami Facebook, WhatsApp lub innymi](#page-369-0)

# **Kontroluj informacje gromadzone przez Google**

Google zbiera od Ciebie informacje w celu zapewnienia spersonalizowanych usług i dostosowanych do potrzeb treści, w sposób opisany w [Zasady Zachowania Poufności Danych Firmy Google.](https://policies.google.com/privacy)

Możesz przeglądać, usuwać i kontrolować informacje, które firma Google zbiera na Twój temat. Dowiedz się więcej od firmy Google na temat:

- [przeglądania i kontrolowania](https://support.google.com/accounts/answer/7028918) zbieranych informacji (historia wyszukiwania, historia przeglądania YouTube, zapisy poleceń głosowych, informacje o lokalizacji);
- [usuwania](https://support.google.com/websearch/answer/465) historii wyszukiwania i innej aktywności.
- [Przeglądanie](https://support.google.com/accounts/answer/3118687) historii lokalizacji.
- Wszelkie [inne pytania](https://support.google.com/accounts#topic=3382296) dotyczące konta.

# <span id="page-291-0"></span>**Informacje o zabezpieczeniach**

## **Opcje blokady ekranu**

Aby zabezpieczyć telefon na czas uśpienia, zablokuj ekran:

- [Ustaw kod PIN, wzór lub hasło](#page-295-0) do odblokowania telefonu.
- [Ustaw rozpoznawanie twarzy,](#page-302-0) jeśli chcesz odblokowywać w ten sposób.
- Nie blokuj telefonu, gdy znajdujesz się w [zaufanym miejscu,](#page-304-0) takim jak dom lub praca, po połączeniu z [zaufanym urządzeniem,](#page-301-0) takim jak system audio samochodu, lub do [odłożenia telefonu](#page-305-0).

Gdy telefon jest zablokowany, możesz:

- Otwierać powiadomienia i ustawienia podręczne, nawiązywać połączenia lub otworzyć aparat z poziomu [ekranu blokady.](#page-28-0)
- Wykonywać [połączenia alarmowe](#page-168-0) i odbierać połączenia. Nie musisz w tym celu zdejmować blokady.

Jeśli nie pamiętasz wzoru, kodu PIN lub hasła, [wykonaj poniższe czynności.](#page-360-0)

Ekran blokady można dostosować, [dodając do niego swoje dane kontaktowe.](#page-218-0) Można też [zdecydować, które](#page-242-0) [powiadomienia będą wyświetlane na ekranie blokady](#page-242-0).

### **Czytnik odcisków palców**

Za pomocą [czytnika linii papilarnych](#page-10-0) możesz szybko i łatwo potwierdzić swoją tożsamość zamiast wprowadzać hasło, kod PIN lub wzór w celu odblokowania telefonu, dokonania zakupów w Internecie i w sklepie czy zalogowania się do aplikacji bankowej/finansowej.

[Odciski palców można dodawać i usuwać](#page-306-0).

Odciski palców:

- Są tworzone z wykorzystaniem niepowtarzalnych cech opuszki palca każdego użytkownika, a następnie przekształcane na wzór matematyczny i zapisywane w telefonie. Nie są zapisywane jakiekolwiek zdjęcia odcisków palców.
- Nigdy nie są udostępniane firmie Google ani Motorola.
- Nigdy nie są udostępniane innym aplikacjom. Telefon udostępnia wyłącznie uwierzytelnienie, a nie odcisk palca.

**Uwaga:** Blokada ekranu z wykorzystaniem odcisku palca może być mniej bezpieczna niż silny wzór lub blokada kodem PIN. Można bowiem odblokować telefon, korzystając z fizycznej kopii odpowiedniego odcisku palca.

### **Dodatkowe opcje zabezpieczeń**

- [Chroń telefon](#page-294-0) przed zagubieniem lub kradzieżą. Użyj opcji Znajdź moje urządzenie.
- [Połącz się z wirtualną siecią prywatną](#page-186-0), jeśli chcesz uzyskać dostęp do plików w bezpiecznej sieci.
- [Zobacz, kiedy aplikacje korzystają z mikrofonu i kamery](#page-316-0) i w razie potrzeby blokuj je.
- [Dodaj blokadę SIM](#page-314-0), aby uniemożliwić innym korzystanie z połączenia komórkowego oraz zablokować dostęp do danych konta, gdy telefon zostanie skradziony.
- [Zapobiegaj wirusom](#page-111-0) i innym atakom w zakresie danych i prywatności dzięki aplikacji Google Play Protect.

# **Ochrona przed szkodliwymi aplikacjami**

## **Skanowanie telefonu pod kątem szkodliwych aplikacji**

Play Protect pomaga dbać o bezpieczeństwo telefonu, przeprowadzając automatycznie skanowanie aplikacji, łącznie z aplikacjami pobranymi przez sideloading, w poszukiwaniu potencjalnie szkodliwych aplikacji (złośliwego oprogramowania).

Jeśli Play Protect znajdzie potencjalnie szkodliwą aplikację, wstrzyma jej działanie i ostrzeże użytkownika, tak aby mógł ją usunąć.

Aby wyświetlić wyniki ponownego skanowania:

- 1. [Uruchom](#page-87-0) aplikację **Sklep Play**.
- 2. Dotknij ikony profilu > **Play Protect**.
- 3. Przejrzyj wyniki ostatniego skanowania lub dotknij **Szukaj**.

Ustawienie Play Protect jest domyślnie włączone.

Więcej pomocy znajdziesz w [centrum pomocy Google](https://support.google.com/googleplay/answer/2812853).

## **Jeśli telefon działa wolno**

Jeśli przeskanowano telefon w celu upewnienia się, że nie ma na nim żadnych szkodliwych aplikacji, jednak urządzenie wydaje się działać wolno, spróbuj [rozwiązać problem.](#page-336-0)

# <span id="page-294-0"></span>**Upewnij się, że można znaleźć telefon**

Już nigdy nie zgubisz telefonu. Znajdź moje urządzenie umożliwia zdalne lokalizowanie i zablokowanie telefonu oraz usunięcie z niego danych.

Aby odszukanie telefonu było możliwe, spełnione muszą być następujące warunki:

- włączony telefon
- użytkownik [zalogowany](#page-285-0) do konta Google
- telefon połączony z siecią Wi-Fi lub włączony transfer danych w telefonie
- Włącz [usługi lokalizacyjne](#page-267-0). Jeśli są one wyłączone, możesz zablokować lub wyczyścić telefon, ale nie możesz go lokalizować;
- włączona funkcja Znajdź moje urządzenie

Aby sprawdzić, czy funkcja Znajdź moje urządzenie jest włączona dla telefonu:

- 1. Wybierz opcję **[Ustawienia](#page-45-0)** > **Bezpieczeństwo i prywatność**.
- 2. Dotknij opcji **Znajdź moje urządzenie** i włącz ją .

Aby potwierdzić, że możesz odnaleźć telefon, otwórz stronę [android.com/find](https://android.com/find) w telefonie lub na komputerze.

Jeśli telefon zostanie zgubiony, warto zadzwonić do operatora w celu zawieszenia konta. Jeśli telefon nie ma blokady karty SIM i zostanie ukradziony, ktoś będzie mógł używać Twojej karty SIM.

# <span id="page-295-0"></span>**Konfiguracja blokady ekranu**

W celu zabezpieczenia telefonu można ustawić blokadę ekranu. Za każdym razem, gdy włączysz telefon lub [ekran](#page-47-0), będzie trzeba go odblokować.

## **Konfiguracja lub zmiana ekranu blokady**

- 1. Wybierz kolejno **[Ustawienia](#page-45-0)** > **Bezpieczeństwo i prywatność**.
- 2. Dotknij **Blokowanie urządzenia**.
- 3. Dotknij **Blokada ekranu** i wybierz typ żądanej blokady.

Jeśli w telefonie skonfigurowano połączenie [VPN](#page-186-0) lub pracownicze (firmowe) konto e-mail, część opcji blokowania będzie niedostępna.

**Wskazówka:** Po skonfigurowaniu wzoru, numeru PIN lub hasła możesz przejść do [konfiguracji](#page-306-0) [zabezpieczeń opartych na liniach papilarnych](#page-306-0), aby odblokowywać telefon przy użyciu czujnika linii papilarnych.

# **Typy blokady ekranu**

Brak blokady:

- **Brak**: ta opcja nie zapewnia żadnego zabezpieczenia, ale pozwala na szybki dostęp do ekranu głównego.
- **Przesuń palcem**: przesuń w górę. Zapobiega to przypadkowemu nawiązaniu połączenia, lecz nie zabezpiecza telefonu.

Zablokuj:

- **Wzór**: Narysuj wzór na siatce.
- **Kod PIN**: wprowadź kod numeryczny składający się z minimalnie 4, a maksymalnie 16 cyfr. Dłuższe kody są bezpieczniejsze.
- **Hasło**: wprowadź hasło składające się z minimalnie 4, a maksymalnie 16 liter, cyfr lub symboli. Długie, silne hasło jest najbezpieczniejszą opcją.

W przypadku korzystania z dowolnego z trzech typów blokady możesz również [odblokować telefon,](#page-10-0)  [korzystając z linii papilarnych](#page-10-0) i skonfigurować go tak, aby odblokował się automatycznie w określonych warunkach.

## **Automatyczne odblokowywanie ekranu**

Jeśli używasz kodu PIN, hasła lub wzoru, istnieje możliwość, aby:

- telefon pozostał odblokowany na czas [połączenia z urządzeniem,](#page-301-0) np. systemem audio samochodu;
- telefon pozostał odblokowany [w określonej lokalizacji](#page-304-0);
- telefon pozostał odblokowany, gdy [trzymasz go lub niesiesz;](#page-305-0)
- odblokować telefon dzięki funkcji rozpoznawania [twarzy;](#page-302-0)

### Ustawienia : Bezpieczeństwo i prywatność : Blokowanie i odblokowywanie telefonu

#### **Wskazówki:**

- Podczas odblokowywania ekranu można przesunąć palcem w górę w dowolnym jego obszarze. Nie trzeba dotykać ikony **.**.
- Jeśli w telefonie skonfigurowano połączenie [VPN](#page-186-0) lub pracownicze (firmowe) konto e-mail, część tych opcji będzie niedostępna.

## **Usuń blokadę ekranu**

- 1. Wybierz kolejno **[Ustawienia](#page-45-0)** > **Bezpieczeństwo i prywatność**.
- 2. Dotknij **Blokowanie urządzenia**.
- 3. Dotknij **Blokada ekranu**.
- 4. Wprowadź aktualny kod PIN, hasło lub wzór, aby potwierdzić swoją tożsamość.
- 5. Wybierz opcję **Brak** lub **Przesuń palcem**.

# <span id="page-297-0"></span>**Szybkie podnoszenie poziomu zabezpieczeń blokady ekranu**

Odblokowywanie za pomocą [czujnika linii papilarnych](#page-306-0) i ustawienie opcji [automatycznego odblokowywania](#page-295-0)  ułatwia zabezpieczenie telefonu i minimalizuje konieczność wprowadzania kodu PIN, wzoru lub hasła. Czasami jednak konieczne jest poświęcenie wygody na rzecz większego bezpieczeństwa. Możesz podnieść poziom zabezpieczeń ekranu tymczasowo i zapobiec wyświetlaniu powiadomień na ekranie blokady.

1. **Dwukrotnie** przeciągnij palcem do dołu z górnej części ekranu i dotknij kolejno (**) > Wyłącz**.

Lub naciśnij i przytrzymaj **przycisk zasilania**, a następnie dotknij **Wyłącz**.

2. Dotknij pozycji **Blokada**.

Ustawienia czujnika linii papilarnych i automatycznego odblokowywania są wyłączone, a powiadomienia nie będą wyświetlane na ekranie blokady.

3. Aby wyłączyć tryb Blokada, odblokuj telefon przy użyciu kodu PIN, wzoru lub hasła.

# **Ustaw zaawansowane opcje blokady**

Użyj tych opcji, aby decydować, kiedy telefon jest blokowany, i czy kod wpisywany podczas odblokowywania jest widoczny.

Można również [decydować, jaka zawartość jest widoczne na ekranie blokady](#page-218-0).

### **Określanie czasu przed zablokowaniem**

Telefon zablokuje ekran po pięciu sekundach od wyłączenia ekranu, chyba że włączona jest funkcja [automatycznego odblokowania](#page-295-0).

Aby wydłużyć lub skrócić czas przed automatycznym zablokowaniem ekranu:

1. [Otwórz](#page-87-0) aplikację **Moto Secure** i dotknij **Bezpieczeństwo i prywatność**.

Lub przejdź do **Ustawienia** > **Bezpieczeństwo i prywatność**.

- 2. Dotknij **Blokowanie urządzenia**.
- 3. Dotknij obok **Blokada ekranu**.
- 4. Dotknij opcji **Blokuj po wygaszeniu ekranu** i wybierz okres.

### **Uniemożliwianie natychmiastowego blokowanie po naciśnięciu przycisku zasilania**

Telefon można zablokować ręcznie, naciskając przycisk zasilania. Jeśli chcesz, aby przycisk zasilania wyłączał ekran bez blokowania:

1. [Otwórz](#page-87-0) aplikację **Moto Secure** i dotknij **Bezpieczeństwo i prywatność**.

Lub przejdź do **Ustawienia** > **Bezpieczeństwo i prywatność**.

- 2. Dotknij **Blokowanie urządzenia**.
- 3. Dotknij **Solok Blokada ekranu**.
- 4. Dotknij i wyłącz **Przycisk zasilania blokuje**.

Po wyłączeniu ekranu telefon wciąż będzie blokowany po upływie określonego czasu dla funkcji automatycznej blokady.

### **Funkcje sterownia siecią i zabezpieczeniami**

Gdy ekran jest blokowany, funkcje sieciowe i zabezpieczeń również są blokowane. Ułatwia to znajdowanie telefonu i ochronę danych w przypadku zgubienia lub kradzieży.

Każda osoba korzystająca z [ustawień podręcznych](#page-43-0) lub opcji [Menu zasilania](#page-249-0) z ekranu blokady musi odblokować ekran, aby kontynuować:

- **Internet**
- Tryb samolotowy
- Oszczędzanie baterii
- Lokalizacja

### Ustawienia : Bezpieczeństwo i prywatność : Blokowanie i odblokowywanie telefonu

- Oszczędzanie danych
- Wyłącz
- Zresetuj opcje

Ekran musi zostać również odblokowany, zanim Asystent Google będzie mógł wykonać działanie związane z tymi funkcjami.

1. [Otwórz](#page-87-0) aplikację **Moto Secure** i dotknij **Zabezpieczenie ekranu blokady**.

Lub przejdź do **Ustawienia** > **Bezpieczeństwo i prywatność** > **Blokowanie urządzenia** i dotknij obok **Blokada ekranu**.

- 2. Dostosuj **Zablokuj sieć i zabezpieczenia** według potrzeby:
	- Aby uzyskać najlepszą ochronę, gdy telefon zostanie zgubiony lub skradziony, włącz tę opcję  $\bullet$ .
	- Jeśli nie potrzebujesz podwyższonych zabezpieczeń i chcesz mieć dostęp do tych funkcji w podręcznych ustawieniach, bez konieczności odblokowywania, wyłącz to ustawienie .

### **Ukrywanie wzoru lub kodu PIN**

Gdy odblokowujesz ekran, możesz ukryć kod PIN lub wzór tak, aby nie zobaczyły ich inne osoby. Jeśli używasz kodu PIN, można pomieszać kolejność cyfr na klawiaturze numerycznej.

Jeśli korzystasz z [blokady ekranu z wzorem,](#page-295-0) możesz zwiększyć bezpieczeństwo, ukrywając ślady palców na ekranie podczas rysowania:

1. [Otwórz](#page-87-0) aplikację **Moto Secure** i dotknij **Bezpieczeństwo i prywatność**.

Lub przejdź do **Ustawienia** > **Bezpieczeństwo i prywatność**.

- 2. Dotknij **Blokowanie urządzenia**.
- 3. Dotknij **Solok Blokada ekranu**.
- 4. Dotknij i wyłącz **Wzór jest widoczny**.

Jeśli korzystasz z [blokady ekranu z kodem PIN](#page-295-0), możesz utrudnić podejrzenie kodu PIN innym osobom, zmieniając kolejność cyfr na klawiaturze numerycznej:

1. [Otwórz](#page-87-0) aplikację **Moto Secure** i dotknij **Bezpieczeństwo i prywatność**.

Lub przejdź do **Ustawienia** > **Bezpieczeństwo i prywatność**.

- 2. Dotknij **Blokowanie urządzenia**.
- 3. Dotknij obok **Blokada ekranu**.
- 4. Włącz **o** opcję **Mieszanie klawiatury PIN**.

## **Ukryj hasła**

Aby kontrolować, czy znaki są krótko wyświetlane podczas wpisywania haseł:

1. [Uruchom](#page-87-0) aplikację **Moto Secure**, a następnie dotknij opcji **Kontrola prywatności**.

Możesz też wybrać kolejno **Ustawienia** > **Bezpieczeństwo i prywatność** > **Prywatność** > **Kontrola prywatności**.

Ustawienia : Bezpieczeństwo i prywatność : Blokowanie i odblokowywanie telefonu

2. Wyłącz opcję **Pokazuj hasła**.

# <span id="page-301-0"></span>**Nie blokuj po połączeniu z zaufanym urządzeniem**

# **Konfigurowanie zaufanych urządzeń**

Telefon można odblokować na czas połączenia z urządzeniem zaufanym, takim jak zegarek lub interfejs samochodowy z funkcją Bluetooth.

- 1. Upewnij się, że:
	- W telefonie [jest ustawiona blokada ekranu](#page-295-0).
	- W telefonie [jest włączona funkcja Bluetooth.](#page-188-0)
	- Telefon jest sparowany z urządzeniem.
- 2. Przejdź do **[Ustawienia](#page-45-0)**.
- 3. Dotknij **Bezpieczeństwo i prywatność** > **Więcej ustawień bezpieczeństwa** > **Smart Lock**.

Jeżeli nie widzisz opcji Smart Lock, spróbuj rozwiązać problem wykonując niżej opisane czynności:

- Zaktualizuj usługi Google Play. Korzystając z dostępnego na ekranie głównym widżetu Wyszukiwanie Google, wyszukaj "Google Playusługi", a następnie dotknij aplikacji, aby otworzyć ją w Google Play.
- Przejdź do **Ustawienia** > **Bezpieczeństwo i prywatność** > **Więcej ustawień bezpieczeństwa** > **Agenty zaufania** i włącz **Smart Lock**.
- 4. Odblokuj telefon i dotknij **Zaufane urządzenia** > **DODAJ ZAUFANE URZĄDZENIE**.
- 5. Dotknięciem zaznacz urządzenie na liście podłączonych.

**Wskazówka:** Jeśli urządzenie nie znajduje się na liście, upewnij się, że telefon jest z nim [sparowany.](#page-188-0)

Po ustanowieniu połączenia między telefonem i urządzeniem blokada zostanie automatycznie zdjęta.

## **Usuwanie urządzeń zaufanych**

- 1. Przejdź do **[Ustawienia](#page-45-0)**.
- 2. Dotknij **Bezpieczeństwo i prywatność** > **Więcej ustawień bezpieczeństwa** > **Smart Lock**.
- 3. Odblokuj telefon i dotknij **Zaufane urządzenia**.
- 4. Dotknij nazwy urządzenia i potwierdź usunięcie.

## **Ręczne blokowanie telefonu**

Jeśli chcesz się upewnić, że telefon pozostanie zablokowany nawet po podłączeniu do urządzenia zaufanego, możesz go zablokować ręcznie.

Na ekranie blokady dotknij . Telefon pozostanie zablokowany do następnego ręcznego zdjęcia blokady.

# <span id="page-302-0"></span>**Odblokowywanie za pomocą funkcji rozpoznawania twarzy**

### **Przed użyciem rozpoznawania twarzy**

Pamiętaj, że:

- Jeśli telefon był zablokowany przez ponad 4 godziny, rozpoznawanie twarzy nie będzie działać do momentu odblokowania z użyciem innej metody.
- Spojrzenie na telefon może spowodować jego odblokowanie, nawet jeśli nie masz takiego zamiaru.
- Telefon może odblokować osoba, która jest bardzo podobna do Ciebie.
- Telefon może odblokować inna osoba, która ustawi telefon przed Twoją twarzą, gdy masz otwarte oczy. Należy trzymać telefon w bezpiecznym miejscu. W celu przygotowania się na niebezpieczne sytuacje możesz [włączyć blokadę](#page-297-0).

# **Konfiguracja funkcji rozpoznawania twarzy**

- 1. Upewnij się, że w telefonie jest skonfigurowana [blokada ekranu](#page-295-0).
- 2. Wybierz kolejno **[Ustawienia](#page-45-0)** > **Bezpieczeństwo i prywatność** > **Blokowanie urządzenia** > **Rozpoznanie twarzy**.
- 3. Odblokuj telefon.
- 4. Postępuj zgodnie z instrukcjami wyświetlanymi na ekranie. Upewnij się, że w obrysie mieści się całą twarz.

Dane dotyczące rozpoznawania twarzy są bezpiecznie przechowywane w telefonie.

Po każdym włączeniu lub wybudzeniu telefon szuka Twojej twarzy, a gdy ją wykryje i rozpozna, odblokowuje się.

Możesz także dostosować działanie rozpoznawania twarzy:

- Aby szybciej uzyskać dostęp, możesz pominąć naciskanie przycisku zasilania w celu wybudzenia telefonu, dzięki rozpoznawaniu twarzy. Telefon odblokuje się i przejdzie do ekranu głównego lub ostatnio używanej aplikacji. Włącz **o** funkcje **Podnieś, aby odblokować** oraz **Pomijanie ekranu blokady**.
- Możesz zapobiec odblokowaniu telefonu bez naciskania przycisku zasilania. Wyłącz funkcję **Podnieś, aby odblokować**. Aby wymagać przesunięcia w górę na ekranie blokady po rozpoznaniu twarzy, wyłącz funkcję **Pomijanie ekranu blokady**.

**Wskazówka:** Aby szybko włączyć ten gest, przejdź do **Ustawienia** > **Gesty** > **Podnieś, aby odblokować** i włącz  $\bigcirc$  go lub wyłącz  $\bigcirc$ .

# **Zdejmowanie blokady**

Skieruj ekran blokady na twarz.

Jeśli telefon nie rozpozna twarzy użytkownika, pozostanie zablokowany i wyświetli jedną z poniższych ikon.

**Ikona Sposób odblokowywania** Za pomocą hasła, kodu PIN lub wzoru Za pomocą czytnika odcisków palców ⋒

## **Wyłączanie funkcji rozpoznawania twarzy**

- 1. Wybierz kolejno **[Ustawienia](#page-45-0)** > **Bezpieczeństwo i prywatność** > **Blokowanie urządzenia** > **Rozpoznanie twarzy**.
- 2. Odblokuj telefon.
- 3. Dotknij **Usuń model twarzy**.

Telefon nie będzie rozpoznawać twarzy, a dane zostaną usunięte. Aby ponownie włączyć funkcję, skonfiguruj rozpoznawanie twarzy.

### **Rozwiązywanie problemów**

Jeśli telefon nie może rozpoznać Twojej twarzy:

- 1. Wybierz kolejno **[Ustawienia](#page-45-0)** > **Bezpieczeństwo i prywatność** > **Blokowanie urządzenia** > **Rozpoznanie twarzy**.
- 2. Odblokuj telefon i dotknij **Zeskanuj twarz ponownie**.
- 3. Powinieneś/powinnaś znajdować się w dobrze oświetlonym otoczeniu. Unikaj słabego i mocnego światła oraz oświetlenia od tyłu, aby zapewnić wyraźny obraz twarzy.
- 4. Postępuj zgodnie ze wskazówkami pojawiającymi się na ekranie.

# <span id="page-304-0"></span>**Odblokowywanie w zaufanych miejscach**

## **Ustawianie zaufanych miejsc**

Funkcja Smart Lock pozwoli ci uniknąć ciągłego odblokowywania telefonu w znanych i zaufanych miejscach (na przykład w domu czy pracy). Nie przeszkadza ona w ręcznym zablokowaniu telefonu w zaufanym miejscu, jeśli zajdzie taka potrzeba.

- 1. Upewnij się, że:
	- W telefonie [jest ustawiona blokada ekranu](#page-295-0).
	- [Usługi lokalizacji są włączone.](#page-267-0)
	- Podaj lokalizację pracy i domu w aplikacji Mapy. [Zapoznaj się z pomocą Google,](https://support.google.com/maps/answer/3093979) aby dowiedzieć się, jak to zrobić.
- 2. Przejdź do **[Ustawienia](#page-45-0)**.
- 3. Dotknij **Bezpieczeństwo i prywatność** > **Więcej ustawień bezpieczeństwa** > **Smart Lock**.

Jeżeli nie widzisz opcji Smart Lock, spróbuj rozwiązać problem wykonując niżej opisane czynności:

- Zaktualizuj usługi Google Play. Korzystając z dostępnego na ekranie głównym widżetu Wyszukiwanie Google, wyszukaj "Google Play usługi", a następnie dotknij aplikacji, aby ją otworzyć.
- Przejdź do **Ustawienia** > **Bezpieczeństwo i prywatność** > **Więcej ustawień bezpieczeństwa** > **Agenty zaufania** i włącz **Smart Lock**.
- 4. Odblokuj telefon i dotknij **Zaufane miejsca**.
- 5. Ustawianie miejsc:
	- Jeśli w aplikacji Mapy została dodana lokalizacja pracy i domu, to wybraną lokalizację możesz włączyć przez dotknięcie jej nazwy.
	- Aby dodać lokalizację, dotknij opcji **Dodaj zaufane miejsce**. Sprawdź bieżącą lokalizację, aby ją dodać, lub dotknij opcji , wpisz adres do dodania i dotknij opcji **Wybierz tę lokalizację**.

### **Ręczne blokowanie telefonu**

Aby zablokować telefon w zaufanym miejscu, na ekranie blokady dotknij . Telefon pozostanie zablokowany do następnego ręcznego zdjęcia blokady.

# **Usuwanie zaufanych miejsc**

- 1. Przejdź do **[Ustawienia](#page-45-0)**.
- 2. Dotknij **Bezpieczeństwo i prywatność** > **Więcej ustawień bezpieczeństwa** > **Smart Lock**.
- 3. Odblokuj telefon i dotknij **Zaufane miejsca**.
- 4. Usuwanie lokalizacii z listy zaufanych miejsc:
	- W przypadku lokalizacji domu lub pracy w Mapy dotknij nazwy lokalizacji, aby ją wyłączyć. Aby całkowicie usunąć adres, należy usunąć go w Mapy.
	- Dotknij nazwy dodanego przez siebie miejsca, a następnie dotknij .

# <span id="page-305-0"></span>**Pozostaw telefon odblokowany, gdy masz go blisko siebie**

Możesz utrzymywać telefon w stanie odblokowania, gdy trzymasz go w ręku lub masz go w kieszeni lub w torbie. Wystarczy raz go odblokować, a pozostanie odblokowany przez czas, który określisz (lub do momentu manualnego zablokowania).

- 1. Upewnij się, że [ustawiona jest blokada ekranu](#page-295-0).
- 2. Przejdź do **[Ustawienia](#page-45-0)**.
- 3. Dotknij kolejno **Bezpieczeństwo i prywatność** > **Więcej ustawień bezpieczeństwa** > **Smart Lock**.

Jeżeli nie widzisz opcji Smart Lock, spróbuj rozwiązać problem wykonując niżej opisane czynności:

- Zaktualizuj usługi Google Play. Korzystając z dostępnego na ekranie głównym widżetu Wyszukiwanie Google, wyszukaj usługi "Google Play", a następnie dotknij aplikacji, aby otworzyć ją.
- Przejdź do **Ustawienia** > **Bezpieczeństwo i prywatność** > **Więcej ustawień bezpieczeństwa** > **Agenty zaufania** i włącz **Smart Lock**.
- 4. Odblokuj telefon, a następnie dotknij opcji **Wykrywanie kontaktu z ciałem**.
- 5. Włącz funkcję.

# <span id="page-306-0"></span>**Zabezpieczenia za pomocą odcisków palców**

## **Konfigurowanie zabezpieczeń za pomocą odcisku palca**

Używaj [czujnika odcisków palców,](#page-10-0) aby odblokowywać telefon, dokonywać szybkich i bezpiecznych płatności internetowych i w sklepie oraz logować się do aplikacji bankowych i płatniczych.

- 1. Wybierz opcję **[Ustawienia](#page-45-0)** > **Bezpieczeństwo i prywatność**.
- 2. Dotknij **Blokowanie urządzenia**.
- 3. Dotknij **Odcisk palca** i odblokuj telefon.
- 4. Postępuj zgodnie z instrukcjami wyświetlanymi na ekranie, aby zeskanować odcisk palca za pomocą [czytnika](#page-10-0) z boku telefonu.

Odciski palców są [bezpiecznie przechowywane](#page-291-0) na telefonie.

## **Dodawanie kolejnych odcisków**

Pamiętaj, że:

- Jeśli z [telefonu korzysta](#page-329-0) kilka osób, użytkownicy powinni dodawać odciski za pomocą swojego [profilu](#page-331-0) [użytkownika](#page-331-0) zamiast dodawać wiele odcisków do Twojego konta właściciela.
- Każda osoba, której odcisk zostanie dodany do profilu użytkownika, może odblokować telefon i autoryzować płatności za pomocą powiązanego [konta Google](#page-32-0) oraz aplikacji.

Dodaj odcisk każdego palca, za pomocą którego chcesz używać czujnika:

- 1. Wybierz opcję **[Ustawienia](#page-45-0)** > **Bezpieczeństwo i prywatność**.
- 2. Dotknij **Blokowanie urządzenia**.
- 3. Dotknij opcji **Odcisk palca** i określ wzór, kod PIN lub hasło, aby potwierdzić swoją tożsamość.
- 4. Dotknij **Dodaj odcisk palca**.
- 5. Zeskanuj kolejny odcisk za pomocą czytnika odcisków.
- 6. Zmień nazwę każdego odcisku. Dotknij aktualnej nazwy, wpisz nową i dotknij opcji **OK**.

### **Usuwanie odcisku**

- 1. Wybierz opcję **[Ustawienia](#page-45-0)** > **Bezpieczeństwo i prywatność**.
- 2. Dotknij **Blokowanie urządzenia**.
- 3. Dotknij opcji **Odcisk palca** i określ wzór, kod PIN lub hasło, aby potwierdzić swoją tożsamość.
- 4. Dotknij **III** obok odcisku palca.

# **Użyj odcisku palca, aby odblokować telefon**

Aby uaktywnić i odblokować ekran lub gdy na ekranie widzisz ikonę , dotknij czytnika, aby potwierdzić swoją tożsamość.

Jeśli podczas podnoszenia telefonu przypadkowo go odblokujesz, możesz dostosować ustawienia, aby uniemożliwić odblokowanie telefonu za pomocą linii papilarnych, używając go jedynie do weryfikacji tożsamości w aplikacjach:

- 1. Wybierz kolejno **[Ustawienia](#page-45-0)** > **Bezpieczeństwo i prywatność** > **Blokowanie urządzenia** > **Odcisk palca**.
- 2. Zmień ustawienie **Dotknij, aby odblokować**:
	- Wyłącz tę funkcję , aby używać linii papilarnych wyłącznie do logowania się do aplikacji. Odblokuj, naciskając przycisk zasilania i wprowadzając kod PIN / wzór / hasło.
	- Włącz tę funkcję  $\bullet$ , aby odblokowywać telefon i logować się do aplikacji za pomocą linii papilarnych.

**Wskazówka:** Przy użyciu [trybu Blokada](#page-297-0) możesz tymczasowo wyłączyć odblokowanie za pomocą linii papilarnych oraz powiadomienia na ekranie blokady, wzmacniając tym samym bezpieczeństwo.

# **Loguj się do aplikacji za pomocą linii papilarnych**

Aby użyć czujnika linii papilarnych z aplikacjami firm trzecich:

- Sprawdź, czy aplikacja obsługuje rozpoznawanie odcisków palców.
- [Zainstaluj](#page-104-0) aplikację i otwórz jej ustawienia, aby dostosować opcje, np. odblokowywanie za pomocą odcisku palca.
- Skorzystaj z pomocy w aplikacji, aby uzyskać więcej informacji.

# **Dlaczego telefon nadal prosi o kod PIN/wzór?**

Aby zapewnić maksymalne bezpieczeństwo, musisz również podać wzór, kod PIN lub hasło:

- Za każdym razem, gdy włączasz telefon.
- Gdy od czasu ostatniego odblokowania telefonu minęły więcej niż 72 godziny.
- Po przejściu do **Ustawienia** > **Bezpieczeństwo i prywatność** > **Blokowanie urządzenia** > **Odcisk palca**
- jeśli czytnik nie może odczytać odcisku.

## **Rozwiązywanie problemów**

#### **Problem: nie można odblokować telefonu z czytnikiem linii papilarnych.**

Sprawdź, czy funkcja **[Dotknij, aby odblokować](#page-306-0)** jest włączona.

#### **Problem: czasami czytnik nie rozpoznaje odcisku palca.**

Każdy palec ma niepowtarzalny odcisk. Jeśli dodano tylko jeden, warto dodać pozostałe.

Problemy z odczytem odcisków palców mogą występować, gdy:

- czytnik jest wilgotny;
- czytnik jest tłusty;
- czytnik jest brudny:
- **Skaleczenie**

#### Ustawienia : Bezpieczeństwo i prywatność : Blokowanie i odblokowywanie telefonu

Jeśli zarejestrowany odcisk palca nie działa zgodnie z oczekiwaniami, [usuń](#page-306-0) go i ponownie dodaj. Jeśli masz skaleczony palec, dodaj odciski innych palców i korzystaj z nich, aż do zagojenia się palca, z którego zwykle korzystasz.

#### **Problem: z menu Bezpieczeństwo i prywatność zniknęła opcja Odcisk palca.**

Po każdym etapie procedury rozwiązywania problemów, sprawdź, czy problem został rozwiązany.

- 1. Wyłącz telefon, a następnie włącz go ponownie.
- 2. [Sprawdź, czy dostępna jest aktualizacja oprogramowania](#page-372-0) dla telefonu.
- 3. Sprawdź aktualizacje systemu aplikacji.

[Otwórz](#page-87-0) aplikację **Sklep Play** i dotknij ikony profilu > **Zarządzaj aplikacjami i urządzeniem**.

4. [Zastosuj tryb awaryjny,](#page-110-0) aby sprawdzić, czy przyczyną problemu nie są zainstalowane aplikacje, i w razie potrzeby je odinstaluj.

Jeśli czytnik działa poprawnie w trybie bezpiecznym, źródłem problemów jest prawdopodobnie aplikacja innej firmy. Problemy mogą powodować następujące aplikacje: aplikacje ekranu blokady, blokady aplikacji korzystające z czytnika linii papilarnych, aplikacje czyszczące zawartość pamięci RAM.

5. [Uruchom ponownie telefon.](#page-377-0)

# **Przypnij ekran aplikacji**

# **Włączanie przypinania**

Korzystaj z opcji przypinania, aby utrzymać aktualną aplikację w widoku do momentu odpięcia. Możesz na przykład przypiąć grę, aby Twoje dziecko nie mogło używać innych opcji w telefonie.

Możesz ustawić wzór, kod PIN lub hasło wymagane do odpinania.

- 1. Wybierz kolejno **[Ustawienia](#page-45-0)** > **Bezpieczeństwo i prywatność** > **Więcej ustawień bezpieczeństwa** > **Przypinanie aplikacji**.
- 2. Włączanie przypinania.
- 3. Domyślnie, zawsze należy wpisać wzór, kod PIN lub hasło, podczas odpinania ekranu. Jeśli nie chcesz tego zabezpieczenia przed uzyskaniem dostępu do innych ekranów telefonu, wyłącz tę opcję.

# **Przypnij i odepnij aplikację**

Aby przypiąć ekran:

- 1. Upewnij się, że przypinanie jest włączone, a aplikacja, którą chcesz przypiąć, była niedawno otwierana.
- 2. Przeciągnij do góry z dołu ekranu i przytrzymaj, a następnie zwolnij.
- 3. Na liście ostatnio używanych aplikacji dotknij ikony aplikacji w górnej części podglądu, aby wyświetlić 푸.

Zwróć uwagę, aby dotknąć ikony aplikacji, a nie jej podglądu, co spowodowałoby otworzenie aplikacji.

4. Dotknij pozycji  $\overline{\mathcal{F}}$ .

Aby ją odpiąć:

- 1. Przeciągnij do góry z dołu ekranu i przytrzymaj.
- 2. Jeśli podczas włączania przypinania użyto wzoru, kodu PN lub hasła, narysuj wzór lub wprowadź kod PIN/hasło, aby odblokować telefon.

# **Zabezpieczanie aplikacji w Bezpiecznym folderze**

Przechowuj prywatne informacje, trzymając aplikacje w Bezpiecznym folderze.

Telefon umożliwia:

- Ukrywanie i blokowania aplikacii w folderze.
- Wybieranie informacji, które są zawarte w powiadomieniach z tych aplikacji.
- Ukrywanie ikony folderu **pod inną ikoną lub nazwą, lub poprzez ukrycie w zasobniku aplikacji lub na** ekranie głównym.

## **Konfiguracja folderu**

1. [Uruchom](#page-87-0) aplikację **O Moto Secure**.

Lub przejdź do **Ustawienia** > **Bezpieczeństwo i prywatność** > **Więcej ustawień bezpieczeństwa**.]

- 2. Dotknij **Bezpieczny folder** i odblokuj telefon.
- 3. Wybierz typ blokady Bezpiecznego folderu i skonfiguruj blokadę:
	- **Wzór**: Narysuj wzór na siatce.
	- **Kod PIN**: wprowadź kod numeryczny składający się z minimalnie 4, a maksymalnie 16 cyfr. Dłuższe kody są bezpieczniejsze.
	- **Hasło**: wprowadź hasło składające się z minimalnie 4, a maksymalnie 16 liter, cyfr lub symboli. Długie, silne hasło jest najbezpieczniejszą opcją.
- 4. Aby dodać aplikacje, dotknij [Dowiedz się więcej.](#page-312-0)

Zobaczysz **B** Bezpieczny folder w zasobniku aplikacji lub na ekranie głównym.

### **Zamaskowanie folderu**

Możesz zmienić ikonę i nazwę aplikacji, aby uczynić **B**ezpieczny folder bardziej dyskretną. Możesz też uczynić ją niewidoczną, usuwając ją z zasobnika aplikacji lub ekranu głównego i uzyskując dostęp do niej tylko przez **o:** Ustawienia lub O Moto Secure.

#### **Zmiana ikony i nazwy folderu**

- 1. Otwórz **Bezpieczny folder** i odblokuj.
- 2. Dotknij  $\equiv$  > **Ikony maskujące** i włącz **iedzyj ikon maskujących**.
- 3. Wybierz alternatywną ikonę.
- 4. Wpisz inną nazwę aplikacji.
- 5. Dotknij .

#### **Przywróć pierwotną ikonę**

1. [Uruchom](#page-87-0) aplikację **O Moto Secure**.

Lub przejdź do **Ustawienia** > **Bezpieczeństwo i prywatność** > **Więcej ustawień bezpieczeństwa**.

### Ustawienia : Bezpieczeństwo i prywatność : Więcej ustawień bezpieczeństwa

- 2. Dotknij **Bezpieczny folder**.
- 3. Dotknij > **Ikony maskujące** i wyłącz **Użyj ikon maskujących**.

#### **Uniewidocznianie folderu**

Aby usunąć folder z zasobnika aplikacji lub ekranu głównego [\(Jeśli nie używasz zasobnika aplikacji](#page-81-0)):

- 1. Otwórz **Bezpieczny folder** i odblokuj.
- 2. Dotknij  $\equiv$  > Tryb ukryty.
- 3. Włącz **o** opcję Użyj trybu ukrytego.

Gdy zechcesz użyć folderu:

- Otwórz O Moto Secure i dotknij **Bezpieczny folder**.
- Możesz też wybrać kolejno **Ustawienia** > **Bezpieczeństwo i prywatność** > **Więcej ustawień bezpieczeństwa** > **Bezpieczny folder**.

#### **Uwidocznianie folderu**

1. [Uruchom](#page-87-0) aplikację **O Moto Secure**.

Lub przejdź do **Ustawienia** > **Bezpieczeństwo i prywatność** > **Więcej ustawień bezpieczeństwa**.

- 2. Dotknij **Bezpieczny folder**.
- 3. Dotknij  $\equiv$  > Tryb ukryty.
- 4. Wyłącz opcję **Użyj trybu ukrytego**.

Pojawi się w zasobniku aplikacji lub na ekranie głównym.

## **Zmiana blokady**

- 1. Otwórz **Bezpieczny folder** i odblokuj.
- 2. Dotknij > **Zmień blokadę** i ponownie odblokuj.
- 3. Wybierz typ blokady i skonfiguruj ją.
	- **Wzór**: Narysuj wzór na siatce.
	- **Kod PIN**: wprowadź kod numeryczny składający się z minimalnie 4, a maksymalnie 16 cyfr. Dłuższe kody są bezpieczniejsze.
	- **Hasło**: wprowadź hasło składające się z minimalnie 4, a maksymalnie 16 liter, cyfr lub symboli. Długie, silne hasło jest najbezpieczniejszą opcją.

### **Ustaw czas, przez jako folder pozostaje odblokowany**

Bezpieczny folder jest automatycznie blokowany po pewnym czasie braku aktywności. Możesz wydłużyć lub skrócić okres braku aktywności przed zablokowaniem.

- 1. Otwórz **Bezpieczny folder** i odblokuj.
- 2. Dotknij  $\equiv$  > Więcej ustawień > Limit czasu bezpiecznego folderu.
- 3. Przesuń suwak, aby wybrać okres.

# <span id="page-312-0"></span>**Zarządzaj bezpiecznymi aplikacjami i powiadomieniami**

#### **Dodaj aplikacje**

- 1. Otwórz **Bezpieczny folder** i odblokuj.
- 2. Dotknij $\frac{1}{2}$ , a następnie:
	- **Aby dodać zainstalowaną aplikację,** wyszukaj Q lub przejdź do nazwy aplikacji i zaznacz pole wyboru. Powtórz tę czynność dla wszystkich aplikacji, które chcesz dodać, a następnie dotknij .
	- **Aby zainstalować aplikację w bezpiecznym folderze,** dotknij **Dodaj z Google Play** i zainstaluj.
- 3. Jeśli aplikacja wymaga konfiguracji (nazwa użytkownika i hasło), otwórz aplikację z bezpiecznego folderu i zaloguj się.

Dane logowania nie są kopiowane, jeśli wcześniej skonfigurowano aplikację w telefonie poza bezpiecznym folderem.

4. Jeśli chcesz korzystać z aplikacji tylko przez bezpieczny folder i nie jest ona zainstalowana bezpośrednio w bezpiecznym folderze, usuń ją z pozostałej części telefonu. W zasobniku aplikacji [dotknij i przytrzymaj](#page-109-0) [ikony aplikacji, aby ją usunąć](#page-109-0)

#### **Usuń aplikacje**

- 1. Otwórz **Bezpieczny folder** i odblokuj.
- 2. Dotknij i przytrzymaj palcem ikonę aplikacji, a następnie dotknij **Usuń aplikację**.

#### **Zarządzanie zawartością powiadomień z aplikacji zabezpieczonych**

Można [włączyć lub wyłączyć wyświetlanie poufnych powiadomień na ekranie blokady](#page-242-0) dla wszystkich aplikacji na telefonie.

Jednak po dodaniu aplikacji do Bezpieczny folder uzyskasz więcej kontroli nad poufnymi powiadomieniami i możesz je ustawić aby:

- pokazywały ikonę i nazwę aplikacji oraz zawartość wiadomości,
- pokazywały tylko ikonę i nazwę aplikacji,
- nie pokazywały powiadomień.

Aby dostosować powiadomienia z zabezpieczonych aplikacji:

- 1. Otwórz **Bezpieczny folder** i odblokuj.
- 2. Dotknij > **Więcej ustawień** > **Menedżer powiadomień**.
- 3. Wybierz opcję obsługi powiadomień z zabezpieczonych aplikacji.

# **Nie pamiętasz kodu PIN / hasła / wzoru folderu?**

Jeśli nie pamiętasz, jak odblokować bezpieczny folder, musisz go usunąć i ponownie skonfigurować.

- 1. Wybierz kolejno **Ustawienia** > **Bezpieczeństwo i prywatność** > **Więcej ustawień bezpieczeństwa**.
- 2. Dotknij **Bezpieczny folder**.
- 3. Dotknij **Usuń bezpieczny folder**.
- 4. Odblokuj telefon (użyj odcisku palca lub kodu PIN / hasła / wzoru dla telefonu).

### Ustawienia : Bezpieczeństwo i prywatność : Więcej ustawień bezpieczeństwa

5. Potwierdź usunięcie.

Usunie to wszystkie aplikacje z folderu. jeśli aplikacja znajdowała się **tylko** w bezpiecznym folderze, konieczna będzie jej ponowna instalacja.

# <span id="page-314-0"></span>**Blokowanie karty SIM**

# **Ustawianie blokady SIM**

*Ta funkcja może być niedostępna w niektórych krajach.*

Wraz z kartą PIN otrzymuje się od operatora domyślny kod PIN. Można z niego skorzystać, aby skonfigurować dodatkową blokadę karty SIM, która uniemożliwi innym korzystanie z połączenia komórkowego oraz zablokuje dostęp do danych konta, gdy telefon zostanie skradziony.

Po dodaniu blokady SIM za każdym razem, gdy zmienisz kartę SIM lub zrestartujesz telefon, zostanie wyświetlony monit proszący o podanie kodu PIN.

- 1. Upewnij się, że masz kod PIN dostarczony przez operatora wraz z kartą SIM. Jeśli go nie masz, skontaktuj się z operatorem.
- 2. Wybierz kolejno **[Ustawienia](#page-45-0)** > **Bezpieczeństwo i prywatność** > **Więcej ustawień bezpieczeństwa**.
- 3. Dotknij pozycji **Blokada karty SIM**.
- 4. Włącz opcję **Zablokuj kartę SIM**  $\bullet$ .
- 5. Wprowadź dostarczony przez operatora kod PIN i postępuj zgodnie z instrukcjami na ekranie.

### **Odblokowywanie karty SIM**

Podaj kod PIN użyty przy tworzeniu blokady SIM, gdy wyświetlony zostanie monit.

**Przestroga:** Jeśli kilka razy źle podasz kod PIN, karta SIM zostanie wyłączona.

### **W razie przypadkowego wyłączenia karty SIM**

Jeśli kilka razy źle podasz kod PIN, karta SIM zostanie wyłączona.

Skontaktuj się z operatorem, aby uzyskać kod PUK, który pozwoli ponownie włączyć kartę SIM.

### **Zmiana kodu PIN karty SIM**

Aby zmienić kod PIN karty SIM:

- 1. Upewnij się, że masz poprzedni kod PIN. W przeciwnym razie skontaktuj się z operatorem w celu uzyskania kodu odblokowującego PIN (PUK).
- 2. Wybierz kolejno **[Ustawienia](#page-45-0)** > **Bezpieczeństwo i prywatność** > **Więcej ustawień bezpieczeństwa**.
- 3. Dotknij pozycji **Blokada karty SIM**.
- 4. Jeśli opcja **Zablokuj kartę SIM** jest wyłączona, włącz o ją.
- 5. Dotknij pozycji **Zmień PIN do karty SIM**.
- 6. Wprowadź poprzedni kod PIN i dotknij opcji **OK**.
- 7. Wprowadź nowy kod PIN i dotknij **OK**.
- 8. Wprowadź ponownie nowy kod PIN i dotknij **OK**.

# **Wyświetl/zmień uprawnienia dla funkcji**

Przy pierwszym użyciu aplikacji, a niekiedy podczas jej [instalacji](#page-104-0) lub [aktualizacji,](#page-104-0) zostanie wyświetlona prośba o udzielenie aplikacji uprawnień dostępu do pewnych danych i funkcji telefonu. Możesz dostosować te uprawnienia w dowolnym momencie.

Aby ustawić uprawnienia funkcji:

- 1. Przejdź do **[Ustawienia](#page-45-0)** > **Bezpieczeństwo i prywatność** > **Prywatność**.
- 2. Dotknij **Menedżer uprawnień**.
- 3. Dotknij funkcji, aby zobaczyć, które aplikacje mają uprawnienia do korzystania z niej.
- 4. Według potrzeb włącz lub wyłącz to uprawnienie poszczególnym aplikacjom.

Możesz także [dostosować uprawnienia aplikacji](#page-108-0).

# <span id="page-316-0"></span>**Kontrola dostępu do mikrofonu i aparatu**

# **Blokowanie dostępu aplikacji do mikrofonu lub aparatu**

Za każdym razem, gdy aplikacja będzie korzystać z mikrofonu lub aparatu, na pasku stanu pojawi się wskaźnik prywatności.

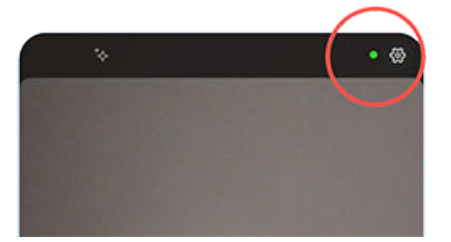

Gdy widoczny jest wskaźnik prywatności:

- 1. Przesuń pasek stanu w dół i dotknij **4. lub p. b.**, aby sprawdzić, która aplikacja z nich korzysta.
- 2. Aby zablokować używanie przez aplikację:
	- a. Dotknij kolejno v i **Zarządzanie uprawnieniami**.
	- b. Dotknij kolejno **Mikrofon** > **Nie zezwalaj** lub **Aparat** > **Nie zezwalaj**.

# **Zablokuj/odblokuj dla wszystkich aplikacji**

Aby szybko zablokować lub odblokować dostęp do mikrofonu lub aparatu dla wszystkich aplikacji:

- 1. [Otwórz ustawienia podręczne](#page-43-0) i dotknij pozycji **Dostęp do mikrofonu** lub **Dostęp do aparatu**.
- 2. Zmień ją na **Zablokowany**.

Żadna aplikacja na telefonie nie ma dostępu.

3. Aby przywrócić korzystanie z mikrofonu lub kamery, zmień **Dostęp do mikrofonu** lub **Dostęp do aparatu** w ustawieniach podręcznych na **Dostępny**.

# **Ukryj hasła**

Aby kontrolować, czy znaki są krótko wyświetlane podczas wpisywania haseł:

1. [Uruchom](#page-87-0) aplikację **Moto Secure**, a następnie dotknij opcji **Kontrola prywatności**.

Możesz też wybrać kolejno **Ustawienia** > **Bezpieczeństwo i prywatność** > **Prywatność** > **Kontrola prywatności**.

2. Wyłącz opcję **Pokazuj hasła**.

# **Zapewnianie bezpieczeństwa sieciom komórkowym i Wi-Fi**

Zwracaj uwagę na ostrzeżenia na temat Twojego połączenia z otwartymi sieciami (takimi, które nie wymagają hasła) i słabo zabezpieczonymi sieciami komórkowymi i Wi-Fi.

1. [Uruchom](#page-87-0) aplikację **O Moto Secure**.

Lub przejdź do **Ustawienia** > **Bezpieczeństwo i prywatność**.

- 2. Dotknij pozycji **Zabezpieczenia sieci**.
- 3. Włącz  $\bullet$  lub wyłącz  $\bullet$  opcje.
	- Aby zapobiegać podszywaniu się pod sieć, blokując połączenia komórkowe 2G, włącz $\bullet$ **Bezpieczeństwo danych komórkowych**.
	- Aby otrzymywać ostrzeżenia, gdy telefon jest podłączony do niezabezpieczonej sieci, włącz **Bezpieczeństwo sieci Wi-Fi**.
	- Aby otrzymywać ostrzeżenia, gdy hotspot używa słabego protokołu, włącz **o Hotspot**. ([Dowiedz](#page-184-0) [się, jak zmienić protokoły bezpieczeństwa](#page-184-0)).
	- Aby zapewnić, że nie korzystasz z poufnych aplikacji, gdy telefon jest połączony z siecią otwartą, dotknij **Lista blokowanych Wi-Fi** i wybierz aplikację, a następnie włącz **Lista blokowanych Wi-Fi**.

# **Przygotowanie na sytuacje awaryjne**

## **Ustawi wiadomości alarmowe SOS**

W sytuacji awaryjnej możesz szybko nacisnąć przycisk zasilania co najmniej pięć razy, aby uruchomić głośny dźwięk i automatycznie wezwać służby ratunkowe. Jeśli zalogujesz się na swoje konto Google, możesz ustawić telefon tak, aby wysyłał wiadomości tekstowe SOS z aktualną lokalizacją do kontaktów alarmowych oraz rejestrował zdarzenie za pomocą kamery.

#### **Konfiguracja**

- 1. Wybierz kolejno **[Ustawienia](#page-45-0)** > **Bezpieczeństwo i tryb alarmowy** > **Połączenie alarmowe**.
- 2. Zaloguj się do konta Google, aby uzyskać dostęp do funkcji alarmowych, a następnie włącz Połączenie alarmowe.
- 3. Zmiana ustawień:
	- Aby odtworzyć głośny dźwięk podczas uruchamiania funkcji Połączenie alarmowe, dotknij $\zeta$  i włącz **Odtwarzaj alarm dźwiękowy**.
	- Aby zmienić domyślny regionalny numer ratunkowy, dotknij kolejno **Zadzwoń do służb ratunkowych:** > **Numer, pod którym można uzyskać pomoc**, wprowadź numer i dotknij pozycji **OK**.

**Uwaga:** Nie wprowadzaj numeru innego niż ratunkowy. W takim przypadku korzystanie z Połączenie alarmowe będzie wymagać odblokowania telefonu, a połączenie może nie zostać odebrane.

4. Aby uzyskać dodatkowe funkcje SOS, zaloguj do konta Google i wykonaj instrukcje przedstawione na ekranie. Można wybrać opcję, która pozwoli na przesłanie lokalizacji w wiadomości tekstowej do kontaktu alarmowego podczas wysyłania sygnału SOS oraz zarejestrowanie, utworzenie kopii zapasowej i udostępnienie nagrania ze zdarzenia. Aby dowiedzieć się więcej[, zapoznaj się z centrum pomocy firmy](https://support.google.com/android/answer/9319337) [Google.](https://support.google.com/android/answer/9319337)

#### **Wyślij wiadomość alarmową SOS**

Naciśnij przycisk zasilania **co najmniej pięć razy**. Spowoduje to rozpoczęcie odliczania i wykonanie połączenia alarmowego.

#### **Wyłącz wiadomość alarmową SOS**

Przejdź do **[Ustawienia](#page-45-0)** > **Bezpieczeństwo i tryb alarmowy** > **Połączenie alarmowe**, następnie wyłącz **Zadzwoń do służb ratunkowych:**.

# **Informacje w nagłych wypadkach**

Informacje awaryjne – takie jak kontakt awaryjny i informacje medyczne (grupa krwi, alergie) – można skonfigurować tak, aby osoby udzielające pierwszej pomocy lub inne osoby mogły je wyświetlić z poziomu ekranu blokady.

Aby skonfigurować informacie alarmowe:

- 1. Wybierz opcję **[Ustawienia](#page-45-0)** > **Bezpieczeństwo i tryb alarmowy**.
- 2. Podaj dane.

**Uwaga:** Każdy, kto weźmie do ręki Twój telefon, może zobaczyć Twoje informacje awaryjne bez odblokowywania telefonu.

# **Wyświetlanie informacji awaryjnych**

- 1. Na ekranie blokady:
	- Przesuń palcem w górę i dotknij przycisku **Połączenie alarmowe** poniżej klawiatury.
	- Możesz też nacisnąć i przytrzymać przycisk zasilania, a następnie dotknąć **Alarmowe**.
- 2. Dotknij pozycji **Zobacz informacje alarmowe**.

## **Dodawanie wiadomości do ekranu blokady.**

Umieszczanie swojego imienia i nazwiska lub krótkiej wiadomości [na ekranie blokady](#page-28-0) dla znalazcy telefonu:

- 1. Wybierz kolejno **[Ustawienia](#page-45-0)** > **Wyświetlacz** > **Blokada ekranu**.
- 2. Dotknij pozycji **Dodaj tekst na ekranie blokady**.
- 3. Wprowadź tekst, który masz wyświetlić i dotknij **Zapisz**.

**Wskazówka:** W informacjach kontaktowych na ekranie blokady nie podawaj swojego numeru telefonu, chyba że masz dostęp do poczty głosowej z innego urządzenia.

## **Wysyłanie swojej lokalizacji do służb ratunkowych**

*Nie wszyscy operatorzy i nie wszystkie kraje obsługują tę funkcję.*

Jeśli usługa lokalizacji awaryjnej systemu Android (ELS) działa w Twoim kraju i w sieci operatora, a system ELS nie został wyłączony, [podczas nawiązywania połączenia lub wysyłania wiadomości SMS na numer](#page-168-0)  [alarmowy](#page-168-0) system ELS wyśle Twoją lokalizację do upoważnionych służb ratowniczych, aby pomóc im Cię odnaleźć.

Jeśli system ELS jest wyłączony, operator może nadal wysyłać informacje o lokalizacji telefonu podczas połączenia alarmowego. Więcej informacji można uzyskać u operatora.

Włączanie i wyłączanie systemu ELS:

- 1. Wybierz kolejno **[Ustawienia](#page-45-0)** > **Lokalizacja** > **Usługi lokalizacyjne**.
- 2. Dotknij pozycji **Usługa lokalizacji dla połączeń alarmowych**.
- 3. Włącz  $\bigcirc$  lub wyłącz ją  $\bigcirc$ .

Więcej informacji na temat ELS znajdziesz w [centrum pomocy Google.](https://support.google.com/accounts/answer/3467281)

## **Włączanie / wyłączanie powiadomień alarmowych**

Telefon może odbierać bezpłatne powiadomienia informujące o wiadomościach związanych z bezpieczeństwem publicznym, zagrożeniu życia i mienia (np. ekstremalna pogoda) i innych sytuacjach alarmowych.

Jeżeli takie powiadomienie zostanie wysłane, na pasku statusu pojawi się symbol . Dotknij powiadomienia, aby je odczytać.

Większość powiadomień można wyłączać, a także dostosować ich ustawienia. Komunikatów od głowy państwa nie można wyłączyć.

**Uwaga:** Ponieważ treść tych komunikatów jest istotna i może uratować życie, zarówno użytkownikom telefonu, jak i innym osobom, należy się poważnie zastanowić przed ich wyłączeniem.

- 1. Przejdź do **[Ustawienia](#page-45-0)**.
- 2. Dotknij opcji **Bezpieczeństwo i tryb alarmowy** > **Alerty o zagrożeniu z sieci bezprzewodowej**.
- 3. Dostosuj ustawienia zależnie od potrzeb.

# **Dostosowywanie klawiatury**

Aby dostosować Gboard, dotknij w górnym wierszu klawiatury.

Lub wybierz **Ustawienia** > **System** > **Języki i metody wprowadzania** > **Klawiatura ekranowa** > **Gboard**.

## **Zmień rozmiar klawiatury, aby zwiększyć dokładność pisania**

Zapewnij sobie więcej miejsca do pisania i zmniejsz ilość literówek, dostosowując wysokość klawiatury. Możesz również zmienić jej położenie.

- 1. Dotknij e w górnym wierszu klawiatury.
- 2. Dotknij <sub>.</sub>
- 3. Dostosuj rozmiar:
	- Przeciągnij uchwyty ramki, aby zmienić wysokość klawiatury.
	- Dotknij i przytrzymaj $\leftarrow$ , aby przeciągnąć klawiaturę w górę lub w dół.
- 4. Dotknij , aby zapisać zmiany, lub , aby przywrócić oryginalny rozmiar i pozycję.

**Wskazówka:** [Wpisywanie tekstu głosem](#page-71-0) może zwiększyć szybkość i dokładność pisania.

# **Zmień wygląd tła**

- 1. Dotknij W górnym wierszu klawiatury.
- 2. Dotknij **Motyw**.
- 3. Wybierz kolor lub obraz tła.
- 4. Dotknij **Zastosuj**.

## **Regulacja dźwięków i wibracji klawiatury**

Dotknięcie [danego klawisza na ekranie](#page-68-0) powoduje włączenie wibracji. Możesz wyłączyć tę funkcję, jeżeli nie chcesz z niej korzystać. W ten sposób oszczędzasz również baterię.

W celu regulacji dźwięków i wibracji klawiatury:

- 1. Dotknij W górnym wierszu klawiatury.
- 2. Dotknij **Ustawienia**.
- 3. W celu regulacji wibracji:
	- Włącz lub wyłącz funkcję **Reakcja na dotyk klawisza**.
	- Jeśli jest ona włączona, dotknij **Siła wibracji przy naciśnięciu klawisza** i przesuń suwak.
- 4. W celu regulacji dźwięków:
	- Aby słyszeć dźwięki podczas pisania, włącz **Dźwięk przy naciśnięciu**.
	- Aby ustawić poziom głośności dźwięków, dotknij **Głośność przy naciśnięciu klawisza**.

## **Wyłączenie funkcji wpisywania tekstu przez przesuwanie palcem**

[Wpisywanie tekstu przez przesuwanie palcem](#page-68-0) polega na przeciąganiu palcem po literach w słowie. Aby wyłączyć tę funkcję i korzystać wyłącznie z funkcji pisania wielodotykowego:

- 1. Dotknij w górnym wierszu klawiatury.
- 2. Dotknij **Pisanie gestami**.
- 3. Wyłącz opcję **Włącz pisanie gestami**.

# **Ograniczanie lub wyłączanie podpowiedzi**

- 1. Dotknij W górnym wierszu klawiatury.
- 2. Dotknij **Korekta tekstu**.
- 3. Zmiana ustawień:
	- Jeśli nie chcesz otrzymywać podpowiedzi na podstawie poprzedniego słowa, wyłącz funkcję **Podpowiadaj kolejne słowo** . Wyświetlane będą tylko [podpowiedzi](#page-69-0) dotyczące aktualnie wpisywanego słowa.
	- Jeśli nie chcesz otrzymywać ŻADNYCH podpowiedzi, wyłącz **na**funkcję **Pokaż pasek propozycji**.
	- Można również wyłączyć (lub włączyć) blokowanie obraźliwych słów i sugestie dotyczące ikon emoji, naklejek i informacji z Kontakty.

# **Wyłączanie autokorekty**

- 1. Dotknij W górnym wierszu klawiatury.
- 2. Dotknij **Korekta tekstu**.
- 3. Jeśli nie chcesz, aby słowa były poprawiane podczas pisania, wyłącz funkcję **Autokorekta**.
## **Zmień aplikacje klawiatury**

Telefon jest wyposażony w Gboard i Pisanie głosowe, [które można dostosować.](#page-322-0) Możesz też zainstalować inne klawiatury i aplikacje do wprowadzania głosowego z Sklep Play, a następnie wybrać żądaną aplikacje w **O** Ustawienia.

### **Pobierz inne klawiatury**

- 1. [Otwórz](#page-87-0)  $\triangleright$  Sklep Play i wyszukaj "klawiaturę".
- 2. Przed instalacją aplikacji przeczytaj recenzje. Niektóre aplikacje wyglądają ciekawie, ale są pełne irytujących reklam.

Jeśli zamienisz zdanie, możesz [odinstalować aplikację.](#page-109-0)

3. Pobierz i zainstaluj klawiaturę.

Większość aplikacji przeprowadzi Cię przez proces instalacji klawiatury. Mogą też otworzyć **Ustawienia**, aby ją włączyć.

### **Wybierz klawiaturę**

W Ustawienia wskazujesz, która klawiatura ma być używana we wszystkich aplikacjach, w których piszesz na klawiaturze ekranowej.

Aby zmienić klawiaturę, włącz ją:

- 1. Wybierz kolejno **[Ustawienia](#page-45-0)** > **System** > **Języki i metody wprowadzania**.
- 2. Dotknij **Klawiatura ekranowa**, aby wyświetlić listę zainstalowanych klawiatur.
- 3. Zmiana ustawień:
	- Włącz **o** lub wyłącz **klawiaturę**.

Możesz włączyć o wiele klawiatur. Jeśli jest ich kilka, możesz przełączać się między nimi podczas pisania: wystarczy dotknąć ::::: u dołu klawiatury, a następnie wybrać klawiaturę.

• Aby zmienić ustawienia klawiatury, dotknij jej nazwy.

### **Usuń klawiatury**

Aby usunąć pobraną klawiaturę, [odinstaluj jej aplikację](#page-109-0).

Nie można odinstalować Gboard i Pisanie głosowe, które są fabrycznie dostarczone z telefonem.

# **Używanie kilku języków**

### **Wybór języka wyświetlania**

Język telefonu został wybrany podczas konfiguracji. Aby go zmienić:

- 1. Wybierz kolejno **[Ustawienia](#page-45-0)** > **System** > **Języki i metody wprowadzania** > **Języki**.
- 2. Dotknij i przytrzymaj wybrany język, a następnie przeciągnij go do pierwszej pozycji na liście.
- 3. Jeśli nie widzisz żądanego języka, dotknij , aby go dodać, a następnie przeciągnij go na pierwszą pozycję.

Wszystkie języki dodane do konta będą wyświetlane na [spacji klawiatury.](#page-69-0)

Aby usunąć język, wybierz kolejno **Ustawienia** > **System** > **Języki i metody wprowadzania** > **Języki**, a następnie dotknij > **Usuń**, wybierz język i dotknij .

### **Ustaw język aplikacji**

Dla pewnych aplikacji można ustawić język inny niż domyślny język telefonu:

- 1. Wybierz kolejno **[Ustawienia](#page-45-0)** > **System** > **Języki i metody wprowadzania**.
- 2. Dotknij **Języki aplikacji**.
- 3. Dotknij nazwy aplikacji i wybierz język.

Niektóre aplikacje nie obsługują zmiany języka.

### **Dodawanie języka do klawiatury**

Jeśli potrzebujesz klawiatury do języka, który nie jest językiem wyświetlania:

- 1. Dotknij w górnym wierszu klawiatury.
- 2. Dotknij **Języki**.
- 3. Dotknij $\leftarrow$ .
- 4. Wybierz język.
- 5. Dotknij **Gotowe**.

Następnie [przełączaj między językami](#page-69-0) na klawiaturze, dotykając ...

# **Szybsze otwieranie aplikacji**

Dzięki sztucznej inteligencji (SI) telefon uczy się, które aplikacje są najczęściej używane, a następnie zarządza pamięcią w taki sposób, aby aplikacje te mogły otwierać się szybciej.

Aby włączyć lub wyłączyć tę funkcję:

- 1. Wybierz kolejno **[Ustawienia](#page-45-0)** > **System** > **Wydajność**.
- 2. Zmiana ustawień:
	- Aby umożliwić SI rozpoznawanie wzorców użytkowania, co przyspieszy otwieranie aplikacji, włącz **Inteligentne uruchamianie aplikacji**.
	- Aby używać pamięci telefonu do rozszerzenia RAM i usprawnienia wydajności, włącz **o RAM boost**. Uruchom ponownie telefon, aby zastosować nowe ustawienie.

# **Kopia zapasowa telefonu**

### **Tworzenie kopii zapasowej na koncie Google**

Na [koncie Google](#page-32-0) można automatycznie utworzyć kopię zapasową następujących elementów:

- Aplikacje i dane aplikacji
- Historia połączeń
- Kontakty
- Ustawienia telefonu (w tym hasła i uprawnienia sieci Wi-Fi)
- Zdjęcia i filmy (zostaną zsynchronizowane do [biblioteki Google Zdjęcia](#page-138-0), nie do aplikacji Dysk Google)
- Wiadomości SMS (jeśli są korzystasz z Wiadomości)

**Wskazówka:** Aby uniknąć opłat za komórkową transmisję danych, należy przesyłać za pomocą połączenia [Wi-Fi.](#page-176-0)

Nie wszystkie aplikacje tworzą kopie zapasowe danych automatycznie. Skontaktuj się z twórcą aplikacji.

Aby automatycznie utworzyć kopię zapasową w aplikacji Dysk Google:

- 1. Wybierz kolejno **[Ustawienia](#page-45-0)** > **System**.
- 2. Dotknij **Kopia zapasowa**.
- 3. Sprawdź, czy opcja **Kopia zapasowa w Google One** jest włączona . Włącz ją w razie potrzeby.
- 4. Jeżeli korzystasz z kilku kont Google, dotknij pozycji **Konto**, aby wybrać konto.
- 5. Postępuj zgodnie ze wskazówkami pojawiającymi się na ekranie.

Aby utworzyć kopię zapasową innych plików, dla których kopia zapasowa nie jest tworzona automatycznie, np. załączników lub pobranych plików:

- 1. [Uruchom](#page-87-0) aplikację (b) Dysk.
- 2. Dotknij pozycji ...
- 3. Dotknij **Prześlij**, a następnie wybierz pliki lub folder do przesłania.

### **Zarządzanie kopią zapasową w Dysk**

#### W telefonie:

- 1. [Uruchom](#page-87-0) aplikację **O** Dysk.
- 2. Dotknij pozycji = > **Kopie zapasowe**.

Aby dowiedzieć się więcej o zarządzaniu kopiami zapasowymi danych z telefonu na komputerze, [zapoznaj](https://support.google.com/drive/answer/6305834)  [się z artykułem pomocy Google](https://support.google.com/drive/answer/6305834).

## **Przywracanie danych z kopii zapasowej**

Po [dodaniu konta Google do telefonu](#page-285-0) zdjęcia, kontakty, ustawienia i dane aplikacji, których kopia zapasowa została wcześniej utworzona na tym koncie, zostaną przywrócone w telefonie.

# <span id="page-329-0"></span>**Udostępnij telefon**

### **Sposoby udostępniania telefonu**

- **[Dodawanie użytkowników.](#page-331-0)** Jeśli telefon jest użytkowany przez członków rodziny, znajomych lub współpracowników, możesz utworzyć dla nich osobne konta użytkownika.
- **[Użyczanie telefonu w trybie gościa.](#page-333-0)** Funkcja wykorzystuje tymczasowy obszar pamięci, który może zostać wymazany przez użytkownika lub gościa.
- Utwórz chronioną przestrzeń zawierającą tylko aplikacje, których potrzebują członkowie Twojej rodziny, bez dostępu do funkcji i ustawień, których nie powinni używać lub zmieniać. Otwórz aplikację Family Space i dotknij  $\equiv$  > **Pomoc**, aby dowiedzieć się więcej.
- **[Przypinanie ekranu.](#page-309-0)** Dzięki niemu określona aplikacja lub ekran będą ciągle widoczne. Możesz na przykład przypiąć grę, a dziecko nie będzie mogło przejść do żadnego innego miejsca w telefonie.

### **Informacje o właścicielach, użytkownikach i gościach**

Właściciel może:

- Określać, czy użytkownicy i goście mogą wykonywać połączenia oraz przesyłać wiadomości tekstowe, co umożliwia im dostęp do historii połączeń oraz historii wiadomości telefonu.
- Resetować, aktualizować i odinstalowywać aplikacje.
- Usuwać użytkowników lub gości, usuwać powiązane konta i dane z telefonu.

Użytkownicy i goście mogą:

- Zakładać [konta Google](#page-285-0) i inne rodzaje kont.
- Konfigurować [ekran blokady](#page-295-0).
- Dostosowywać ekran główny i jego ustawienia.
- Dodawać i usuwać aplikacje z ich miejsc oraz aktualizować aplikacje, z których korzystają, niezależnie od tego, kto je instalował.

**Ważne:** Aby zablokować innym możliwość włączenia profilu właściciela w celu uzyskania dostępu do Twoich danych, przed udostępnieniem urządzenia użytkownikom i gościom ustaw [blokadę ekranu.](#page-295-0)

Przy udostępnianiu telefonu użytkownikom i gościom, niektóre aplikacje są dostępne jedynie dla właściciela, a nie dla innych użytkowników i gości.

### **Przełączanie użytkowników**

Tylko właściciel telefonu może aktywować profil gościa w celu pożyczenia telefonu lub przełączać się między profilami użytkowników.

Aby przełączyć profil użytkownika lub sprawdzić, który z nich jest aktywny, [przejdź do ustawień podręcznych.](#page-43-0) W przypadku [skonfigurowania użytkownika](#page-331-0) lub [dodania gościa,](#page-333-0) u góry ekranu zobaczysz jedną z poniższych ikon.

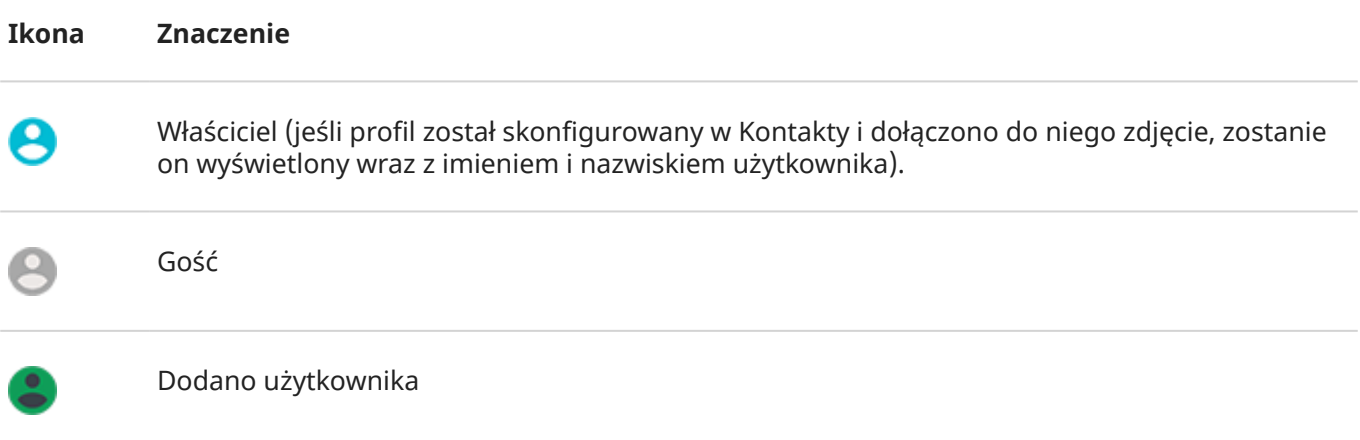

# <span id="page-331-0"></span>**Dodawanie, modyfikowanie i usuwanie użytkowników**

### **Dodawanie użytkownika**

Dodawać użytkowników może tylko właściciel urządzenia.

- 1. Aby zablokować innym możliwość włączenia profilu właściciela w celu uzyskania dostępu do Twoich danych, przed udostępnieniem urządzenia ustaw [blokadę ekranu.](#page-295-0)
- 2. Przejdź do **[Ustawienia](#page-45-0)** > **System** > **Wielu użytkowników**. W razie potrzeby włącz funkcję.

**Wskazówka:** Aby dodać użytkowników z menu ustawień podręcznych na ekranie blokady bez odblokowywania telefonu, wybierz kolejno **Ustawienia** > **System** > **Wielu użytkowników** i włącz funkcję **Dodawanie użytkowników na ekranie blokady**.

- 3. Dotknij **Dodaj użytkownika** > **OK**.
- 4. Dodaj nazwę użytkownika.
- 5. Aby umożliwić użytkownikowi wykonywanie połączeń i przesyłanie wiadomości tekstowych, włącz opcję **Włącz rozmowy telefoniczne i SMS-y**.
- 6. Przełącz na tego użytkownika i dotknij **Skonfiguruj**.
- 7. Przekaż telefon nowemu użytkownikowi, aby skonfigurować profil.

### **Ograniczanie połączeń i wiadomości**

Z poziomu profilu [właściciela](#page-329-0) możesz kontrolować wykonywanie połączeń i wysyłanie wiadomości przez użytkowników telefonu:

1. Wybierz kolejno **[Ustawienia](#page-45-0)** > **System** > **Wielu użytkowników**.

Lub dotknij kolejno > **Więcej ustawień** w ustawieniach podręcznych.

- 2. Dotknij nazwy użytkownika.
- 3. Aby zapobiec wykonywania połączeń i wysyłania wiadomości przez użytkownika, wyłącz **Włącz rozmowy telefoniczne i SMS-y**.

### **Usuwanie użytkownika**

Możesz usunąć siebie jako użytkownika. Aby usunąć innych użytkowników musisz być właścicielem urządzenia.

Jeśli jesteś użytkownikiem, który pożyczył telefon:

1. Wybierz kolejno **[Ustawienia](#page-45-0)** > **System** > **Wielu użytkowników**.

Lub dotknij kolejno > **Więcej ustawień** w ustawieniach podręcznych.

2. Dotknij pozycji i usuń swoje konto użytkownika z telefonu.

Jeśli jesteś właścicielem:

- 1. Wybierz kolejno **[Ustawienia](#page-45-0)** > **System** > **Wielu użytkowników**. Lub dotknij kolejno > **Więcej ustawień** w ustawieniach podręcznych.
- 2. Dotknij nazwy użytkownika.
- 3. Dotknij $\overline{11}$ .

## <span id="page-333-0"></span>**Dodawanie lub usuwanie gości**

Utwórz tymczasowy profil gościa do [współdzielenia](#page-329-0) telefonu z inną osobą.

Jeśli potrzebujesz miejsca do regularnego użytku przez inną osobę, gdzie można zapisywać aplikacje i dane, [dodaj użytkownika](#page-331-0) zamiast sesji gościa.

## **Użyczanie telefonu gościom**

- 1. Przejdź do **[Ustawienia](#page-45-0)** > **System** > **Wielu użytkowników**. W razie potrzeby włącz funkcję.
- 2. Dotknij **Dodaj gościa**.
- 3. Aby gość mógł wykonywać połączenia, włącz opcję **Włącz rozmowy telefoniczne**.
- 4. Dotknij opcji, aby przełączyć na tryb gościa.
- 5. Jeśli telefon był wcześniej użyczany gościom, dotknij **Rozpocznij nową**, aby skasować ustawienia ostatniego gościa, lub **Tak, kontynuuj**, aby je zachować.

### **Kończenie sesji gościa**

- 1. Wybierz kolejno *[Ustawienia](#page-45-0)* > System > Wielu użytkowników. Lub dotknij @ w ustawieniach podręcznych.
- 2. Dotknij **Usuń gościa** > **Usuń**.

Wszystkie dane z tej sesji oraz zainstalowane podczas niej aplikacje zostaną usunięte.

## **Zapisz numer IMEI**

Indywidualny numer identyfikacyjny telefonu komórkowego (International Mobile Equipment Identity, IMEI) to unikatowy kod służący do identyfikacji telefonu. Należy go podać, kontaktując się z działem pomocy technicznej w sprawie dokonania naprawy gwarancyjnej lub w przypadku kradzieży urządzenia.

Dostawcy usług mogą korzystać z numeru IMEI w celu zablokowania dostępu skradzionego telefonu do sieci telefonii komórkowej. Wiele jednostek policji prowadzi w oparciu o ten numer ewidencję skradzionych telefonów komórkowych.

Numer IMEI może nigdy się nie przydać, ale dobrze jest go spisać na wszelki wypadek.

Aby znaleźć numer IMEI:

- 1. Wybierz opcję **[Ustawienia](#page-45-0)** > **Informacje o telefonie**.
- 2. Przejdź do pozycji **IMEI**, aby wyświetlić numer.
- 3. Zapisz numer w widocznym miejscu.

Swój numer IMEI możesz także znaleźć, wybierając **\*#06#** w aplikacji Telefon. W przypadku niektórych telefonów numer MEID HEX jest jednocześnie Twoim numerem IMEI.

Jeśli telefon nie włącza się, poszukaj numeru IMEI w pudełku po telefonie.

## **Wyszukaj informacje prawne i na temat produktu**

Aby wyświetlić wymaganą prawnie etykietę sprzętu elektronicznego dla Twojego telefonu, wybierz kolejno **[Ustawienia](#page-45-0)** > **Informacje o telefonie** > **Etykiety prawne**.

Aby uzyskać informacje na temat bezpieczeństwa, ochrony środowiska, gwarancji i inne informacje prawne, przejdź do **[Ustawienia](#page-45-0)** > **Informacje o telefonie** > **Informacje prawne**.

Wydrukowane informacje prawne mogą być również dołączone do telefonu.

Aby znaleźć model lub numer seryjny telefonu, wybierz kolejno **[Ustawienia](#page-45-0)** > **Informacje o telefonie** > **Model** > **Numer modelu (SKU)**.

# **Telefon jest wolny lub niestabilny**

Jeśli **konkretna aplikacja działa powoli**, wypróbuj te [kroki procedury rozwiązywania problemów](#page-364-0) [specyficzne dla aplikacji](#page-364-0).

Jeśli telefon działa powoli **podczas przeglądania treści online**, problem może dotyczyć połączenia. Jeśli korzystasz z Wi-Fi, spróbuj połączyć się z inną siecią Wi-Fi, przełącz na dane komórkowe lub skontaktuj się z dostawcą usług internetowych. Jeśli korzystasz z połączenia danych komórkowych, przełącz na Wi-Fi.

Jeśli **wszystkie aplikacje działają powoli**, problem dotyczy prawdopodobnie telefonu, a nie aplikacji. Skorzystaj z procedur rozwiązywania problemów. Po każdym kroku sprawdź, czy problem został rozwiązany:

- 1. Wyłącz telefon, a następnie włącz go ponownie.
	- Naciśnij i przytrzymaj przycisk zasilania, a następnie dotknij **Wyłącz**.
	- Jeśli telefon się zawiesił, uruchom go przez naciśnięcie i przytrzymanie przycisku zasilania przez 7-10 sekund.
- 2. Sprawdź aktualizacje systemu.

Wybierz opcję **[Ustawienia](#page-45-0)** > **Aktualizacje systemowe**.

3. Sprawdź aktualizacje systemu aplikacji.

Otwórz aplikację Sklep Play i dotknij ikony profilu > **Zarządzaj aplikacjami i urządzeniem**.

4. [Sprawdź dostępną pamięć](#page-259-0) i w razie potrzeby zwolnij miejsce.

# **Telefon jest ciepły lub gorący**

## **Przegląd**

To normalne, że telefon jest ciepły, a nawet gorący, w zależności od tego, w jaki sposób jest używany.

Jeśli Twój telefon się przegrzeje, poprosi o jego wyłączenie, tak aby mógł obniżyć swoją temperaturę. Niektóre telefony pozostaną włączone, ale ograniczą działanie swoich funkcji do momentu ochłodzenia.

Jeśli Twój telefon jest zbyt gorący, aby go dotknąć, użyj innego telefonu, tabletu lub komputera, aby skontaktować się z [działem pomocy technicznej Motorola](https://www.motorola.com/support).

### **Powody nagrzewania się telefonu**

Wykonywanie co najmniej jednej z poniższych czynności może powodować nagrzewanie się telefonu:

- odtwarzanie filmów wideo, granie lub korzystanie z innych aplikacji mobilnych,
- korzystanie z nawigacji GPS,
- wykorzystywanie telefonu jako modemu internetowego lub punktu dostępu Wi-Fi,
- Korzystanie z telefonu podczas jego [ładowania](#page-252-0)
- Pobieranie lub przesyłanie dużych ilości danych

### **Sposoby chronienia telefonu przed przegrzewaniem**

- Wstrzymaj funkcje lub aplikacje wykorzystujące duże ilości danych do momentu obniżenia temperatury telefonu.
- Użyj ładowarki dostarczonej wraz z telefonem lub ładowarki zgodnej z telefonem.
- Trzymaj telefon z dala od bezpośrednich źródeł ciepła lub zbyt nasłonecznionych miejsc.
- Nie przechowuj telefonu w zamkniętych lub słabo wentylowanych miejscach, w których łatwo gromadzi się ciepło.
- [Zmniejsz jasność wyświetlacza telefonu.](#page-205-0)

### **Jeśli nie używasz ani nie ładujesz telefonu**

Czasami proces może zablokować się w tle. Jeśli Twój telefon jest gorący, a nie używasz go ani nie ładujesz, wyłącz go i włącz ponownie. Spowoduje to zatrzymanie poprzednio zablokowanego procesu i rozwiąże problem.

## **Nie mogę włączyć telefonu**

Jeśli telefon się nie uruchamia, ekran jest czarny lub pusty albo po włączeniu natychmiast się wyłącza, spróbuj wykonać poniższe procedury, aby rozwiązać problem.

1. Naciśnij i przytrzymaj przycisk zasilania przez 5-7 sekund lub maksymalnie do 30 sekund.

Nastąpi ponowne uruchomienie telefonu.

2. [Naładuj telefon.](#page-252-0)

Jeśli telefon ma [wskaźnik naładowania baterii](#page-10-0), spójrz na białą diodę w górnej części przodu telefonu. Oznacza ona, że trwa ładowanie baterii, ale stan naładowania jest zbyt niski, aby można było uruchomić ekran.

W przypadku problemów [skorzystaj z procedur rozwiązywania problemów](#page-352-0).

- 3. Jeśli po podłączeniu telefonu do ładowania nie widzisz ikony baterii, problem może dotyczyć ekranu. Sprawdź, czy telefon dzwoni, łącząc się z nim z innego telefonu. Jeśli telefon dzwoni, problem dotyczy ekranu i możesz [zastosować następujące procedury rozwiązywania problemów.](#page-340-0)
- 4. Wykonaj zewnętrzny reset telefonu . [Dowiedz się, jak.](#page-378-0)
- 5. Jeśli masz komputer z systemem Windows, [pobierz Rescue and Smart Assistant](https://www.motorola.com/us/rescue-and-smart-assistant/p) na komputer i spróbuj ponownie zainstalować oprogramowanie systemowe telefonu.

## **Telefon uruchamia się ponownie lub zawiesza się**

Jeśli Twój telefon losowo wyłącza się i włącza, uruchamia się ponownie lub wyłącza się bez ponownego uruchomienia, spróbuj wykonać następujące czynności.

- 1. Ponowne uruchamianie telefonu:
	- a. Naciśnij i przytrzymaj przycisk zasilania przez ok. 30 sekund.
	- b. Jeśli to nie zadziała, podłącz telefon do ładowania na co najmniej 5 minut. Następnie, gdy telefon w dalszym ciągu będzie podłączony do ładowarki, uruchom go ponownie, naciskając i przytrzymując przycisk zasilania przez 30 sekund.
- 2. Rozwiązywanie problemów z telefonem:
	- a. [Sprawdź, czy dostępna jest aktualizacja oprogramowania](#page-372-0) dla telefonu.
	- b. [Sprawdź dostępną pamięć](#page-259-0) i w razie potrzeby [zwolnij miejsce](#page-259-0).

Problemy mogą występować, gdy pamięć wewnętrzna telefonu będzie prawie pełna. Aby zwolnić miejsce, usuń niepotrzebne pliki i wyczyść dane w pamięci podręcznej.

- 3. Rozwiązywanie problemów z aplikacjami:
	- a. [Sprawdź aktualizacje systemu aplikacji.](#page-104-0)
	- b. [Zastosuj tryb awaryjny,](#page-110-0) aby sprawdzić, czy przyczyną problemu nie są zainstalowane aplikacje, i w razie potrzeby je odinstaluj.

Jeśli problem nie znika w trybie awaryjnym, uruchom telefon ponownie i przejdź do następnej sekcji.

4. Przywracanie ustawień fabrycznych:

Aby usunąć z telefonu wszystkie procesy, które mogą powodować problem, możesz [przywrócić telefon](#page-377-0) do ustawień fabrycznych.

Niestety, w ten sposób utracisz wszystkie dane zapisane w telefonie.

5. Jeśli masz komputer z systemem Windows, [pobierz Rescue and Smart Assistant](https://www.motorola.com/us/rescue-and-smart-assistant/p) na komputer i spróbuj ponownie zainstalować oprogramowanie systemowe telefonu.

## <span id="page-340-0"></span>**Ekran jest zamrożony lub nie odpowiada**

**Wskazówka:** Jeśli ekran staje się czarny przy połączeniu przychodzącym, co uniemożliwia jego odebranie, [wyczyść dane](#page-347-0) aplikacji Telefon.

Jeśli obraz na ekranie jest opóźniony lub ruch między działaniami jest rozmyty, [zwiększ częstotliwość](#page-208-0) [odświeżania.](#page-208-0)

Jeśli Twój telefon się zawiesza, przestaje odpowiadać lub przerywa pracę, a ekran staje się pusty lub biały:

- 1. Uruchom telefon ponownie. Naciśnij i przytrzymaj przycisk zasilania przez ok. 30 sekund.
- 2. Jeśli to nie zadziała, ładuj telefon przez co najmniej 5 minut. Następnie, gdy telefon w dalszym ciągu będzie podłączony do ładowarki, uruchom go ponownie, naciskając i przytrzymując przycisk zasilania przez 30 sekund.

**Jeśli Twój telefon zawiesi się ponownie**, sprawdź go pod kątem poważniejszych problemów:

- 1. Uruchom ponownie telefon, aby go odblokować.
- 2. [Sprawdź, czy dostępna jest aktualizacja oprogramowania](#page-372-0) dla telefonu.
- 3. [Sprawdź dostępną pamięć](#page-259-0) i w razie potrzeby [zwolnij miejsce](#page-259-0).

Problemy mogą występować, gdy pamięć wewnętrzna telefonu będzie prawie pełna. Aby zwolnić miejsce, usuń niepotrzebne pliki i wyczyść dane w pamięci podręcznej.

#### 4. [Sprawdź aktualizacje systemu aplikacji.](#page-104-0)

**Jeśli nie możesz odblokować telefonu**, [przywróć w nim ustawienia fabryczne](#page-377-0), aby usunąć procesy, które mogą powodować problemy.

Niestety, w ten sposób utracisz wszystkie dane zapisane w telefonie.

## **Na ekranie wyświetlane są nieprawidłowe kolory**

### **Wszystko jest w skali szarości, czarno-białe**

Wybierz kolejno **Ustawienia** > **Cyfrowa równowaga i kontrola rodzicielska** > **Tryb nocny** > **Dostosuj** > **Opcje ekranu w porze snu** i wyłącz **Tryb szarości**.

### **Wszystko w negatywie, odwrócone kolory**

Wybierz kolejno **[Ustawienia](#page-45-0)** > **Ułatwienia dostępu** > **Kolor i ruch** > **Inwersja kolorów** i wyłącz tę opcję .

[Dowiedz się więcej.](#page-270-0)

### **Kolory, odcienie są inne lub ich nie ma**

- Jeśli na ekranie są wyświetlane cieplejsze odcienie niż zwykle, sprawdź [menu ustawień podręcznych.](#page-43-0) Jeśli aplikacja **Podświetlenie nocne** jest włączona, wyłącz ją.
- Jeśli niektóre kolory są przytłumione lub ich odcienie są inne, wybierz kolejno **[Ustawienia](#page-45-0)** > **Ułatwienia dostępu** > **Kolor i ruch** > **Korekcja kolorów** i wyłącz **Użyj korekcji kolorów**.

### **Tło jest ciemne/jasne**

Wybierz kolejno **Ustawienia** > **Wyświetlacz** i wyłącz **Ciemny motyw**.

# **Problemy z kartą SD**

### **Telefon nie rozpoznaje nowej karty SD**

Jeśli telefon nie rozpoznaje nowej, [włożonej](#page-13-0) karty, spróbuj wykonać poniższe czynności. Po każdym kroku sprawdź, czy problem został rozwiązany.

- 1. Wyłącz telefon, a następnie włącz go ponownie.
- 2. Sprawdzanie karty pod kątem uszkodzeń lub problemów z ustawieniem:
	- a. Wyłącz telefon i [wyjmij](#page-13-0) kartę. Sprawdź ją pod kątem uszkodzeń. Jeśli karta nie jest uszkodzona, włóż ją ponownie.
	- b. Upewnij się, że karta jest całkowicie włożona do gniazda, a taca z łatwością wsuwa się do telefonu.
	- c. Włącz telefon.
- 3. Aby sprawdzić, czy karta jest podłączona:
	- a. Wybierz opcję **[Ustawienia](#page-45-0)** > **Pamięć**.
	- b. Dotknij i wybierz kartę SD.
	- c. Dotknij opcji > **Podłącz**.
	- d. Wyłącz telefon, a następnie włącz go ponownie.
- 4. Sprawdź, czy typ i pojemność karty są [zgodne z telefonem](#page-13-0). Jeśli nie, użyj innej karty SD, która spełnia wymagania.
- 5. Włóż inną kartę SD, aby potwierdzić, że problem dotyczy karty, a nie telefonu.

### **Telefon nie może sformatować karty SD**

Spróbuj wykonać następujące czynności:

- Sprawdź, czy typ i pojemność karty są [zgodne z telefonem](#page-13-0). Jeśli nie, użyj innej karty SD, która spełnia wymagania.
- Spróbuj sformatować kartę przy użyciu czytnika kart SD i aplikacji do formatowania kart SD w komputerze z systemem Windows.

### **Telefon przestał odczytywać dane z karty SD**

Po każdym etapie sprawdź, czy problem został rozwiązany:

- 1. Wyłącz telefon, a następnie włącz go ponownie.
- 2. Sprawdzanie karty pod kątem uszkodzeń lub problemów z ustawieniem:
	- a. Wyłącz telefon i [wyjmij](#page-13-0) kartę. Sprawdź ją pod kątem uszkodzeń. Jeśli karta nie jest uszkodzona, włóż ją ponownie.
	- b. Upewnij się, że karta jest całkowicie włożona do gniazda, a taca z łatwością wsuwa się do telefonu.
	- c. Włącz telefon.
- 3. Aby sprawdzić, czy karta jest podłączona:
	- a. Wybierz opcję **[Ustawienia](#page-45-0)** > **Pamięć**.
	- b. Dotknij i wybierz karte SD.
	- c. Dotknij opcji > **Podłącz**.
	- d. Wyłącz telefon, a następnie włącz go ponownie.
- 4. Użyj innego urządzenia, aby sprawdzić, czy kartę można odczytać:
	- a. Włóż kartę do innego urządzenia.
	- b. Jeśli urządzenie może odczytać kartę i pliki, wykonaj kopię zapasową plików na komputerze.
- 5. Aby poszukać błędów przy użyciu czytnika kart SD na USB podłączonego do komputera z systemem Windows:
	- a. Włóż kartę do czytnika kart na USB.
	- b. Otwórz okno Mój komputer, kliknij prawym przyciskiem myszy kartę SD i wybierz **Właściwości** > **Serwis** > **Sprawdź dysk pod kątem błędów**. W zależności od rozmiaru karty i ilości zapisanych na niej danych proces ten może potrwać nawet godzinę.
- 6. Sformatuj kartę za pomocą czytnika kart SD i aplikacji do formatowania kart SD w komputerze z systemem Windows. Formatowanie karty powoduje usunięcie wszystkich danych z karty. Jeśli masz dostęp do plików na karcie SD na komputerze, przed sformatowaniem karty skopiuj je na dysk komputera. Następnie użyj aplikacji do formatowania kart SD, aby sformatować kartę do systemu plików FAT32.
- 7. Spróbuj użyć nowej karty SD.

## **Aplikacje nie mogą wyświetlać plików znajdujących się na karcie SD**

Jeśli żadna z aplikacji nie może wyświetlać plików znajdujących się na karcie:

- 1. Zainstaluj inną aplikację menedżera plików z Sklep Play. Użyj tej aplikacji, aby sprawdzić, czy pliki są widoczne na karcie.
- 2. Sprawdź, czy pliki są widoczne na komputerze z systemem Windows:
	- a. Wyłącz telefon, a następnie [wyjmij](#page-13-0) kartę.
	- b. Włóż kartę do gniazda kart SD w komputerze lub do podłączonego czytnika kart SD na USB.

Jeśli dana aplikacja nie może wyświetlić plików znajdujących się na karcie:

- 1. Otwórz aplikację, której plików brakuje.
- 2. W ustawieniach aplikacji ustaw miejsce przechowywania jako kartę SD, a nie pamięć wewnętrzną lub pamięć telefonu.

### **Komputer nie może wyświetlić plików znajdujących się na karcie SD**

Po każdym etapie procedury rozwiązywania problemów sprawdź, czy problem został rozwiązany:

- 1. Użyj kabla USB, który umożliwia przesyłanie danych i nie służy tylko do ładowania.
- 2. Upewnij się, że [ustawiono typ połączenia USB](#page-197-0) umożliwiający przesyłanie plików.

## **Rozwiązywanie problemów z połączeniami**

Wybierz zdanie, które najlepiej opisuje problem:

- [Nie mogę wykonywać połączeń](#page-345-0)
- [Nie mogę odbierać połączeń](#page-347-0)
- [Telefon nie dzwoni](#page-347-0)
- [Mój rozmówca nie słyszy mnie](#page-349-0)
- [Nie słychać połączeń](#page-350-0)
- [Nie otrzymuję połączeń/wiadomości](#page-347-0)
- [Ekran staje się czarny](#page-349-0)
- [Połączenia są zrywane](#page-349-0)

## <span id="page-345-0"></span>**Nie mogę wykonywać połączeń**

Po każdym etapie procedury rozwiązywania problemów, sprawdź, czy problem został rozwiązany.

## **Ikona & jest niewidoczna**

Jeśli na ekranie głównym nie ma , wystarczy, że [dodasz skrót](#page-77-0) dla aplikacji Telefon.

### **Nie rozpoznano karty SIM**

Jeśli widzisz x lub <sub>all</sub> na [pasku stanu](#page-26-0), albo wyświetli się komunikat o nierozpoznaniu karty SIM:

1. Wyłącz telefon, a następnie włącz go ponownie.

Naciśnij i przytrzymaj przycisk zasilania, a następnie dotknij **Wyłącz**. Następnie włącz tę funkcję, aby nawiązać nowe połączenie z siecią.

- 2. Wykonaj jedną z następujących czynności:
	- Jeśli telefon jest wyposażony w jedną kartę SIM, należy go wyłączyć, a następnie [wyjąć](#page-13-0) i ponownie włożyć kartę SIM.
	- Jeśli telefon jest wyposażony w dwie karty SIM, należy wyłączyć kartę SIM, a następnie ponownie ją włączyć. Wybierz kolejno **[Ustawienia](#page-45-0)** > **Sieć i internet** > **Karty SIM**. Wyłącz kartę SIM , a następnie włącz ją z powrotem  $\bullet$ .

Jeśli jedna karta SIM działa, [wyjmij kartę SIM,](#page-13-0) która nie jest rozpoznawana, i włóż ją do drugiego gniazda SIM. Jeśli karta nie działa w drugim gnieździe, problem dotyczy karty i potrzebujesz nowego egzemplarza od operatora.

- 3. Skontaktuj się z operatorem, aby mieć pewność, że konto jest prawidłowo skonfigurowane.
- 4. Poproś operatora o wymianę karty SIM.
- 5. Wykonaj twardy [reset](#page-378-0) zewnętrzny.

### **Brak sygnału**

- 1. Jeśli zazwyczaj masz zasięg /, ale w obecnej lokalizacji na [pasku stanu](#page-26-0) widoczna jest /, przejdź do innego miejsca, w którym możesz odbierać sygnał, np. na zewnątrz. Jeśli nie masz pewności, czy Twój operator świadczy usługi w danej lokalizacji, sprawdź mapę zasięgu na jego stronie internetowej.
- 2. Jeśli włączony jest [tryb samolotowy](#page-179-0), wyłącz go.
- 3. Wyłącz telefon, a następnie włącz go ponownie.
- 4. [Sprawdź aktualizacje systemu aplikacji.](#page-104-0)
- 5. [Sprawdź, czy dostępna jest aktualizacja oprogramowania](#page-372-0) dla telefonu.
- 6. [Wyjmij kartę SIM](#page-13-0) i włóż ją ponownie.
- 7. [Zastosuj tryb awaryjny,](#page-110-0) aby sprawdzić, czy przyczyną problemu nie są zainstalowane aplikacje, i w razie potrzeby je odinstaluj.
- 8. [Uruchom ponownie telefon.](#page-377-0)

### **Mimo obecności sygnału nie można nawiązywać połączeń**

1. Wyłącz telefon, a następnie włącz go ponownie.

Naciśnij i przytrzymaj przycisk zasilania, a następnie dotknij **Wyłącz**. Następnie włącz tę funkcję, aby nawiązać nowe połączenie z siecią.

- 2. Wyczyść pamięć podręczną aplikacji Telefon.
- 3. [Zastosuj tryb awaryjny,](#page-110-0) aby sprawdzić, czy przyczyną problemu nie są zainstalowane aplikacje, i w razie potrzeby je odinstaluj.
- 4. [Sprawdź, czy dostępna jest aktualizacja oprogramowania](#page-372-0) dla telefonu.
- 5. [Uruchom ponownie telefon.](#page-377-0)

### **Stały sygnał zajętości**

#### **Połączenia wychodzące**

- 1. Jeśli po wybraniu numeru słyszysz szybki sygnał zajętości, wszystkie obwody komórkowe mogą być w użyciu, nie zezwalając na połączenie. Spróbuj zadzwonić ponownie później.
- 2. Jeśli słyszysz szybki sygnał zajętości za każdym razem, kiedy dzwonisz pod ten numer, Twój numer może być zablokowany przez aplikację. Spróbuj wykonać połączenie z innego numeru.

#### **Połączenia przychodzące**

Jeśli masz zasięg i możesz wykonywać połączenia, ale dzwoniący mówią, że po wybraniu Twojego numeru stale słyszą sygnał zajętości, sprawdź, czy [ich numer nie został zablokowany](#page-165-0).

## <span id="page-347-0"></span>**Nie można odebrać / telefon nie dzwoni**

Po każdym etapie procedury rozwiązywania problemów, sprawdź, czy problem został rozwiązany.

### **Telefon nie dzwoni lub nie dzwoni wystarczająco głośno**

- 1. [Sprawdź ustawienia głośności.](#page-220-0)
- 2. Na [pasku stanu](#page-26-0) poszukaj ikony ... Jeśli jest widoczna:
	- [Otwórz ustawienia podręczne](#page-43-0) i dotknij (-), aby wyłączyć Tryb Nie przeszkadzać. Telefon będzie normalnie wydawać dźwięk, informując o połączeniach przychodzących.
	- Sprawdź, czy telefon [filtruje połączenia](#page-229-0) w odpowiednich przedziałach czasowych.
- 3. Sprawdź, czy [dzwonek](#page-222-0) nie jest ustawiony na **Brak**.
- 4. Sprawdź, czy telefon jest połączony z [urządzeniem Bluetooth](#page-188-0). Jeśli tak, wszystkie dźwięki są do niego kierowane.
- 5. Jeśli używasz zainstalowanego dzwonka, spróbuj użyć dzwonka dostarczonego wraz z telefonem.
- 6. Skorzystaj z [trybu awaryjnego,](#page-110-0) aby sprawdzić, czy przyczyną problemu nie są zainstalowane aplikacje i w razie potrzeby je odinstaluj. Rozpocznij od aplikacji typu launcher, task-killer lub aplikacji antywirusowych.

### **Nie można odpowiedzieć na połączenie**

1. Wyczyść dane aplikacji Telefon.

Dotknij i przytrzymaj pozycji (, a następnie dotknij (; ) > **Pamięć i pamięć podręczna** > Wyczyść **miejsce na dane**.

### **Stały sygnał zajętości**

#### **Połączenia wychodzące**

- 1. Jeśli po wybraniu numeru słyszysz szybki sygnał zajętości, wszystkie obwody komórkowe mogą być w użyciu, nie zezwalając na połączenie. Spróbuj zadzwonić ponownie później.
- 2. Jeśli słyszysz szybki sygnał zajętości za każdym razem, kiedy dzwonisz pod ten numer, Twój numer może być zablokowany przez aplikację. Spróbuj wykonać połączenie z innego numeru.

#### **Połączenia przychodzące**

Jeśli masz zasięg i możesz wykonywać połączenia, ale dzwoniący mówią, że po wybraniu Twojego numeru stale słyszą sygnał zajętości, sprawdź, czy [ich numer nie został zablokowany](#page-165-0).

## **Nie otrzymuję połączeń/wiadomości**

- 1. Jeśli włączony jest [tryb samolotowy](#page-179-0), wyłącz go.
- 2. Wyłącz telefon, a następnie włącz go ponownie.
- 3. [Sprawdź, czy dla aplikacji wiadomości tekstowych dostępne są aktualizacje.](#page-104-0)
- 4. [Sprawdź, czy dostępna jest aktualizacja oprogramowania](#page-372-0) dla telefonu.

### **Połączenia przekierowane do poczty głosowej**

#### Sprawdź ustawienia **Tryb Nie przeszkadzać**:

- 1. Poszukaj na [pasku stanu.](#page-26-0) Jeśli widzisz tą ikonę, telefon przekierowuje połączenia do poczty głosowej. Aby włączyć dzwonek dla połączeń przychodzących, otwórz ustawienia podręczne i dotknij  $\bigcap$ , aby [wyłączyć Tryb Nie przeszkadzać](#page-228-0).
- 2. [Sprawdź harmonogramy Tryb Nie przeszkadzać i usuń te, które nie są potrzebne.](#page-229-0)
- 3. Jeśli używasz [Tryb nocny](#page-67-0), ale nie chcesz przekierowywać połączeń do poczty głosowej podczas snu, dotknij kolejno **Ustawienia** > **Cyfrowa równowaga i kontrola rodzicielska** > **Tryb nocny** > **Dostosuj** i wyłącz **Funkcja Nie przeszkadzać w trybie nocnym**.
- 4. Możesz uruchomić Tryb Nie przeszkadzać, kładąc telefon ekranem w dół. Jeśli nie chcesz, aby połączenia były przekierowywane do poczty głosowej, gdy telefon leży ekranem w dół, przejdź do **Ustawienia** > **Dźwięk i wibracje > Odwróć — tryb Nie przeszkadzać** i wyłącz **do** tą opcję.

## <span id="page-349-0"></span>**Problemy podczas połączeń**

Po każdym etapie procedury rozwiązywania problemów, sprawdź, czy problem został rozwiązany.

### **Ekran staje się czarny**

- 1. Jeśli używasz etui, pokrowca lub zabezpieczeń ekranu, zdejmij je i sprawdź, czy nie były one przyczyną problemu.
- 2. Sprawdź swój [czujnik zbliżeniowy.](#page-10-0)

Wykonaj połączenie i połóż telefon na stole (nie włączaj trybu głośnika), a następnie umieść dłoń nad czujnikiem zbliżeniowym, aby sprawdzić, czy możesz wyłączyć i włączyć ekran.

3. [Zastosuj tryb awaryjny,](#page-110-0) aby sprawdzić, czy przyczyną problemu nie są zainstalowane aplikacje, i w razie potrzeby je odinstaluj.

### **Połączenia są przerywane**

- 1. Sprawdź siłę sygnału:
	- Słaby sygnał od operatora sieci komórkowej jest częstą przyczyną przerywania połączeń. W [pasku](#page-26-0) [zadań](#page-26-0) sprawdź, ile kresek ma połączenie sieciowe. Jeśli widzisz tylko jedną lub dwie kreski, zmień położenie, aby poprawić siłę sygnału – zwłaszcza gdy znajdujesz się w pomieszczeniu.
- 2. Wyłącz telefon, a następnie włącz go ponownie.

Naciśnij i przytrzymaj przycisk zasilania, a następnie dotknij **Wyłącz**. Następnie włącz tę funkcję, aby nawiązać nowe połączenie z siecią.

- 3. Podczas rozmowy sprawdź, czy [czujnik zbliżeniowy](#page-10-0) działa, zakrywając go, aby upewnić się, że wyłącza on ekran, zapobiegając przypadkowym dotknięciom podczas rozmów. Możesz również pobrać aplikację automatycznie blokującą ekran podczas rozmów. W tym celu wyszukaj frazę "blokada ekranu podczas rozmów" (call screen lock) w serwisie Sklep Play.
- 4. [Zastosuj tryb awaryjny,](#page-110-0) aby sprawdzić, czy przyczyną problemu nie są zainstalowane aplikacje, i w razie potrzeby je odinstaluj.
- 5. [Sprawdź, czy dostępna jest aktualizacja oprogramowania](#page-372-0) dla telefonu.
- 6. [Uruchom ponownie telefon.](#page-377-0)

### **Mój rozmówca nie słyszy mnie podczas rozmowy**

- 1. Sprawdź, czy nic nie zasłania [mikrofonu:](#page-10-0)
	- Jeśli używasz etui, pokrowca lub zabezpieczeń ekranu, zdejmij je i sprawdź, czy nie były one przyczyną problemu.
	- Sprawdź, czy usunięto folię ochronną dostarczoną wraz z telefonem.
- 2. Sprawdź, czy telefon korzysta z funkcji Prywatność połączeń głosowych. (Funkcja może nie być dostępna we wszystkich modelach.) Wyłącz ją i sprawdź, czy jakość dźwięku się poprawiła:
	- a. Dotknij pozycji $\ell$ .
	- b. Dotknij pozycji > **Ustawienia** > **Połączenia**.

<span id="page-350-0"></span>3. Jeśli problem występuje podczas korzystania z głośnika lub zestawu słuchawkowego Bluetooth, sprawdź siłę sygnału.

Na [pasku stanu](#page-26-0) sprawdź liczbę kresek dla połączenia sieciowego. Jeśli widzisz tylko jedną lub dwie kreski, zmień położenie, aby poprawić siłę sygnału – zwłaszcza gdy znajdujesz się w pomieszczeniu.

4. Wyłącz telefon, a następnie włącz go ponownie.

Naciśnij i przytrzymaj przycisk zasilania, a następnie dotknij **Wyłącz**. Następnie włącz tę funkcję, aby nawiązać nowe połączenie z siecią.

- 5. [Sprawdź, czy dostępna jest aktualizacja oprogramowania](#page-372-0) dla telefonu.
- 6. Wyłącz opcję Voice Match.
	- a. Otwórz aplikację Google.
	- b. Dotknij ikony profilu > **Ustawienia** > **Asystent** > **Hey Google & Voice Match**.
	- c. Wyłącz opcję **OK Google** .

Wymówienie polecenia "OK, Google" nie zadziała z poziomu każdego ekranu, możesz jednak dotknąć najpierw widżetu wyszukiwania, a następnie powiedzieć "OK, Google".

- 7. [Zastosuj tryb awaryjny,](#page-110-0) aby sprawdzić, czy przyczyną problemu nie są zainstalowane aplikacje, i w razie potrzeby je odinstaluj.
- 8. [Uruchom ponownie telefon.](#page-377-0)

### **Nie słychać mnie w aplikacjach takich jak Meet lub WhatsApp**

- 1. Wymuś zatrzymanie aplikacji. Spowoduje to jej całkowite zamknięcie, wraz z usługami działającymi w tle, które mogą powodować problem.
- 2. [Sprawdź, czy dla aplikacji dostępne są aktualizacje.](#page-104-0)
- 3. Wyłącz telefon, a następnie włącz go ponownie.
- 4. Wyczyść pamięć podręczną aplikacji.

### **Słaba jakość dźwięku przy połączeniach**

Najpierw sprawdź głośność (**Ustawienia** > **Dźwięk i wibracje** > **Głośność połączenia**).

#### **Przewodowy zestaw słuchawkowy**

- 1. Upewnij się, że wtyczka zestawu słuchawkowego została dokładnie włożona do [gniazda słuchawkowego](#page-10-0).
- 2. Jeśli korzystasz z etui lub pokrowca, zdejmij je i ponownie podłącz zestaw słuchawkowy, aby sprawdzić, czy nie były one przyczyną zakłóceń.
- 3. Spróbuj użyć innego zestawu słuchawkowego, aby ustalić, czy problem nie dotyczył zestawu słuchawkowego.

#### **Słuchawka**

- 1. Sprawdź, czy nic nie zasłania [mikrofonu:](#page-10-0)
	- Jeśli używasz etui, pokrowca lub zabezpieczeń ekranu, zdejmij je i sprawdź, czy nie były one przyczyną problemu.
	- Jeśli telefon został dostarczony z folią ochronną, usuń ją.
- 2. W trakcie rozmowy spróbuj wykorzystać głośnik lub przewodowy zestaw słuchawkowy, aby sprawdzić, czy jakość dźwięku ulega poprawie. Jeśli nie, problem dotyczy prawdopodobnie sygnału sieci, a nie urządzenia.
- 3. Wyłącz telefon, a następnie włącz go ponownie.

Naciśnij i przytrzymaj przycisk zasilania, a następnie dotknij **Wyłącz**. Następnie włącz tę funkcję, aby nawiązać nowe połączenie z siecią.

- 4. [Zastosuj tryb awaryjny,](#page-110-0) aby sprawdzić, czy przyczyną problemu nie są zainstalowane aplikacje, i w razie potrzeby je odinstaluj.
- 5. [Sprawdź, czy dostępna jest aktualizacja oprogramowania](#page-372-0) dla telefonu.
- 6. [Uruchom ponownie telefon.](#page-377-0)

#### **Urządzenie Bluetooth**

Sprawdź poziom naładowania akumulatora w urządzeniu Bluetooth oraz w telefonie i w razie potrzeby naładuj. [Sparowane urządzenia Bluetooth](#page-188-0) mogą rozłączać się i powodować zakłócenia, gdy poziom naładowania akumulatora w telefonie lub urządzeniu Bluetooth jest niski.

## <span id="page-352-0"></span>**Problemy z ładowaniem**

Skorzystaj z procedur rozwiązywania problemów. Po każdym etapie sprawdź, czy problem został rozwiązany.

- 1. Upewnij się [wtyczka USB](#page-10-0) jest dobrze włożona do gniazda telefonu.
- 2. Jeżeli bateria jest całkowicie wyczerpana, podłącz ładowarkę i poczekaj około 10 minut, aby została wystarczająco naładowana i naciśnij przycisk zasilania.
- 3. W przypadku ładowania przez podłączenie do gniazdka elektrycznego:
	- Jeżeli wykorzystywane gniazdko elektryczne ma przełącznik zasilania, sprawdź, czy jest w pozycji włączonej.
	- Użyj ładowarki dostarczonej wraz z telefonem lub ładowarki zgodnej z telefonem.
	- Zdejmij obudowę urządzenia, aby sprawdzić, czy nie blokuje złącza ładowania/portu.
	- Sprawdź ładowarkę pod kątem uszkodzeń przewodu lub wtyczki. W przypadku wykrycia uszkodzenia spróbuj naładować, podłączając telefon do komputera za pomocą kabla USB.
	- Sprawdź, czy w gniazdku elektrycznym nie są widoczne uszkodzenia lub luźne elementy. W przypadku zauważenia uszkodzeń spróbuj skorzystać z innego gniazdka.
- 4. W przypadku ładowania przez podłączenie do komputera sprawdź połączenie USB:
	- a. Przeciągnij [pasek stanu](#page-26-0) w dół.
	- b. Na powiadomieniu USB dotknij  $\vee$ , a następnie dotknij powiadomienia.
	- c. Dotknij **Bez przenoszenia danych**.
- 5. Uruchom telefon ponownie, naciskając i przytrzymując przycisk zasilania przez 7-10 sekund.
- 6. [Uruchom ponownie telefon.](#page-377-0)

### **Telefon nagrzewa się podczas ładowania**

Ładowarka TurboPower, która zapewnia wydajne i szybkie ładowanie, może powodować nagrzewanie się baterii, co jest zjawiskiem normalnym. Jeśli temperatura baterii osiągnie 44 stopnie (Celsjusza), szybkość ładowania zmniejszy się. Po ostygnięciu baterii ładowarka ponownie rozpoczyna szybkie ładowanie.

### **Nie działa ładowanie TurboPower**

Gdy poziom naładowania baterii jest niższy niż 78%, ładowarka TurboPower ładuje szybko. Gdy poziom naładowania baterii wynosi 78% lub więcej, ładowarka ładuje ze standardową prędkością.

Jeśli poziom naładowania baterii jest niższy niż 78% i nie ładuje się szybko, odłącz telefon od ładowarki i podłącz go ponownie.

### **Ładowanie zatrzymuje się na poziomie 80%**

[Ochrona przed nadmiernym naładowaniem](#page-255-0) zapewnia dobry stan baterii, ograniczając jej poziom naładowania do 80%, jeśli jest podłączona przez trzy dni.

Jeśli na pasku stanu widzisz ikonę na odłącz telefon od ładowarki i podłącz ponownie, aby w naładować go od 80% do pełna.

## **Bateria zużywa się zbyt szybko**

### **Czas pracy baterii różni się**

Sposób użytkowania telefonu ma ogromny wpływ na czas pracy baterii przed kolejnym ładowaniem. Korzystanie z nawigacji, granie, przeglądanie Internetu, wykonywanie połączeń oraz wysyłanie i odbieranie wiadomości tekstowych zużywa różne ilości energii, tak więc czas pracy baterii może być inny każdego dnia, zależnie od wykonywanych czynności.

### **Jeśli bateria wyładowuje się szybciej niż przewidywano**

Jeśli bateria starcza na krócej niż zwykle, szybkim i prostym sposobem jest ponowne uruchomienie telefonu, zwłaszcza jeśli nie był wyłączany dłużej niż tydzień.

- 1. Naciśnij i przytrzymaj przycisk zasilania.
- 2. Dotknij pozycji **Uruchom ponownie**.
- 3. Podłącz telefon i naładuj go tak jak zwykle.

**Wskazówka:** Możesz dostosować ustawienia, aby [wydłużyć czas pracy baterii.](#page-253-0)

## **Problemy z Bluetooth**

### **Automatyczne włączanie modułu Bluetooth**

Po każdym etapie sprawdź, czy problem został rozwiązany:

- 1. Gdy funkcja Bluetooth jest wyłączona, telefon nadal może skanować i automatycznie łączyć się z wcześniej sparowanym urządzeniem. Aby temu zapobiec, [wyłącz opcję Skanowanie Bluetooth.](#page-189-0)
- 2. Niektóre aplikacje innych producentów, które sterują urządzeniami Bluetooth (smartwatche, aplikacje fitness, monitory pojazdów itp.), automatycznie włączają moduł Bluetooth. Może to uniemożliwiać wyłączenie modułu Bluetooth przez użytkownika.

Aby sprawdzić, czy zainstalowana aplikacja innej firmy automatycznie włącza moduł Bluetooth, należy za pomocą [trybu awaryjnego](#page-110-0) zidentyfikować problematyczną aplikację, a następnie ją odinstalować.

### **Nie można parować urządzeń**

Po każdym etapie sprawdź, czy problem został rozwiązany:

- 1. Najpierw [wykonaj podstawowe czynności](#page-356-0).
- 2. Upewnij się, że telefon i urządzenie Bluetooth działają w trybie wykrywania.
- 3. Odśwież listę dostępnych urządzeń:
	- a. Wybierz kolejno **[Ustawienia](#page-45-0)** > **Połączone urządzenia**.
	- b. Dotknij pozycji **Sparuj nowe urządzenie**.
- 4. Sprawdź, czy dostępna jest [aktualizacja oprogramowania](#page-372-0) dla telefonu.
- 5. Jeśli nie możesz sparować się z samochodem, zapoznaj się z instrukcjami dla danego modelu.
- 6. [Zresetuj](#page-374-0) połączenia telefonu, a następnie ponownie uruchom telefon.

### **Nie można ponownie podłączyć wcześniej sparowanego urządzenia**

Anuluj sparowanie urządzenia Bluetooth, a następnie sparuj je ponownie:

- 1. Wybierz opcję **[Ustawienia](#page-45-0)** > **Połączone urządzenia**.
- 2. Dotknij opcji > **ZAPOMNIJ** obok sparowanego urządzenia.
- 3. Ponownie [sparuj urządzenie.](#page-188-0)

### **Nie słychać muzyki**

Po każdym etapie sprawdź, czy problem został rozwiązany:

- 1. Najpierw [wykonaj podstawowe czynności](#page-356-0).
- 2. Sprawdź głośność w telefonie i samochodzie lub urządzeniu Bluetooth.
- 3. Sprawdź, czy inne urządzenia sparowane z telefonem nie odtwarzają muzyki.
- 4. Upewnij się, że włączono **Dźwięk multimediów**:
	- a. Wybierz opcję **[Ustawienia](#page-45-0)** > **Połączone urządzenia**.
	- b. Dotknij opcji obok sparowanego urządzenia.
	- c. Upewnij się, że zaznaczono opcję **Dźwięk multimediów**.
- 5. Jeśli problem leży po stronie samochodu, sprawdź jego instrukcje obsługi.

### **Nie mogę wykonywać połączeń i ich nie słyszę**

Po każdym etapie sprawdź, czy problem został rozwiązany:

- 1. Sprawdź, czy inne urządzenia sparowane z telefonem nie odbierają połączeń.
- 2. Upewnij się, że włączono **Telefoonaudio**:
	- a. Wybierz opcję **[Ustawienia](#page-45-0)** > **Połączone urządzenia**.
	- b. Dotknij opcji $\langle \cdot \rangle$ obok sparowanego urządzenia.
	- c. Upewnij się, że zaznaczono opcję **Telefoonaudio**.
- 3. Jeśli problem leży po stronie samochodu, sprawdź jego instrukcje obsługi.

## **Następuje utrata połączenia**

Po każdym etapie sprawdź, czy problem został rozwiązany:

- 1. Sprawdź poziom naładowania akumulatora w telefonie i w urządzeniu Bluetooth i w razie potrzeby naładuj. Urządzenia Bluetooth mogą rozłączać się lub powodować zakłócenia, gdy poziom naładowania akumulatora telefonu lub urządzenia Bluetooth jest niski.
- 2. Regulacja położenia:
	- Upewnij się, że urządzenie jest prawidłowo umieszczone na ciele lub w innym miejscu.
	- Przechowuj metalowe przedmioty takie jak klucze lub monety z dala od telefonu i urządzenia, aby uniknąć zakłóceń.
- 3. Wyczyść dane tej aplikacji systemowej:
	- a. Wybierz kolejno **[Ustawienia](#page-45-0)** > **Aplikacje**, następnie dotknij **Wszystkie aplikacje**.
	- b. Dotknij pozycji > **Pokaż aplikacje systemowe**.
	- c. Dotknij pozycji **Bluetooth** > **Pamięć i pamięć podręczna** > **Wyczyść miejsce na dane**.

### **Sparowane urządzenie nie widzi kontaktów**

Sprawdź, czy udostępnianie kontaktów jest włączone:

- 1. Wybierz kolejno **[Ustawienia](#page-45-0)** > **Połączone urządzenia**.
- 2. Dotknij opcji ( obok sparowanego urządzenia.
- 3. Upewnij się, że funkcja **Udostępnianie kontaktów** jest włączona.
- 4. Sprawdź i dostosuj ustawienia udostępniania na sparowanym urządzeniu lub w aplikacji urządzenia.

### <span id="page-356-0"></span>**Rozwiązywanie problemów: sprawdź podstawowe informacje**

Po każdym etapie sprawdź, czy problem został rozwiązany:

- 1. Sprawdź poziom baterii w telefonie i urządzeniu Bluetooth, a jeśli któryś z nich jest niski, naładuj odpowiednią baterię.
- 2. Trzymaj telefon i urządzenie Bluetooth w odległości 10 metrów od siebie; zmniejsz odległość, aby uzyskać lepszą wydajność.
- 3. Na telefonie wyłącz moduł Bluetooth, a następnie włącz go ponownie.
- 4. Wyłącz urządzenie Bluetooth, aby je odłączyć. Następnie włącz je ponownie, aby automatycznie [ponownie nawiązać połączenie](#page-189-0) z telefonem.
- 5. Wyłącz i ponownie włącz telefon i urządzenie Bluetooth.

Jeśli to nie rozwiąże problemu, wykonaj czynności opisane w powyższych częściach.

## **Problemy z Wi-Fi**

Po każdym etapie procedury rozwiązywania problemów, sprawdź, czy problem został rozwiązany.

### **Nie można połączyć się z siecią**

- 1. Jeśli [wprowadzasz hasło](#page-176-0), aby się połączyć:
	- Sprawdź hasło na routerze sieci Wi-Fi i upewnij się, że prawidłowo wprowadzasz je na telefonie.
	- Jeśli przycisk **Połącz** jest wyszarzony, wprowadzone hasło nie jest wystarczająco długie. Potwierdź hasło routera i wprowadź je ponownie na telefonie.
- 2. Sprawdź, czy dostępna jest [aktualizacja oprogramowania](#page-372-0) dla telefonu.
- 3. Sprawdź, czy oprogramowanie sprzętowe routera Wi-Fi jest zaktualizowane.
- 4. [Zresetuj połączenia sieciowe telefonu.](#page-374-0)
- 5. [Uruchom ponownie telefon.](#page-377-0)

### **Następuje utrata połączenia**

Po każdym etapie procedury rozwiązywania problemów, sprawdź, czy problem został rozwiązany.

- 1. Wyłącz funkcję [Skanowanie sieci Wi-Fi](#page-177-0).
- 2. [Usuń połączenie sieciowe.](#page-176-0) Następnie ponownie skonfiguruj połączenie Wi-Fi.
- 3. Sprawdź, czy dostępna jest [aktualizacja oprogramowania](#page-372-0) dla telefonu.
- 4. Uruchom ponownie router bezprzewodowy, odłączając go od zasilania na około 30 sekund, a potem podłączając go z powrotem. Gdy router będzie znów włączony, spróbuj połączyć się ponownie.
- 5. Na komputerze zaloguj się do routera i spróbuj zmienić co najmniej jedno z następujących ustawień routera:
	- Jeżeli router ma kilka pasm, wyłącz niższe pasmo.
	- Zmień ustawienie szyfrowania/zabezpieczenia karty SSID z hasła WPA na WPA-PSK.
	- Nie używaj automatycznego wyboru kanału. Zamiast tego przypisz stały kanał, np. Kanał 6.
- 6. [Zresetuj połączenia telefonu.](#page-374-0)

### **Problemy z hotspotem**

Jeśli nie możesz włączyć hotspotu, sprawdź, czy:

- [Komórkowa transmisja danych jest włączona.](#page-180-0)
- [Oszczędzanie danych jest wyłączona.](#page-180-0)

Jeśli nie możesz połączyć komputera lub tabletu z [hotspotem](#page-182-0) Wi-Fi z telefonu:

1. Telefon może nie być w zasięgu sieci komórkowej. Sprawdź ikonę sygnału w pasku stanu, aby upewnić się, że siła sygnału jest wystarczająco silna. W przeciwnym wypadku [skorzystaj z procedur rozwiązywania](#page-345-0) [problemów.](#page-345-0)

- 2. Na urządzeniu wprowadź ponownie hasło pasujące do [hasła hotspotu](#page-184-0) skonfigurowanego na telefonie. Upewnij się, że typ szyfrowania i ustawienia bezpieczeństwa na urządzeniu i telefonie są takie same.
- 3. Rozłącz się i połącz ponownie:
	- a. Wyłącz połączenie z poziomu urządzenia.
	- b. Wyłącz hotspot telefonu.
	- c. Uruchom urządzenie ponownie.
	- d. Poczekaj 1 minutę, a następnie włącz i [aktywuj](#page-182-0) hotspot na telefonie.
	- e. Połącz urządzenie ponownie.

Jeśli komputer lub tablet nawiązał połączenie, jednak nie można uzyskać dostępu do niektórych stron internetowych:

- 1. Wyłącz i ponownie włącz komputer lub tablet.
- 2. Upewnij się, że wersja przeglądarki internetowej jest aktualna.

## **Nie można przesyłać plików lub połączyć się z komputerem**

Jeśli problem występuje podczas używania [połączenia USB](#page-195-0) do podłączenia telefonu do komputera, spróbuj następujących procedur rozwiązywania problemów.

### **Sprawdź komputer**

#### **Komputer z systemem Windows**

- 1. Sprawdź ustawienia komputera, aby upewnić się, że system Windows automatycznie wykrywa nowy sprzęt.
- 2. Uruchom ponownie komputer.

#### **Komputer Mac**

- Upewnij się, że komputer jest wyposażony w system Mac OS X 10.5 lub nowszy.
- Upewnij się, że na komputerze zainstalowano i otworzono aplikację [Android File Transfer](https://www.android.com/filetransfer/).
- Uruchom ponownie komputer.

### **Sprawdź telefon**

- 1. Sprawdź, czy dostępna jest [aktualizacja oprogramowania](#page-372-0) dla telefonu.
- 2. Naciśnij i przytrzymaj przycisk zasilania telefonu przez 5-7 sekund lub maksymalnie do 30 sekund.

### **Sprawdź połączenie USB**

- 1. Spróbuj użyć innego kabla USB. Nie wszystkie kable USB pozwalają przesyłać pliki.
- 2. Aby sprawdzić port USB telefonu, podłącz telefon do innego komputera.
- 3. Aby sprawdzić port USB komputera, podłącz do niego inne urządzenie.
# **Nie pamiętam kodu odblokowującego**

Jeśli nie pamiętasz kodu PIN, wzoru lub hasła odblokowującego ekran, konieczne jest wyczyszczenie telefonu, jego ponowna konfiguracja i ustawienie [nowej blokady ekranu](#page-295-0).

- 1. Upewnij się, że znasz swój Gmail adres i hasło, których będziesz potrzebować przy konfiguracji telefonu. Jeśli ich nie pamiętasz, użyj [strony](https://support.google.com/android/troubleshooter/2402620) Google, aby je odzyskać.
- 2. Wykonaj [zewnętrzny reset](#page-378-0) telefonu.

# <span id="page-361-0"></span>**Nie mogę zalogować się na konto Google**

Jeśli nie pamiętasz Gmail adresu i hasła swojego konta Google:

- 1. Odwiedź [stronę internetową Google,](https://support.google.com/android/troubleshooter/2402620) aby zresetować hasło.
- 2. Na komputerze zaloguj się na konto Gmail i upewnij się, że nowe hasło działa.
- 3. Poczekaj 24 godziny po zmianie hasła przed zresetowaniem urządzenia. Dla bezpieczeństwa nie możesz użyć konta do skonfigurowania telefonu po zresetowaniu, jeśli hasło zostało zmienione w ciągu ostatnich 24 godzin.

# **Problemy z synchronizacją konta**

Jeśli Twoje konto ma problemy z synchronizacją, możesz zobaczyć komunikat lub ikonę . 5.

W większości przypadków problemy te są czasowe i Twoje konto zostanie zsynchronizowane ponownie w ciągu kilku minut. Jeśli problemy z synchronizacją nadal występują, wypróbuj poniższe rozwiązania.

## **Ręczna synchronizacja konta**

- 1. Wybierz kolejno **[Ustawienia](#page-45-0)** > **Hasła i konta**.
- 2. Zaznacz konto do zsynchronizowania.
- 3. Dotknij pozycji **Synchronizacja konta**.

Jeśli telefon się zsynchronizuje, problem został rozwiązany. W przeciwnym wypadku wypróbuj poniższe rozwiązania problemu.

### **Rozwiązywanie podstawowych problemów**

Po każdym etapie procedury rozwiązywania problemów spróbuj ręcznej synchronizacji, aby sprawdzić, czy działa.

- 1. Sprawdź czy automatyczna synchronizacja jest włączona.
	- a. Wybierz kolejno **[Ustawienia](#page-45-0)** > **Hasła i konta**.
	- b. Dotknij konta.

 obok nazwy konta oznacza, że niektóre lub wszystkie informacje o koncie zostały uwzględnione w automatycznej synchronizacji.

obok nazwy konta oznacza, że konto nie będzie poddane automatyczne synchronizacji.

2. Upewnij się, że połączenie internetowe jest sprawne.

Aby synchronizacja była możliwa, konieczne jest połączenie internetowe. Aby sprawdzić, czy połączenie działa, otwórz przeglądarkę i załaduj stronę internetową. Jeśli strona nie zostanie załadowana, uzyskaj pomoc, łącząc się przez sieć [Wi-Fi](#page-357-0) lub wykorzystując [komórkową transmisję danych.](#page-345-0)

3. Sprawdź, czy nie ma problemów z kontem.

Aby synchronizacja była możliwa, musisz być w stanie zalogować się na konto Google. Upewnij się, że możesz zalogować się na swoje konto na inne sposoby i na innym urządzeniu. Możesz na przykład sprawdzić swoje konto Gmail za pomocą przeglądarki komputera.

- Jeśli możesz się zalogować, problem leży po stronie telefonu. Możesz przejść do kolejnego rozwiązania.
- Jeśli nie możesz się zalogować, [problem może dotyczyć konta](#page-361-0).
- 4. Sprawdź, czy dostępna jest [aktualizacja oprogramowania](#page-372-0) dla telefonu.

### **Zaawansowane rozwiązywanie problemów**

Po każdym etapie procedury rozwiązywania problemów spróbuj ręcznej synchronizacji, aby sprawdzić, czy działa.

1. [Usuń i ponownie dodaj](#page-285-0) swoje konto.

- 2. Wyczyść pamięć podręczną i dane aplikacji Kontakty.
	- a. Jeśli od momentu ostatniej synchronizacji dodano kontakty, wykonaj ich kopię zapasową. Otwórz aplikację **Kontakty** i dotknij kolejno  $\leq$  > . T. Następnie wyeksportuj plik do formatu VCF i wyślij go na swój adres e-mail.
	- b. Wyczyść pamięć podręczną aplikacji Kontakty.
	- c. Pobierz plik VCF przesłany na swój adres e-mail, a następnie zaimportuj te kontakty (Aplikacja **Kontakty** >  $\vee$  >  $\vee$  aplikacja ).

# **Problemy z aplikacją lub widżetem**

## **Brak aplikacji lub widżetu na ekranie głównym**

Jeżeli widżet zniknął z [ekranu głównego,](#page-26-0) [dodaj widżet,](#page-77-0) dotykając i przytrzymując puste miejsce na ekranie głównym.

Jeżeli aplikacja zniknęła z ekranu głównego, jej skrót został usunięty i należy [dodać go ponownie.](#page-77-0)

Jeżeli aplikacja zniknęła z listy wszystkich aplikacji, konieczna będzie jej [ponowna instalacja](#page-104-0).

# **Aplikacja działa nieprawidłowo, nie otwiera się lub nie działa**

Po każdym etapie sprawdź, czy problem został rozwiązany:

1. Wyłącz telefon, a następnie włącz go ponownie.

Naciśnij i przytrzymaj przycisk zasilania, a następnie dotknij opcji **Wyłącz**.

- 2. Sprawdź, czy nie wyłączono uprawnień dla aplikacji. Jeśli wyłączono jakieś uprawnienia, [włącz je](#page-108-0) i spróbuj ponownie skorzystać z aplikacji.
- 3. [Zaktualizuj aplikację.](#page-104-0)
- 4. Wymuś zatrzymanie aplikacji. Spowoduje to jej całkowite zamknięcie, wraz z usługami działającymi w tle, które mogą powodować problem.
- 5. Wyczyść pamięć podręczną aplikacji. Spowoduje to zwolnienie miejsca dzięki usunięciu plików tymczasowych.
- 6. Wyczyść dane aplikacji. To spowoduje usunięcie wszystkich danych zapisanych w aplikacji.
- 7. Skontaktuj się z twórcą aplikacji.
	- a. [Uruchom](#page-87-0) aplikację Sklep Play.
	- b. Dotknij ikony profilu > **Zarządzaj aplikacjami i urządzeniem**.
	- c. Dotknij aplikacji i przesuń w dół, aby zobaczyć dane kontaktowe.
- 8. Jeśli wszystkie te sposoby nie pomogą rozwiązać problemu, [należy usunąć aplikację.](#page-109-0)

**Wskazówka:** Aby dowiedzieć się, która aplikacja innej firmy stanowi przyczynę problemów z wydajnością, [skorzystaj z trybu awaryjnego](#page-110-0).

## **Aplikacja uruchamia się wolno**

Jeśli podczas otwierania aplikacji występują opóźnienia, włącz ustawienia wydajności.

### **Aplikacja wyłączona w trybie awaryjnym**

Jeżeli aplikacja jest wyłączona, ponieważ włączono [tryb awaryjny](#page-110-0), nie można korzystać z niej do momentu opuszczenia tego trybu.

Aby wyłączyć tryb awaryjny, wyłącz telefon i uruchom go ponownie.

## **Jeśli nie możesz aktualizować aplikacji**

Jeśli aplikacje do aktualizacji utknęły w stanie "Oczekujące", zaktualizuj najpierw aplikację © Chrome.

- 1. Anuluj wszystkie procesy pobierania na ekranie "Oczekujące pobierania".
- 2. Przesuń palcem do **Chrome** i dotknij opcji **Aktualizuj**.
- 3. Po zaktualizowaniu Chrome dotknij . Aplikacje będą się normalnie aktualizować.

# **Problemy z aplikacjami zainstalowanymi przez użytkownika**

Po każdym etapie sprawdź, czy problem został rozwiązany:

- 1. Sprawdź, czy dla aplikacji dostępne są [aktualizacje](#page-104-0).
- 2. Jeśli możesz otworzyć aplikację, dotknij = lub > **Pomoc** i wyszukaj informacje na temat rozwiązywania problemów.
- 3. Wyczyść pamięć podręczną aplikacji.
- 4. Przejdź do strony internetowej twórcy aplikacji, aby uzyskać pomoc.
	- a. [Uruchom](#page-87-0) aplikację Sklep Play.
	- b. Dotknij ikony profilu > **Zarządzaj aplikacjami i urządzeniem**.
	- c. Dotknij aplikacji i przesuń w dół, aby zobaczyć łącze do strony internetowej.

# **Problemy z aparatem**

## **Zdjęcie jest rozmyte**

Wyczyść obiektyw miękką, suchą szmatką i spróbuj ponownie.

Jeśli nowe zdjęcia nadal są rozmyte:

- Zwiększ rozdzielczość (rozmiar zdjęcia) w aplikacji Aparat. Mniejszy rozmiar zdjęcia skutkuje niższą jakością obrazu.
- Podczas robienia zdjęć unikaj powiększania. Pikselizacja występuje zawsze podczas powiększania zdjęcia cyfrowego. Jeśli użyjesz powiększenia podczas robienia zdjęcia, pikselizacja będzie bardziej widoczna.
- Jeśli robisz zdjęcie panoramiczne w pomieszczeniu, przełącz z powrotem do trybu normalnego. Panoramy najlepiej wychodzą w plenerze; algorytm łączący zdjęcia nie jest zoptymalizowany do bliskich ujęć w pomieszczeniach.

## **Zdjęcia zostały przypadkowo usunięte**

Możesz próbować [odzyskać](#page-262-0) ostatnio usunięte zdjęcia.

Po odzyskaniu upewnij się, że [kopie zapasowe zdjęć zostaną zapisane](#page-138-0) w chmurze.

## **Nie można usunąć zdjęcia**

Jeżeli usunięte zdjęcie lub wideo jest przywracane, sprawdź, czy znajduje się na karcie SD. Aby je usunąć, użyj aplikacji Pliki. (Jeśli ta aplikacja nie została zainstalowana, [pobierz](#page-104-0) aplikację menedżera plików i użyj jej, aby usunąć zdjęcie z karty).

Możesz też [wyjąć](#page-260-0) kartę z telefonu i użyć komputera w celu usunięcia zdjęć z karty.

### **Problemy z aparatem w aplikacji WhatsApp**

Jeśli zainstalowano aplikację WhatsApp i masz problemy z wykonywaniem zdjęć lub filmów:

- 1. Sprawdź, czy dla aplikacji dostępne są [aktualizacje](#page-104-0).
- 2. Wyczyść pamięć podręczną aplikacji.
- 3. Jeśli problem będzie się powtarzał, otwórz aplikację WhatsApp, dotknij kolejno > **Ustawienia** > **Pomoc** i wyszukaj informacje o problemie.

### **Błąd: Uruchom ponownie aparat, aby kontynuować**

Po każdym etapie procedury rozwiązywania problemów, sprawdź, czy problem został rozwiązany:

- 1. Wyłącz telefon, a następnie włącz go ponownie.
- 2. Wyczyść pamięć podręczną aplikacji Aparat.
- 3. Sprawdź dostępność [aktualizacji](#page-104-0) aplikacji Aparat.

4. Zastosuj [tryb awaryjny,](#page-110-0) aby sprawdzić, czy przyczyną problemu nie są zainstalowane aplikacje i w razie potrzeby je odinstaluj.

Jeśli aparat działa prawidłowo w trybie awaryjnym, przyczyną problemu jest prawdopodobnie aplikacja innej firmy.

5. Jeśli przechowujesz zdjęcia/filmy na karcie SD, [wyjmij](#page-260-0) kartę i zobacz, czy możesz robić zdjęcia bez błędu. Jeśli tak, wymień kartę SD na nową. Sprawdź, czy nowa karta ma certyfikat A1 i dużą prędkość zapisu.

# **Błąd: Aparat zajęty**

Ten błąd może występować, jeśli używasz aparatu w jednej aplikacji, a następnie przełączysz się do innej aplikacji, która wymaga uprawnień dostępu do aparatu.

Po każdym etapie procedury rozwiązywania problemów sprawdź, czy problem został rozwiązany:

- 1. Wyłącz telefon, a następnie włącz go ponownie.
- 2. Sprawdź, które aplikacje mają [uprawnienia](#page-108-0) dostępu do aparatu.

#### **[Ustawienia](#page-45-0)** > **Aplikacje** > **Aparat**

Przejrzyj listę aplikacji w telefonie wymagających dostępu do aparatu i usuń dostęp dla aplikacji, które wyglądają podejrzanie lub których nie używasz.

3. Wyczyść pamięć podręczną aplikacji Aparat.

## **Błąd: Kosz jest pełny**

Jeśli otrzymujesz wiadomości na temat pełnego kosza:

- 1. [Uruchom](#page-87-0) aplikację **Zdjęcia**.
- 2. Dotknij pozycji **Biblioteka** > **Kosz**.
- 3. Dotknij pozycji > **Opróżnij kosz**.
- 4. Dotknij pozycji **Usuń trwale**, aby potwierdzić usunięcie.

# **Problemy z wiadomościami**

Jeśli masz problemy z [wysyłaniem lub odbieraniem wiadomości](#page-119-0), wykonaj poniższe czynności:

- 1. Sprawdź, czy dla [aplikacji wiadomości tekstowych dostępne są aktualizacje](#page-104-0).
- 2. Sprawdź, czy dostępna jest [aktualizacja oprogramowania](#page-372-0) dla telefonu.
- 3. Wyłącz telefon, a następnie włącz go ponownie.
- 4. Jeśli problem nadal występuje, wykonaj poniższe kroki powiązane z konkretnymi problemami. Po każdym takim kroku sprawdź, czy problem nie został rozwiązany.

# **Czerwony symbol ! w wiadomości tekstowej**

Jeżeli wyświetlany jest symbol A, wiadomość nie została wysłana.

1. Sprawdź siłę sygnału.

Słaby sygnał operatora sieci komórkowej jest częstą przyczyną niewysłania wiadomości. Na [pasku zadań](#page-26-0)  sprawdź, ile kresek ma połączenie sieciowe. Jeśli widzisz tylko jedną lub dwie kreski, zmień położenie, aby poprawić siłę sygnału – szczególnie, jeśli znajdujesz się w pomieszczeniu.

2. Otwórz konwersację i [ponownie wyślij wiadomość.](#page-119-0)

## **Nie słyszę powiadomień**

- 1. Sprawdź, czy [włączono powiadomienia wiadomości.](#page-123-0)
- 2. Na [pasku stanu](#page-26-0) poszukaj ikony ... Jeśli jest widoczna:
	- [Otwórz ustawienia podręczne](#page-43-0) i dotknij $\left(\bigcap_{n=1}^{\infty}\right)$ aby wyłączyć funkcję Tryb Nie przeszkadzać.
	- Sprawdź, czy telefon [filtruje połączenia w odpowiednich przedziałach czasowych](#page-229-0).
- 3. Jeśli korzystasz z aplikacji uruchamiającej innego producenta, przełącz się z powrotem na aplikację [uruchamiającą Moto.](#page-85-0) Jeśli to rozwiąże problem, znajdź alternatywną aplikację uruchamiającą.

## **Nie mogę wysyłać lub odbierać wiadomości**

- 1. Zmień preferowaną sieć na **Globalna**. (Nie wszystkie aparaty obsługują tę funkcję.)
- 2. Jeżeli wcześniej numer wykorzystywany był na urządzeniach iPhone i występują problemy z wysyłaniem lub odbieraniem wiadomości do tych smartfonów, może to oznaczać, że numer telefonu jest nadal powiązany z aplikacją iMessage. Należy [wyrejestrować konto.](https://selfsolve.apple.com/deregister-imessage)
- 3. Skontaktuj się z operatorem.

## **Nie mogę wysyłać lub odbierać wiadomości**

#### Sprawdź, czy:

- [Komórkowa transmisja danych jest włączona.](#page-180-0)
- Twój plan taryfowy obsługuje wiadomości MMS (wiadomości multimedialne).

## **Aplikacja Wiadomości została zatrzymana**

- 1. Sprawdź, czy nie wyłączono uprawnień dla aplikacji Wiadomości. Jeśli wyłączono jakieś uprawnienia, [włącz je](#page-108-0) i spróbuj ponownie skorzystać z aplikacji.
- 2. Wymuś zatrzymanie aplikacji. Spowoduje to jej całkowite zamknięcie, wraz z usługami działającymi w tle, które mogą powodować problem.
- 3. Odinstaluj ostatnie aktualizacje aplikacji.

Dotknij i przytrzymaj , a następnie dotknij (; ) > Inf. o aplikacji > Odinstaluj aktualizacje.

- 4. Wyczyść pamięć podręczną aplikacji. Spowoduje to zwolnienie miejsca poprzez usunięcie plików tymczasowych.
- 5. [Uruchom ponownie telefon.](#page-377-0)

### **Klawiatura nie działa**

W przypadku problemów z klawiaturą, np. braku klawisza spacji:

- 1. Sprawdź, czy dla aplikacji klawiaturowej [dostępne są aktualizacje](#page-104-0).
- 2. Wyłącz telefon, a następnie włącz go ponownie.
- 3. Wyczyść pamięć podręczną aplikacji klawiaturowej.

### **Problemy z aplikacjami Facebook, WhatsApp lub innymi**

W przypadku problemów z zainstalowanymi aplikacjami do obsługi wiadomości:

- 1. [Sprawdź, czy dla aplikacji dostępne są aktualizacje.](#page-104-0)
- 2. Jeśli możesz otworzyć aplikację, dotknij = lub > **Pomoc** i wyszukaj informacje na temat rozwiązywania problemów.
- 3. Wyłącz telefon, a następnie włącz go ponownie.
- 4. Wyczyść pamięć podręczną aplikacji.

# **Problemy z Gmail**

Aby uzyskać pomoc związaną z aplikacją Gmail, zapoznaj się [informacjami rozwiązywania problemów firmy](https://support.google.com/mail?topic=3394215#topic=7065107)  [Google.](https://support.google.com/mail?topic=3394215#topic=7065107)

# **Problemy z Sklep Play**

Aby uzyskać pomoc związaną z aplikacją Sklep Play, zapoznaj się [informacjami rozwiązywania problemów](https://support.google.com/googleplay#topic=3364672) [firmy Google](https://support.google.com/googleplay#topic=3364672).

# <span id="page-372-0"></span>**Aktualizacja systemu Android**

W celu zapewnienia najwyższej wydajności, upewnij się, że w telefonie zainstalowano najnowszą dostępną aktualizację systemu Android.

## **Sprawdzanie wersji systemu Android**

Aby sprawdzić, którą wersję systemu Android wykorzystuje telefon:

- 1. Wybierz kolejno **[Ustawienia](#page-45-0)** > **Informacje o telefonie** > **Wersja systemu Android**.
- 2. Wyświetlony numer oznacza wersję systemu Android w telefonie.

## **Instalacja aktualizacji systemu Android**

Telefon powiadomi Cię o aktualizacji systemu Android.

Aby ręcznie sprawdzić aktualizacje, przejdź do opcji **[Ustawienia](#page-45-0)** > **Aktualizacje systemowe** > **Sprawdź aktualizacje**.

Jeżeli takowa jest dostępna, wystarczy postępować zgodnie z instrukcjami wyświetlanymi na ekranie, aby ją zainstalować.

#### **Wskazówki:**

- Aby nie ponosić opłat za transmisję danych, skorzystaj z [połączenia Wi-Fi](#page-176-0) do pobierania aktualizacji oprogramowania.
- Ze względów bezpieczeństwa telefon może automatycznie pobierać aktualizacje zabezpieczeń (nie aktualizacje systemu operacyjnego) za pośrednictwem sieci komórkowej, gdy sieć Wi-Fi jest niedostępna w ciągu kilku dni od otrzymania powiadomienia o dostępności aktualizacji zabezpieczeń. W takim przypadku mogą zostać naliczone opłaty za przesyłanie danych, co jest zależne od operatora sieci.

Po zainstalowaniu tej aktualizacji nie będzie można powrócić do starszej wersji oprogramowania.

# **Sprawdź, czy i kiedy aktualizacje są dostępne**

Typy aktualizacji:

- **Aktualizacje zabezpieczeń** zawierają poprawki błędów i ulepszenia Google dla bieżącej wersji systemu operacyjnego Android. Firma Motorola regularnie dostarcza te aktualizacje dla większości telefonów.
- **Aktualizacje systemu operacyjnego Android** są nowymi wersjami systemu operacyjnego Android. Firma Motorola dostarcza aktualizacje systemu operacyjnego od Google na odpowiednie telefony tak szybko, jak to możliwe.

Aby sprawdzić, czy aktualizacja systemu operacyjnego będzie dostępna dla Twojego telefonu lub czy Twój telefon nadal kwalifikuje się do aktualizacji oprogramowania, zapoznaj się z witryną [aktualizacji](https://support.motorola.com/us/en/softwareupgrade)  [oprogramowania](https://support.motorola.com/us/en/softwareupgrade) dla Twojego kraju. Nasi pracownicy działu wsparcia również korzystają z niej do uzyskiwania informacji o aktualizacjach systemu Android. Jeżeli na stronie nie ma daty wydania aktualizacji dla danego telefonu, oznacza to, że nie jest ona jeszcze znana.

Ze względu na ilość modeli, regionów i kanałów dystrybucji konieczne jest przetestowanie setek wersji oprogramowania, zanim będzie można opublikować aktualizację oprogramowania systemu Android dla danego telefonu. Ponieważ wymagania operatorów i innych kluczowych partnerów dotyczące certyfikacji, niezależnych testów i żądań wprowadzenia zmian pochłaniają jeszcze więcej czasu, nie wszyscy posiadacze telefonów otrzymują aktualizacje w tym samym momencie, nawet jeżeli znajdują się w tym samym regionie.

# **Zresetuj połączenia, ustawienia lub aplikacje**

Zresetuj te elementy, jeśli występują problemy z konkretnymi funkcjami telefonu. Jeśli nie rozwiąże to problemu, możesz [zresetować telefon.](#page-377-0)

### **Resetowanie ustawień Wi-Fi, komórkowej transmisji danych i połączeń Bluetooth**

#### **Kiedy resetować**

- Wi-Fi nie działa. Nazwa sieci Wi-Fi nie jest widoczna w telefonie.
- Dane komórkowe/mobilne: brak sygnału i / na pasku stanu. Nie możesz wykonywać/odbierać połączeń lub są one często przerywane.
- Bluetooth nie działa lub rozłącza się automatycznie.
- VPN nie działa zgodnie z oczekiwaniami.

#### **Co jest usuwane podczas resetowania**

- Wszystkie urządzenia Wi-Fi i hasła skonfigurowane na telefonie
- Wszystkie ustawienia komórkowe/mobilne, np. preferowana sieć komórkowa
- Wszystkie sparowane urządzenia Bluetooth łączące się z telefonem, np. słuchawki, samochodowy system audio, głośniki
- Wszystkie konfiguracje VPN na telefonie

Nie można wybrać resetowania poszczególnych połączeń.

#### **Resetuj**

Jeśli masz problemy z połączeniami, najpierw zapoznaj się z poniższymi informacjami:

- [Sieć Wi-Fi](#page-357-0)
- **[Bluetooth](#page-354-0)**
- [Dane mobilne](#page-180-0)
- [Hotspot](#page-357-0) (udostępnianie połączenia internetowego)

Jeśli problemy nadal występują, spróbuj zresetować wszystkie ustawienia sieciowe.

- 1. Wybierz kolejno **[Ustawienia](#page-45-0)** > **System** > **Zresetuj opcje**.
- 2. Dotknij **Zresetuj Wi-Fi, sieć komórkową i Bluetooth** > **Zresetuj ustawienia**.
- 3. Jeśli korzystasz z dwóch kart SIM, wybierz jedną z nich w celu zresetowania ustawień danych mobilnych.
- 4. Dotknij **Zresetuj ustawienia**.
- 5. Spróbuj ponownie połączyć się z siecią Wi-Fi, siecią komórkową, Bluetooth lub spróbuj ponownie udostępnić połączenie internetowe.

# **Resetuj preferencje aplikacji**

**Kiedy resetować**

Ten sposób resetowania nie pozwala wybrać aplikacji. Wszystkie aplikacje zostaną zresetowane.

Jeśli przed zresetowaniem wszystkich aplikacji występują problemy z kilkoma z nich, zresetuj aplikacje pojedynczo.

Zresetuj wszystkie aplikacje, jeśli nadal występują poniższe problemy:

- Aplikacja często zawiesza się lub nie otwiera
- Aplikacja działa niezgodnie z oczekiwaniami
- Aplikacja zbyt intensywnie zużywa energię lub dane
- Aplikacja wysyła powiadomienia lub komunikaty o błędach
- Aplikacja powoduje brak odpowiedzi lub powolne działanie telefonu

#### **Co jest usuwane podczas resetowania**

- Wybory dokonane dla aplikacji domyślnych dotyczące korzystania z konkretnych funkcji lub otwierania konkretnych typów plików; zostaniesz poproszony(-a) o ponowny wybór.
- Aplikacje wyłączone ręcznie, aby nie wyświetlały się w zasobniku aplikacji lub na ekranie głównym będą znów wyświetlane; możesz [ponownie je wyłączyć.](#page-109-0)
- Preferencje powiadomień aplikacji, takie jak ukrywanie treści powiadomień na ekranie blokady; można je zresetować.
- Zmiany dla danych w tle i uprawnień aplikacji.

#### **Resetuj**

Aby zresetować wszystkie aplikacje:

- 1. Wybierz kolejno **Ustawienia** > **System** > **Zresetuj opcje**.
- 2. Dotknij pozycji **Resetuj ustawienia aplikacji**.
- 3. Dotknij pozycji **Resetuj aplikacje**.

### **Zresetuj ustawienia pasma podstawowego**

Zresetuje to połączenia sieci komórkowej telefonu.

#### **Kiedy resetować**

- Słaby sygnał komórkowy
- Połączenia są często przerywane
- Telefon ma trudności z łączeniem z danymi komórkowymi

#### **Co jest usuwane podczas resetowania**

- Nazwa mobilnego punktu dostępu (APN)
- Wybrany tryb sieci komórkowej
- Inne ustawienia sieci

#### **Resetuj**

- 1. Wybierz kolejno **Ustawienia** > **System** > **Zresetuj opcje**.
- 2. Dotknij **Zresetuj ustawienia pasma podstawowego**.

3. Dotknij **Zresetuj i uruchom ponownie**.

# <span id="page-377-0"></span>**Ponowne uruchamianie telefonu**

## **Skutki resetu**

Resetowanie telefonu powoduje usunięcie wszystkich danych i przywraca go do stanu pierwotnego. Te dane zostaną usunięte z telefonu:

- **[Konto Google](#page-32-0)**
- Pliki multimedialne (muzyka, zdjęcia, filmy)
- Ustawienia i dane systemu
- Ustawienia i dane aplikacji (w tym wiadomości tekstowe)
- Pobrane aplikacje

#### **Przed zresetowaniem**

1. Wykonaj kopię zapasową danych.

Jeśli Twój telefon działa i możesz go odblokować:

- Jeśli Twoje zdjęcia i filmy nie są automatycznie zapisywane w bibliotece Zdjęcia Google, [utwórz ich](#page-138-0)  [kopię zapasową](#page-138-0) lub skopiuj je [do komputera](#page-195-0).
- [Tworzenie kopii zapasowej plików i folderów w Dysk.](https://support.google.com/drive/answer/2424368)
- Upewnij się, że wszelkie zmiany wprowadzone w kontaktach lub kalendarzu zostały [zsynchronizowane](#page-288-0) z kontem.
- 2. Upewnij się, że dysponujesz informacjami dotyczącymi bezpieczeństwa:
	- Nazwa użytkownika konta Google na telefonie (**Ustawienia** > **Hasła i konta**).
	- Hasło do tego konta Google. Jeśli nie pamiętasz hasła, możesz je [zresetować.](#page-361-0) W przypadku zresetowania hasła odczekaj 24 godziny przed zresetowaniem telefonu.
	- W przypadku ustawienia blokady ekranu zapamiętaj kod PIN, wzór lub hasło.

Aby przywrócić dane po zresetowaniu, wprowadź informacje dotyczące bezpieczeństwa. Oznacza to, że reset został wykonany przez Ciebie lub zaufaną osobę i zapobiega korzystaniu z telefonu bez pozwolenia przez inne osoby.

- 3. Jeśli planujesz dać komuś telefon, wyłącz Ochronę przed przywróceniem ustawień fabrycznych (FRP):
	- a. [Usuń blokadę ekranu.](#page-296-0)
	- b. [Usuń konta Google](#page-285-0) z telefonu.

FRP to zabezpieczenie, które zapewnia bezpieczeństwo danych, gdy telefon zostanie zgubiony lub ukradziony, wymagające zalogowania się za pomocą konta właściciela w celu zresetowania telefonu. Usunięcie blokady ekranu i konta przed resetowaniem umożliwia skonfigurowanie telefonu za pomocą danych osoby, której go przekazujesz.

#### **Resetowanie telefonu z Ustawień**

Aby skasować wszystkie dane i zresetować telefon:

- <span id="page-378-0"></span>1. Wybierz opcję **[Ustawienia](#page-45-0)** > **System**.
- 2. Dotknij **Zresetuj opcje** > **Wykasuj wszystkie dane (przywróć dane fabryczne)**.

### **Resetowanie telefonu, jeśli nie możesz otworzyć Ustawienia**

Jeśli nie masz dostępu do Ustawienia, wykonaj reset zewnętrzny.

- 1. Naładuj akumulator do co najmniej 30%.
- 2. Wyłącz telefon.
- 3. Przytrzymaj jednocześnie przyciski zmniejszania głośności i zasilania, aż do momentu włączenia telefonu.
- 4. Przytrzymaj przycisk zmniejszania głośności do momentu wyświetlenia komunikatu Recovery mode.
- 5. Naciśnij przycisk zasilania, aby uruchomić telefon w trybie odzyskiwania.
- 6. Jeśli widzisz robota Android z wykrzyknikiem, naciśnij i przytrzymaj przycisk zasilania, a następnie, przytrzymując go, naciśnij i zwolnij przycisk zwiększania głośności.
- 7. Użyj przycisków regulacji głośności, aby przewinąć do opcji **Wipe data/factory reset**, a następnie naciśnij przycisk zasilania, aby ją wybrać.
- 8. Użyj przycisków regulacji głośności, aby przewinąć do opcji **Factory data reset**, a następnie naciśnij przycisk zasilania, aby ją wybrać.

Resetowanie potrwa kilka sekund.

9. Użyj przycisków regulacji głośności, aby przewinąć do opcji **Reboot system now**, a następnie naciśnij przycisk zasilania, aby ją wybrać.

Ponowne uruchamianie potrwa kilka minut. Jeśli telefon nie zakończy ponownego uruchamiania, naciśnij i przytrzymaj przycisk zasilania aż do momentu, gdy ekran się ściemni. Następnie zwolnij go, aby normalnie włączyć telefon.

10. Jeśli resetujesz telefon, gdyż podejrzewasz, że aplikacja innej firmy powoduje problemy, przy ponownym konfigurowaniu telefonu nie kopiuj wszystkich aplikacji. [Przywracaj](#page-106-0) jedną aplikację na raz i używaj telefonu przez jakiś czas. Jeśli nie wystąpią żadne problemy, zainstaluj kolejną aplikację i ponownie wykonaj test.

# **Więcej pomocy**

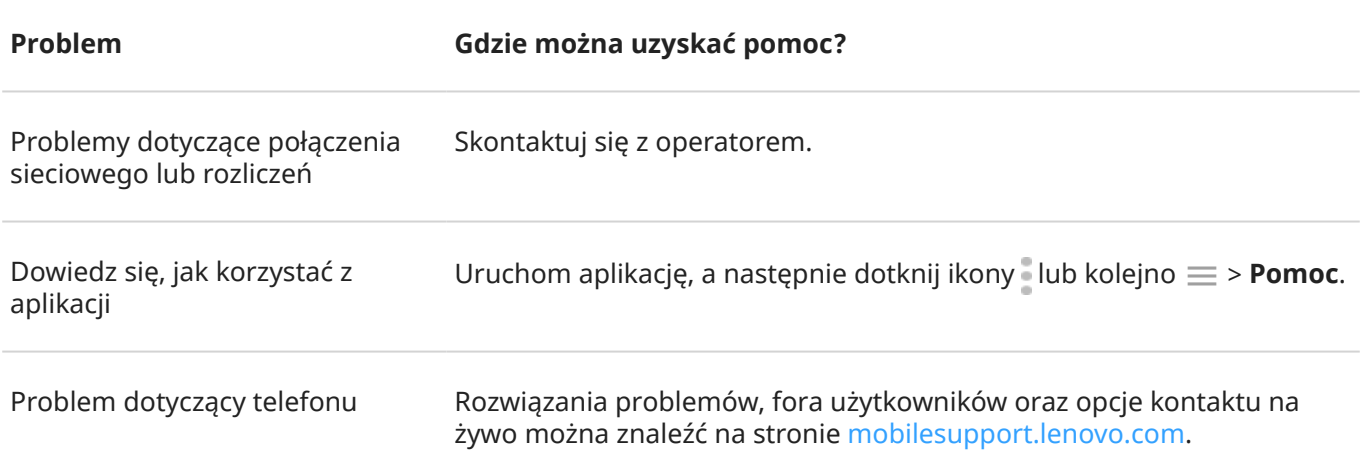

# **Wyślij opinię do firmy Motorola**

Masz komentarze lub propozycje dotyczące telefonu? Wybierz kolejno **Ustawienia** > **Ocena i opinia**.

Aby często przesyłać opinię, w tym zrzut poprzedniego ekranu, [otwórz ustawienia podręczne](#page-43-0) i dotknij opcji Prześlij opinię (możesz [dodać ją do ustawień podręcznych\)](#page-46-0).

Aby przesłać opinię o aplikacji Motorola, w aplikacji dotknij  $\equiv$ , lub  $\circ$  > **Przekaż opinię**.